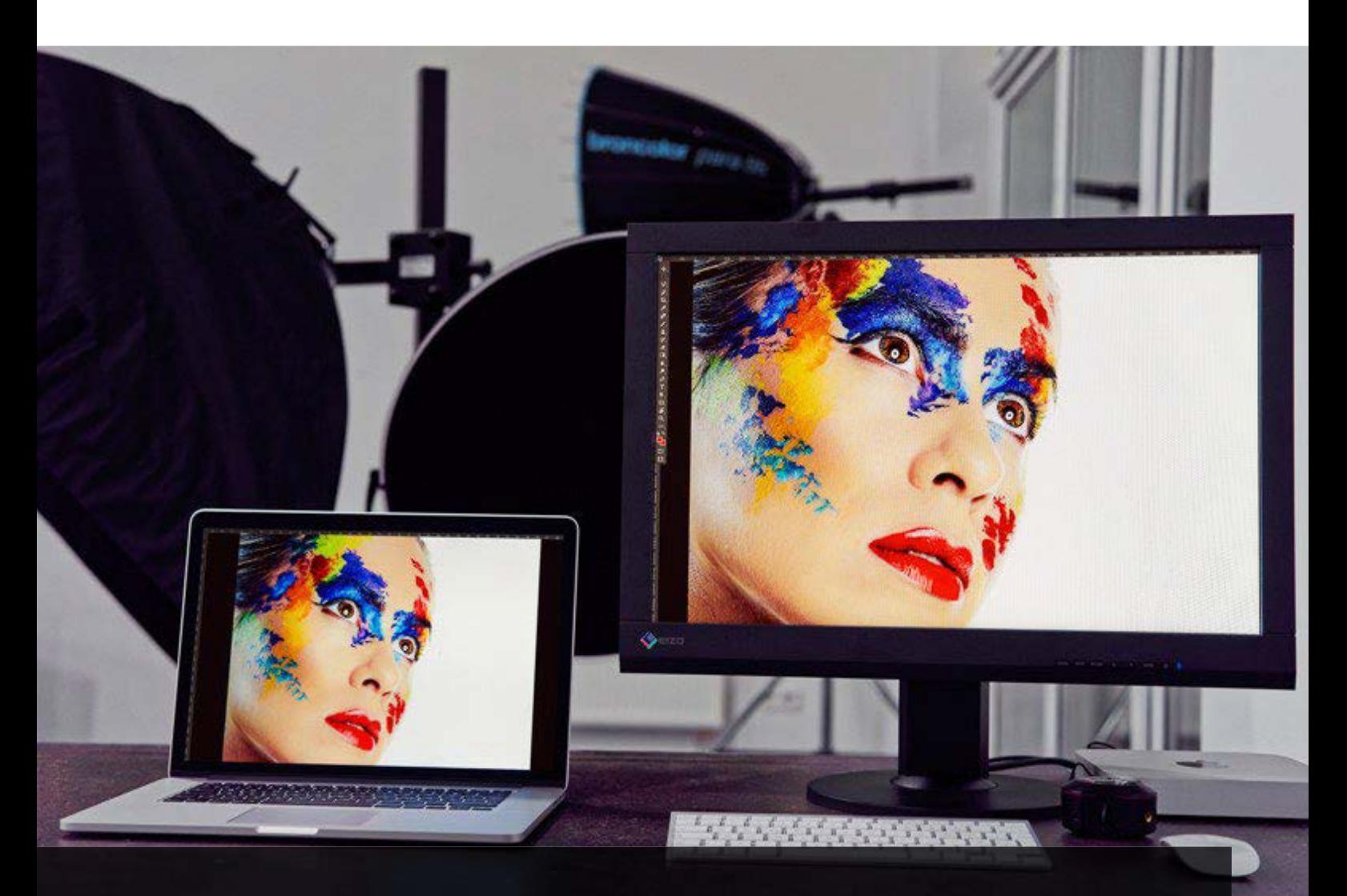

# Spyder eBook

La gestion des couleurs peut être un jeu d'enfant

Faits et conseils à l'intention des photographes et des vidéastes

### Tous droits réservés Datacolor AG Europe, Loorenstraße 9, CH - 8405 Dietlikon, Schweiz Email: info@datacolor.eu www.datacolor.com/de/fotografie-design

L'œuvre et toutes ses parties sont protégées par copyright. Toute utilisation sans le consentement de l'éditeur et de l'auteur est interdite. Cette interdiction s'applique notamment à la copie, électronique ou autre, à la traduction, à la distribution ou à la présentation publique.

L'utilisation de noms commerciaux au sein de cette œuvre ne signifie en aucun cas, même en l'absence de mention spéciale, que lesdits noms puissent être considérés comme libres au sens de la législation sur les marques commerciales et déposées ou puissent être utilisés dans n'importe quel contexte.

Illustration de couverture : 24/7 Design Agentur für Werbung und Internet, YNBND GmbH Concept : All you can read – Kreativ-Agentur Anke Hennek, Ernst Thürnau Relecture : All you can read – Kreativ-Agentur Anke Hennek Photographie : © Kohl Photography, © Christoph Künne, © Oliver Mews, © Gianluca Colla, © pixabay, © Christoph Gamper, © Michael B. Rehders, © Jose Lopez, © Fujifilm, © shutterstock.com, © David Tobi, © Ernst Thürnau Responsables du contenu : Oliver Mews, Ernst Thürnau

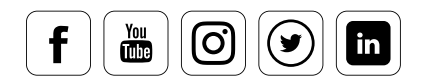

# Aperçu des chapitres

### 1. Comprendre la couleur numérique

- Instruments de mesure des couleurs nécessaires à la gestion des couleurs
- Fonctionnement du monde de la couleur numérique
- Utilité des données RAW

### 2. Prendre des photos étalonnées

- Quels sont les outils disponibles pour l'étalonnage
- Obtenir un contraste équilibré avec SpyderCUBE
- SpyderCHECKR et la balance des couleurs
- Obtenir un autofocus ultraprécis avec SpyderLENSCAL

### 3. Étalonner les moniteurs

- Comment effectuer l'étalonnage initial de votre moniteur
- Ce que le colorimètre fait pour vous lors de l'étalonnage
- Comment contrôler la lumière ambiante
- Les options que vous offrent un outil d'épreuvage

### 4. Réglage des moniteurs

- Comment effectuer des réglages étendus pour l'étalonnage
- Ce qu'implique une analyse avancée
- Comment étalonner deux moniteurs
- Les éléments auxquels vous devez être attentifs lorsque vous étalonnez l'ensemble d'un studio ou un projecteur

### 5. La stabilité des couleurs d'impression

- Ce qu'il faut savoir des profils d'impression
- Comment vérifier le fonctionnement correct de votre imprimante et de son pilote
- Ce que vous devez garder à l'esprit lorsque vous travaillez avec un spectrocolorimètre
- Les grandes leçons à retenir pour utiliser les technologies de mesure

### 6. Épreuvage et supports

- Comment épreuver vos images sur un moniteur
- Les informations nécessaires pour imprimer ses photos soi-même
- Ce que vous devez savoir de l'épreuvage moniteur avant l'impression de vos photos par un service spécialisé
- Ce que vous devez prendre en compte lors de vos impressions sur papier, sur toile et sur film

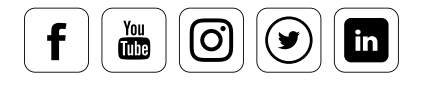

# Avant-propos

### Qu'est-ce que la gestion des couleurs ?

Peu nombreux sont ceux qui savent réellement en quoi consiste la gestion des couleurs. Beaucoup n'ont même jamais entendu ce terme de leur vie. Si vous connaissez cette notion, cela démontre sans aucun doute que vous avez consacré du temps aux technologies d'enregistrement et de visualisation des images.

Ce que nous percevons souvent de façon inconsciente dans notre quotidien, c'est l'absence de gestion des couleurs. Nous avons tous un jour pris des photos, puis décidé de les faire imprimer pour y constater alors une dominante de ton vert. « Mais je ne ressemble pas à ça ! », voilà ce qu'on entend le plus souvent. Pour simplifier à l'extrême, personne n'a envie d'un teint de zombie : sûrement pas dans le cadre privé et encore moins dans un environnement professionnel, comme dans la photographie de portraits ou de mariages.

### Comment se produit cette différence de couleurs entre la perception et l'impression ?

Pour comprendre la gestion des couleurs, il faut logiquement examiner de plus près les propriétés de la lumière. Comme nous le savons tous, la lumière blanche se compose de toutes les couleurs du spectre visible. Lorsque la composition des couleurs change, la température de la couleur change. Par exemple, au crépuscule, la lumière du soleil comporte davantage de rouge qu'à midi, où les couleurs sont beaucoup plus équilibrées. Mais alors, une feuille de papier blanc devrait parfois présenter une teinte rougeâtre, parfois un ton neutre. Or, ce n'est pas le cas. Et qu'en est-il des personnes ? Un peu comme le capteur d'un appareil photo, la rétine de l'œil perçoit ces différences de couleurs et renvoie ces signaux au cerveau. Celui-ci en analyse les données et décide alors : oui, c'est une feuille de papier et une feuille de papier ne peut pas être rouge, parce qu'elle est blanche. En d'autres termes, il corrige. Ce phénomène s'appelle la constance des couleurs. Par ailleurs, nous percevons les couleurs avec des luminosités différentes. Notre cerveau reçoit donc une image différente de l'image existante en termes purement physique : Nous « ressentons » une autre image. Ceci explique le ton verdâtre de la photo: elle a probablement été prise sous une lumière fluorescente. Les équipements techniques n'ont pas de cerveau capable de contrer ainsi ce phénomène par expérience.

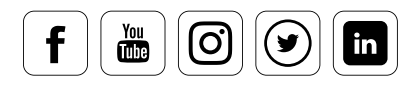

### Toutefois, la gestion des couleurs en est capable

C'est ici qu'intervient la gestion des couleurs. Jusqu'à un certain point, la gestion des couleurs tente de tromper le cerveau et de corriger les données brutes (données RAW) provenant du capteur, approchant ainsi les effets de la perception humaine. La gestion des couleurs va même plus loin. L'être humain représente plus ou moins un système fermé dont tous les composants sont réglés avec précision. Ce n'est pas le cas avec la technologie. Nous combinons des périphériques d'entrée (appareil photo, smartphone, etc.) et des périphériques de sortie (moniteurs, imprimantes, etc.), sans compter que chacun de ces appareils offre toute une série de fonctionnalités pour capturer ou restituer les couleurs. De plus, nous utilisons des papiers qui présentent différentes propriétés de réflexion après impression. Tous les périphériques doivent être compatibles entre eux afin d'éviter toute mauvaise surprise. C'est pourquoi nous avons besoin de la gestion des couleurs.

Notre eBook fournit des conseils concis et pratiques pour coordonner parfaitement tous les équipements de votre flux de travail.

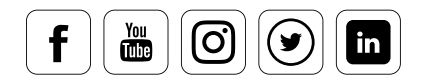

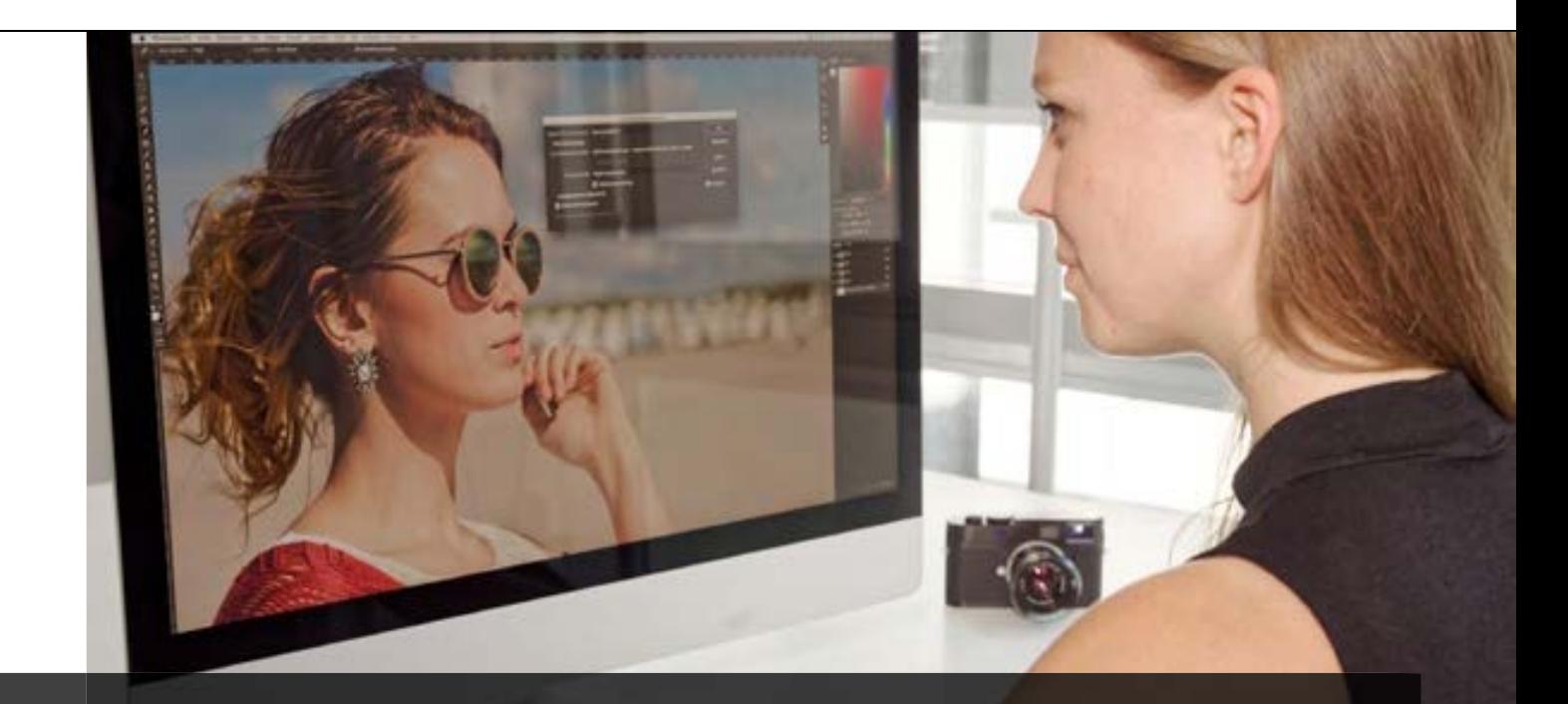

# 1 Comprendre la couleur numérique

# Points abordés dans ce chapitre

- Instruments de mesure des couleurs nécessaires à  $\checkmark$ la gestion des couleurs
- Fonctionnement du monde de la couleur numérique  $\checkmark$
- Utilité des données RAW  $\checkmark$

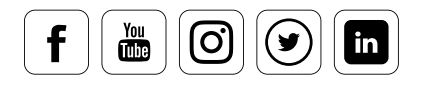

# **Sommaire**

# **Utilisation des colorimètres pour la gestion des couleurs** 1/3  **quoi servent les profils ICC ?** 1/7 • Cadre de travail is a series of the series of the series of the series of the series of the series of the series of the series of the series of the series of the series of the series of the series of the series of the se • ICC dans la pratique 1/12 Modèle colorimétrique d'ans de la coloridation de la coloridation de la coloridation de la coloridation de la color Espace colorimétrique de la contrate de la contrate de la contrate de la contrate de la contrate de la contrate de la contrate de la contrate de la contrate de la contrate de la contrate de la contrate de la contrate de la Profil de couleurs and the set of the set of the set of the set of the set of the set of the set of the set of the set of the set of the set of the set of the set of the set of the set of the set of the set of the set of t **Photos au format RAW 1/17** • Propriétés des données RAW 1/19 • De l'image au traitement 1/21 • Avantages pour les photographes 1/29 • Avantages pour les graphistes 1/30 • Problématiques 1/31 • DNG (Digital Negative) 1/32 • Glossaire 217

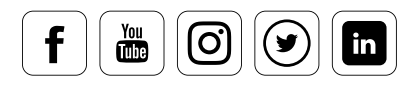

### **Utilisation des colorimètres pour la gestion des couleurs**

### **Pourquoi utiliser du matériel de gestion des couleurs ?**

Fondamentalement, la gestion des couleurs est possible sans périphériques supplémentaires de mesure des couleurs. Mais en pratique, elle est alors extrêmement coûteuse, pour des résultats souvent peu satisfaisants. Pourquoi ? Dans notre quotidien, la gestion des couleurs consiste à voir, sur le moniteur, les images telles que vous les avez photographiées, puis de les imprimer avec une perte minimale. Les appareils photo numériques et/ou analogiques interprètent la vision humaine. Cette interprétation varie en fonction de la nature du capteur d'image ou du film, de sa taille et des lentilles utilisées. Les appareils photo numériques compacts produisent souvent des couleurs fortes à tendance bleuâtre. Les objectifs de mauvaise qualité génèrent des dominantes de couleurs et des ombres sur les bords, et chaque émulsion de film restitue la lumière à sa façon. Il est souvent impossible de corriger ces effets. Au mieux, vous pouvez en tirer parti de façon créative. En revanche, il est possible d'intervenir un peu plus sur l'aspect de l'image numérique apparaissant sur le moniteur. Sans réglages, nous voyons également une interprétation de l'image. Celle-ci est déterminée par l'écran du moniteur et par ses composants électroniques. Ceci devient plus délicat lorsqu'il s'agit d'imprimer les images sur papier. Nous convertissons alors les tons clairs qui ont déterminé le processus jusqu'à maintenant en encres d'impression. C'est là que se produisent les distorsions.

### Et c'est pourquoi la compétence de l'œil ne suffit pas

En bref : nous basculons entre différents mondes physiques de la couleur. Nous pouvons travailler avec plusieurs périphériques qui interpréteront chacun les couleurs à notre place. Si vous vous contentez de faire confiance à l'expertise de votre œil nu et d'apporter des modifications en fonction de votre vision, vous allez vite atteindre vos limites. Certaines personnes ne remarqueront rien, étant donné que leur œil n'est pas suffisamment entraîné pour enregistrer les écarts colorimétriques. Au mieux, ils remarqueront l'atténuation de certains détails ou la propension du vert à tendre vers le bleu.

### DES NOUVELLES DU WEB

Cet article offre un bon aperçu du fonctionnement de la vision humaine.

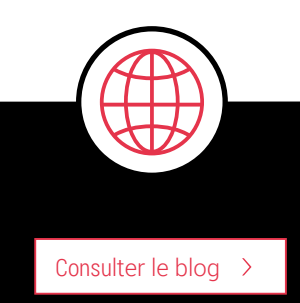

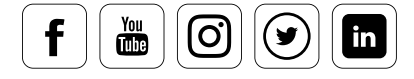

Les personnes sensibles aux couleurs sont souvent désespérées, elles ont du mal avec les réglages imprécis de leurs appareils et avec la capacité de leurs yeux à s'adapter.

# EXEMPLE

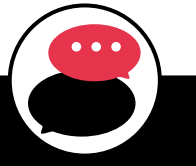

Vous remarquerez à quelle vitesse votre œil corrige les dominantes de couleurs, par exemple, lorsque vous changez de profil de couleurs sur votre moniteur. Que les couleurs soient correctes ou non, notre cerveau masque les légères dominantes de couleurs en quelques minutes. Ce phénomène s'appelle la constance des couleurs. Ceci rappelle la vitesse à laquelle nous nous habituons à la luminosité ou à l'obscurité de notre environnement.

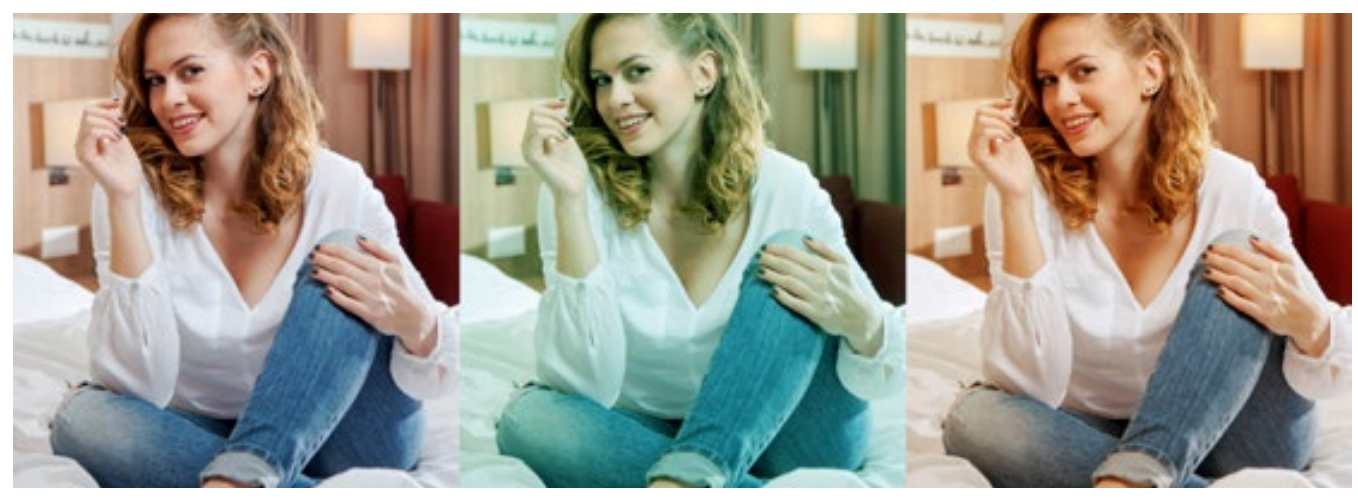

Exemple de représentation des températures de couleurs : une image présentant une qualité proche de la lumière du jour (6500 K), en tube néon et en lumière incandescente.

### DES NOUVELLES DU WEB

Informations de téléchargement : Découvrez ce dossier sur le site du CNRS expliquant précisément la vision des couleurs et le spectre de la lumière :

### **Voici les autres avantages d'une gestion des couleurs réalisée par un périphérique**

Auparavant, un professionnel en laboratoire, surtout à l'époque de la photographie en noir et blanc, pouvait très bien assurer une correspondance des couleurs avec un moniteur et une imprimante sans appareil de mesure. Cependant, l'argent dépensé en

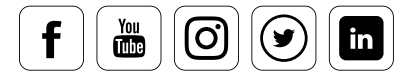

Consult[er le blog](http://www.cnrs.fr/cw/dossiers/doschim/decouv/couleurs/vision_couleurs.html) >

tests d'impression pourrait plutôt être investi dans un périphérique abordable d'étalonnage du moniteur. Il pourrait également transmettre ses données à un imprimeur professionnel par la suite. Ceci serait impossible avec son ancienne méthode. En effet, ses réglages sont très spécifiques et non standardisés. Même la consultation des données numériques sur un autre poste de travail ou l'impression des images sur une imprimante différente changerait le résultat sans possibilité de le contrôler : le résultat ne correspond généralement pas à l'image telle que le photographe l'a éditée.

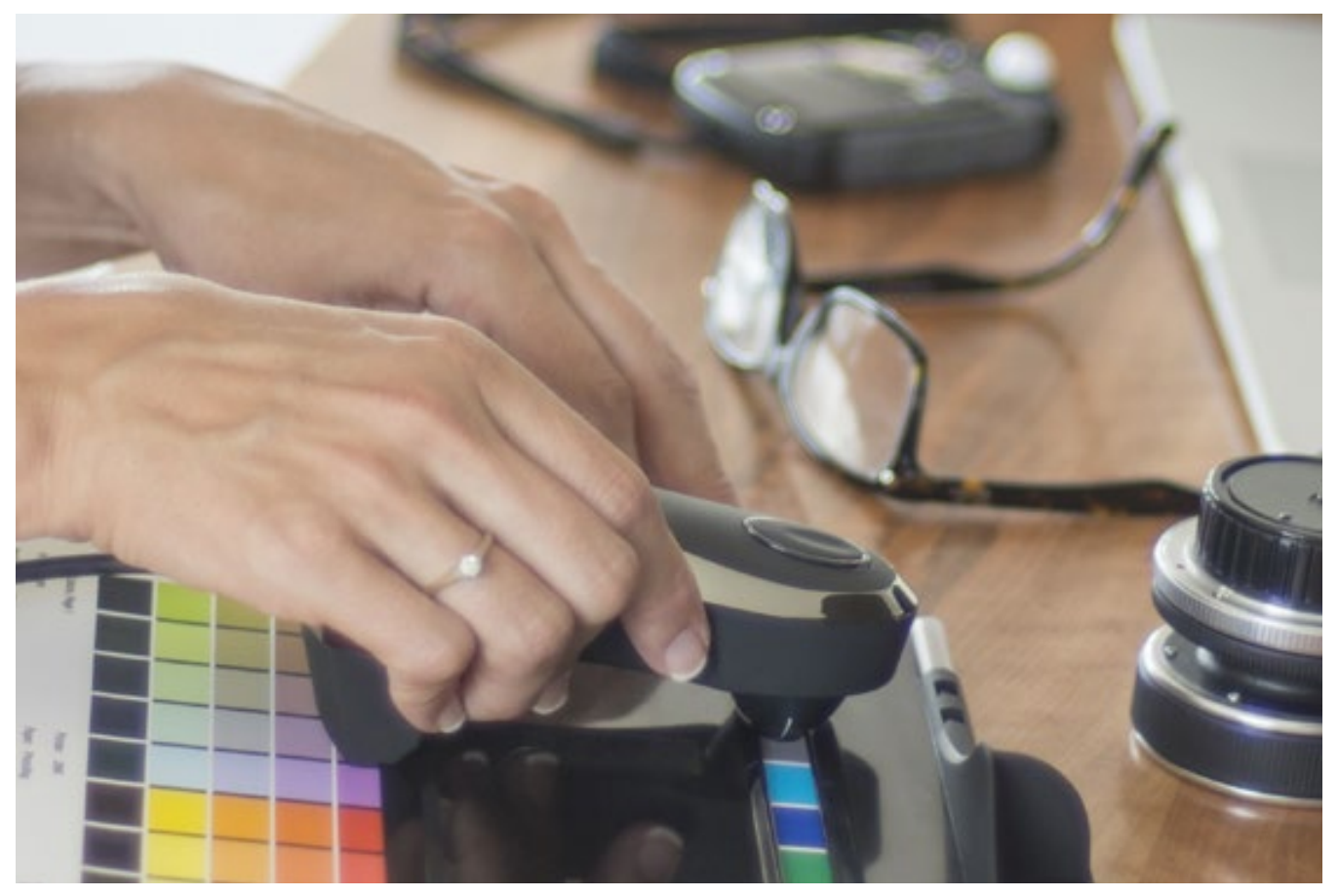

L'outil d'étalonnage des encres en action : SpyderPRINT compare les couleurs imprimées aux couleurs de référence, repère les différences et les compense.

# **ASTUCE**

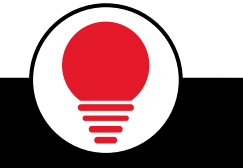

Il est plus sage de confier la mesure des couleurs aux périphériques conçus à cet effet. Contrairement à l'œil, ceux-ci sont objectifs. De plus, vous pouvez aujourd'hui trouver de bons rapports qualité-prix autour de 100 euros.

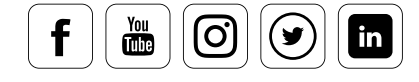

### **Quel type de périphérique est nécessaire pour la gestion des couleurs ?**

Globalement, vous avez besoin de deux périphériques différents pour la gestion des couleurs : un périphérique d'étalonnage pour les couleurs claires du moniteur et un périphérique d'étalonnage pour les couleurs des supports d'impression. La qualité de mesure des appareils plus coûteux est devenue excellente. Les différences entre les périphériques concernent le niveau de professionnalisme des réglages du logiciel, les fonctions de support, le service de garantie, la rapidité d'exécution et la facilité d'utilisation en cas d'étalonnage répété. Selon leur fabricant, les périphériques sont conçus pour l'impression offset CMJN ou pour les traitements RVB. Pour en savoir plus sur les différences entre CMJN et RVB, reportez-vous à la section « Modèles colorimétriques ».

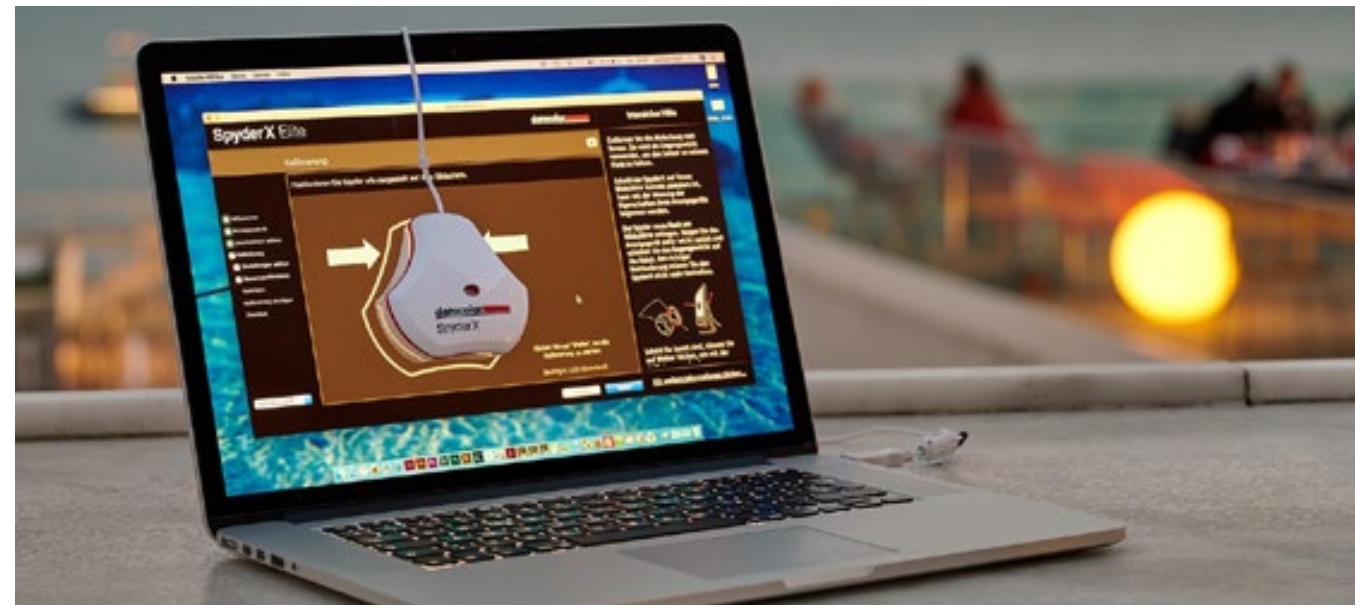

SpyderX mesure les couleurs sur la surface d'affichage, les compare aux valeurs de référence, et étalonne la luminosité, avant de créer un profil ICC.

# INFO

Les vidéastes vont également pouvoir en retirer certains avantages : le SpyderX Elite vous permet d'analyser bien plus que la simple qualité du moniteur. Même les objectifs spéciaux d'étalonnage des vidéastes sont faciles à obtenir. Une fenêtre d'aide interactive vous aide dans vos premiers pas. Site du produit SpyderX Elite : [Consulter le blog](http://www.datacolor.com/fr/photographie-conception/produits/spyder5-family/) consulter le blog consulter le blog consulter le blog consulter le blog

Outil d'étalonnage des encres en action : le SpyderPRINT compare les couleurs imprimées avec les couleurs de référence. Il reconnaît et corrige les différences de couleurs.

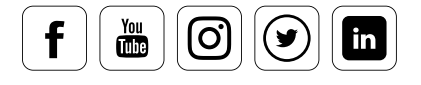

i

# **quoi servent les profils ICC ?**

Un profil ICC (également appelé profil colorimétrique) est un ensemble de données, indépendantes de tout équipement, qui décrivent les espaces colorimétriques utilisés par des appareils tels que les moniteurs ou les imprimantes. Sa standardisation est nécessaire; en effet, un système ouvert peut ainsi créer une base sur laquelle appliquer les corrections à l'aide du système de gestion des couleurs.

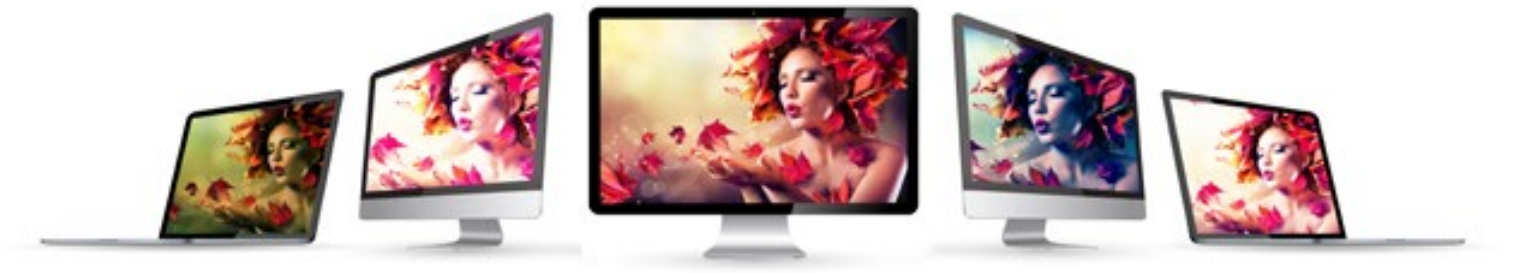

Sans profil ICC, divers affichages reproduiront la même image de façon différente.

### **Qu˹est-ce qu˹un profil ICC et à quoi sert-il ?**

Mais il ne décrit pas uniquement l'espace colorimétrique en lui-même :

« Le profil ICC sert (...) à décrire les propriétés d'un périphérique *en termes de capture et de restitution de la couleur afin de permettre la correction des erreurs lors de la reproduction des couleurs }* 

Cette définition accrocheuse imaginée par Andreas Kunert (extraite de : Farbmanagement in der Digitalfotografie, Bonn 2004) illustre le principe du flux de gestion des couleurs basé sur le profil ICC. Ce flux de gestion des couleurs fonctionne comme suit :

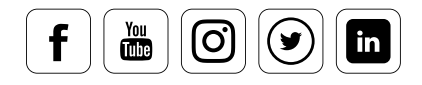

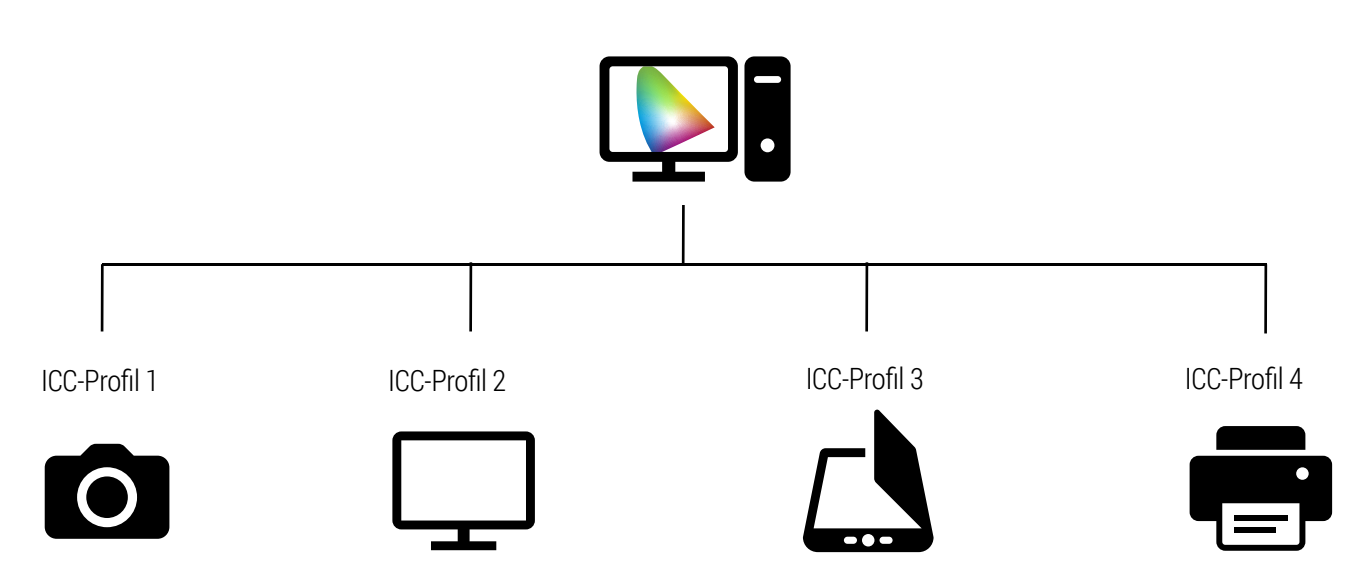

Tous les périphériques de capture et de restitution connectés, autrement dit les appareils photo, les scanneurs, les moniteurs et les imprimantes ou les projecteurs, envoient leurs descriptions de couleurs vers l'interface centrale, le programme de gestion des couleurs du système d'exploitation.

Le programme de gestion des couleurs établit une corrélation entre les écarts de couleurs et les corrige. Dans l'idéal, si la gestion des couleurs fonctionne correctement, tous les périphériques assurent une restitution homogène des couleurs et les résultats sont fiables. Ils parlent tous la même langue colorimétrique.

# INFO

[La norme ICC en est aujourd'hui à sa version 4.3. Vous trouverez de plus amples informations sur](http://www.color.org)  le site Web www.color.org.

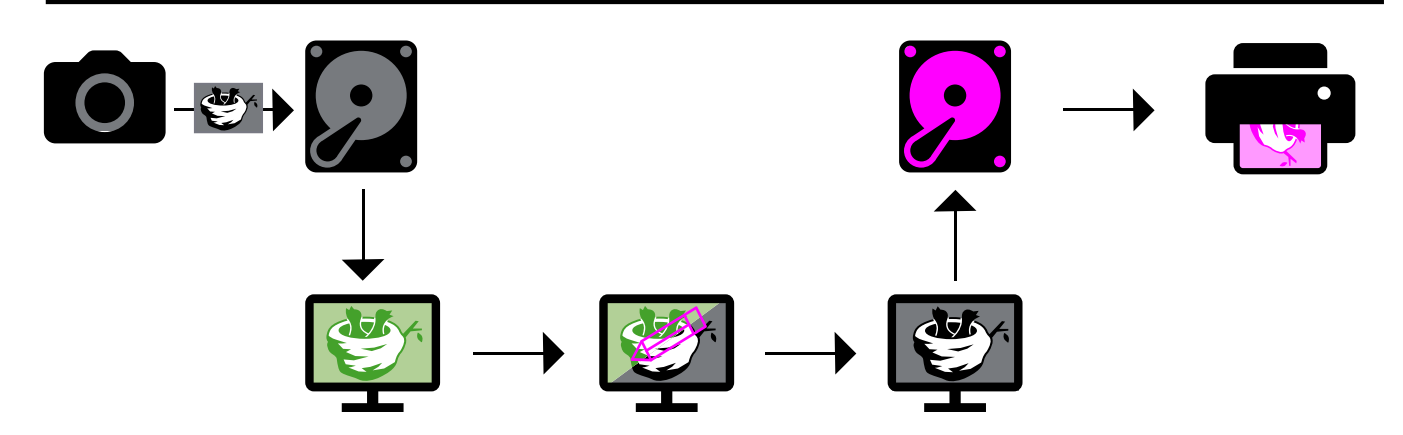

Si tous les périphériques ne parlent pas la même langue colorimétrique, les conséquences peuvent être désastreuses pour le traitement de l'image.

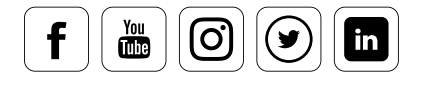

i

### **Pourquoi un profilage régulier est-il nécessaire ?**

Malheureusement, il ne suffit pas de caractériser chaque périphérique une seule fois, puis d'utiliser ce profil dans toutes les situations.

- Les appareils photo numériques doivent être associés à des profils en  $\blacksquare$ fonction des conditions d'éclairage et des traitements.
- Au fil du temps, les moniteurs perdent leur alignement. En l'occurrence, un  $\blacksquare$ profilage régulier est nécessaire pour s'assurer que la température des couleurs est constante
- Les imprimantes fonctionnent de façon relativement constante, mais les buses s'élargissent à chaque utilisation. En revanche, les encres dépendent du papier et du type d'encre utilisés. C'est pourquoi il est nécessaire d'étalonner chaque combinaison papier/encre sur une imprimante.

# Cadre de travail

### **Comment améliorer la qualité technique des profils colorimétriques des images ?**

Important : Lorsque vous travaillez sur les profils de couleurs, n'ayez pas peur des réductions possibles dans la perception visuelle de vos images. Le but de l'utilisation de ces profils est d'améliorer la qualité d'une image capturée. Cependant, une photo peut perdre en luminosité de ses couleurs, ou une perte de contraste peut survenir à la faveur d'un détail suite à l'adaptation des espaces colorimétriques utilisés.

Pourquoi ? Toute personne ayant déjà utilisé des diapositives analogiques connaît la différence entre les films pour la lumière du jour et les films pour la lumière artificielle. Ces deux types de lumière restituent les couleurs d'une scène de façon différente de sorte que le schéma des couleurs reste identique lorsque l'éclairage change. Ceci est indispensable parce que les émulsions de films, contrairement à l'œil humain, réagissent de façon relativement rigide aux changements d'intensité lumineuse et d'éclairage. Dans la photographie numérique, la situation est encore plus compliquée. Les capteurs des appareils photo numériques sont tellement sensibles que pratiquement chaque situation de luminosité exige sa propre personnalisation, et donc son propre profil.

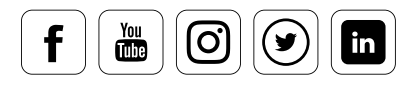

Contrairement à l'œil qui, au mieux, distingue consciemment l'éclairage naturel et l'éclairage artificiel, il y a, pour le capteur, une énorme différence entre une scène éclairée artificiellement avec une lumière froide, une ampoule lumineuse, un tube au néon ou une ampoule LED actuelle. L'appareil photo numérique procède à une balance des blancs et adapte sa mesure aux conditions d'éclairage. Il mesure la luminosité ambiante, puis règle la température de couleurs dans l'unité « Kelvin ». Toute personne qui édite ses images en mode RAW connaît ces réglages. Quoi qu'il en soit, cette approche est purement fonctionnelle et plutôt théorique.

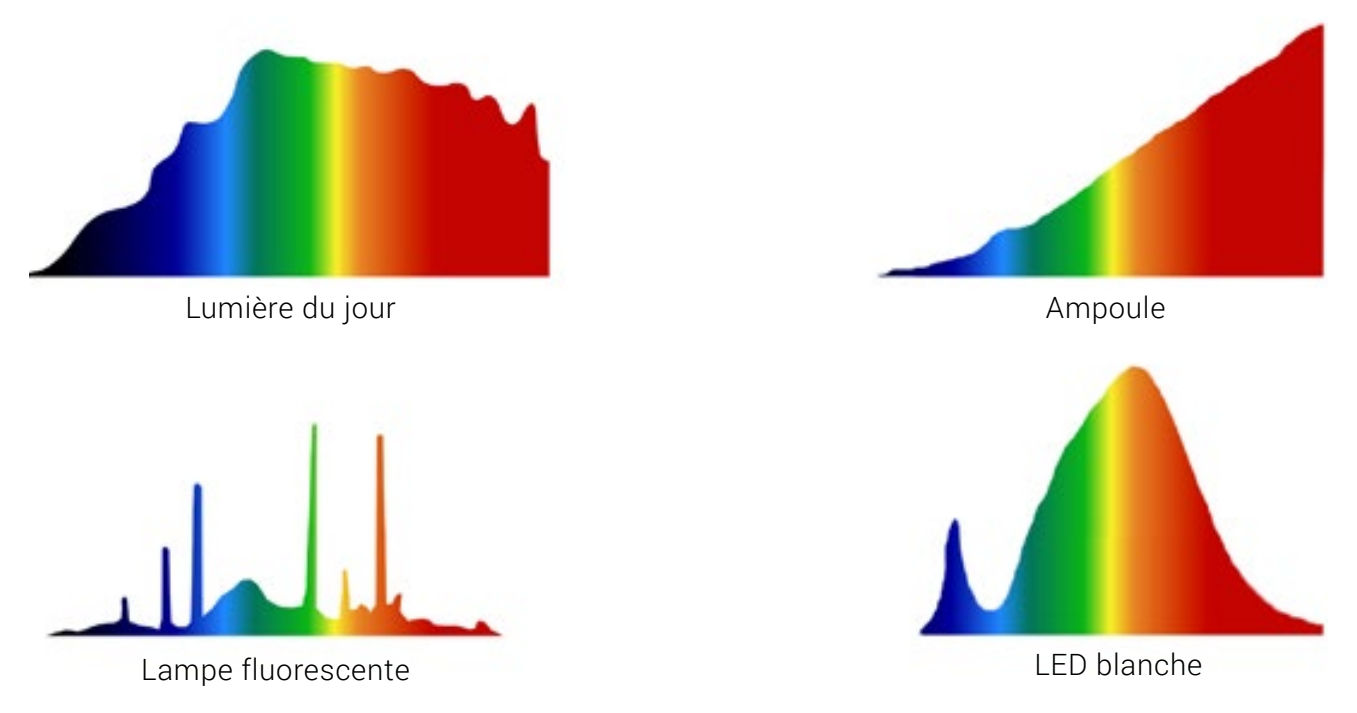

Les sources lumineuses peuvent avoir de nombreuses compositions spectrales et, par conséquent, différentes caractéristiques de couleurs.

### **Comment ma°triser les risques du quotidien ?**

Dans la pratique, il existe d'autres facteurs perturbateurs. Ceux-ci sont dus à la retouche automatique de l'image capturée sur l'appareil photo lui-même, ainsi qu'à la retouche manuelle de l'image par le photographe sur son ordinateur. C'est pourquoi, dans le cas de la photographie au format JPEG, vous avez besoin de profils personnalisés pour les différents réglages de l'appareil photo et les différentes spécifications pour la gestion des profils de couleurs à l'ouverture des données sur l'ordinateur. Si vous travaillez avec des photos RAW, un traitement RAW affiné est ajouté.

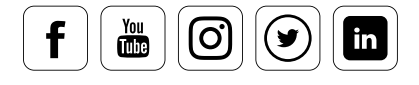

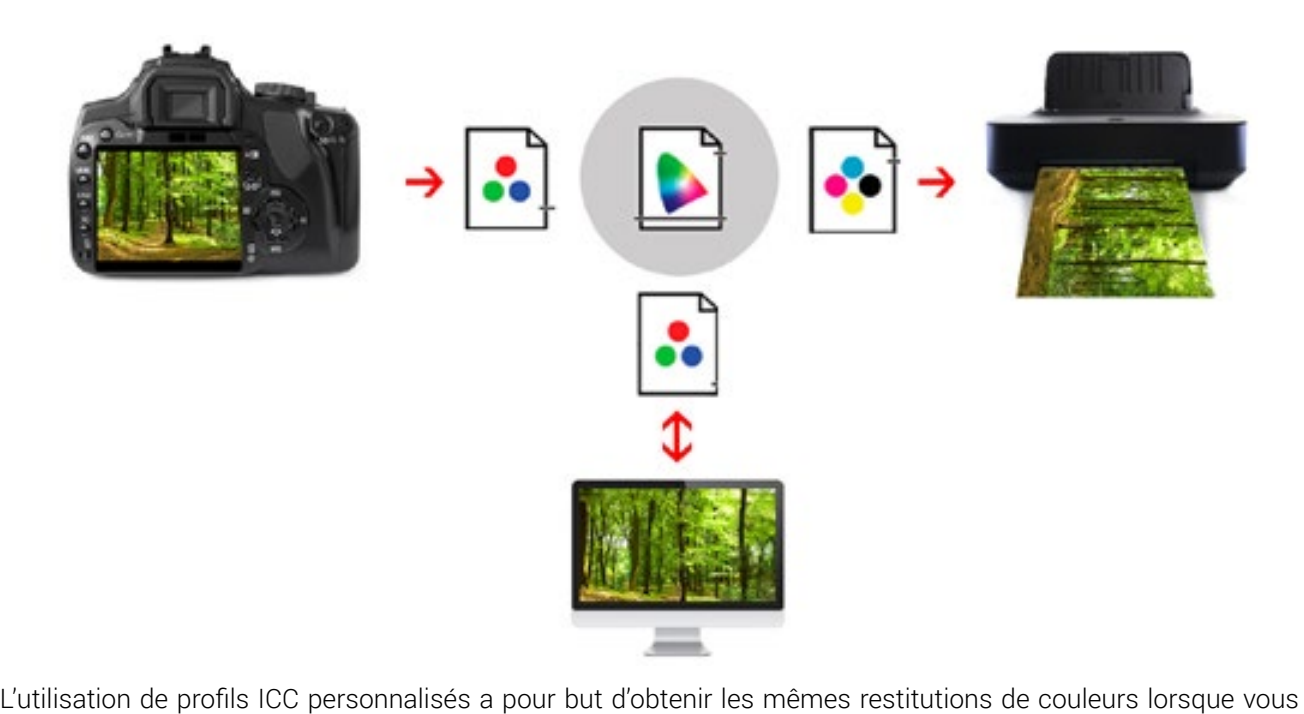

utilisez différents périphériques de sortie. Il y a évidemment certaines limites liées à la faisabilité physique.

# CONNAISSANCE DES EXPERTS

### Comment sont apparus les profils ICC ?

L'acronyme ICC désigne le « International Color Consortium », une sorte de table ronde constituée par les constructeurs de matériels et développeurs de logiciels dans le domaine des couleurs numériques. Le point de départ de ce consortium était en fait une invitation de Forschungsgesellschaft Druck e.V. (FOGRA), en 1992, à façonner l'avenir de la définition des couleurs dans les systèmes informatiques ouverts.

Certains problèmes avaient déjà été rencontrés en matière de gestion des couleurs, et certaines solutions avaient déjà été trouvées. L'utilisation de « systèmes ouverts », à savoir des scanneurs, des ordinateurs, des moniteurs ou des imprimantes qui n'étaient pas coordonnés et qui provenaient de différents fabricants, était une nouvelle étape dans la production de supports imprimés. Avant que la PAO ne parvienne à conquérir les activités de prépresse, au début de l'ère numérique des années 80, il fallait travailler sur des systèmes fermés dont les composants étaient tous fournis par un seul et même fabricant. Ces systèmes n'étaient pas seulement onéreux, ils étaient aussi extrêmement rigides. Certains ne permettaient même pas de transmission externe des données. La première norme ICC a été publiée en 1993. La description de la restitution des couleurs, indépendante des périphériques, et de ses comportements en fonction de différents composants était avant-gardiste.

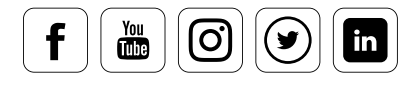

# ICC dans la pratique

### **Que faut-il prendre en compte ?**

L'univers de la couleur numérique est jalonné de problèmes et de défis : par exemple, comment choisir le profil le mieux adapté en fonction de votre objectif ? Certains problèmes apparaissent lorsque nous définissons le profil de mesure de notre moniteur sur l'espace de travail RVB dans Photoshop. Et là, quelle n'est pas notre surprise en constatant que les problèmes de gestion des couleurs n'ont pas été résolus mais, au contraire, se sont encore aggravés.

Globalement, il faut distinguer trois aspects de la gestion des couleurs avant d'utiliser concrètement les profils ICC : **le modèle colorimétrique, l'espace colorimétrique**  et **le profil de couleurs.** 

### **Modèle colorimétrique**

Tout d'abord, vous devez déterminer avec précision les modèles colorimétriques utilisés lorsque vous travaillez avec des images :

- $\blacksquare$ Les appareils photo et les moniteurs fonctionnent clairement selon le **modèle RVB**, dans lequel le spectre des couleurs se compose des couleurs claires, le rouge, le vert et le bleu, conformément à la synthèse additive.
- Ensuite, lorsque les images sont imprimées, la situation se complique quel- $\blacksquare$ que peu.
	- A) Le modèle colorimétrique soustractif CMJ et sa couleur additionnelle noire (CMJN) sont utilisés dans l'impression offset. Le noir est ajouté en tant que quatrième couleur pour plusieurs raisons. Le modèle a en effet des inconvénients pratiques qui font que le mélange à 100 % de cyan, magenta et jaune ne donne pas un noir 100 %.
	- B) En laboratoire, en revanche, l'exposition aux couleurs se fait sur un papier photosensible selon les règles du modèle additif.

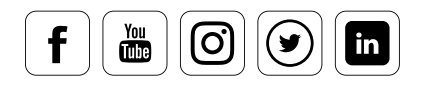

C) Enfin, les imprimantes à jet d'encre fonctionnent de façon hybride. Bien qu'elles utilisent le modèle colorimétrique soustractif avec les couleurs du support, le processus n'est pas standardisé. Comme certaines imprimantes fonctionnent avec quatre couleurs, d'autres avec six et d'autres encore avec huit couleurs, voire parfois avec onze : il n'y a aucune norme obligatoire. En conséquence, les données de l'image pour l'impression ne sont pas préparées sur la base du modèle colorimétrique propre à l'imprimante, mais sur la base du modèle colorimétrique RVB. Une imprimante communique en RVB et change automatiquement en CMJN mais seulement lors de la dernière étape entre le pilote d'impression et l'imprimante. Cette série d'articles concerne avant tout les besoins du photographe. C'est pourquoi nous pouvons ignorer l'impression offset pour le moment et nous concentrer uniquement sur le modèle colorimétrique RVB.

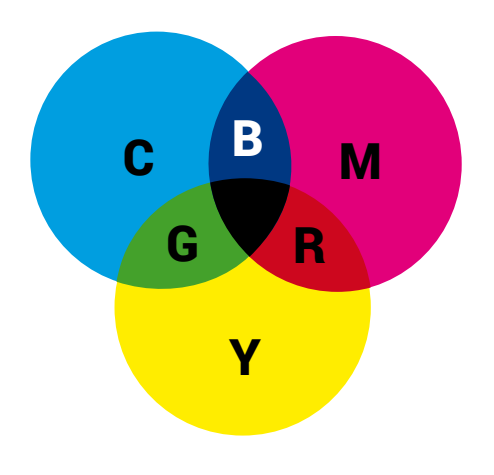

R G **B** C M Y

in

lo.

### ● Cyan ● Magenta ● Jaune

Le cyan, le magenta et le jaune (CMJ) sont des couleurs soustractives. Elles sont complémentaires des couleurs additives rouge, vert et bleu (RVB). Ces trois couleurs combinées ensemble absorbent toutes les longueurs d'onde du spectre visible, ce qui entraîne, théoriquement, du noir. Le principe des couleurs soustractives peut se retrouver partout dans la nature. Une église rouge, par exemple, absorbe toutes les longueurs d'ondes de la lumière visible, sauf le rouge. C'est pour cela qu'elle nous apparaît uniquement rouge. Ces circonstances sont adaptées pour les couleurs matérielles, qui utilisent le cyan, le magenta et le jaune (couleurs complémentaires du RVB) en tant que couleurs de base. Ainsi, de nombreuses couleurs du spectre visible peuvent être crées en fonction du taux de mélange de ces trois couleurs soustractives de base.

### ● Rouge ● Vert ● Bleu

Le modèle additif repose sur les couleurs de base rouge, vert et bleu. En utilisant ces seules couleurs, la majorité des couleurs du spectre visible peuvent être créées selon la pondération choisie. Ces trois couleurs prises dans les mêmes proportions et avec une intensité maximale créent, en théorie, du blanc.

### **Espace colorimétrique**

Deuxièmement, il est important de tenir compte de l'aspect suivant : le modèle colorimétrique RVB inclut la plupart des couleurs visibles à l'œil. Cependant, les appareils photo, les moniteurs, les imprimantes à jet d'encre et les périphériques d'exposition ne peuvent jamais afficher toutes les couleurs du spectre visible. Ils ne peuvent en montrer qu'un fragment. Un espace de travail RVB est défini dans Photoshop, ce qui signifie qu'une partie spécifique du modèle RVB doit être prise en compte. Le nombre d'espaces colorimétriques disponibles dépend du nombre d'espaces installés dans le système d'exploitation. Il peut y en avoir 20 ou plus. D'un point de vue photographique, seuls deux espaces colorimétriques présentent globalement un intérêt : **« sRGB »** et **« Adobe RGB ».**

- Par exemple, choisissez **« sRGB »** si vous possédez un simple appareil photo numérique sans possibilité de sélectionner l'espace colorimétrique. Tout utilisateur qui édite ses images sur l'ordinateur, puis les imprime lui-même, les fait développer par un petit laboratoire sans moyens et/ou les transfère sur Internet, fera mieux d'opter pour un traitement dans l'espace colorimétrique « sRGB ».
- même espace colorimétrique comme « espace de travail » dans Photoshop. La règle<br>de base est la suivante : Au moment de sélectionner votre espace de travail dans Le propriétaire d'un appareil photo haut de gamme peut décider de traiter ses photos dans l'espace colorimétrique « sRGB » (légèrement plus petit) ou dans l'espace colorimétrique « Adobe RGB ». S'il opte pour **« Adobe RGB »**, il doit sélectionner ce de base est la suivante : Au moment de sélectionner votre espace de travail dans Photoshop, reportez-vous à l'espace colorimétrique source de votre périphérique d'entrée. Si vous travaillez essentiellement comme éditeur graphique et gérez beaucoup de données étrangères, choisissez également « Adobe RGB » comme espace de travail.

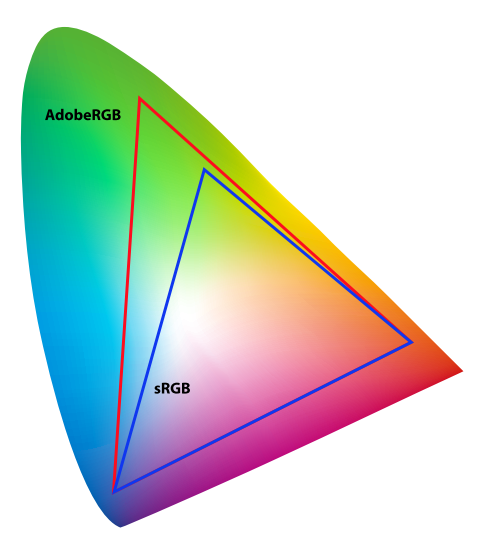

# ASTUCE

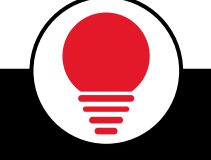

Les données non fournies en « Adobe RGB » ne devraient pas être automatiquement converties dans l'espace colorimétrique<br>de travail lors de leur ouverture. Elles de travail lors de leur ouverture. Elles devraient rester dans leur espace colorimétrique d'origine. Si elle est nécessaire ultérieurement, cette conversion doit être réalisée à partir de la boîte de dialogue « Convertir en profil... » du menu Édition de Photoshop.

Les espaces colorimétriques Adobe RGB (1998) et sRGB et leur position dans l'espace CIE : ils correspondent à la perception de la plupart des gens, et ont été déterminés empiriquement.

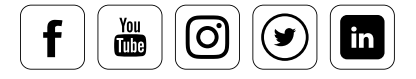

### **Profil de couleurs**

datacolor

Le troisième aspect de la gestion des couleurs concerne les différents profils de couleurs. Ceux-ci ont pour but d'équilibrer les problèmes d'affichage caractéristiques d'un périphérique d'entrée ou de sortie, afin d'en assurer la compatibilité, dans le flux de travail, avec les normes correspondantes en matière d'espaces colorimétriques.

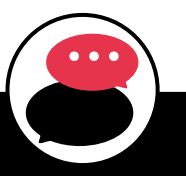

# EXEMPLE

Un profil de moniteur est une combinaison de courbes de correction pour les canaux RVB et de valeurs de correction pour le point blanc. La gestion des couleurs du système d'exploitation et de l'application fournit la correction nécessaire pour la couleur cible correspondante. Ces profils de couleurs sont intégrés au système d'exploitation et sont gérés par celui-ci. Pour bénéficier de ces corrections, les différents programmes accèdent à l'interface du système.

Revenons aux imprimantes à jet d'encre, déjà mentionnées dans la section « Modèle colorimétrique » : Celles-ci impriment à partir des couleurs du support. Néanmoins (contrairement aux données pour l'impression offset), nous laissons leurs données dans l'espace colorimétrique RVB. Des profils individuels sont élaborés pour ces imprimantes. Et pas un seul profil, mais bien un profil pour chaque combinaison imprimante/papier. Ceux qui ne travaillent pas, ou pas exclusivement, avec les encres d'origine, doivent créer des profils correspondants pour chaque combinaison d'imprimante, d'encre et de papier. Ces profils sont gérés par le système. Lorsqu'il transmet les données RVB au pilote d'impression, le système corrige ce profil afin d'optimiser la séparation des couleurs. Le profil est ensuite utilisé par le pilote pour un maximum de onze couleurs.

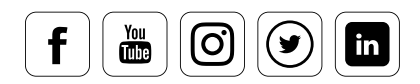

# ASTUCE

 $\frac{\gamma_{\text{ou}}}{\text{diss}}$ 

တြ

( ⊌

 $\mathsf{in}$ 

Ces profils de couleurs apportent un autre avantage aux utilisateurs de Photoshop. En effet, ils peuvent être utilisés sur le moniteur pour obtenir un aperçu des encres d'impression (épreuves à l'écran).

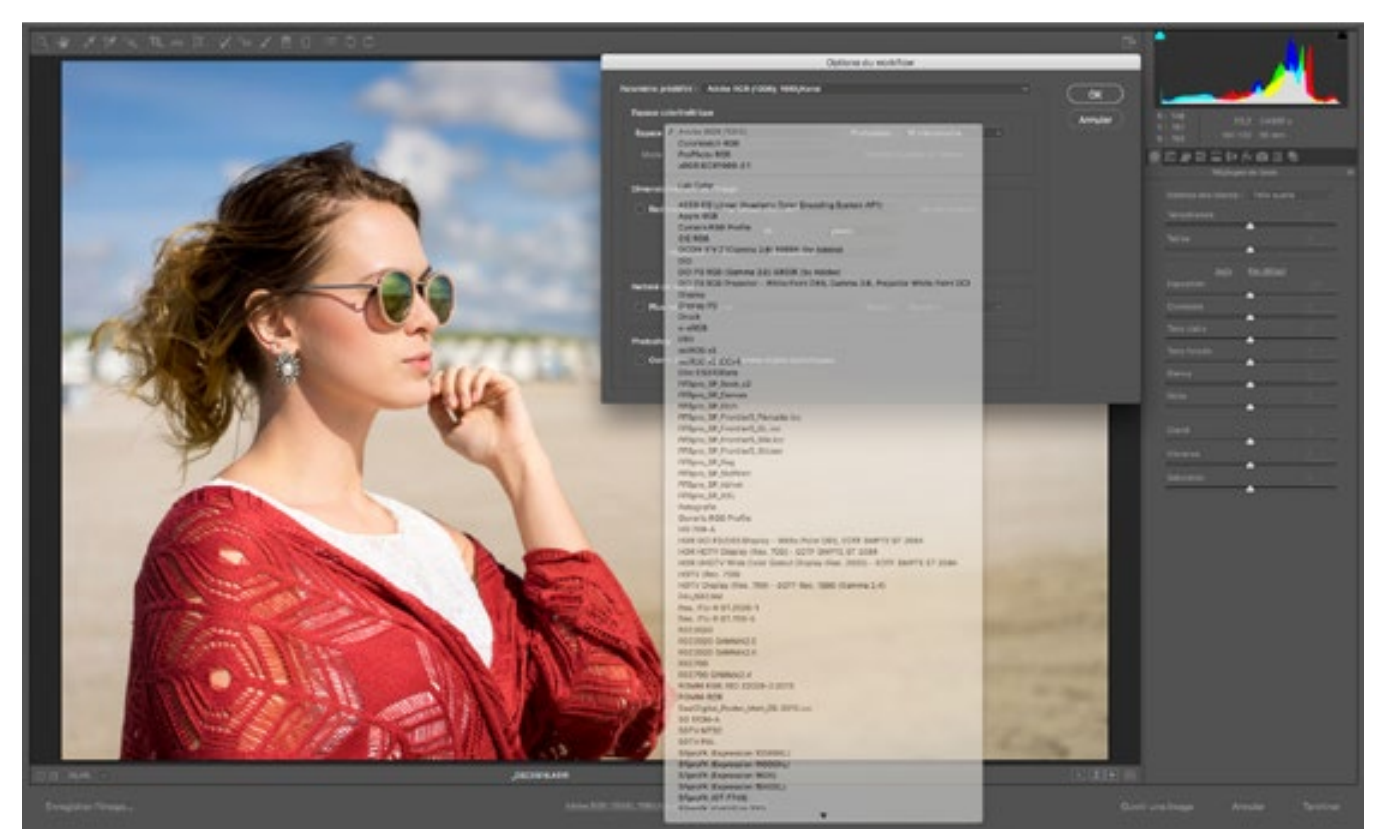

Pour les photos prises en mode RAW, le profil de couleurs défini sur l'appareil photo importe peu. L'attribution de ce profil n'a lieu qu'après le développement de l'image dans le convertisseur RAW.

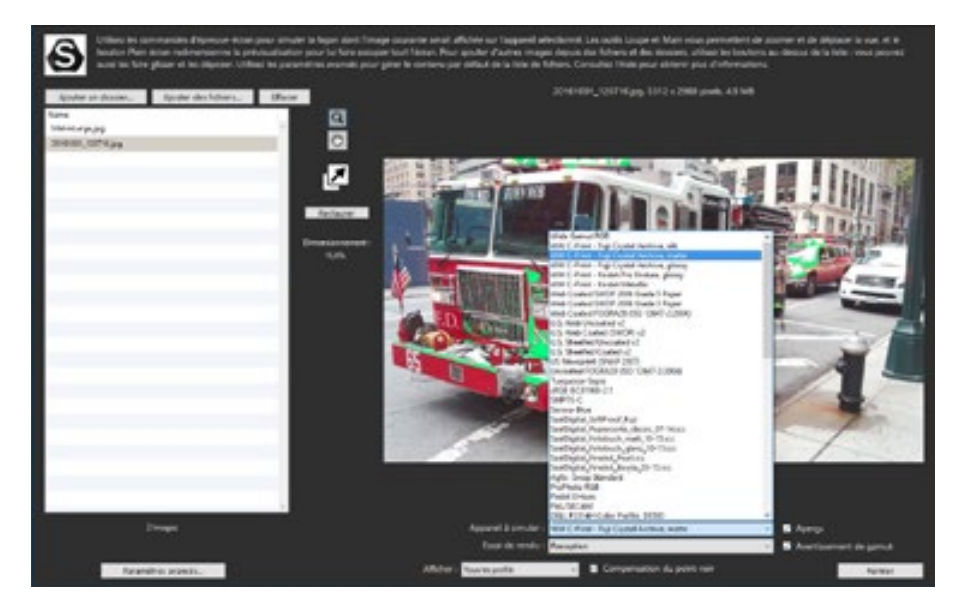

Épreuvage SpyderX avec avertissement concernant le gamut. Il indique les couleurs du fichier original non-incluses dans l'espace colorimétrique de chaque imprimante (gamut d'impression).

i

# **Photos au format RAW**

### **Pourquoi le travail en données RAW vaut la peine**

# INFO

Les données RAW ou les fichiers RAW sont des formats de données enregistrés sur le support de stockage, pratiquement sans aucun traitement.

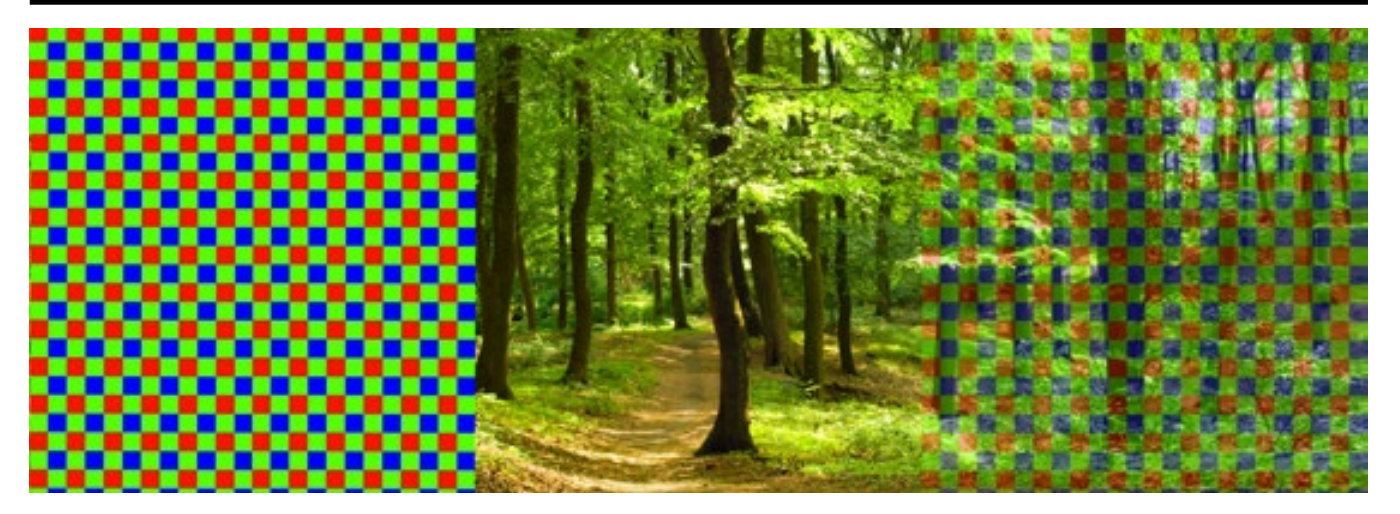

Diagramme d'un capteur et de la rétine d'un œil humain : les ressemblances entre le capteur CMOS et la rétine se voient facilement. En définitive, les deux utilisent la même « technologie », le même modèle de couleurs. Chaque pixel du capteur CMOS possède un filtre vert, bleu ou rouge. Le ratio est généralement de 2 : 1 : 1. La structure (modèle Bayer) est donc similaire à la perception des couleurs par l'œil humain.

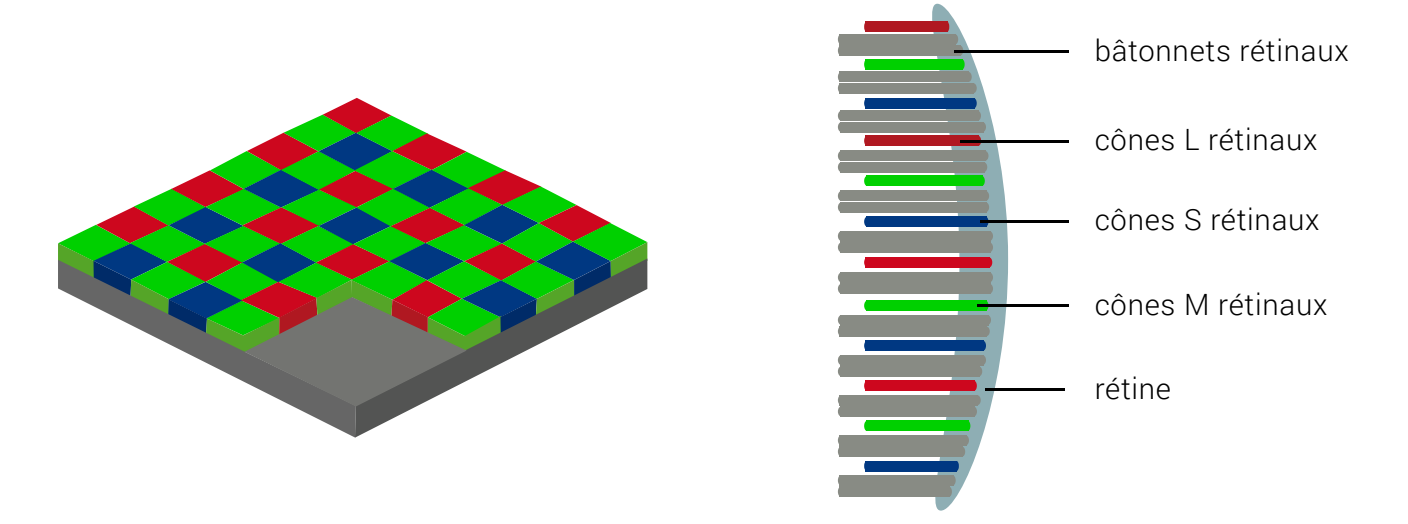

Représentation schématique d'un capteur et de la rétine d'un œil humain : les ressemblances entre le capteur CMOS et la rétine sont facile à repérer. La même « technologie », c'est à dire le même modèle colorimétrique, est utilisée dans les deux cas.

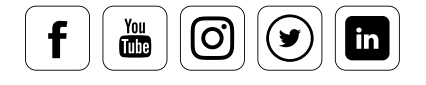

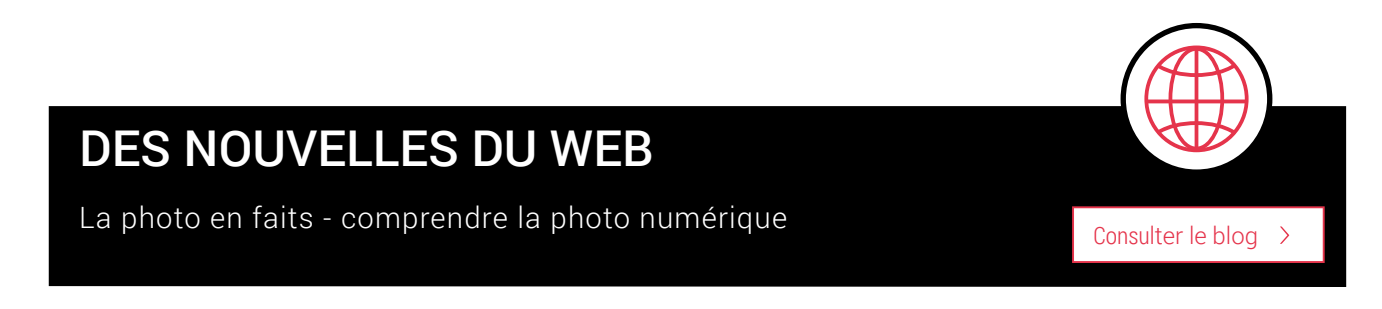

Certains photographes se montrent encore quelque peu sceptiques quant à l'utilisation du format RAW. Cette position critique est désormais sans fondements. Vous entendrez souvent les arguments suivants.

- $\blacksquare$ Les données RAW sont plus volumineuses que les données JPEG, ce qui laisse moins de place sur la carte mémoire.
- Pour utiliser les formats RAW, vous devez installer sur votre ordinateur des logiciels  $\blacksquare$ supplémentaires compliqués fournis par le fabricant de l'appareil photo.
- À première vue, les images RAW apparaissent souvent moins nettes, avec des couleurs moins équilibrées que les images au format JPEG, corrigées automatiquement.

Comme les cartes mémoire de 32 Go coûtent seulement une vingtaine d'euros désormais, l'espace n'est plus un problème. Les versions actuelles de Photoshop et de ses applications apparentées Photoshop Elements et Photoshop Lightroom prennent en charge les fichiers RAW provenant de pratiquement tous les modèles d'appareils photo. Il existe bien sûr également des programmes spéciaux proposés par les fabricants, ainsi que des convertisseurs RAW extrêmement puissants et orientés flux, comme Capture One, Silverfast HDR Studio 8, DxO OpticsPro ou AfterShot Pro. Contrairement à la première impression, vous obtenez de meilleures images avec la technologie RAW, même si cela nécessite un peu plus de travail. C'est pourquoi de plus en plus de photographes s'intéressent aux « négatifs numériques ».

« Dans les réseaux Nikon et les forums de photographie, on se demande souvent si les images sont de meilleure qualité au format RAW ou au format JPEG. Nous constatons qu'environ 70 % de nos utilisateurs optent globalement pour le format RAW. Si vous souhaitez optimiser vos photos, vous mettrez autant l'accent sur la gestion des couleurs et l'étalonnage du moniteur et de l'appareil photo que sur le contrôle complet des différentes étapes du traitement des données d'images fournies par le format RAW. Aujourd'hui, les arguments de type « ceci nécessite beaucoup d'espace de stockage » sont obsolètes. Et si le temps est décisif, par exemple pour respecter un délai, la plupart de nos utilisateurs choisissent l'option proposée par la plupart des appareils photo, à savoir l'enregistrement simultané aux formats RAW et JPEG. Les avantages de la profondeur de couleurs 12 à 16 bits et la latitude d'exposition plus importante des images RAW *compensent le temps de traitement supplémentaire pour la majorité de nos utilisateurs.* »

(Klaus Harms, éditeur de Réseau photographie/Communauté Nikon)

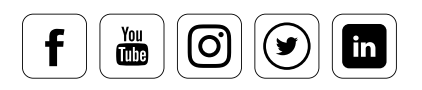

# Propriétés des données RAW

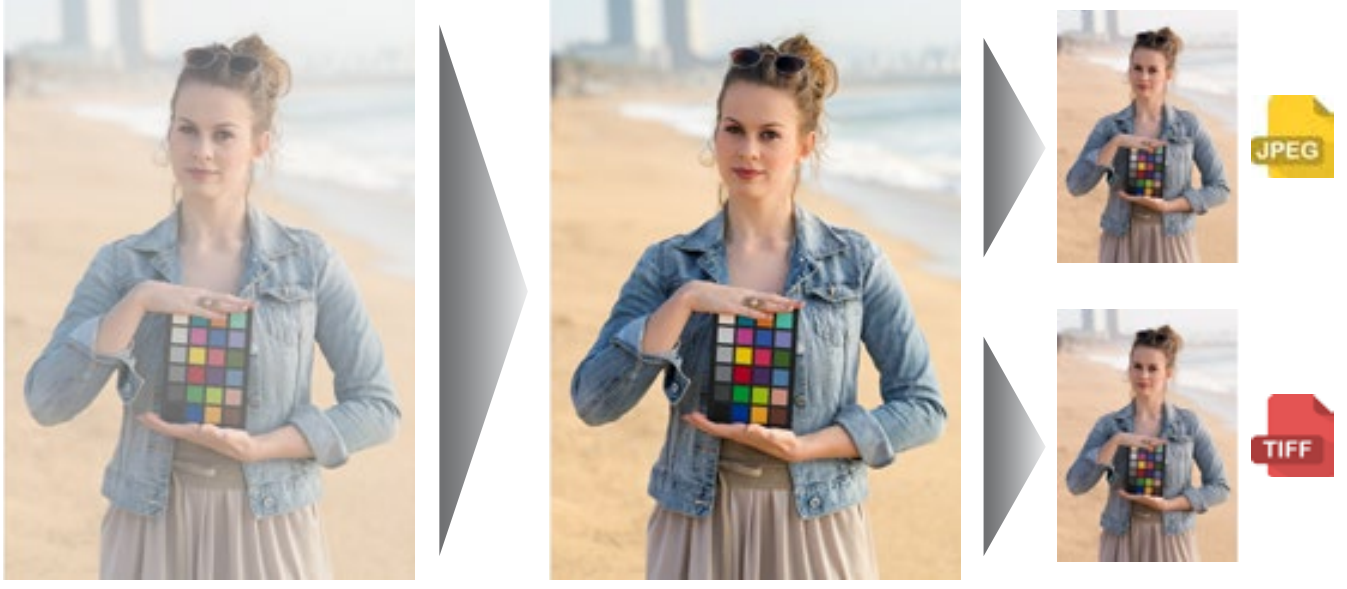

Image optimisée avec RAW Format du fichier conversion cible

de sortie

La comparaison montre clairement les différences entre la même image au format JPEG, au format RAW et en état développé.

### **Ce que vous devez savoir sur les formats TIFF, JPEG ET RAW**

Pour produire une image dans les formats d'échange tels que JPEG ou TIFF, l'appareil photo effectue plusieurs calculs de correction avec son traitement d'image interne après la capture proprement dite. Les résultats sont ensuite convertis dans le format cible.

- Lors de la conversion en **TIFF**, la résolution de couleurs sur 12 bits est convertie Ē dans l'espace colorimétrique sur 8 bits. Ceci s'avère particulièrement problématique pour les images sur- ou sous-exposées. Toutefois, dans la plupart des cas, le problème n'est pas très grave.
- En revanche, la compression **JPEG** détruit certains détails supplémentaires de l'image afin d'économiser de l'espace de stockage.

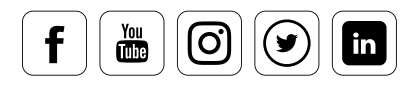

- datacolor
- Bien que les images soient prises avec le même appareil photo, les images **RAW** Ē offrent un niveau de détail plus élevé que les fichiers JPEG ou TIFF. Les images RAW contiennent toutes les informations enregistrées par le capteur d'image lors de la capture. Elles sont à peine retraitées sur l'appareil photo. Par rapport aux images TIFF, elles nécessitent relativement peu d'espace de stockage. En effet, les informations sont enregistrées selon la matrice de Bayer, sur un seul canal et non sur les trois canaux de couleurs. Ainsi, un fichier RA9 issu d'un capteur CMOS de 20 millions de pixels occupe entre 20 et 24 méga-octets de mémoire, contre 60 méga-octets pour une image TIFF sur 8 bits (ou 120 méga-octets pour un fichier sur 16 bits). Toutes les autres valeurs, telles que la balance des blancs, la correction des couleurs ou l'optimisation du contraste, sont stockées uniquement au format texte (informations EXIF). Dans le cas des autres systèmes de capture sans technologie CMOS, tels que les SuperCCD de Fuji ou les capteurs Fuveon, utilisés dans les réflex numériques Sigma, le volume de mémoire occupé par les photos RAW est moins favorable.

### DES NOUVELLES DU WEB

Eric Heymans - cours de photo en ligne Le format RAW, ou comment tirer toute la substance de vos photos

# CONNAISSANCES DES EXPERTS

### Calculs de correction réalisés par l'appareil photo pour les formats JPEG et TIFF

Lors de la première étape, la température de couleurs est appliquée à l'image à partir d'une courbe de la balance des blancs. Lors de l'étape suivante, le logiciel compense le manque de netteté lié à la technologie CMOS. Ceci se produit parce qu'un capteur à niveaux de gris et doté de filtres fournit les informations colorimétriques pendant la capture de l'image. Pour cela, il faut que 66 % des informations de l'image soient ensuite interpolés. Ceci, mais également l'utilisation de ce que l'on appelle des filtres passe-bas, produit des bords à contraste flou dont la netteté doit être renforcée. Lors de la dernière étape, l'appareil photo génère des photos « nettes » : pour rendre les images plus attrayantes pour l'utilisateur, il amplifie le contraste et la saturation. Moins les composants électroniques et optiques de l'appareil photo sont bons, plus le logiciel de l'appareil photo aura de travail postérieurement.

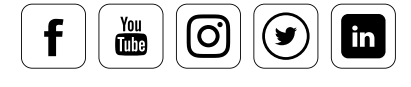

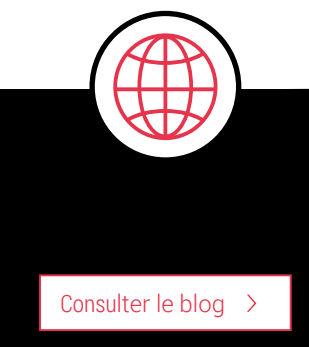

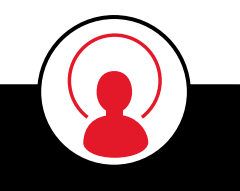

# De l'image au traitement

### **Comment les fichiers RAW rendent le travail plus facile**

L'un des principaux avantages des fichiers RAW est, sans aucun doute, le fait pour le photographe de pouvoir régler presque tous les paramètres lors de la conversion. Bien sûr, les conditions physiques de bases telles que l'éclairage, la longueur de focale, l'ouverture ou la vitesse d'obturation ne peuvent être modifiées. Mais il offre néanmoins des options correctives qui vont bien plus loin que ce qui était possible auparavant dans un laboratoire. Le photographe n'a plus à passer son temps dans une chambre noire. Au lieu de cela, il lui suffit de s'asseoir dans une pièce peu éclairée, devant une « boîte lumineuse » (à savoir, un moniteur), et de « développer » différentes versions de sa photographie grâce à des curseurs très simples à utiliser. En principe, bien sûr, cela est possible pour les autres formats d'image.

### Travail RAW pour les professionnels de la photo : de l'exposition au tirage

Nous avons également listé une application supplémentaire, similaire à la séquence d'image affichées sous « Propriété RAW », et avons étendu le processus de travail pour y inclure l'impression. Outre l'optimisation d'image, de nombreux convertisseurs RAW incluent maintenant une grande variété de filtres. La frontière entre retouche photo et composition a donc tendance à s'effacer. Cependant, si le travail inclut des couches (du texte ou des réglages couleurs, par exemple), ou une retouche complexe de la peau, comme cela peut parfois s'avérer nécessaire pour la photographie de beauté, un programme de traitement d'image tel qu'Adobe Photoshop reste probablement le choix le plus adapté.

# TÉLÉCHARGEMENT

Cliquez ici pour télécharger l'image de référence

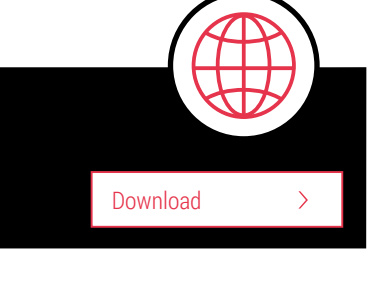

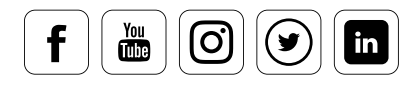

# <u>datacolor</u>

# Travail RAW pour les professionnels de la photo :

### **De l'exposition au tirage**

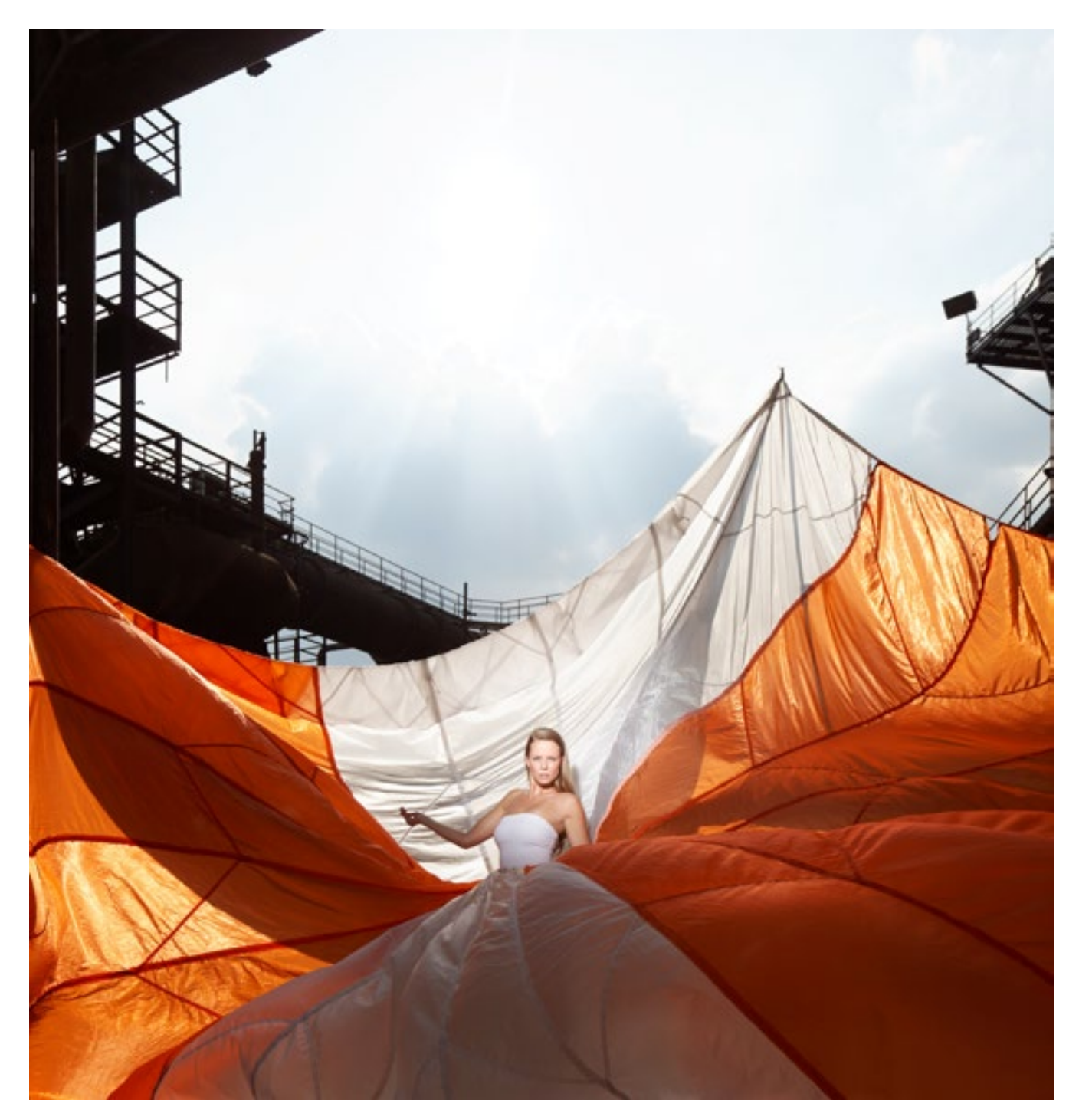

1. Exposition en format RAW, sans optimisation d'image dans un convertisseur RAW. Les fichiers RAW apparaissent souvent moins lumineux.

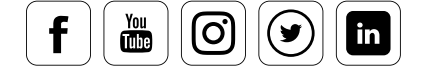

# Travail RAW pour les professionnels de la photo :

### **De l'exposition au tirage**

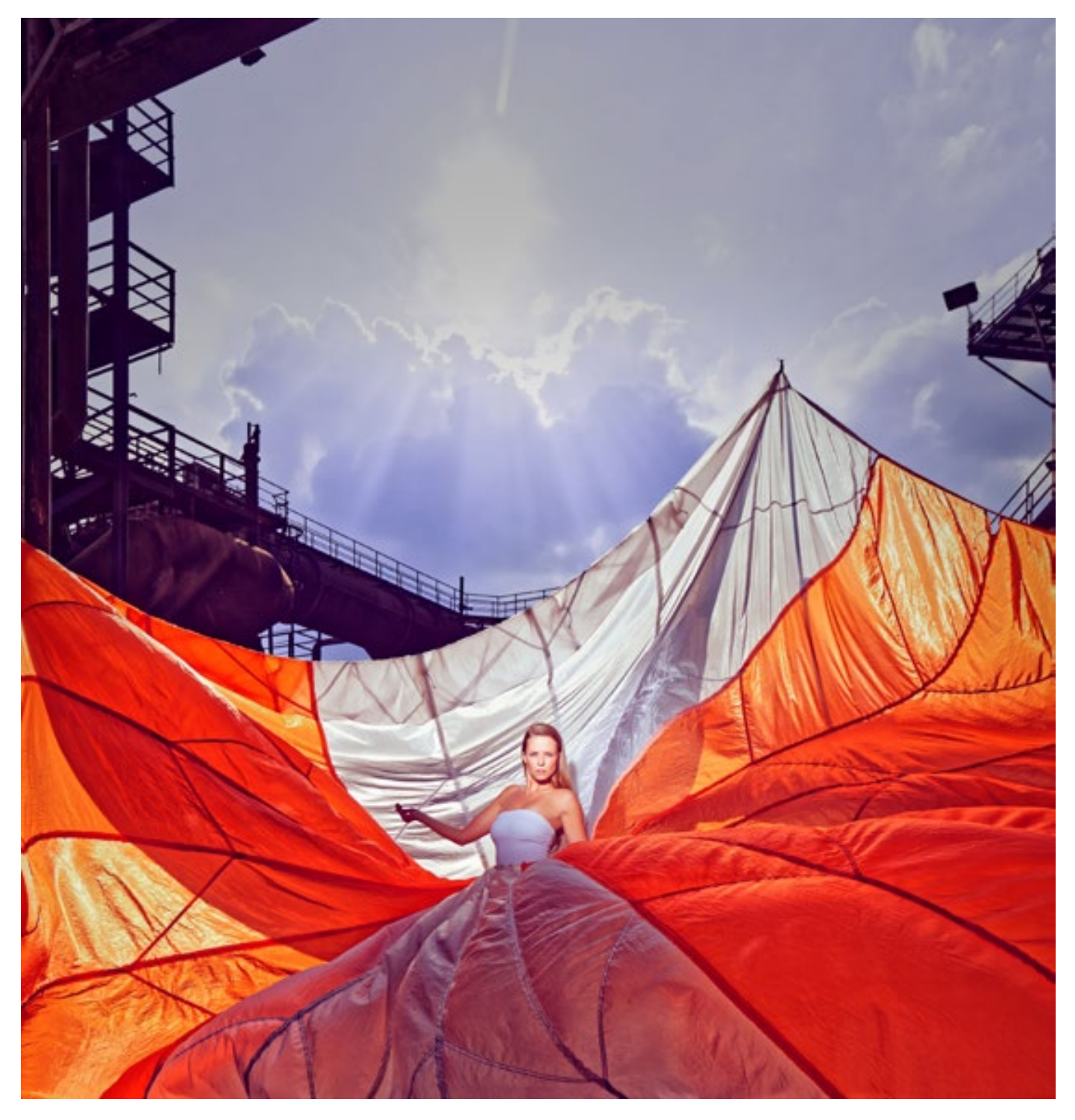

2a. Image optimisée dans un convertisseur RAW

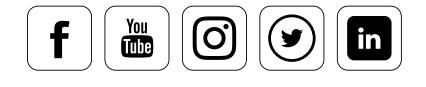

# Travail RAW pour les professionnels de la photo :

### **De l'exposition au tirage**

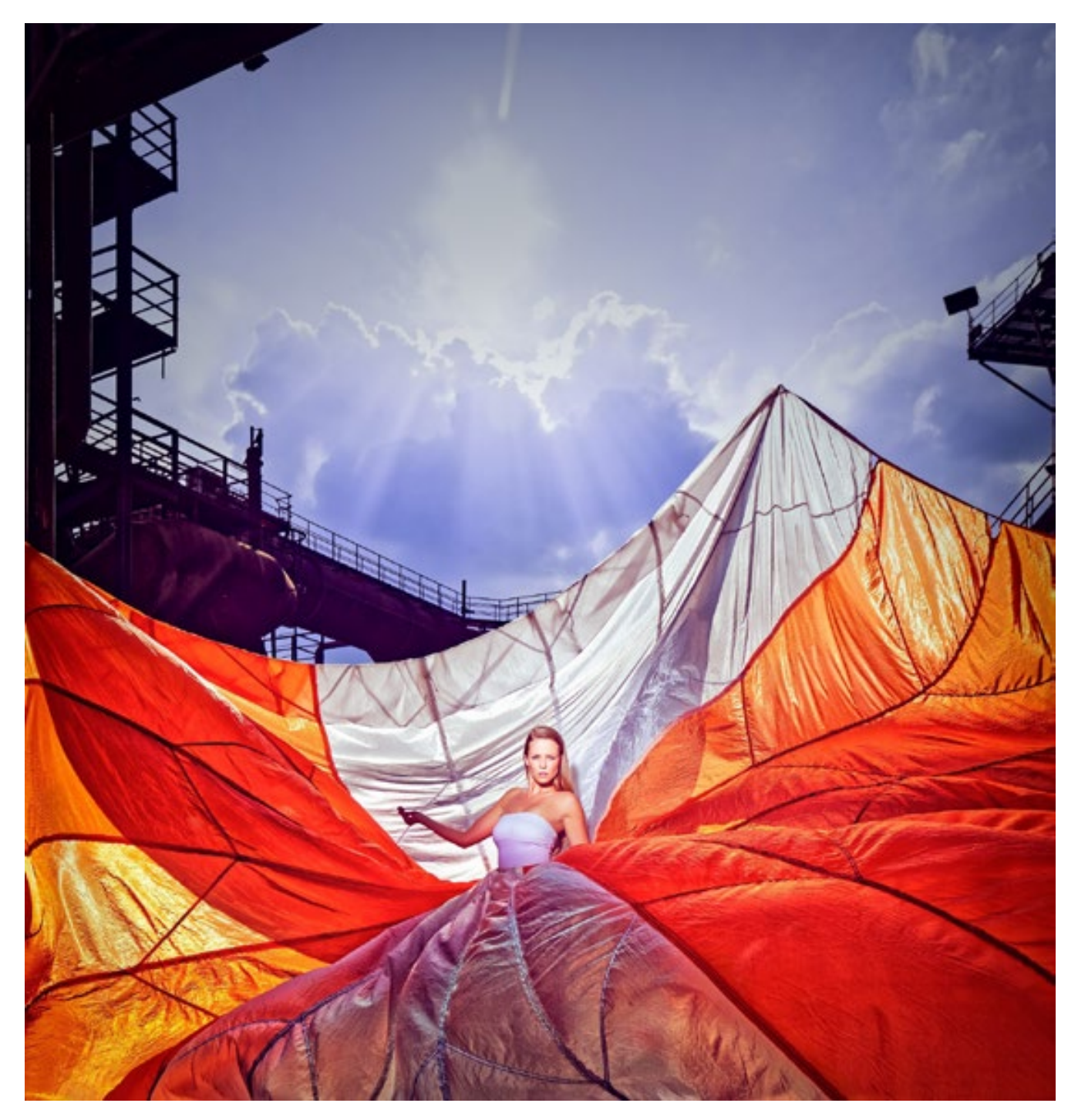

2b. Alternativement : une composition dans Photoshop (comme un léger vignettage pour donner un effet plus saisissant), utilisant de préférence un format cible non compressé.

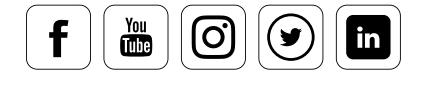

# Travail RAW pour les professionnels de la photo :

### **De l'exposition au tirage**

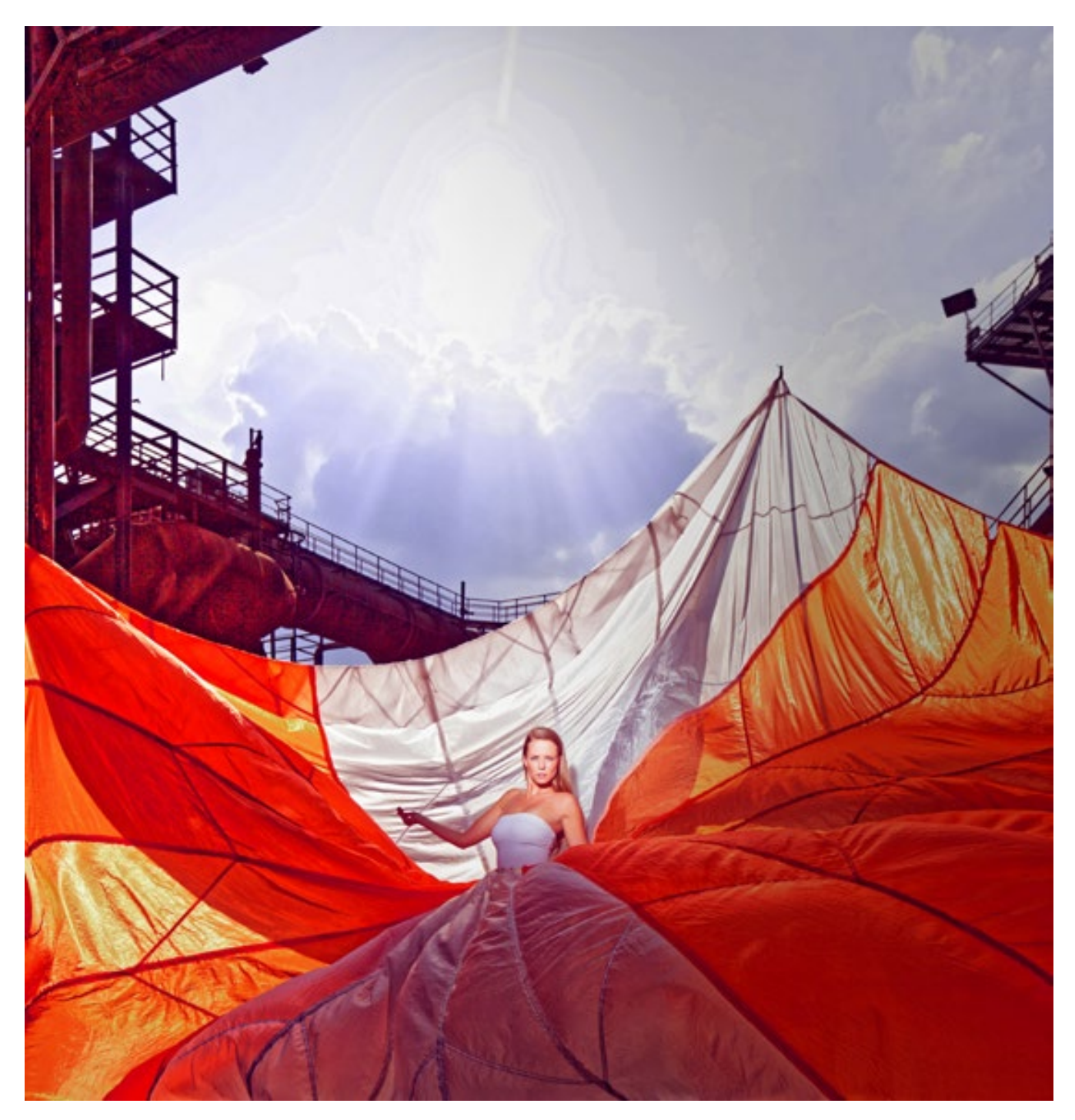

3a. Conversion en format cible JPEG avec un taux de compression important, créant un effet de postérisation assez visible (également connu sous le nom de « banding »)

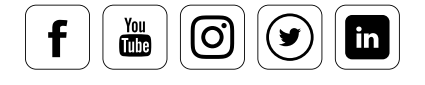

# Travail RAW pour les professionnels de la photo :

### **De l'exposition au tirage**

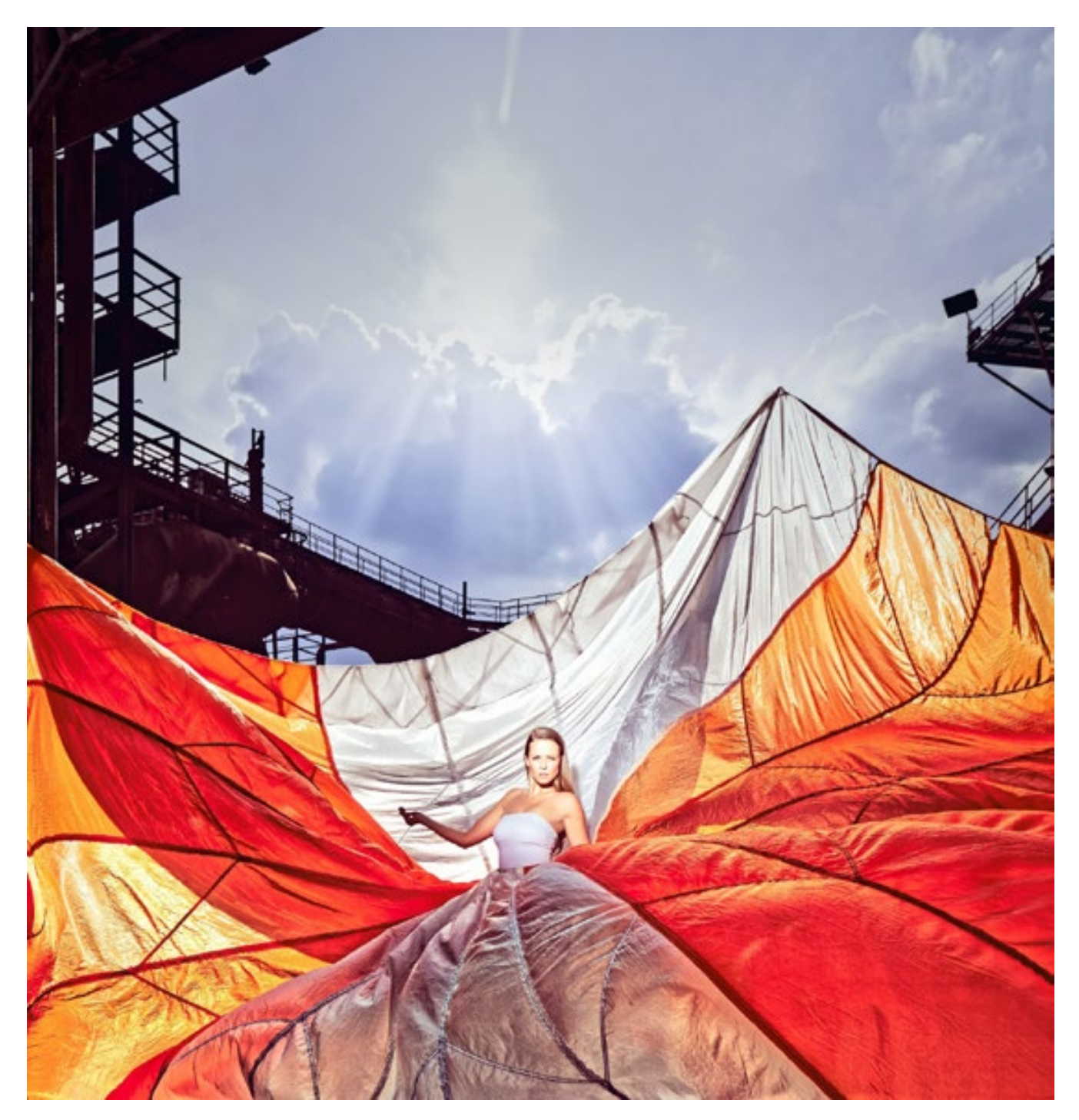

3b. Image optimisée pour l'impression. Clairement visible. Les couleurs apparaissent maintenant moins lumineuses, en raison du transfert entre le large espace colorimétrique de l'appareil et l'espace colorimétrique plus réduit de l'imprimante.

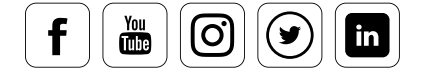

Mais le format RAW offre aux photographes de l'ancienne école **d'autres aspects secondaires tout aussi plaisants :**

- $\blacksquare$ Le format RAW ne peut pas être écrasé. Les paramètres peuvent être modifiés, mais ces changements n'affectent pas les informations inhérentes à l'image, sauf en matière de représentation visuelle. Cette propriété évite toute modification, réduction ou « compression excessive » involontaire du fichier RAW.
- Vous pouvez réaliser différentes « impressions » à partir du fichier original,  $\blacksquare$ comme lorsque vous utilisez un film. Ainsi, vous créez différentes versions de votre image en fonction de l'usage que vous voulez en faire : pour une production en laboratoire, une imprimante photo, Internet, une impression offset ou une retouche sous Photoshop.
- Certains convertisseurs RAW, tels que les programmes Capture One et Lightroom,  $\blacksquare$ combinent ce « développement de photos » avec un système de gestion d'images qui simplifie considérablement la gestion de vos impressions. Les images produites peuvent être visionnées en une seule opération depuis l'appareil photo ou une carte mémoire, renommées, recadrées et intitulées conformément aux conventions IPTC. Vous pouvez également les convertir dans d'autres formats, en changer l'échelle, affiner leur résolution et leur profondeur de couleurs avant de les imprimer, ajouter les informations de l'espace colorimétrique ICC, les trier directement en sous-dossiers et/ou y ajouter un filigrane. Tout ceci peut s'appliquer sur une seule photo ou sur une série de photos.

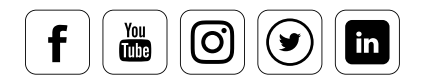

...

# INFO CONNAISSANCES DES EXPERTS i Depuis la version CS4, Photoshop couvre, combiné avec le gestionnaire de fichiers Adobe Bridge, pratiquement les mêmes fonctionnalités que Capture One et Lightroom. Vous pouvez trouver ici un tutoriel intéressant portant sur le travail avec les données RAW : http://www.dxo.com/fr/photographie/tutoriels/pourquoi-shooter-au-format-raw

L'utilisation du format RAW de l'appareil photo n'offre pas uniquement des avantages en termes de qualité d'image. Vous pouvez également créer plusieurs versions d'une photo, comme ici dans Lightroom 6, à partir d'une image sans besoins importants en matière de disque. Cependant, ces « copies virtuelles » sont enregistrées dans le catalogue Lightroom et non dans les propriétés RAW de l'image.

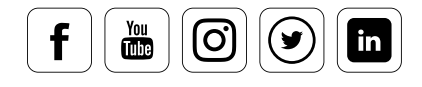

# Avantages pour les photographes

### **Avantages des données RAW pour les photographes**

Les photographes qui doivent gérer un grand nombre d'images peuvent bénéficier de ce flux de différentes façons :

- $\blacksquare$ Ils conservent un contrôle maximal sur les réglages de leurs images. L'on pourrait comparer ceci à un laboratoire professionnel où vous travaillez avec un assistant très qualifié, mais sans aucune perte de temps ni aucun problème de communication.
- Grâce aux fonctions spéciales, vous pouvez également réduire le bruit de la couleur,  $\blacksquare$ corriger les aberrations chromatiques ou supprimer le vignettage.
- Les images d'un projet peuvent être converties en versions TIFF en quelques clics  $\blacksquare$ seulement.
- De plus, si vous souhaitez créer, en même temps, des aperçus JPEG pour vos clients, vous pouvez les envoyer directement par e-mail ou les transférer sur un site Web.
- Vous avez également la possibilité d'enregistrer les profils de conversion et de les utiliser sur des sujets de capture similaires. De tels profils sont utiles, entre autres, pour les photographes de studio. Ils garantissent des tons chair chauds et uniformes dans les portraits ou optimisent la couleur des structures globales qui sont toujours créées dans des conditions d'éclairage similaires.
- Les photographes intéressés par l'optimisation même des images y trouveront un  $\blacksquare$ autre avantage : ils peuvent affiner leurs photos à partir d'une interface claire et fonctionnelle, sans devenir des experts de Photoshop. Dans les convertisseurs Camera Raw de Photoshop et les autres convertisseurs RAW, vous trouverez toutes les<br>options principales pour régler les valeurs tenales la mise au point et les equleurs de options principales pour régler les valeurs tonales, la mise au point et les couleurs de vos images de façon rapide et précise.

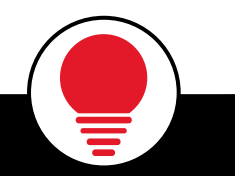

# ASTUCE

Vous pouvez adapter le traitement RAW à vos besoins spécifiques. Ceci n'est pas un problème si vous passez un peu de temps pour vous familiariser avec la technologie et si vous êtes ouvert à l'expérimentation.

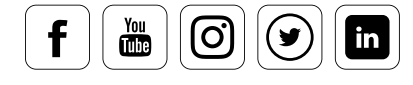

# Avantages pour les graphistes

### **Avantages de la technologie RAW dans le domaine créatif**

Les éditeurs créatifs déplacent l'aspect créatif de la capture vers la post-production. Cela signifie qu'ils photographient des sujets ou objets seuls pour les intégrer ensuite à des images composites, plutôt que de photographier des scènes déjà élaborées. Comme la qualité des images produites n'est pas aussi importante pour eux qu'elle ne l'est pour le photographe, ils utilisent souvent le format JPEG comme support de travail. Après tout, ils possèdent le savoir-faire technique pour repousser les détails plus faibles d'une image très loin dans l'arrière-plan en quelques clics seulement. Étant donné qu'ils passent beaucoup plus de temps sur le traitement des images ou des illustrations, ils n'accordent pas autant d'importance à la longueur de leur travail global. Ce dont ils ont besoin avant tout, c'est d'une base de données avec des images parfaitement libellées, afin de pouvoir trouver rapidement les éléments nécessaires pour leur montage. Ensuite, les fichiers de travail sont simplement gérés à l'intérieur d'un dossier de projet au niveau du système. Les photographes créatifs ne bénéficient donc pas autant des avantages de la technologie RAW que les photographes axés sur l'optimisation. Pourtant, l'utilisation des données RAW présente bel et bien certains avantages pour eux :

Ē Le principal avantage concerne la qualité supérieure des données RAW. Lorsque vous comparez deux images exposées normalement et non modifiées, vous remarquerez sans doute peu de différences : mais dès que vous commencerez à modifier l'image au moyen de la courbe de dégradés, vous serez confronté à des « artefacts » liés à la compression JPEG. Lors de la composition, les éléments du montage doivent presque toujours être modifiés en termes de couleur et de lumière. Or, les images offrent une plus grande adaptabilité, ce qui leur procure un avantage significatif.

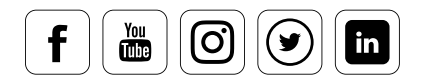

Les domaines d'application qui offrent des fonctions dans l'optimisation d'images et dans la retouche créative d'images sont très utiles : les convertisseurs RAW conviennent parfaitement, par exemple, pour la conversion en noir et blanc d'images en couleurs. De plus, les corrections colorimétriques portant sur une image globale sont souvent plus faciles à gérer qu'avec les outils standard de traitement d'image électronique. Tout utilisateur du convertisseur Camera Raw de Photoshop ou de Lightroom peut également utiliser l'outil pour manipuler de façon subtile l'ambiance de ses images avec un ombrage artificiel des bordures.

# DES NOUVELLES DU WEB

Thierry Deshesdin Formats, profils couleur, profondeur et résolution d'une image numérique :

# Problématiques

datacolor

### **Difficultés liées à l'utilisation des données RAW**

RAW ne désigne pas un format homogène, il s'agit d'un nom générique. Il n'a rien à voir avec le format RAW de Photoshop. Depuis le début de la photographie RAW, pratiquement tous les fabricants d'appareils photo ont développé leur propre « dialecte RAW », qui peut être différent selon le modèle de l'appareil photo également. Sur le long terme, la norme DNG créée par Adobe sera très probablement largement acceptée.

Si vous travaillez avec la version actuelle de Photoshop ou de Lightroom, vous bénéficierez automatiquement d'un support pour la plupart des formats RAW d'appareils photo actuels ou plus anciens. Les « dialectes RAW » mentionnés plus haut ne doivent plus créer de problèmes grâce à la compatibilité générale des programmes actuels de retouche d'images.

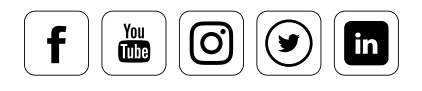

Consul[ter le blog](http://blog.dehesdin.com/workflow/formats-profil-couleur-et-profondeur-8-ou-16-bits-dune-image)
# DNG (Digital Negative)

### Le format d'archive ouvert DNG est extrêmement utile

### INFO

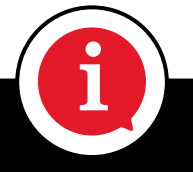

**Le négatif numérique, ou Digital Negative,** (extension : **DNG** ) désigne un format de données brutes développé par Adobe pour les fichiers générés par les appareils photo numériques. Ce format d'archive ouvert remplace petit à petit les différents formats spécifiques aux fabricants.

Les données RAW peuvent être converties dans la norme DNG au moyen du convertisseur DNG gratuit d'Adobe, puis ouvertes dans Photoshop sans nécessité de disposer de la dernière version du logiciel de retouche d'images.

Jusqu'à présent, chaque fabricant d'appareils photo avait son propre format propriétaire de données brutes pour ses modèles d'appareils photo. Globalement, tous les formats contiennent plus ou moins les mêmes informations et métadonnées. Dans la pratique, il est particulièrement ennuyeux de constater que non seulement chaque fabricant possède son propre format mais que ces formats varient souvent, dans leurs détails, d'un modèle d'appareil photo à un autre. En 2003, le module RAW de Photoshop permettait, pour la première fois, de retoucher un grand nombre de formats RAW parmi les plus courants à partir d'une interface rapide, conviviale et complète. Aujourd'hui, Photoshop intègre des fonctionnalités RAW largement optimisées et des mises à jour sont régulièrement proposées pour les nouveaux modèles d'appareils photo.

# DES NOUVELLES DU WEB

phototrend - suivez la photo de près :

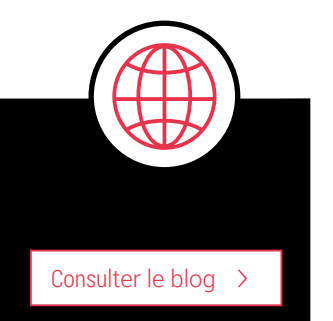

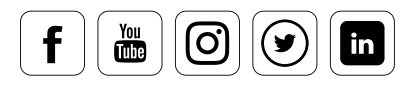

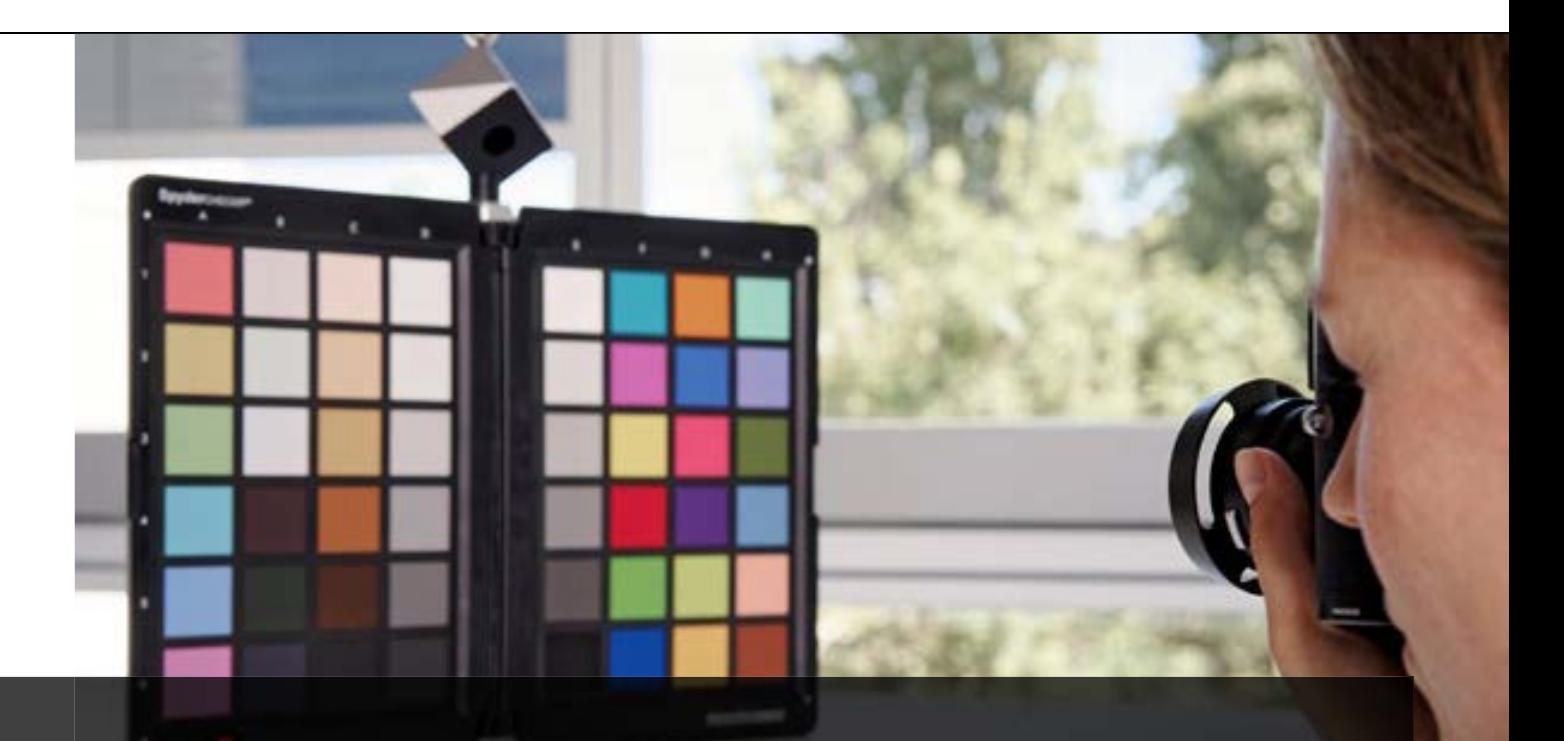

# 2 Prendre des photos étalonnées

L'étalonnage de l'appareil - Première étape dans le travail des couleur

- Quels sont les outils disponibles pour l'étalonnage
- Obtenir un contraste équilibré avec SpyderCUBE  $\checkmark$
- SpyderCHECKR et la balance des couleurs
- Obtenir un autofocus ultraprécis avec SpyderLENSCAL  $\checkmark$

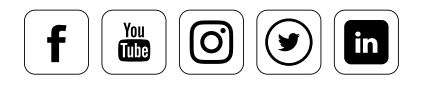

# Sommaire

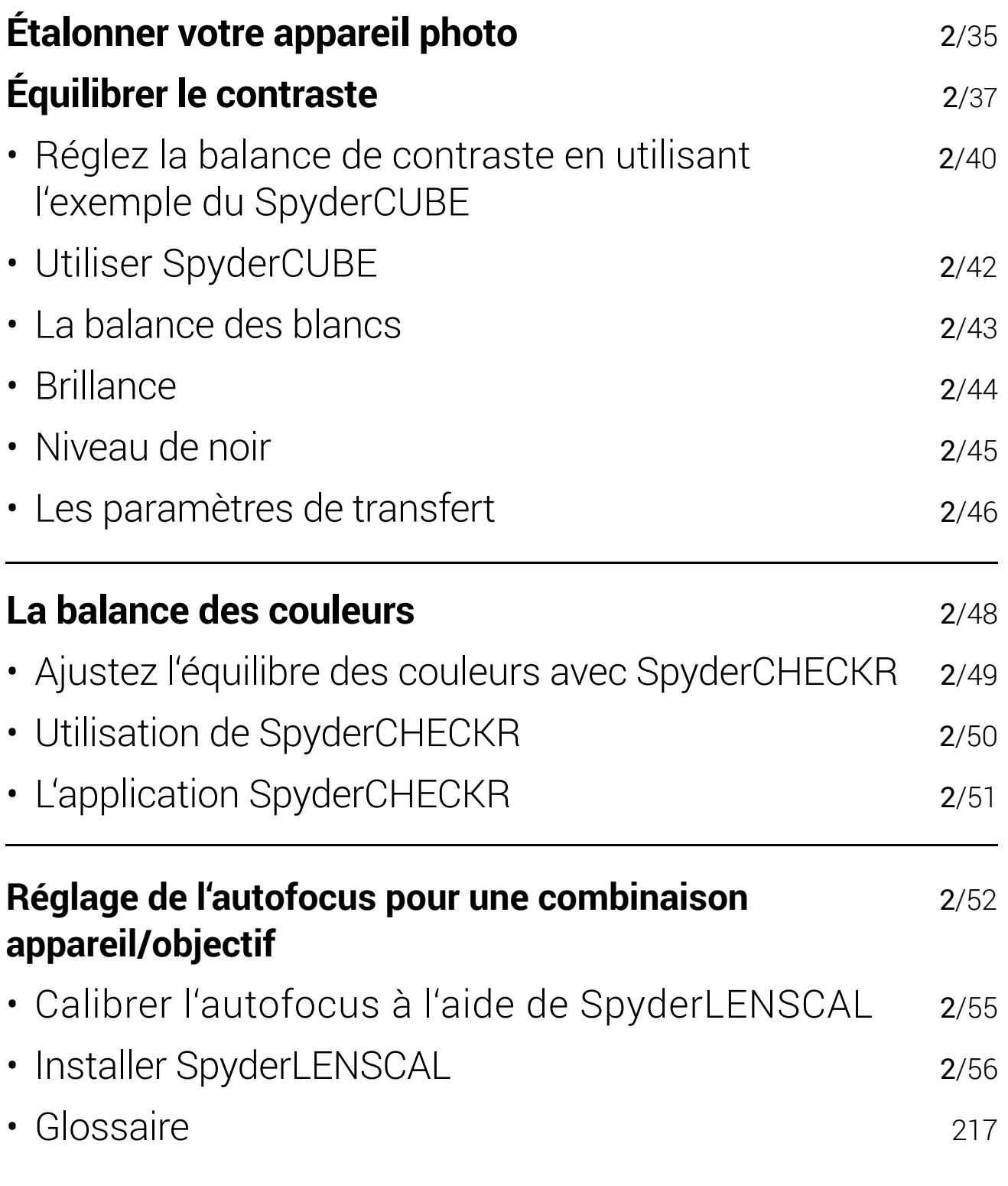

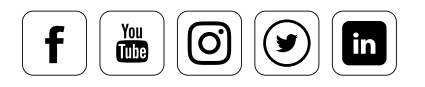

# Étalonner votre appareil photo

#### **Pourquoi corriger les couleurs de son appareil ?**

Une bonne gestion des couleurs commence dès le stade de la prise de vue. La gestion de vos profils colorimétriques dépend de votre traitement des fichiers. Si vous faites de la photo occasionnellement, et que vous ne visionnez vos images que sur un écran, il est possible que vous ne remarquiez pas les différences de couleurs par rapport à l'original. De plus, la création de profils et de réglages colorimétriques peut vous prendre beaucoup de temps, et nécessiter du matériel supplémentaire.

Pour autant, l'étalonnage de l'appareil n'est pas réservé aux professionnels. L'importance de l'étalonnage augmente avec l'implication du photographe. Tous les photographes doivent pouvoir prendre en compte les insuffisances de leur modèle d'appareil en termes de couleurs.

Celles-ci peuvent s'avérer positives ou négatives. Certains amateurs apprécient en effet que les couleurs de leurs images apparaissent plus « fortes » qu'elles ne le sont en réalité. Leurs photos peuvent ainsi sembler plus vivantes, plus marquantes. Mais pour de nombreux professionnels et photographes impliqués dans leur travail, des images trop brillantes peuvent être un véritable cauchemar. Pour eux, des couleurs neutres sont en effet préférables en début de travail et, s'ils veulent une image aux couleurs irréalistes, ils préfèrent opérer les ajustements en post-production à l'aide de Photoshop ou de Lightroom.

#### **Pourquoi l'étalonnage de l'appareil est-il nécessaire ?**

Pour obtenir une bonne intégrité des couleurs, les professionnels utilisent des profils d'appareil. Les applications sont nombreuses, et vont du travail de portrait jusqu'aux catalogues, à la mode ou à la publicité. Mais les amateurs qui veulent aller au-delà de la simple prise de vue, et désirent éditer leurs photos pour des images de haute-qualité ou pour établir un book ont également besoin de ces profils. Un appareil étalonné est le premier maillon d'un travail photographique efficace.

Chaque appareil a sa propre interprétation des couleurs, qui correspond aux insuffisantes évoquées plus haut. Il ne s'agit pas d'erreurs linéaires pouvant être éliminées par la correction modérée d'un canal chromatique. Par exemple, un appareil peut produire des images fidèles d'une plante verte tout en offrant des tons chair beaucoup trop roses. Une correction linéaire, dans ce cas, donnerait des tons chair corrects, mais changerait l'aspect des plantes vertes. Une image peut également être.

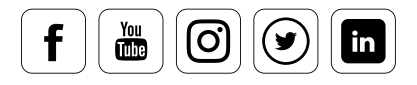

# CONNAISSANCE DES EXPERTS

#### Réglage des différents appareils

Un point important, souvent oublié, est la possibilité de corriger un certain nombre d'appareils ou de systèmes à l'aide de mires de couleurs telles que le SpyderCHECKR. Les professionnels doivent souvent prendre des photos « en coulisse », et, bien souvent, plusieurs photographes travaillent sur un même événement. Dans ces situations, il est courant que plusieurs modèles d'appareils soient utilisés. La correction de tous les appareils avec le SpyderCHECKR peut permettre de simplifier considérablement le post-traitement numérique, et économiser du temps et de l'argent.

### INFORMATION

Quel que soit le nombre d'appareils utilisés lors d'une séance, l'harmonie des couleurs est toujours importante pour offrir un narratif visuel cohérente. Apprenez-en plus sur la contribution de SpyderCHECKR et de SpyderCHECKR 24 à ce processus.

[Plus d'infos](http://dev.www.datacolor.eu/fr/photographie-conception/blog-photography-design-fr/consistent-color-multiple-cameras/)

# DES NOUVELLES DU WEB

Nous vous fournissons une image RAW qui représente un modèle qui tient un SpyderCUBE et un SpyderCHECKR dans ses mains. Elle vous permettra de tester par vous-même l'optimisation de vos images en quelques clics.

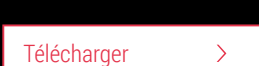

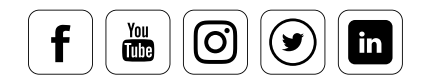

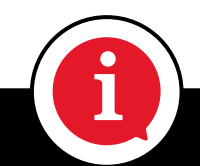

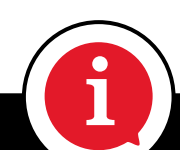

# **Équilibrer le contraste**

### **Des outils qui valent la peine d'être utilisés**

L'équilibre du contraste est l'un des aspects les plus importants pour la qualité d'une image. Capturer toutes les couleurs ne suffit pas : l'appareil doit également déterminer les points blanc et noir les plus adaptés, ainsi qu'un gris parfaitement neutre pour l'environnement lumineux utilisé. Mais bien souvent, les points de référence manquent au sein d'une scène, ce qui explique que de nombreux appareils aient des difficultés dans ce domaine. Des outils de neutralisation sont disponibles, mais quelle est la meilleure manière de les utiliser ?

### **Comment s'assurer de la neutralité du gris à l'aide d'une référence ?**

L'utilisation de la pipette dans les menus « Réglage des tons » et « Courbes » de Photoshop constitue un bon début. Cet outil manque aux convertisseurs RAW. Dans l'idéal, vous pouvez utiliser cet outil pour cliquer sur un ton neutre comme un noir, un blanc ou un gris 50 %, et éliminer toute dominante de couleur éventuelle. Mais la question principale est de trouver une zone de l'image qui contienne ces zones neutres. Les surfaces métalliques sont une bonne solution. Mais elles ont souvent tendance à être légèrement bleues. Les vêtements gris sont quant à eux très éloignés du gris neutre, en raison des agents blanchissants utilisés dans les lessives. Bref, il est presque impossible de trouver un ton gris pouvant être utilisé comme valeur de référence dans une image. Vous aurez une approximation, mais jamais un résultat exact.

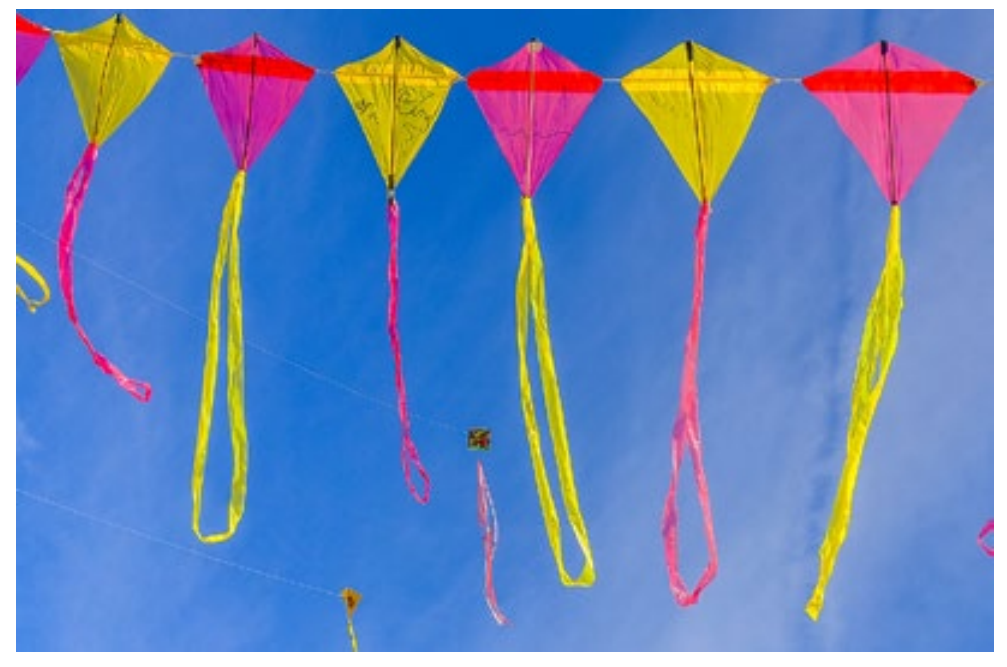

Difficile de trouver un ton gris dans cette image. Image issue du concours photo Datacolor, hiver 2017 ©Jose Lopez

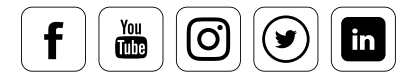

de ratteres i netesnep ooz, an estement dans le mena rabbé samera navi, et appilique<br>les réglages à toutes les images ouvertes. En principe, il suffit d'utiliser la mire de gris<br>dans un seul cliché pour pouvoir appliquer l Un gris véritablement neutre ne peut être garanti qu'en utilisant une mire de gris standardisée. De nombreux professionnels travaillent avec des mires ou des cubes à piège de lumière tels que le SpyderCUBE de Datacolor. Le réglage d'une série de photos se fait avec Photoshop CS2, directement dans le menu Adobe Camera Raw, et applique dans un seul cliché pour pouvoir appliquer les réglages à l'ensemble des photos prises dans les mêmes conditions lumineuses.

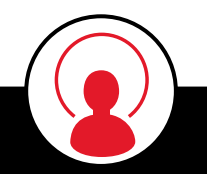

# CONNAISSANCE DES EXPERTS

Vous vous êtes peut-être déjà demandé ce que la couleur grise avait de si spéciale pour être si souvent évoquée lorsqu'on parle de photographie. La réponse est très simple : la couleur grise est neutre. Elle permet de voir immédiatement dans quelle partie du spectre de couleurs se trouve la dominante d'une image. En pratique, un gris basé sur une couleur métamorphique est utilisé pour s'assurer d'un comportement uniforme quelle que soit la température de la lumière. Dans le domaine additif RVB, les couleurs doivent être égales pour qu'un gris soit parfaitement neutre. Ces corrections sont possibles avec l'outil pipette dans Photoshop. Il en va de même pour l'espace colorimétrique CMJ.

#### **Le gris 18 %**

Lorsque nous mesurons la lumière, nous nous attachons à l'intensité, et non aux couleurs. Cela signifie qu'en fonction de l'intensité lumineuse, le noir devient blanc, en passant par toutes les gradations de gris. Un gris 18 % correspond à une distribution moyenne de la brillance. Dans ce cas, la lumière est mesurée dans son intégralité. Vous pouvez vous l'imaginer comme ceci : prenez un motif noir/blanc, et bougez librement les valeurs et la gradation du noir et du blanc jusqu'à obtenir un résultat uniforme : il s'agira d'un gris à 18 %. Le système de mesure de l'exposition dans un appareil photo utilise cette valeur comme référence, puisqu'elle correspond à la plupart des motifs. Les déviations par rapport à la norme, comme une personne se tenant devant un paysage enneigé, doivent être corrigées.

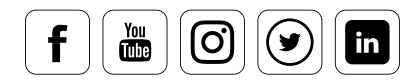

En effet, la portion blanche prédomine, et la valeur médiane ne correspond donc pas au gris 18 %. Sans correction de la combinaison ouverture/exposition, la neige paraîtra grise, et le visage de la personne sera trop sombre. L'exposition doit donc être corrigée : le temps est rallongé, ou l'ouverture est augmentée d'environ deux crans. Vous pouvez alternativement utiliser une méthode de mesure de l'exposition telle que la mesure spot, qui offre un champ de mesure bien inférieur, et permet de mesurer les zones de l'image de façon plus précise.

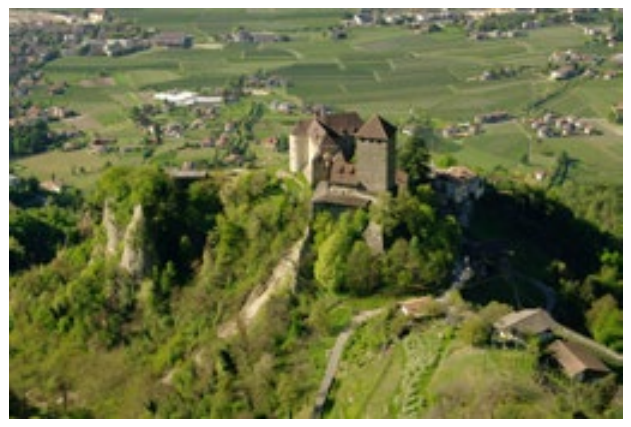

Motif de couleurs moyen

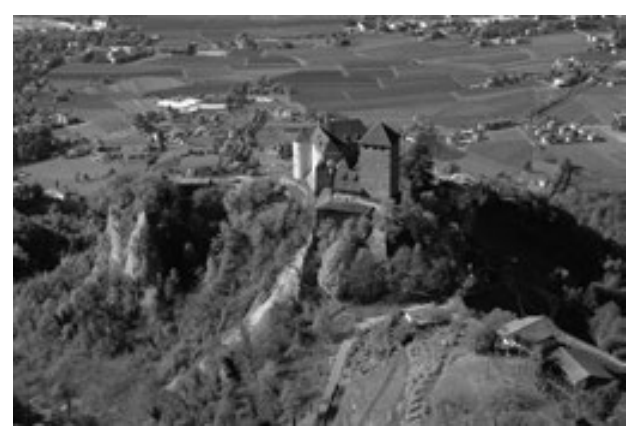

Comment le système de mesure du système voit le motif

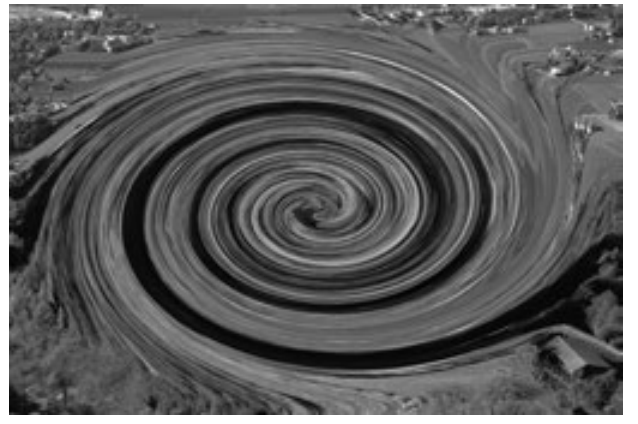

Modification des valeurs de noirs/blancs

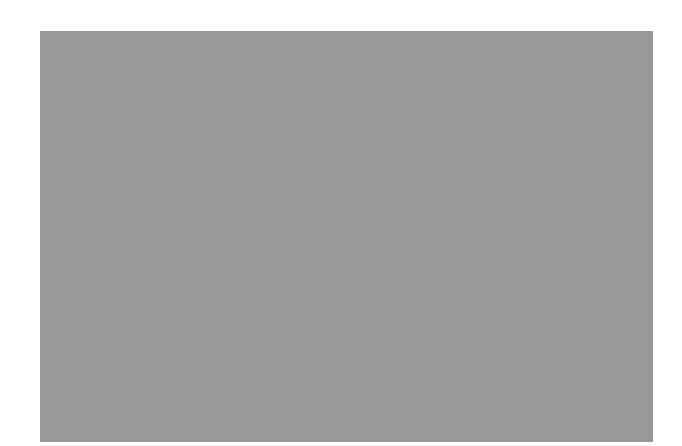

Un gris 18 %

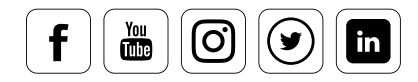

# Réglez la balance de contraste en utilisant l'exemple du SpyderCUBE

#### **Comment obtenir toutes les références de couleurs dans une seule image**

Le SpyderCUBE est unique ; il diffère radicalement des mires de gris traditionnelles car il est équipé d'un piège à lumière et d'une balle chromée. La gamme de contrastes bénéficie ainsi d'une définition précise, impossible avec une simple mire à réflexion. Le SpyderCUBE permet la capture de données concernant la température des couleurs et la source lumineuse, offrant ainsi une parfaite cohérence des couleurs.

#### **Ses caractéristiques :**

- Deux surfaces neutres offrant un gris 18 %
- Deux surfaces blanches
- Une surface noire
- Un piège à lumière (trou noir)
- Une bille chromée
- Informations sur l'éclairage

Le « piège à lumière » consiste en un trou dans le cube. La lumière qui y pénètre est comme avalée. Presque aucune lumière n'est émise, ce qui garantit un niveau de noir très important. La surface noire permet de contrôler les structures d'ombres. La bille chromée permet de capturer les hautes lumières grâce à ses propriétés ultra-réflexives. Les zones blanches, quant à elles, permettent de déterminer les valeurs de blanc dans des structures qui ne sont pas systématiquement visibles.

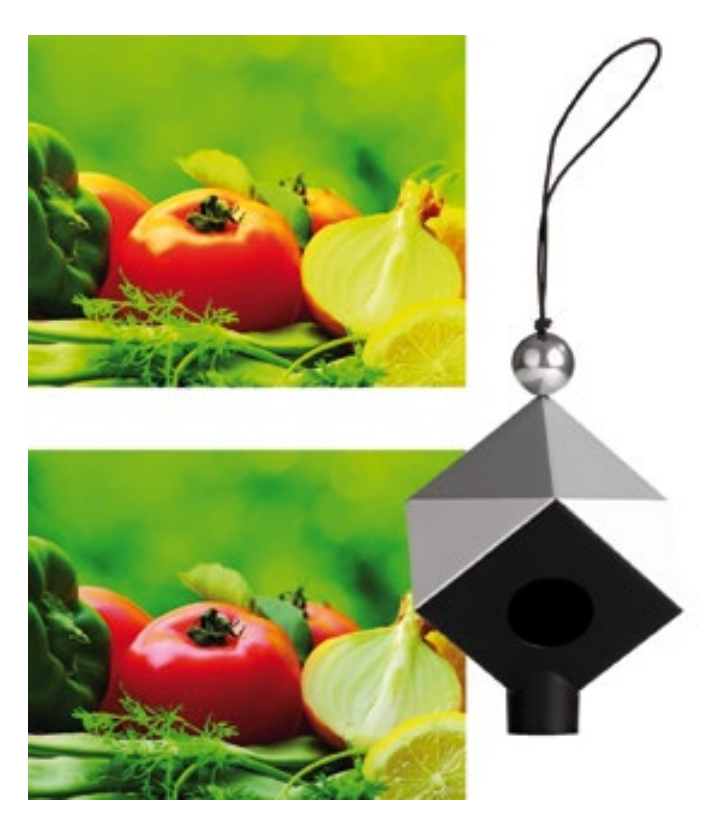

L'image montre clairement les quatre surfaces, le piège à lumière, et la bille chromée. Autre avantage du SpyderCUBE : les informations qu'il peut fournir sur l'éclairage. Les deux faces grises ont en effet une brillance différente en fonction de l'environnement lumineux.

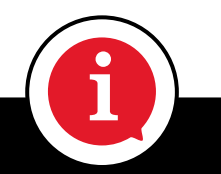

# INFORMATION

Vous pouvez utiliser le SpyderCUBE pour les fichiers RA9 comme pour les JPEG. Pour les JPEG, cependant, il est important de garder à l'esprit que toute modification d'image implique une perte de données.

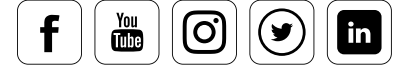

Caractéristiques physiques des différentes surfaces :

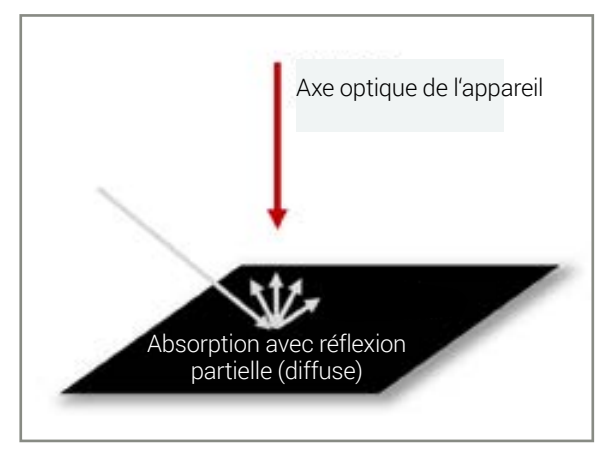

Une surface mate noire, telle que celles utilisées dans les mires de gris, absorbe la plus grande partie du spectre visible. Une petite partie est néanmoins réfléchie et rayonne dans la direction de l'appareil, ce qui conduit à un gris très sombre, mais jamais à un noir absolu. La surface noire d'une mire de gris (équivalente aux surfaces noires du SpyderCUBE) est utilisée pour déterminer la valeur des noirs dans des structure non-visibles à l'œil nu.

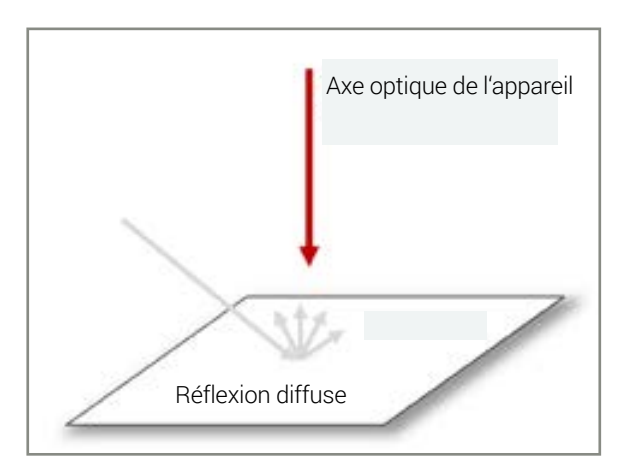

La surface blanche d'une mire de gris est destinée à refléter autant de lumière que possible, et est utilisée pour la définition de la valeur des blancs dans lesquels des structures sont malgré tout présentes. Elle n'a pas pour but de définir la valeur des éclats de lumière.

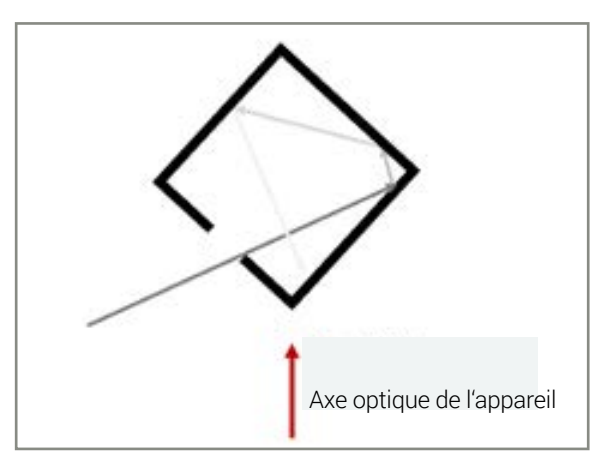

Lorsqu'un faisceau lumineux entre dans le piège à lumière du SpyderCUBE, il s'affaiblit à chaque réflexion sur les surfaces intérieures du cube. La probabilité qu'un rayon lumineux soit émis en direction de l'appareil s'en trouve réduite à presque zéro. C'est ce qui vous permet de mesurer un noir maximal.

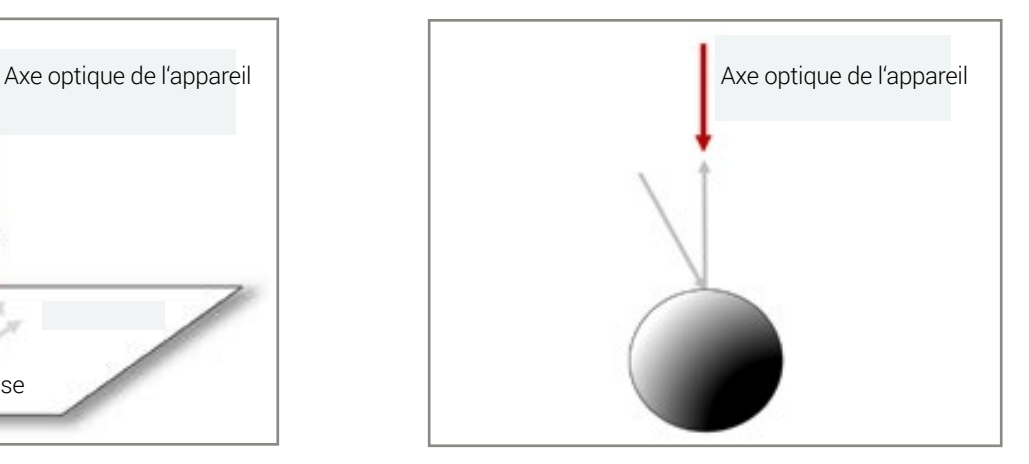

Lorsque la lumière arrive sur la bille chromée, elle est reflétée vers l'appareil sans perte perceptible. Nous recevons donc un éclat dans lequel aucune structure additionnelle n'est présente.

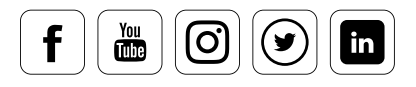

# Utiliser SpyderCUBE

#### **8ne image par paramètre suffit**

Le SpyderCUBE doit être positionné dans l'image de façon à être clairement discernable. Assurez-vous que le trou noir (« piège à lumière ») à l'avant du cube soit tourné vers l'appareil. La surface blanche et les deux surfaces grises doivent également être facilement visibles. Il vous suffit alors de prendre une photo du SpyderCUBE. Vous pourrez utiliser cette référence pour analyser d'éclairage de votre scène. Après avoir pris votre cliché, retirez le SpyderCUBE de l'image et commencez votre séance de prise de vue. Le SpyderCUBE ne sera à nouveau nécessaire que si la lumière ou les conditions d'éclairage se trouvent modifiées.

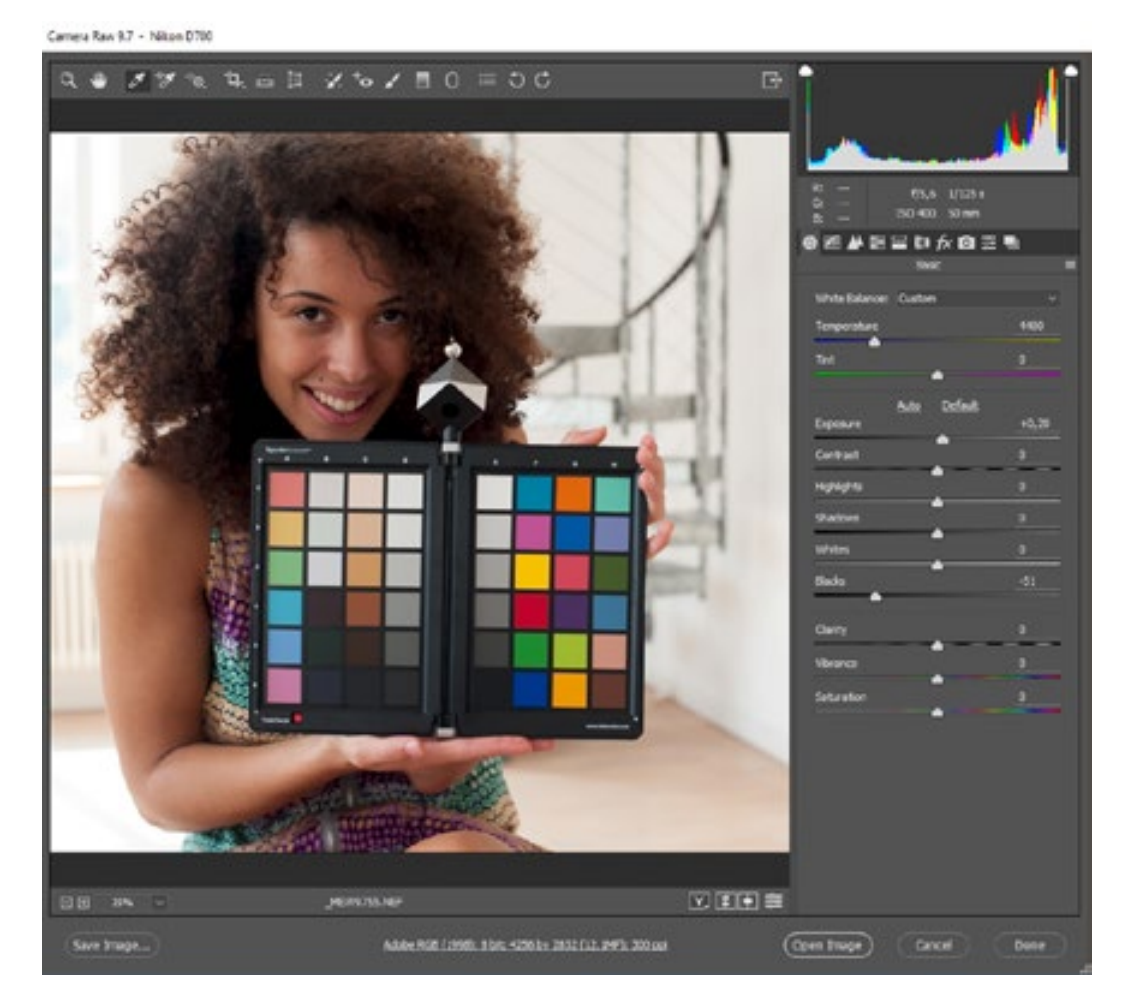

Pour régler la gamme de contrastes, la balances des blancs et la balance des gris, ouvrez l'image du SpyderCUBE dans Photoshop, Lightoom ou dans un convertisseur RAW.

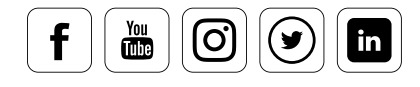

# La balance des blancs

### **C'est aussi simple que cela**

En bref : Dans Lightroom et dans le menu Photoshop Camera Raw, vous trouverez un outil « balance des blancs » qui peut être activé pour effectuer le réglage manuellement. Déplacez-le sur la plus claire des deux surfaces grises, dans le cas où différentes luminosités apparaîtraient en raison de l'éclairage de la scène. La surface grise la plus claire reflète en effet votre principale source d'éclairage. Redéfinissez la température et la tonalité des couleurs en un seul clic. L'étendue des réglages nécessaires est visible sur les ajusteurs correspondants.

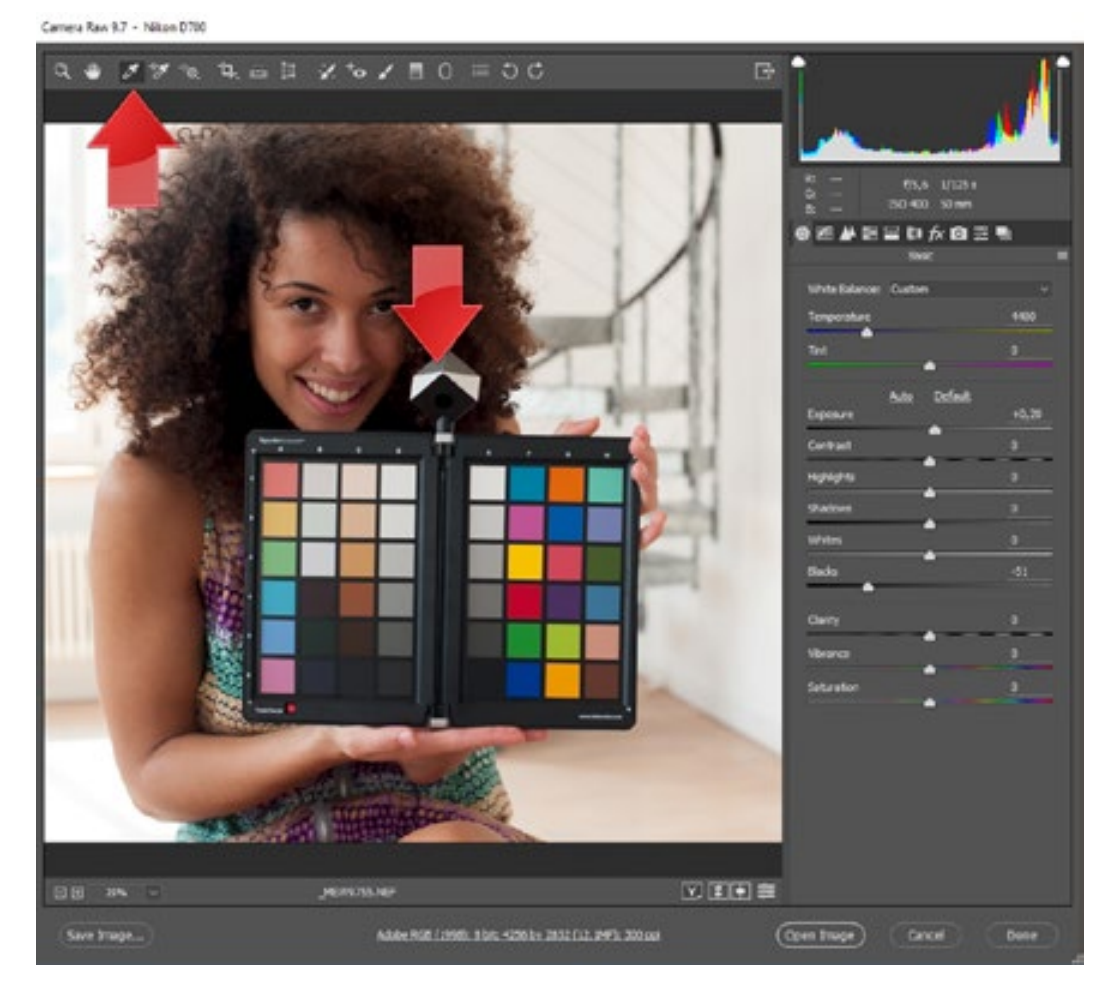

Après l'utilisation de l'outil pipette, la tonalité de l'image change immédiatement.

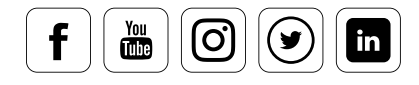

### Brillance

datacolor

#### **De cette façon, vous pouvez ajuster la luminosité de manière optimale**

Jetez un œil à l'histogramme, et ajustez l'éclairage à l'aide des contrôles latéraux pour qu'aucun des canaux de couleur dans l'ombre ou la lumière ne soit coupé. Conservez le SpyderCUBE dans votre champ de vision. Si la lumière s'érode ou que les ombres s'étendent en raison des changements dans l'exposition, vous pouvez corriger en utilisant le contrôle de brillance.

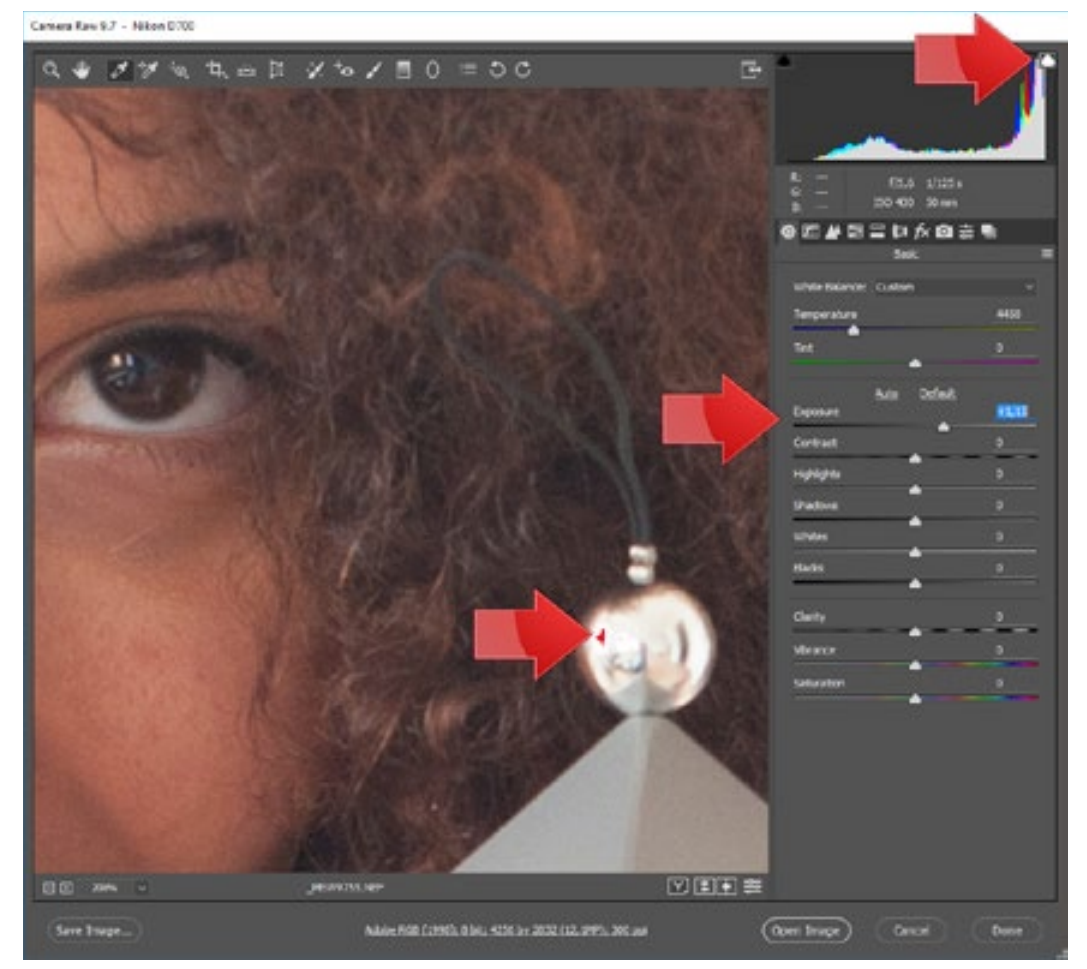

L'avertissement d'écrêtage qu'offre les petites icônes discrètes à droite et à gauche de l'histogramme offre une aide précieuse.

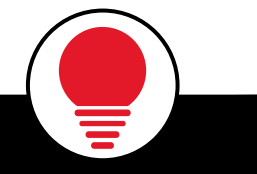

# **CONSEIL**

i La bille chromée vous fournit une référence pour les hautes lumières et les blancs érodés. La surface blanche, quant à elle, doit toujours laisser apparaître des détails. Le blanc optimal offre une saturation de 90 %, le noir (directement éclairé) une saturation de 10 %, et le reste est à 15 %.

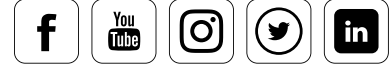

### Niveau de noir

### **Comment régler les images pour obtenir des couleurs correctes**

Si votre logiciel dispose d'un outil pipette supplémentaire pour déterminer le niveau de noir, cliquez sur le « piège à lumière» » Si cet outil n'est pas à votre disposition, comme dans Photoshop ou Lightroom, ajustez les noirs en utilisant le réglage correspondant, de façon à pouvoir distinguer nettement la surface noire du trou noir. Cette opération vous permettra de régler correctement les couleurs de l'image. En termes de valeurs, le niveau de saturation du trou noir est de 0 % tandis que celle de la surface noire est d'environ 5 %.

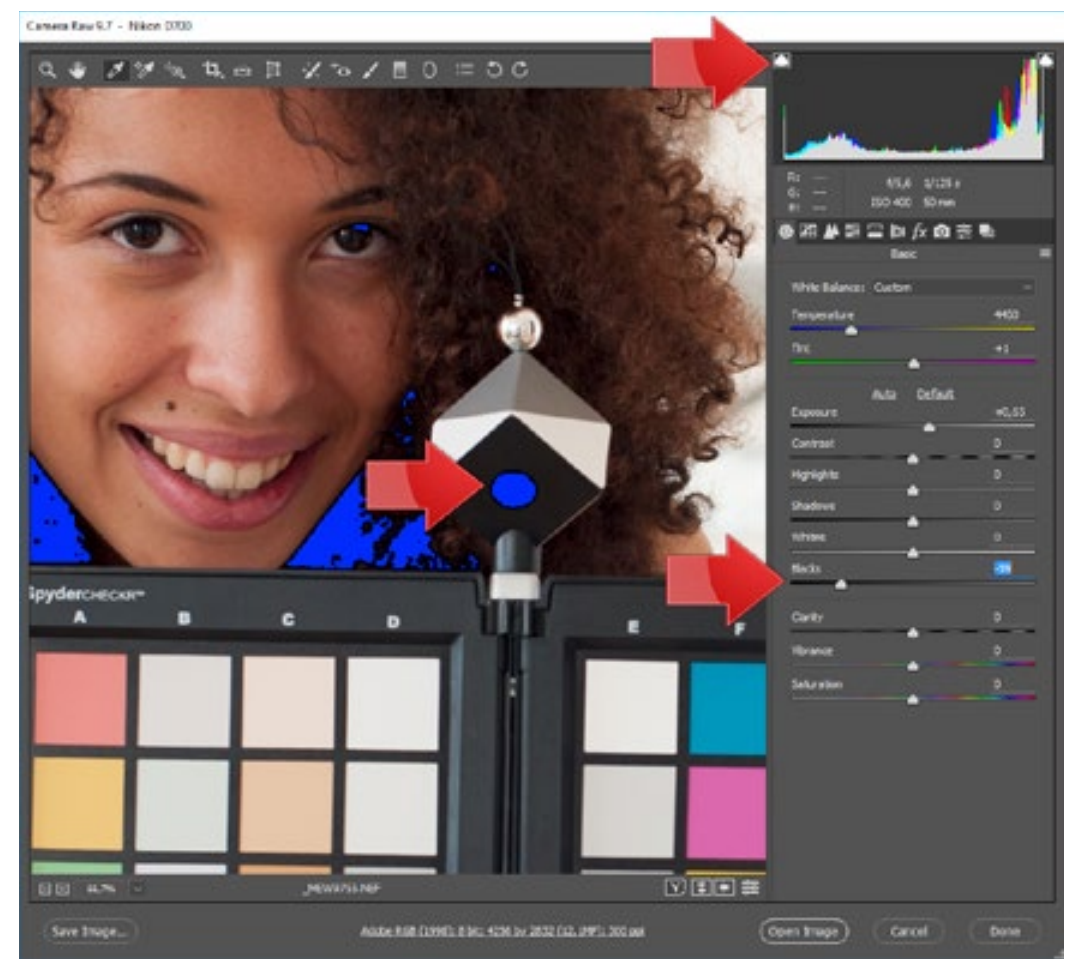

Lorsque l'avertissement d'écrêtage est activé, le niveau de noir doit être réduit jusqu'à ce que la surface du trou noir soit totalement bleue.

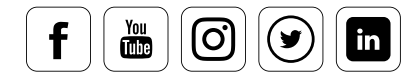

### Les paramètres de transfert

### **Comment choisir la bonne approche selon le volume de l'image**

Afin d'obtenir les meilleurs résultats possibles pour toutes les photos prises dans les mêmes conditions lumineuses, différentes stratégies existent, qui dépendent du logiciel utilisé. Avec le menu Camera Raw de Photoshop, vous avez le choix entre **deux méthodes :** 

- **1e méthode :** Ouvrez l'image du SpyderCUBE, effectuez les ajustements  $\blacksquare$ nécessaires décrits ci-dessus, et fermez le menu en cliquant sur le bouton « Terminé ». Passez ensuite à Adobe Bridge – la visionneuse de Photoshop – ouvrez la liste adaptée, et sélectionnez l'image optimisée. Copiez ensuite les réglages à l'aide d'un clic droit sur le fichier, sélectionnez l'ensemble des fichiers devant être ajustés, et appliquez-leur les réglages.
- **2e méthode :** Dans le même temps, ouvrez les données dans Camera Raw. П Effectuez les réglages sur un fichier, marquez tous les autres, puis « synchronisez » en utilisant le bouton correspondant. Important : Cette technique vous permet de ne transférer que les paramètres spécifiés.

La première méthode est recommandée si vous travaillez avec un grand nombre de photos, tandis que la seconde est plus adaptée à des séries de 50 à 100 photos en fonction de la RAM disponible sur votre ordinateur.

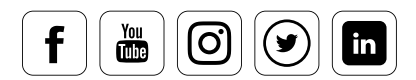

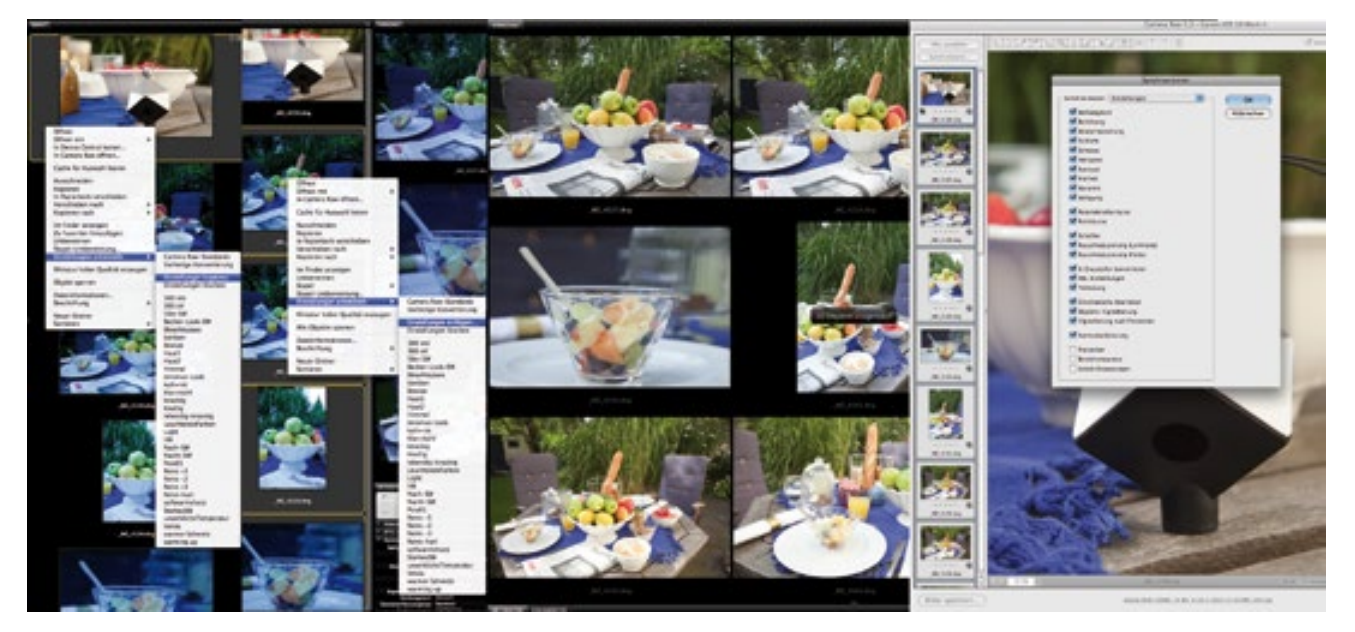

Transfert de paramètres dans Photoshop et Camera RAW.

# DES NOUVELLES DU WEB

Dans cet article, Arnaud Frich nous expose un test et les conditions d'utilisation du SpyderCube.

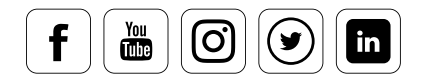

[Lire l'article](https://www.guide-gestion-des-couleurs.com/test-spydercube-datacolor.html)

 $\rightarrow$ 

### La balance des couleurs

#### **Comment équilibrer les couleurs**

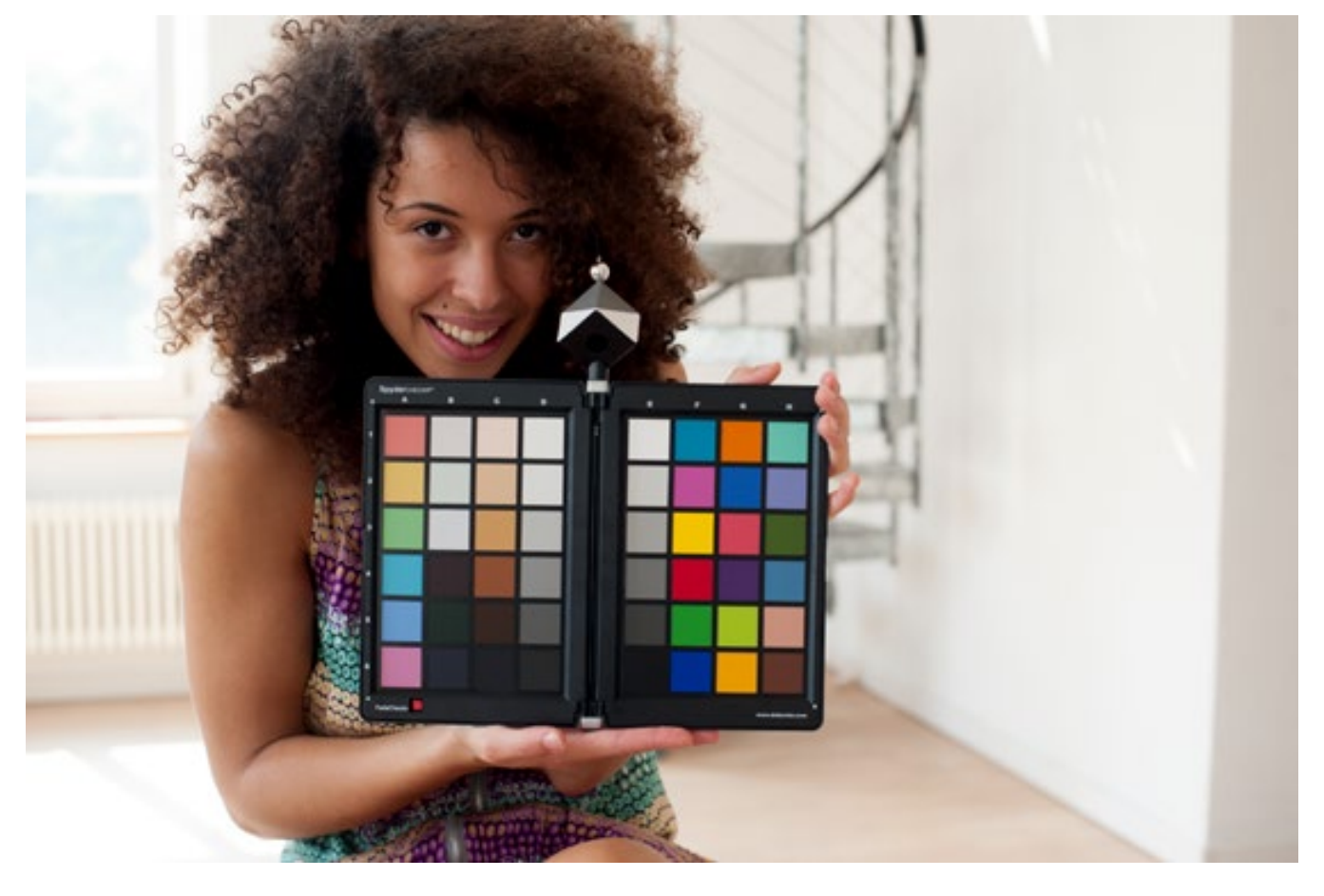

Avec l'équilibre du contraste, la balance des couleurs est l'un des aspects les plus importants pour bénéficier d'une parfaite intégrité colorimétrique en photographie. Certains photographes tentent d'atteindre cet objectif à l'aide de mires, mais sans utiliser de logiciel adapté. Ils mesurent les couleurs manuellement, et utilisent l'outil de correction de leur convertisseur RAW pour créer des réglages correctifs neutres. Cette approche n'est certes pas erronée, mais son implémentation peut s'avérer longue, pénible, et souvent imprécise.

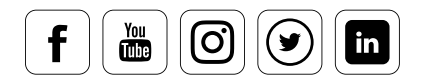

# Ajustez l'équilibre des couleurs avec SpyderCHECKR

#### **Comment une mire de couleurs garantit des couleurs fidèles**

Certains outils supportés par des logiciels permettent d'atteindre des résultats cohérents ... plus rapidement. SpyderCHECKR, de Datacolor, fournit par exemple une mire de couleurs dans le cadre d'une solution logicielle et matérielle intégrée. SpyderCHECKR garantit des couleurs fiables pour le travail en RA9, fournit des standards colorimétriques pour chaque appareil, et permet donc de réduire le temps passé à finaliser votre travail. Il inclut en outre des fonctions permettant d'égaliser les couleurs pour les tons chair, ce qui s'avère particulièrement utile pour la photographie de portrait ou de mode. Le SpyderCHECKR inclut également une mire de gris pour effectuer la balance des blancs de l'appareil.

### INFORMATION

Le logiciel inclus avec SpyderCHECKR fonctionne avec Lightroom, Photoshop et Phocus, le convertisseur RAW Hasselblad.

Le logiciel SpyderCHECKR construit ses réglages de correction en analysant des clichés pris dans une situation lumineuse spécifique. Ces paramètres permettent de régler les couleurs de séries très importantes, en un seul clic.

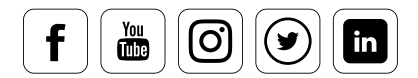

i

# Utilisation de SpyderCHECKR

#### **Comment optimiser les références de couleurs**

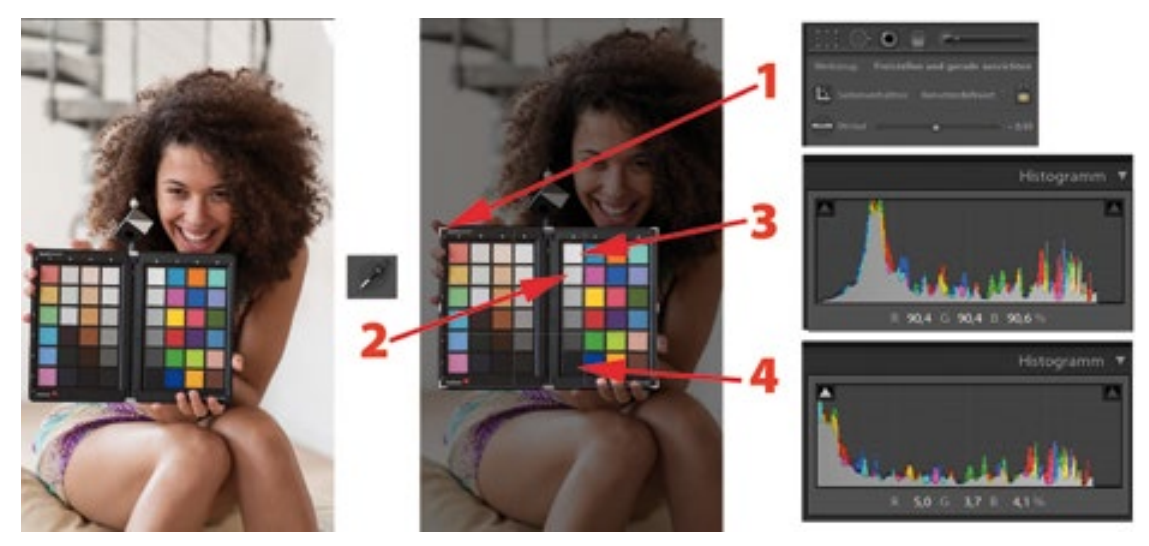

Préalablement à chaque session, le SpyderCHECKR est placé horizontalement dans le cadre et un cliché est capturé.

- Prenez d'abord une photo du SpyderCHECKR en RAW. Celui-ci doit être placé aussi droit que possible, dans le cadre prévu pour votre session.
- L'étape suivante est l'installation et l'activation du logiciel SpyderCHECKR.
- Puis, chargez l'image RAW capturée dans votre logiciel d'édition d'image, et effectuez vos réglages. Dans cet exemple, nous utilisons Lightroom 6.
- ... IRecadrez ensuite l'image dans le convertisseur RAW pour que celle-ci se limite au SpyderCHECKR (1).
- Cliquez sur la vignette E2 du SpyderCHECKR en utilisant l'outil de sélection de balance des blancs, pour mesurer et adapter la température des couleurs (2).
- Enfin, déplacez la souris sur la vignette E1 et consultez la valeur indiquée sous l'histogramme (3). Réglez maintenant la luminosité à l'aide du paramètre « exposition », de sorte qu'une luminosité de 90 % soit indiquée (RVB : 230/230/230).
- Procédez de la même façon pour le noir avec la vignette E6 (4). Le niveau de noir doit atteindre 4 % (RVB : 10/10/10).

# INFORMATION

Les valeurs indiquées ci-dessus ne pourront pas toujours être atteintes avec exactitude. Le cas échéant, vous devrez atteindre une valeur approximativement équivalente.

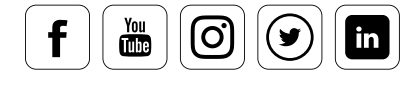

i

# L'application SpyderCHECKR

#### **Comment définir les préréglages**

Transférez maintenant l'analyse des vignettes colorées au logiciel SpyderCHECKR dans Lightroom. Après un clic droit sur l'image, accédez à « Éditez dans » dans le menu contextuel. Dans Photoshop Camera Raw, l'application doit être lancée manuellement (à partir du dossier d'installation). Les données RAW développées doivent être sauvegardées en TIFF 16-bits en AdobeRGB (1998), puis glisséesdéposées dans le logiciel SpyderCHECKR, ou transférées par un clic droit (instruction « Appliquer dans » dans Lightroom). Après le démarrage de l'application SpyderCHECKR, positionnez le modèle sur l'image pour qu'il couvre tous les champs.

#### **Choisir ensuite un mode :**

- **•** Colorimétrique : produit des couleurs neutres
- **•** Saturation : fournit des tons plus saturés
- **•** Portrait : réduit les rouges et les oranges afin pour donner plus de précision aux tons chair

Enfin, enregistrez les réglages d'étalonnage pour l'application dans laquelle vous souhaitez les utiliser. Vous pouvez même enregistrer plusieurs paramètres, les uns après les autres. Mais pour utiliser ces préréglages, vous devrez redémarrer Lightroom. Les paramètres de séparation des couleurs basés sur l'analyse CHECKR sont modifiés dans le champ « HSL », en fonction de l'application.

### DES NOUVELLES DU WEB

Visionnez un tutoriel rapide montrant comment utiliser.

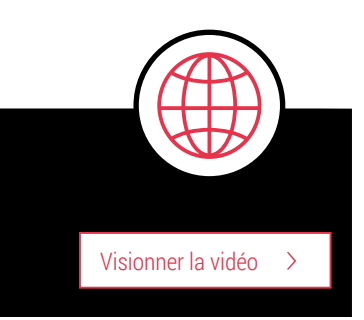

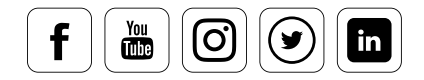

## Réglage de l'autofocus pour une combinaison appareil/objectif

#### **Avantages et inconvénients de l'autofocus**

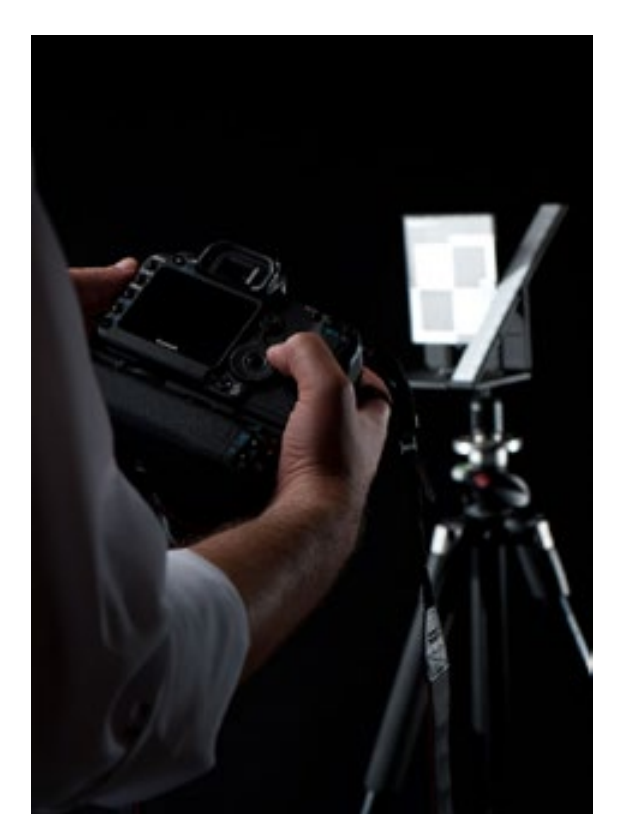

L'autofocus fait partie intégrante du paysage de la photographie contemporaine. Il permet d'obtenir des photos nettes même lorsque la prise de vue est rapide, puisque la technologie automatisée réagit plus vite et offre une précision supérieure à celle d'un être humain.

Mais l'autofocus a également quelques inconvénients. De nombreux photographes ont eu à se plaindre, depuis l'avènement de l'autofocus, de son manque de précision et de fiabilité dans certaines situations.

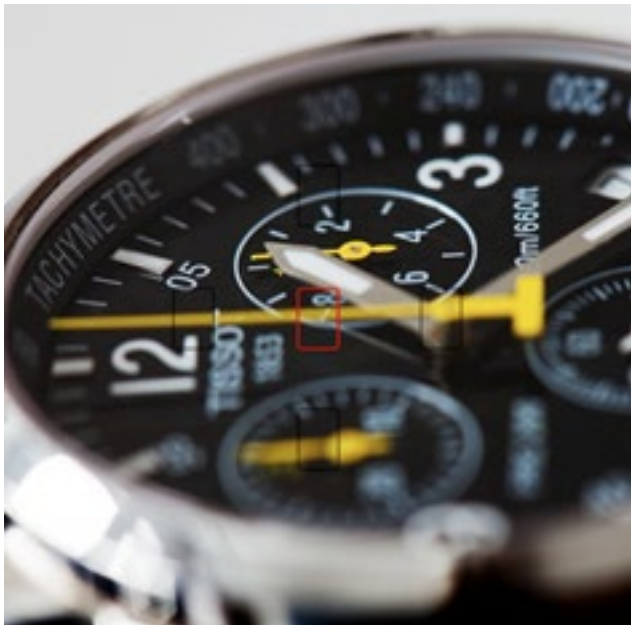

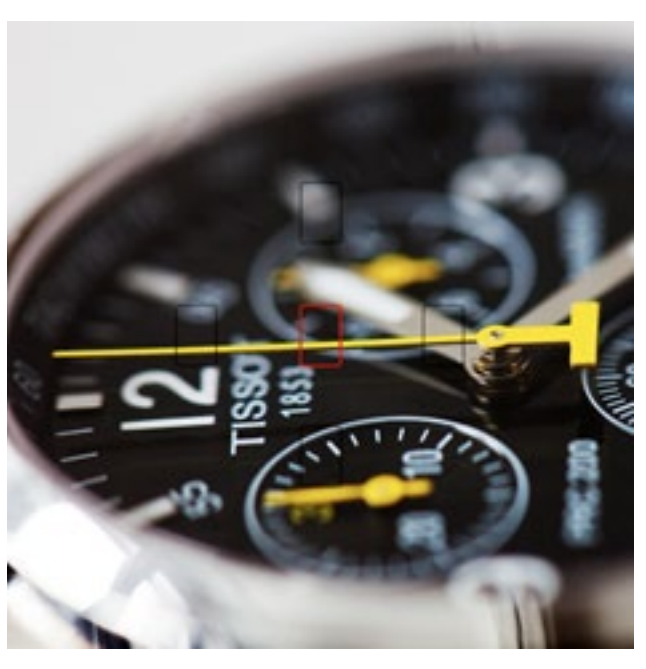

L'autofocus de l'image 1 vise le second repère, mais la mise-au-point est légèrement reculée. © Jan Luca Colla

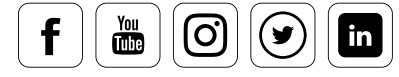

L'une des sources de frustration les plus fréquentes pour les photographes est l'erreur d'autofocus. Bien souvent, celle-ci est due à une erreur de l'appareil, qui choisit le mauvais objet ou le mauvais endroit comme repère de mise-au-point. Mais il existe une autre possibilité, que nous renâclons souvent à considérer au vu du prix élevé d'un appareil haut-de-gamme. L'interaction des tolérances de l'appareil et de l'objectif peut être en cause. Le capteur autofocus des reflex numérique se situe bien souvent en bas de l'appareil, et non au niveau du capteur. La lumière est dirigée vers ce capteur par un miroir. Le système se trouve encore complexifié par les objectifs interchangeables, qui le rendent donc plus prompt à l'erreur. Ce phénomène est appelé back focus ou front focus lorsque le capteur autofocus informe l'appareil que la mise-au-point est correcte, alors qu'elle se situe un peu trop en avant ou en arrière de l'objet photographié. Ce problème s'est encore accentué avec le nombre croissant d'appareil haute-résolution. Les tolérances fluctuent en raison de la performance très élevée des reflex modernes. La combinaison des tolérances de l'appareil et de l'objectif est souvent en cause, ce qui implique la nécessité d'un réglage des systèmes appareil/objectif.

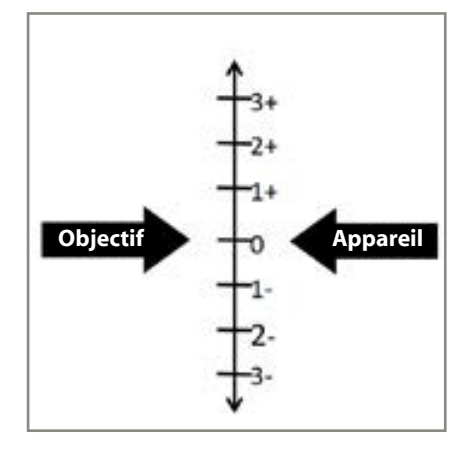

Une tolérance nulle pour l'appareil et pour l'objectif serait l'idéal, mais elle est inatteignable.

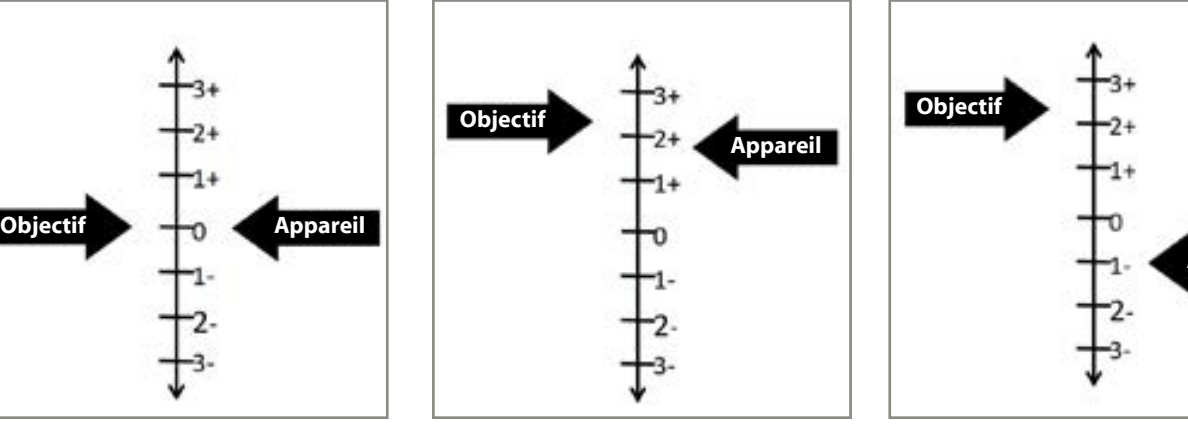

Il est possible que les tolérances de l'appareil et de l'objectif soient mutuellement nivelées.

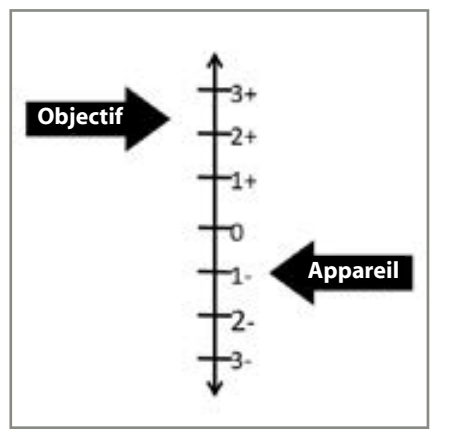

Inversement, les tolérances de l'appareil et de l'objectif peuvent également s'intensifier, ce qui entraîne un flou.

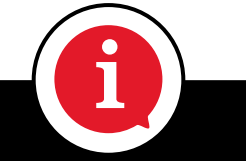

## INFORMATION

Datacolor a testé les systèmes (combinaison appareil/objectif) de 1040 visiteurs lors du lancement du SpyderLENSCAL à la Photokina 2010. Il est apparu qu'environ 650 des systèmes testés disposaient d'un autofocus imprécis, quelle que soit leur gamme de prix.

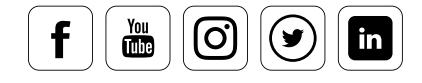

#### **Comment tester votre autofocus**

Il est facile de savoir si ce problème affecte une ou plusieurs de vos objectifs. Prenez la photo d'un objet plat, placé en position verticale. Il n'est pas aussi net qu'il le devrait ? Peut-être votre appareil, votre objectif, ou la combinaison des deux tendent-ils à faire la mise-au-point derrière ou devant l'objet.

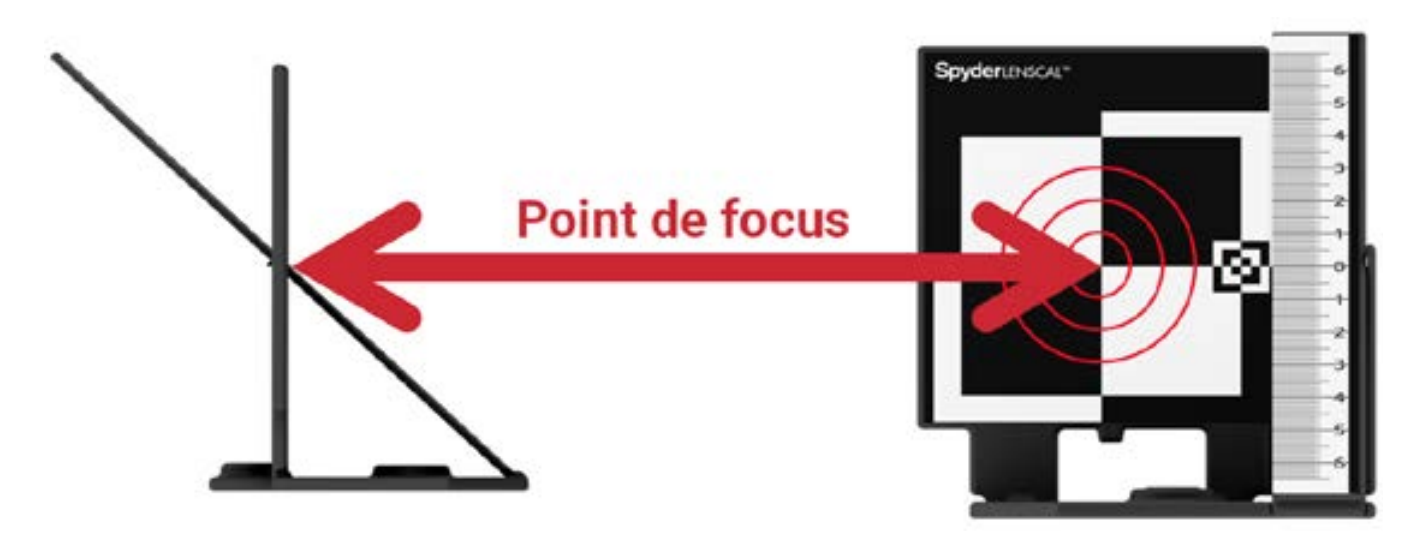

La distance entre l'appareil et le SpyderLENSCAL doit être de 25 à 50 fois la distance focale de l'objectif. Le point focal devrait être au centre de la mire.

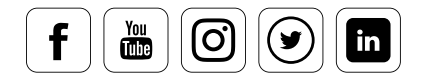

# Calibrer l'autofocus à l'aide de SpyderLENSCAL

#### **Comment obtenir un autofocus ultraprécis ?**

Le SpyderLENSCAL est un instrument de mesure simple d'utilisation, qui permet de déterminer avec précision les erreurs de l'autofocus. Cette information permet ensuite au photographe de régler son autofocus dans les menus de nombreux reflex numériques, et d'un certain nombre d'appareils compact.

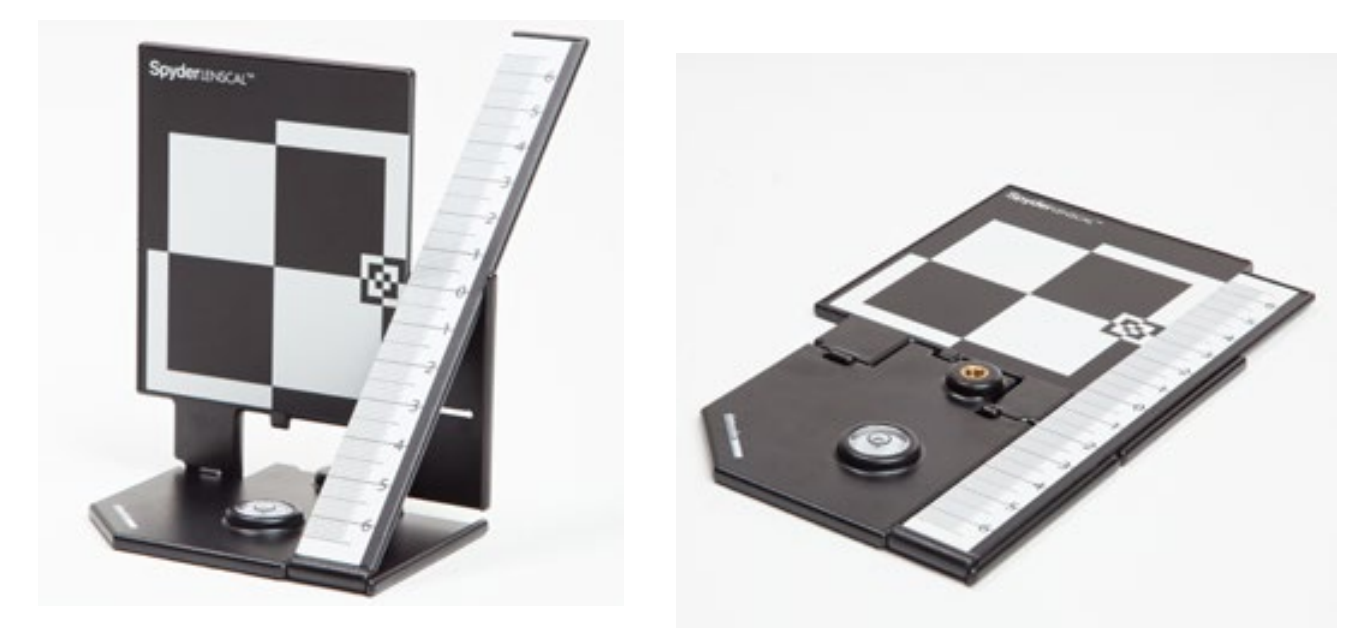

A gauche : Le SpyderLENSCAL prêt à l'emploi. À droite : Le SpyderLENSCAL plié. Le niveau à bulle du SpyderLENSCAL est visible dans les deux cas.

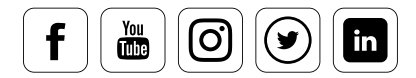

## Installer SpyderLENSCAL

### **Comment étalonner votre autofocus**

- Montez tout d'abord votre appareil sur un trépied stable. Montez également le SpyderLENSCAL sur un second trépied. Réglez le SpyderLENSCAL à l'aide du niveau à bulle intégré, pour que celui-ci soit aligné avec l'axe optique. Vous pouvez également positionner le SpyderLENSCAL sur un surface place et stable comme une table, à la hauteur de l'appareil.
- Utilisez un réglage ISO bas pour minimiser le bruit.
- Utilisez une ouverture importante : f1,4 ou f2,8.
- Effectuez la mise au point au centre de l'image avec l'autofocus. Déclenchez la prise de vue.
- Contrôlez la photo sur l'écran de votre appareil. Pour déterminer la mise-au-point, zoomez sur la valeur zéro de l'échelle, et vérifiez si celle-ci est bien nette.
	- Si c'est le cas, votre système est correctement réglé. Vous devrez donc chercher d'autres raisons à votre problème d'autofocus.
	- º Si votre appareil ne fait toujours pas de mise au point, corrigez les réglages dans le firmware en appliquant la valeur déterminée, et prenez un nouveau cliché test.

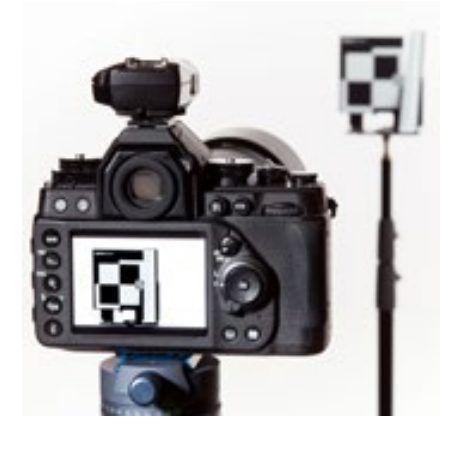

Le SpyderLENSCAL et l'appareil doivent être alignés le long de l'axe optique.

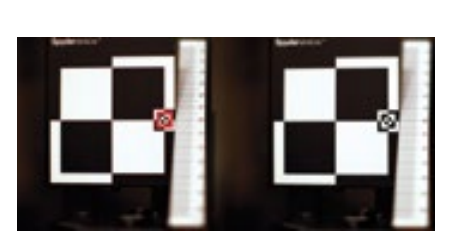

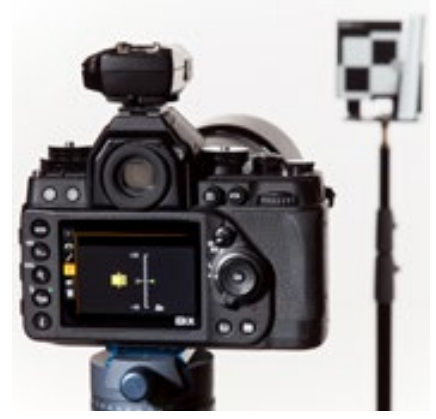

Sur un système étalonné, la mise au point est effectuée sur la ligne zéro de l'échelle.

La correction d'un système mal réglé peut être effectuée dans l'interface utilisateur de l'appareil.

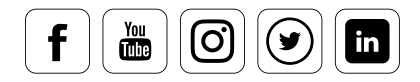

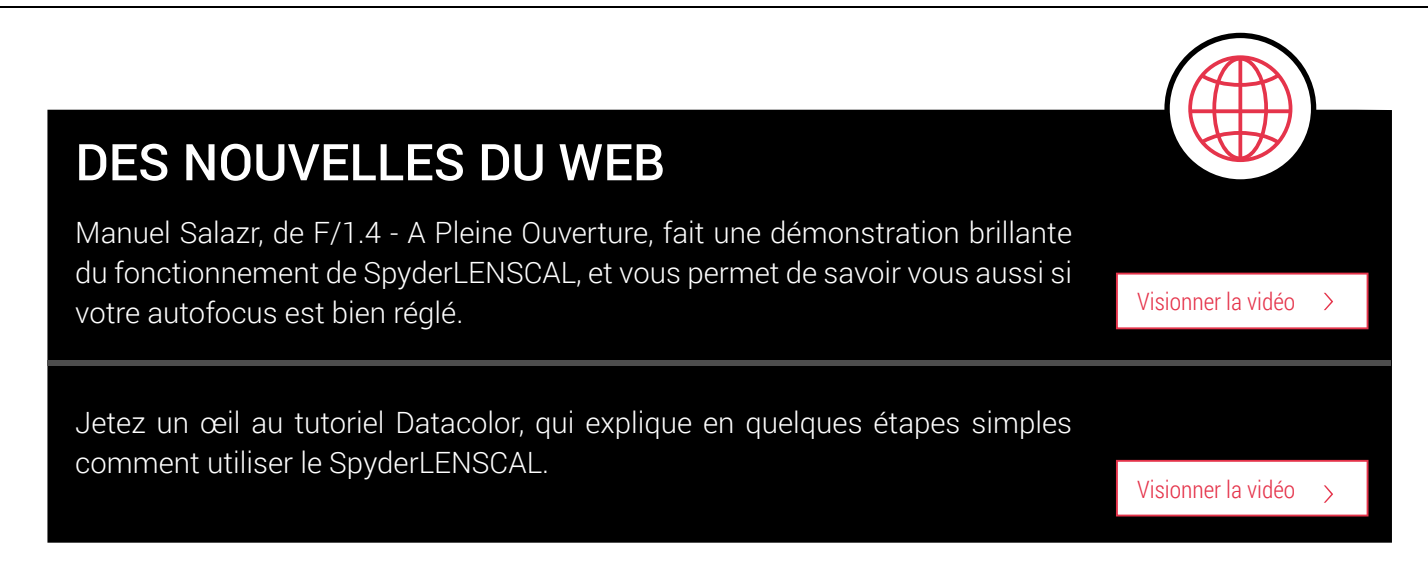

#### **Appareils avec étalonnage de l'autofocus**

La fonction de réglage précis de l'autofocus est intégrée à un nombre croissant de reflex et d'objectifs haut-de-gamme. Nous avons ici compilé une liste d'appareils et d'objectifs intégrant ces réglages. Cette liste ne doit pas être considérée comme exhaustive. Certains appareils reflex de milieu de gamme possèdent cette fonction, mais il est toujours préférable de consulter le site des fabricants.

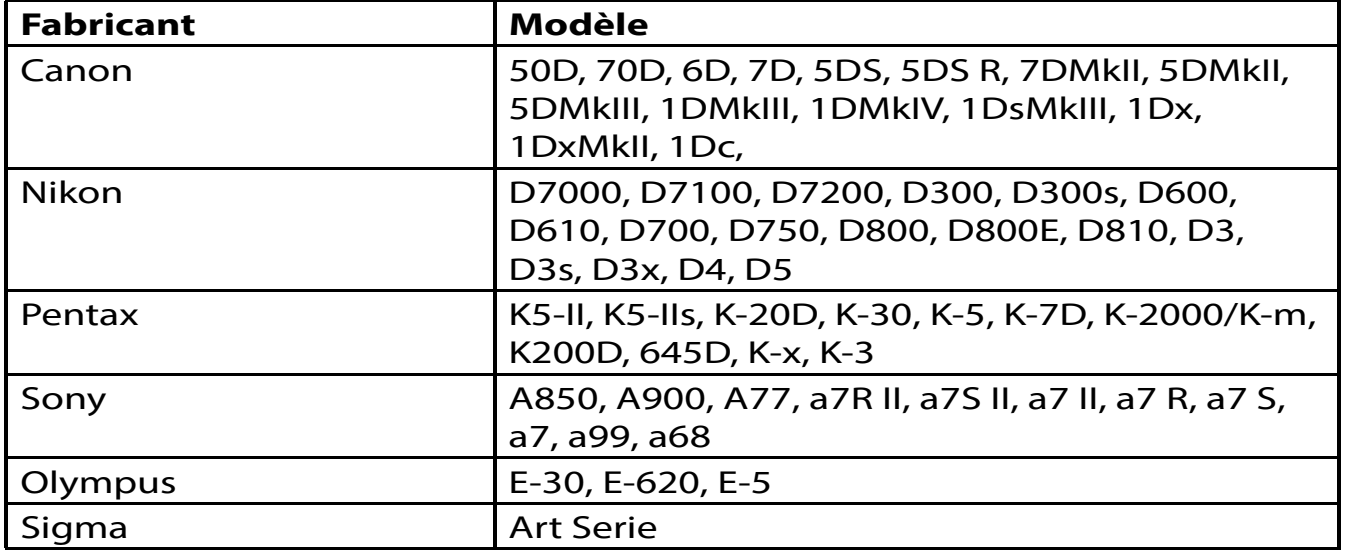

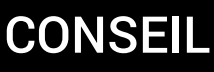

Vous trouverez ici une sélection étendue d'appareil permettant le réglage précis de l'autofocus. **En lire plus**

<http://www.datacolor.com/fr/photographie-conception/produits/spyderlenscal/>

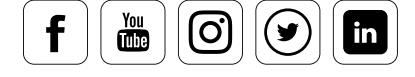

i

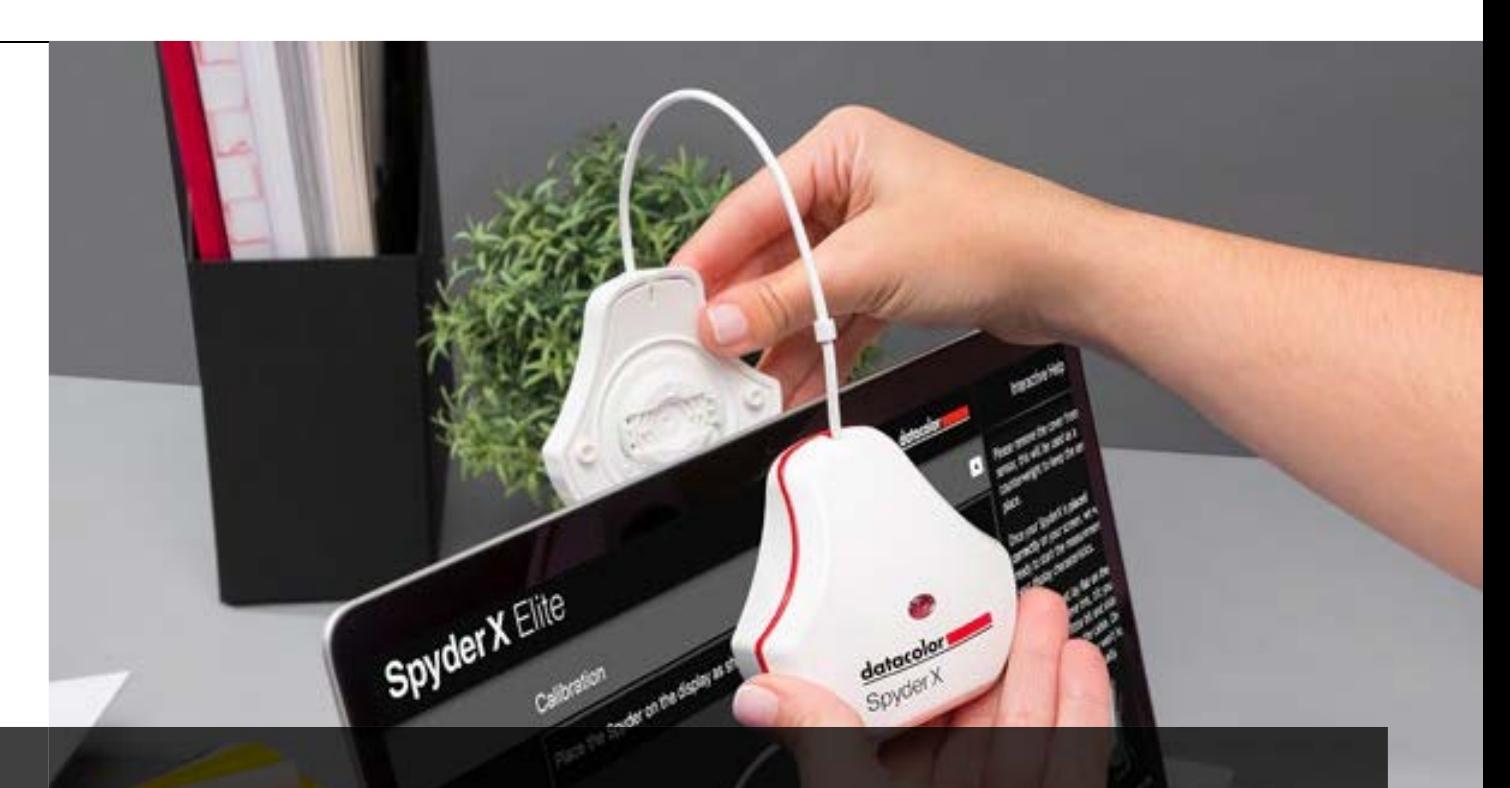

# 3 Étalonner les moniteurs

# Dans ce chapitre

- Comment effectuer l'étalonnage initial de votre moniteur
- Ce que le colorimètre fait pour vous lors de l'étalonnage
- Comment contrôler la lumière ambiante
- Les options que vous offrent un outil d'épreuvage  $\checkmark$

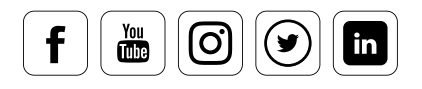

# Sommaire

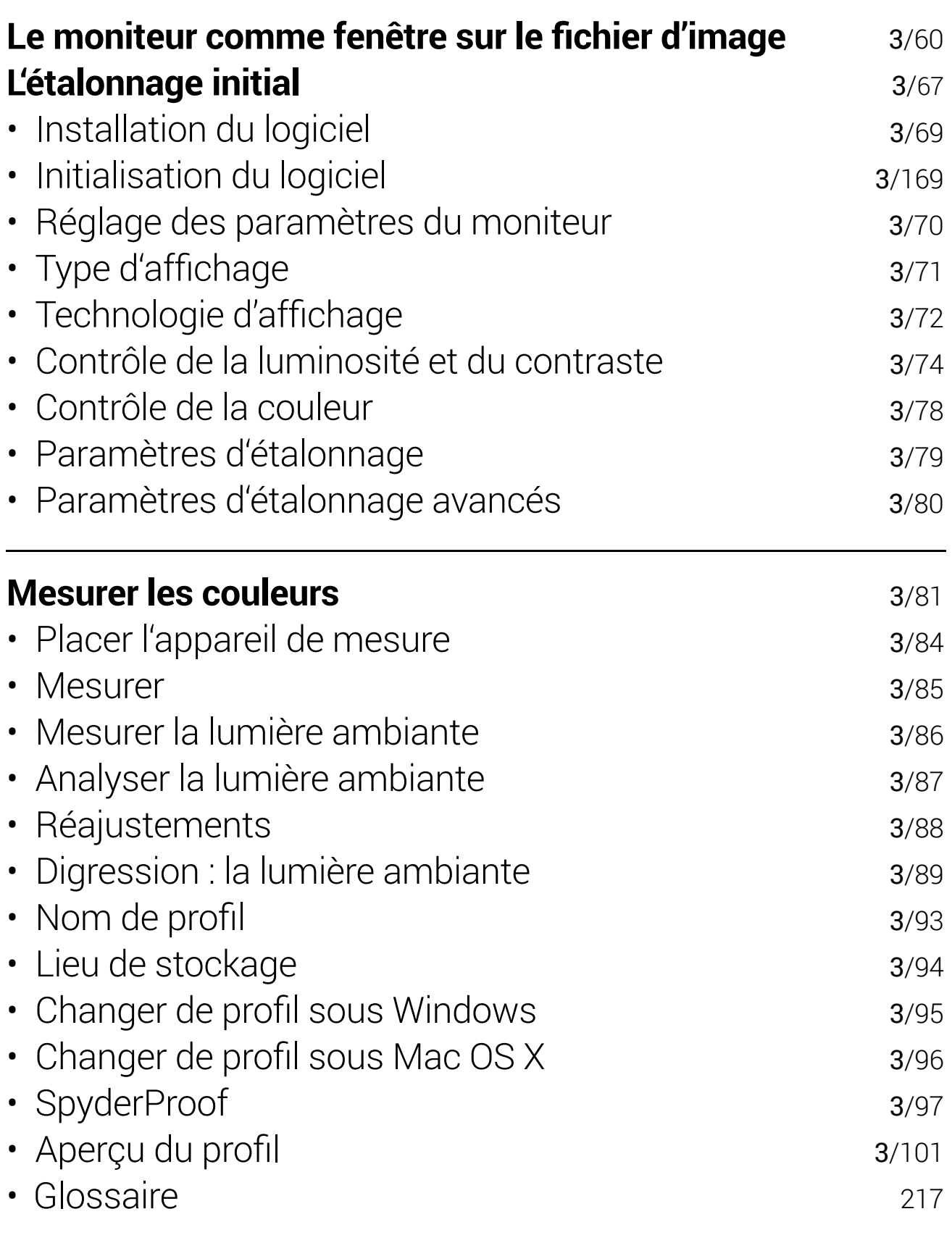

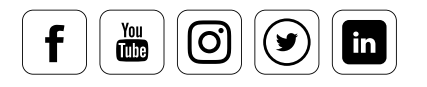

### Le moniteur comme fenêtre sur le fichier d'image

**Pourquoi étalonner le moniteur ?** 

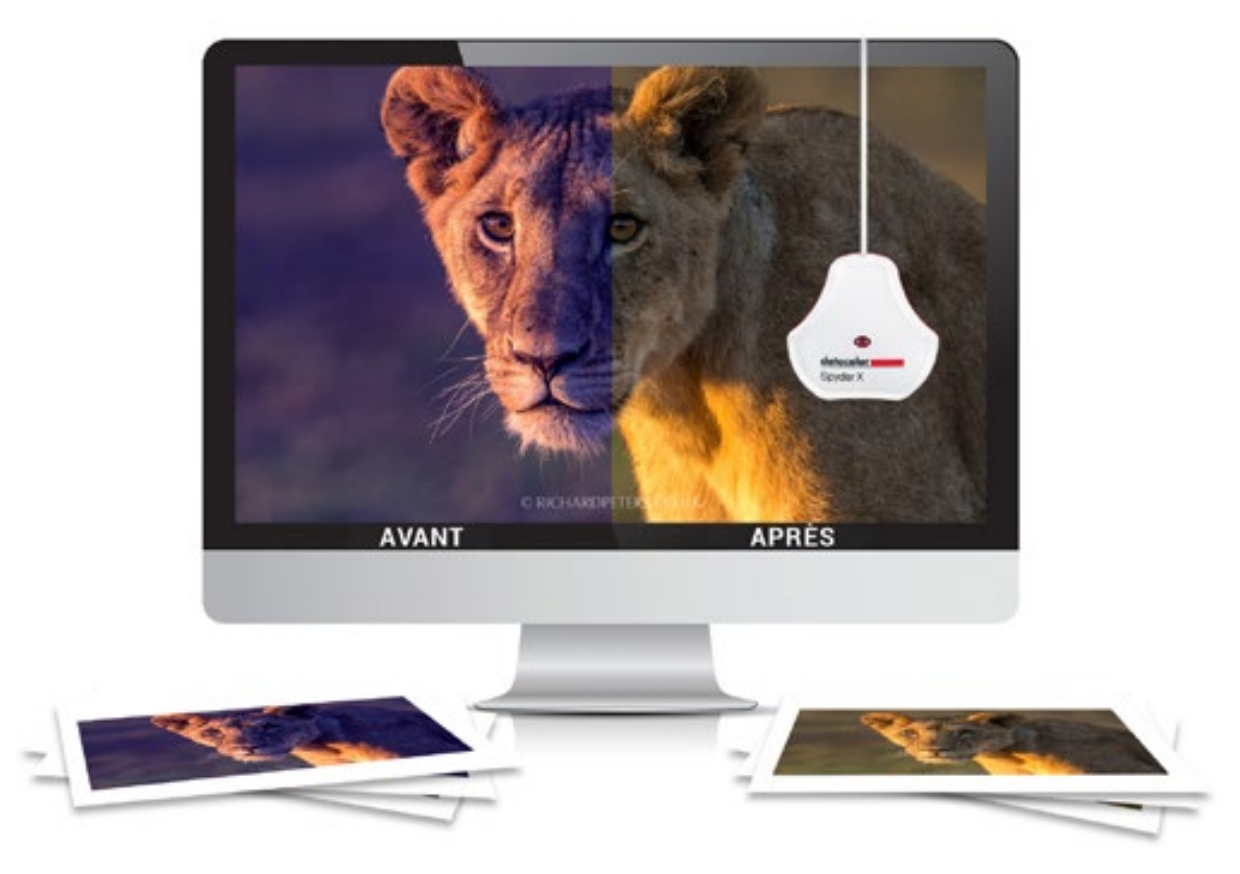

Tant qu'une photo n'est pas imprimée, le moniteur constitue son « cadre ». Cela signifie, concrètement, que le moniteur est le lieu où une photo est visionnée, et où les corrections sont effectuées. Il est à la base de votre évaluation, et constitue votre fenêtre sur votre fichier image, comme pouvait l'être une table lumineuse à l'époque de la photo analogique. Lors des salons et événements où nous sommes présents, on nous demande souvent : « L'étalonnage du moniteur est-il vraiment nécessaire ? Mes images ont déjà l'air très bonnes ». Si vous travaillez dans votre propre microcosme, et que vous visionnez vos images exclusivement sur votre écran, un moniteur non étalonné peut paraître suffisant. Mais ce n'est pas le cas pour les photographes amateurs qui éditent leurs images. Lorsque vous éditez une image sur un moniteur non-étalonné, et que celui-ci a une dominante de couleurs, vous effectuez des modifications et des corrections d'erreurs qui n'existent que sur votre moniteur. Si vous modifiez une grande quantité d'images en batch en vous basant sur cette évaluation incorrecte, vous détruisez, en réalité, vos fichiers d'images, particulièrement lorsque vous ne faites pas de copies de sauvegarde ou que vous travaillez en RAW.

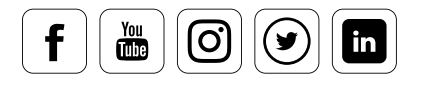

Ce n'est que lorsque vous quittez votre propre microcosme et que vous essayez d'afficher vos images sur un médium différent (impression, album photo, impressions artistiques, etc.) que vous vous rendez compte des mauvaises couleurs dans votre album ou sur votre impression : les zones d'ombres sont floues, les lumières sont délavées... C'est pourquoi votre moniteur nécessite un étalonnage. Et  $-$  cette question nous est fréquemment posée – oui : ce ASTUCE s'applique même si vous avez un appareil d'entrée de gamme. C'est pourquoi il est aussi important d'étalonner votre moniteur dans le cadre de votre travail photo numérique. Cette affirmation s'applique bien entendu également aux gammes de prix inférieures - c'est une question que l'on nous pose régulièrement.

### Arnaud Frich: Guide de la gestion des couleurs DES NOUVELLES DU WEB

#### **Citation :**

*« Nouveauté marquante ! Contrairement aux précédentes versions, les trois modèles SpyderX utilisent maintenant le même nouveau colorimètre à 7 filtres ! C'est une nouveauté marquante et sûrement un gage de calibrage nettement amélioré avec la version de base : SpyderX Elite et Pro.* »

Arnaud Frich

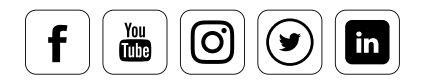

[Consulter le blog](http://www.guide-gestion-des-couleurs.com/test-sonde-spyder5pro.html)

#### **raisons pour lesquelles vous devez étalonner votre moniteur :**

- Les moniteurs affichent les couleurs de manière différente. Les moniteurs sont livrés non-étalonnés, ou pré-étalonnés, mais leurs couleurs changent continuellement avec le temps.
- Vous ne pouvez pas vous contenter de faire confiance à vos yeux pour trouver les bons réglages pour votre moniteur. La manière dont vous voyez les couleurs dépend de facteurs comme l'heure, la lumière ambiante, ou votre niveau de fatigue.
- Les couleurs des images ne sont pas fidèles. Sans étalonnage, les couleurs de vos photos à l'écran ne sont pas correctes ; les tons chair n'y sont pas bons, les blancs y sont légèrement colorés, et les bleus y ressemblent au cyan.
- L'étalonnage logiciel du moniteur, c'est-à-dire en utilisant les options incluses dans le firmware ou la carte graphique, n'offre qu'une correction linéaire, qui ne prend pas en compte les déviations de couleurs selon la modulation du LCD.
- En tant que fenêtre sur votre fichier image, le moniteur n'est pas étalonné. L'utiliser produit le même résultat que d'évaluer les couleurs de vos images à travers des lunettes teintées. Les conséquences sont, bien sûre, lourdes : si nous n'avons pas tous les mêmes lunettes, nous allons voir les couleurs de façon différente. Vous imaginez sans mal ce que ce phénomène engendre pour une entreprise d'impression ou pour votre propre imprimante.

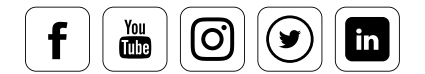

#### **C'est pourquoi il est important d'étalonner régulièrement**

Si votre écran est réglé pour être neutre, vous pouvez vous baser sur son affichage des couleurs – au moins pour un temps. En effet, les moniteurs vieillissent à l'usage, et les caractéristiques de leurs couleurs changent constamment. Pour lutter contre cela, un moniteur utilisé au quotidien doit être réglé environ toutes les deux semaines. Selon l'équipement, ces variations peuvent se produire de façon plus ou moins nette, et peuvent même parfois être imperceptibles à l'œil nu, sans comparaison directe. Un utilisateur prudent doit donc systématiquement étalonner son moniteur avant d'effectuer un travail important.

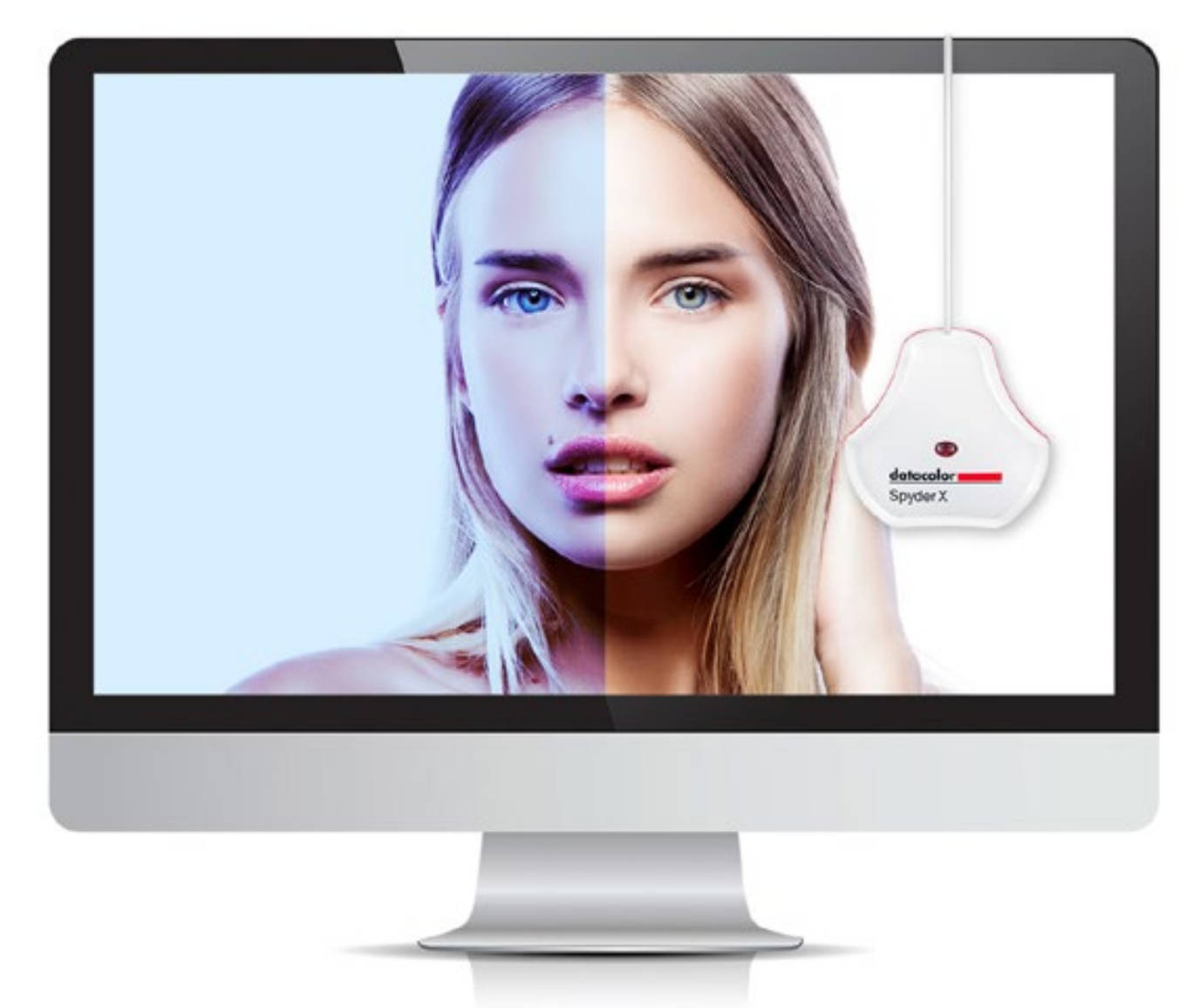

Sur les tons chair, la différence entre un moniteur étalonné et un moniteur non-étalonné est particulièrement marquante, et souvent désagréable. Après tout, qui veut avoir une peau légèrement verte ?

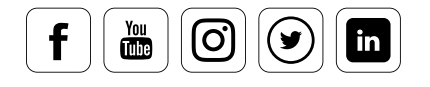

#### **Comment étalonner votre moniteur**

Il existe deux options pour créer votre propre profil de couleur pour votre moniteur : l'étalonnage logiciel à l'œil et l'étalonnage à l'aide d'un équipement.

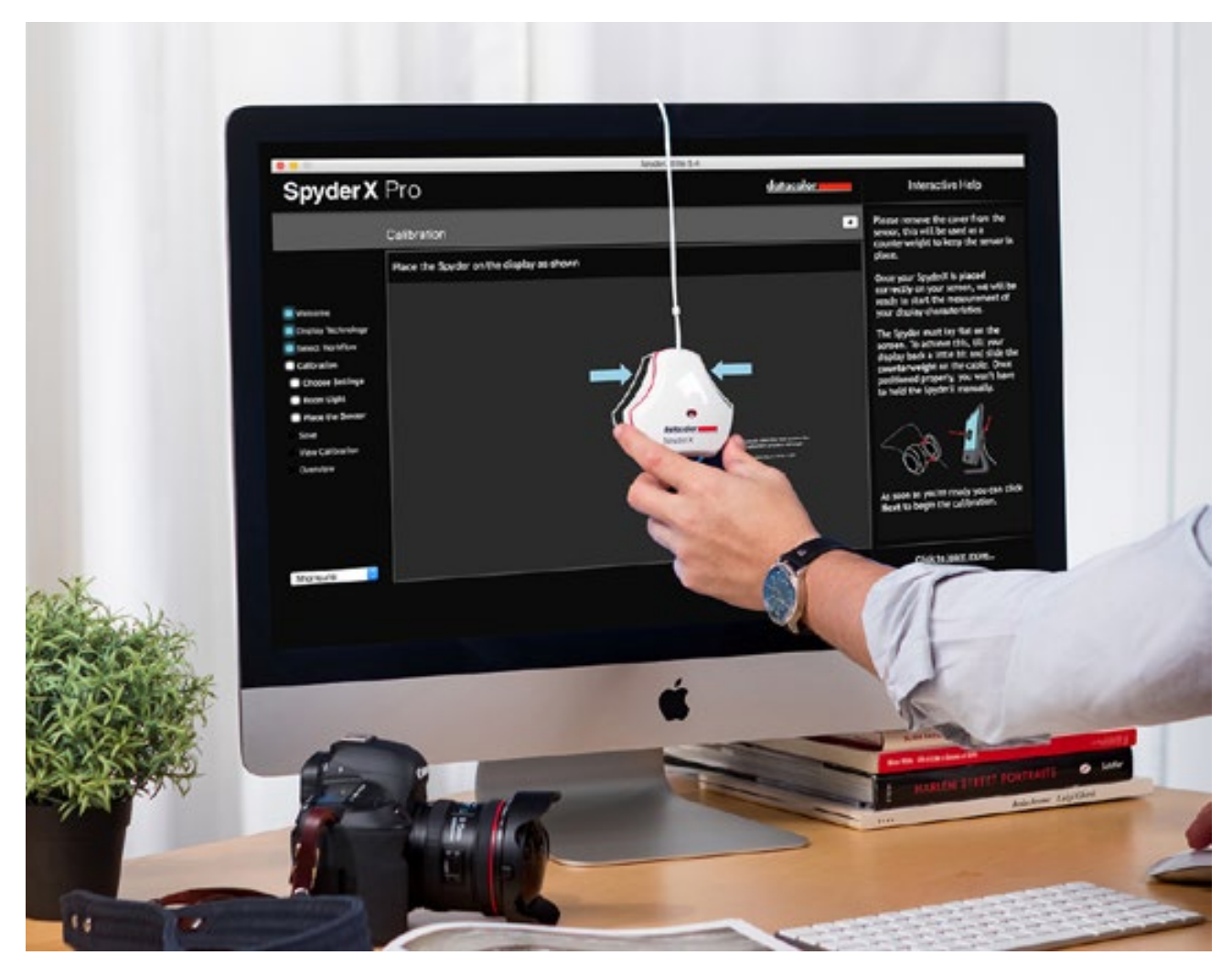

Étalonnage matériel d'un moniteur avec un colorimètre.

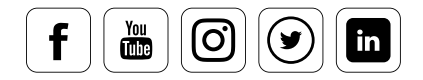

**Étalonnage logiciel :** vous pouvez régler les paramètres de façon approximative en utilisant vos yeux. Un panneau de contrôle des couleurs, inclus dans le système Mac OS X, vous guide dans le processus d'étalonnage grâce à un assistant, et vous permet de constituer un profil de moniteur personnalisé. Ce profil affiche des couleurs que l'utilisateur à lui-même jugées neutres. Cependant, ce processus ne permet pas la linéarisation des couleurs primaires. Il s'agit d'un processus imprécis d'optimisation gamma, impliquant éventuellement quelques corrections de point blanc.

**Étalonnage matériel :** Fpour des résultats fiables, il vous faut utiliser un colorimètre tel que le SpyderX de Datacolor. Il s'agit d'un capteur suspendu devant l'écran, qui identifie précisément les couleurs affichées et conçoit un profil correctif grâce au logiciel qui l'accompagne. Ces colorimètres sont disponibles dans différentes catégories de prix. Les utilisateurs désirant établir des profils pour différents espaces colorimétriques, ou même imprimer leurs propres images, ont tout intérêt à investir dans un colorimètre doté d'un capteur de lumière ambiante. Seul un étalonnage régulier permet une fiabilité continue des couleurs, même avec ces équipements.

Emprunter un colorimètre, ou faire effectuer ce travail par un prestataire extérieur ne suffit donc pas. Vous verrez ci-dessous comment effectuer un étalonnage avec SpyderX.

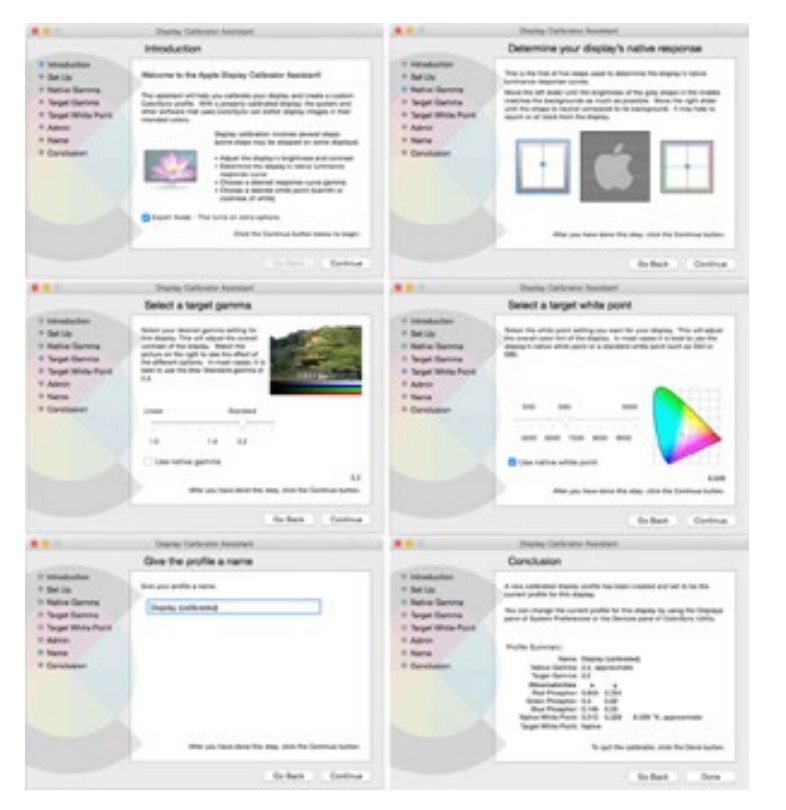

Menu de Mac OS X pour l'étalonnage logiciel

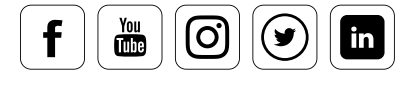

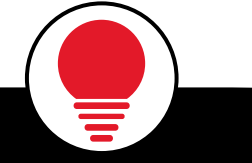

# ASTUCE

Un programme d'affichage des profils ICC est disponible dans le menu Pomme : l'utilitaire Color-Sync. Pour les utilisateurs de Windows, des sites Web existent qui permettent de visualiser votre profil, par exemple : www.iccview.de i

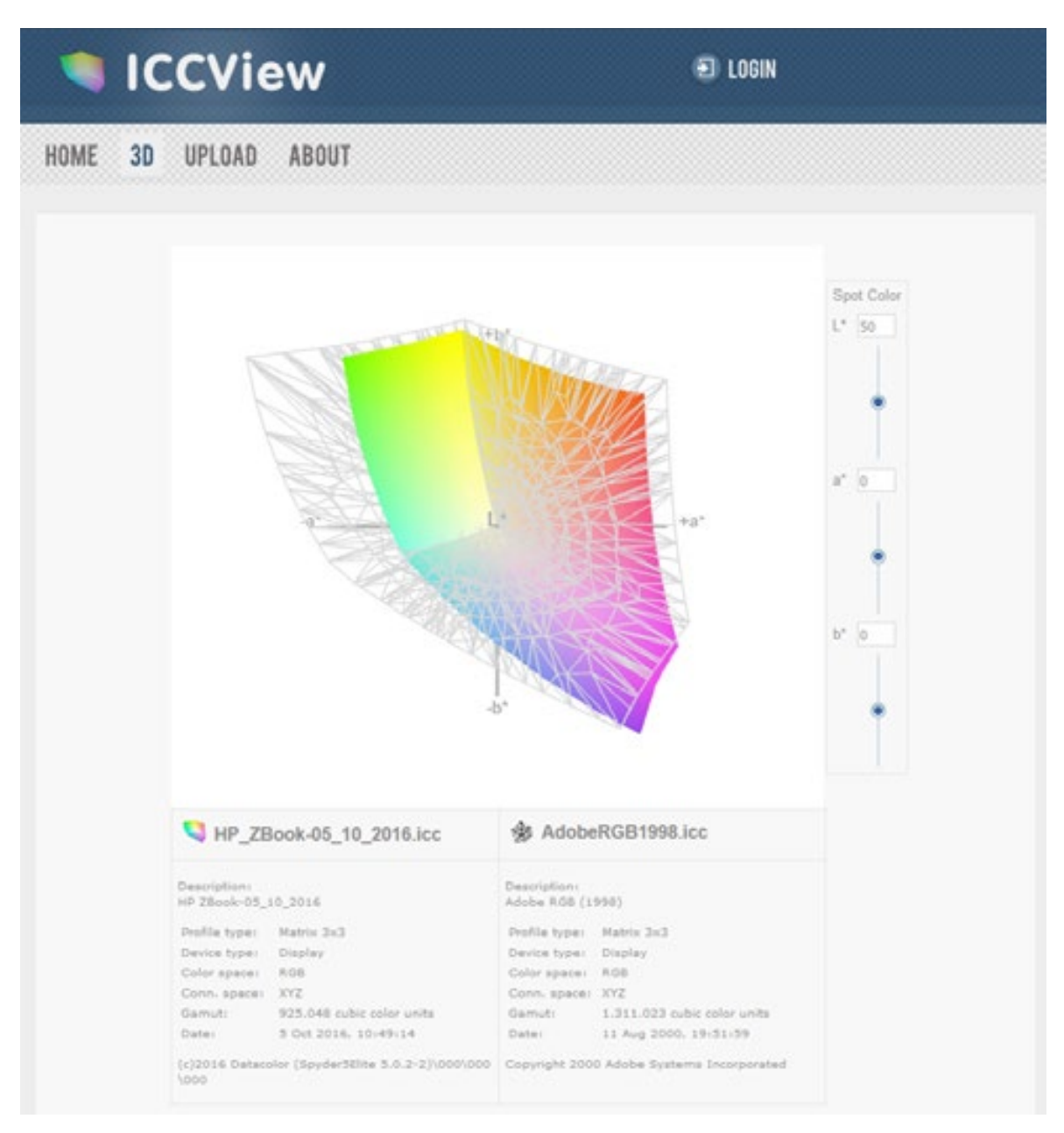

Dans cet exemple, l'espace colorimétrique d'un ordinateur portable commercial standard est montré dans l'espace colorimétrique AdobeRGB (1998) grâce à ICCVIEW.de.

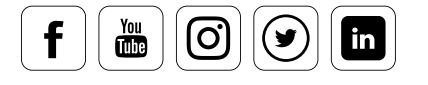

# **L'étalonnage initial**

### **Ce qu'il faut savoir**

L'étalonnage initial est la première mesure d'un moniteur. Pour s'assurer que les préréglages du moniteur soient pris en compte, le logiciel doit savoir le type d'affichage auquel il a affaire : s'agit-il d'un moniteur de bureau, d'un écran d'ordinateur portable, ou d'un projecteur ? Ces affichages ont été développés selon différents concepts techniques. C'est pourquoi différents objectifs d'étalonnages sont nécessaires.

- **Ordinateur portable :** les écrans d'ordinateur portable sont utilisés dans des conditions lumineuses qui varient énormément. C'est pourquoi ils sont souvent étalonnés pour offrir un affichage aussi lumineux que possible.
- **́ Ordinateur de bureau :** bien souvent, les moniteurs de bureau sont étalonnés pour permettre d'interpréter la gamme dynamique des images imprimées. Les solutions d'étalonnage, comme les versions PRO et ELITE de SpyderX, peuvent utiliser un capteur de lumière ambiante pour mesurer l'environnement du moniteur, et utiliser ces valeurs pour établir les réglages de luminosité du moniteur. Cela permet d'éviter les impressions trop sombres produites par l'illusion d'une luminosité importante à l'édition.
- **Projecteurs :** l'étalonnage des projecteurs implique la linéarisation des couleurs primaires. Celle-ci est particulièrement importante pour les projections, puisqu'il faut s'assurer que les bonnes couleurs soient affichées, même dans les zones d'ombre.

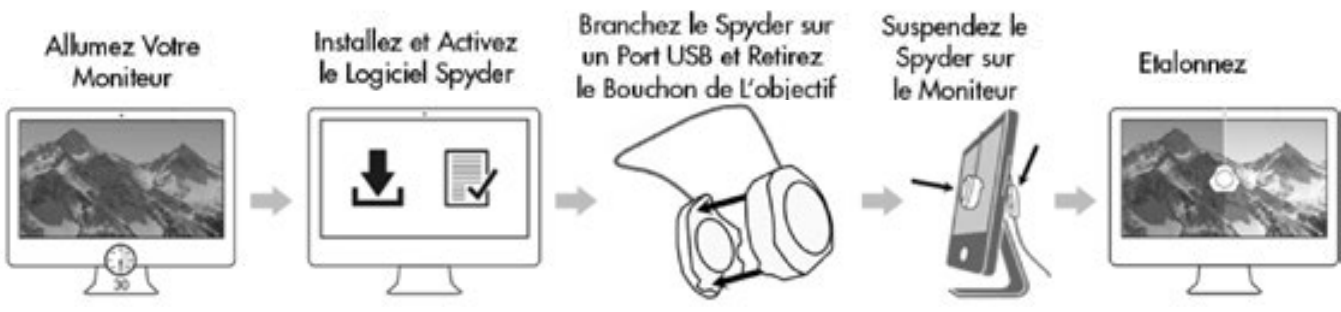

Graphique simplifié indiquant le processus d'étalonnage.

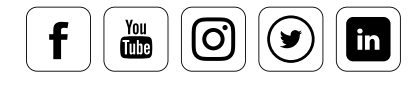
#### **Aspects à considérer**

Les écrans plats bon marché offrent une gamme d'options limitée pour le réglage du contraste et de la luminosité. En revanche, certains moniteurs professionnels disposent d'un nombre conséquent de contrôles dans le menu de réglage, qui permettent de régler précisément le contraste et l'affichage des couleurs. Si un élément apparaît clairement erroné, il est possible que le profil créé pendant l'étalonnage n'offre pas des résultats satisfaisants. Il est alors conseillé de réinitialiser les paramètres de votre moniteur sur leurs valeurs d'usine en utilisant l'option « Réinitialiser ». Les écrans LCD ont cependant d'autres inconvénients : ils offrent parfois des modes « dynamiques » qui règlent la luminosité automatiquement en fonction de la lumière ambiante. Associés à un étalonnage matériel, ces options peuvent s'avérer fatales, puisque ces changements dynamiques ont lieu dans le moniteur lui-même, et que ces informations ne sont pas transmises au systèmed'exploitation. Ce type de fonctions automatiques doit toujours être désactivé lors de l'utilisation d'un éditeur d'images.

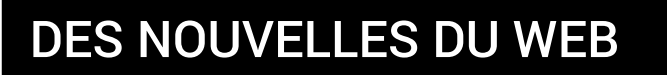

Test de la sonde de calibration Datacolor SpyderX Elite

#### **Citation :**

*« Le pire, c'est que notre cerveau ne nous aident pas vraiment dans tout ça puisqu'il corrige en continu la calorimétrie si bien que, sans élément de comparaison, rien ne nous choque.* »

Frederic Bernard Payen http://blog.reflex-photo.eu

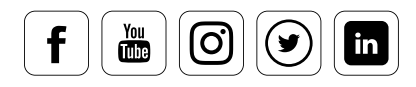

[Consulter le blog](http://blog.reflex-photo.eu/test-de-la-sonde-datacolor-spyder-5-elite/)

### Installation du logiciel

#### **Les premières étapes**

Le SpyderX est livré avec un numéro de série et un lien de téléchargement du logiciel. Ce logiciel effectue l'étalonnage à votre place de façon largement automatisée. Installez le logiciel, et suivez les instructions à l'écran. Si vous avez opté pour la configuration standard, un dossier « Datacolor » est ajouté à vos dossiers de programmes. Sous Windows, lancez le premier étalonnage via le menu Démarrer ; sur un Mac, utilisez le dossier d'installation « Programmes ».

### Initialisation du logiciel

#### **Des étapes très faciles**

SpyderX fonctionne avec deux programmes : le premier, « SpyderUtility », sera initialisé en arrière-plan chaque fois que vous démarrerez votre ordinateur. Il permet de contrôler le délai entre deux étalonnages, et vous assure que le profil généré lors du processus soit bien utilisé par votre système. Cette fonction de contrôle est nécessaire, car les données de correction doivent être rechargées sur la carte graphique à chaque fois que l'ordinateur sort de veille. SpyderUtility crée également une icône dans la barre des tâches Windows (en bas à droite) et sur la barre d'outils Mac OS X/Sierra. Vous pouvez utiliser cette icône pour lancer le logiciel d'étalonnage. Dans les versions PRO et ELITE, vous pouvez également mesurer la lumière ambiante.

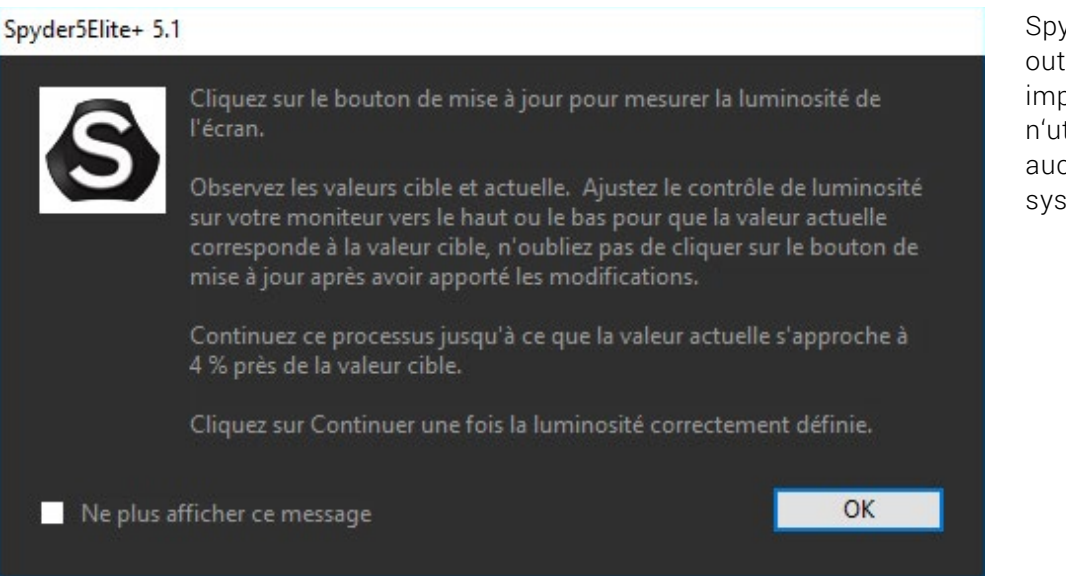

SpyderUtility est un outil discret mais important, qui n'utilise quasiment aucune ressource système

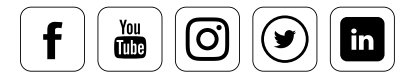

### Réglage des paramètres de l'écran

#### **Les mesures nécessaires**

datacolor

Les éléments suivants doivent être pris en compte avant la mesure, afin d'éviter toute perturbation lors du processus d'étalonnage :

- Laissez votre moniteur « chauffer » pendant environ une demi-heure
- Désactivez tous les modes automatiques (luminosité/contraste) dans le menu du moniteur
- Évitez les sources lumineuses directes sur ou près de votre moniteur

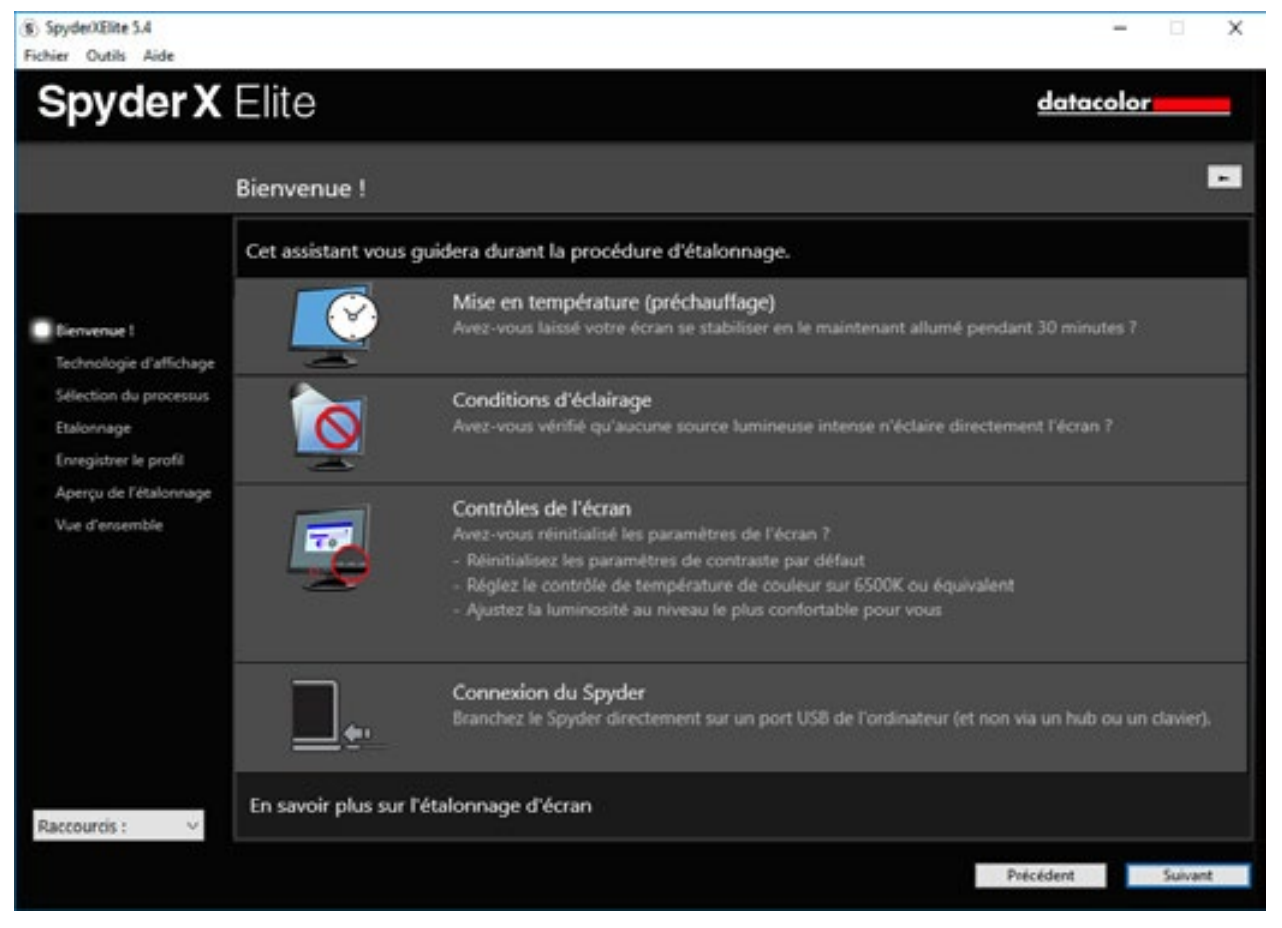

L'assistant vous guide à travers le processus d'étalonnage en quelques étapes.

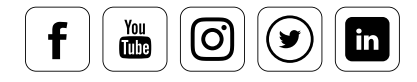

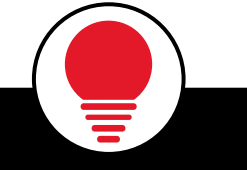

### **ASTUCE**

Si votre objectif est de disposer de couleurs fiables en permanence, nous recommandons de désactiver les options de gestion d'alimentation afin de permettre une température de fonctionnement constante de votre moniteur. i

### Type d'affichage

#### **Sélectionnez le type d'équipement approprié**

Ici, vous choisirez le type d'équipement que vous souhaitez étalonner. Le réglage d'un moniteur pour un affichage correct des couleurs est évoqué dans le chapitre « Réglage précis du moniteur ». Si vous souhaitez étalonner un ordinateur portable ou un MacBook, sélectionnez l'option « Ordinateur portable » plutôt que « Bureau ».

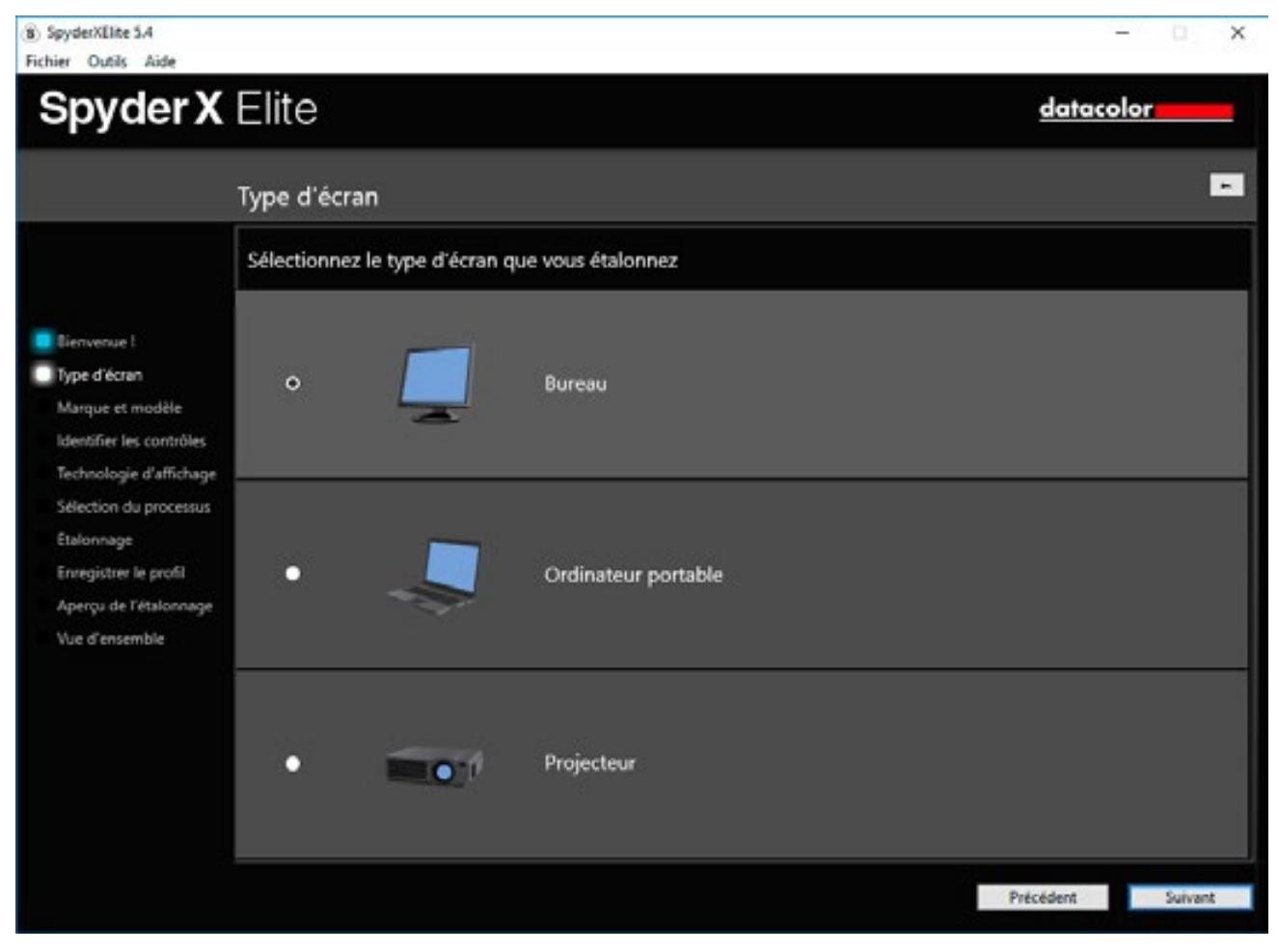

Trois catégories d'équipements peuvent être étalonnées avec SpyderX Elite.

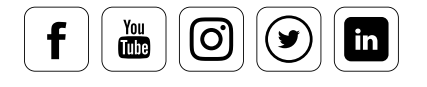

### Technologie d'affichage

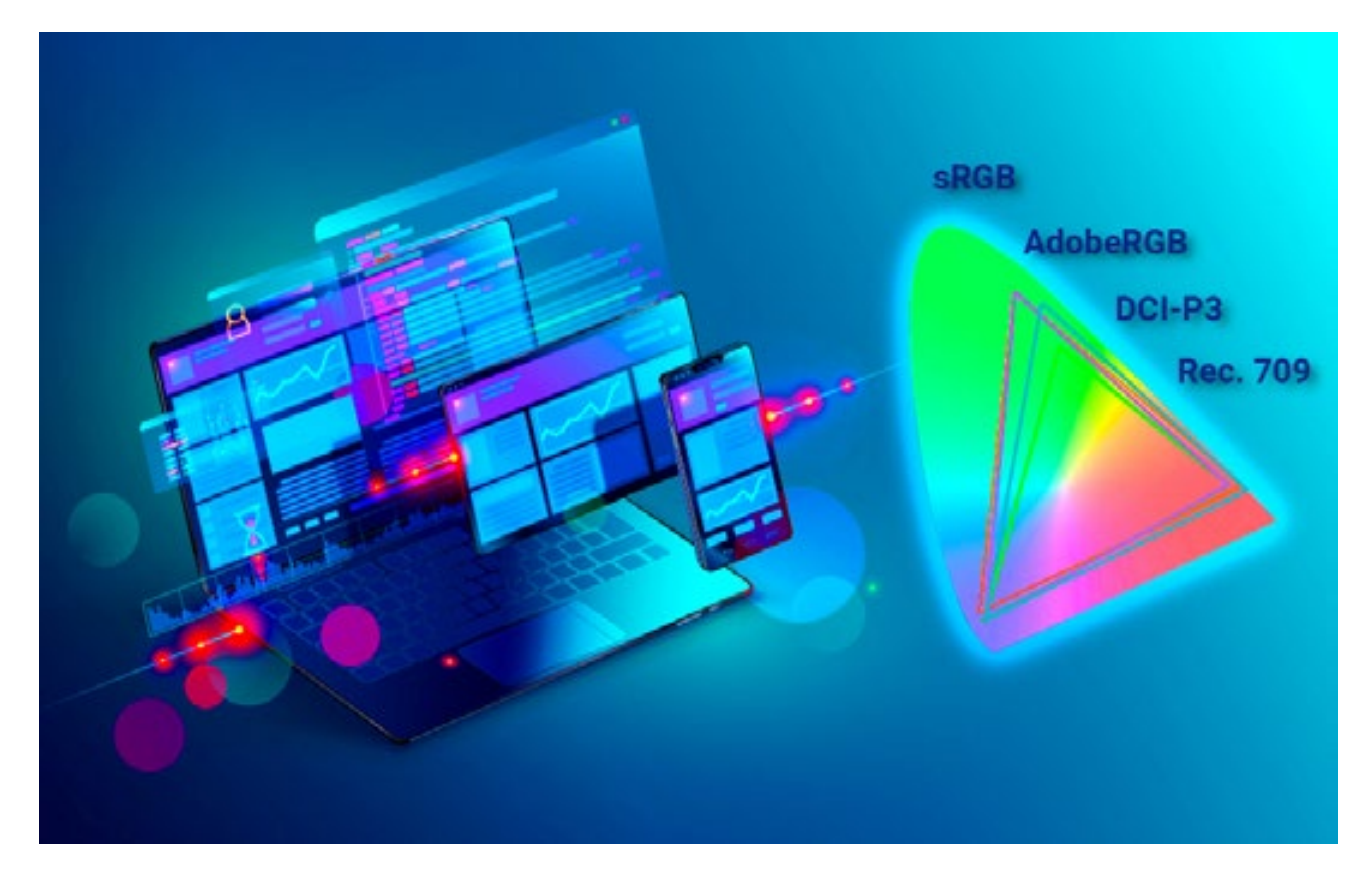

#### **Choisissez la bonne technologie d'affichage.**

Nouvelles technologies de moniteurs : Ces dix dernières années, un certain nombre de nouvelles technologies de moniteurs ont été introduites sur le marché. Pour la plupart, il s'agit de variantes de la technologie LED.

Mais certains systèmes entièrement nouveaux ont également émergé, comme l'OLED. La fabrication d'écrans OLED pour les moniteurs est très lente, ce qui rend leur prix totalement prohibitif et les réserve aux clients professionnels ayant le plus de ressources. Beaucoup de ces nouveaux types d'affichage ont été développés pour offrir une gamme de couleurs plus large, des noirs plus profonds, des blancs plus lumineux et d'autres améliorations visuelles.

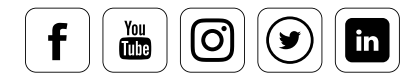

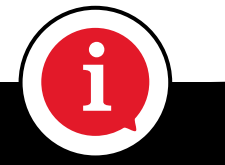

### INFO

À partir de la version SpyderX du logiciel Spyder, il est possible de présélectionner votre technologie de moniteur. Le point blanc est réglé en fonction de la classe d'équipement sélectionnée. Le logiciel vous fournit une description de chaque classe, y compris celles intégrant les dernières avancées en date dans le domaine des technologies de moniteurs. De nombreux fabricant proposent des moniteurs offrant un large espace colorimétrique pour des prix abordables.

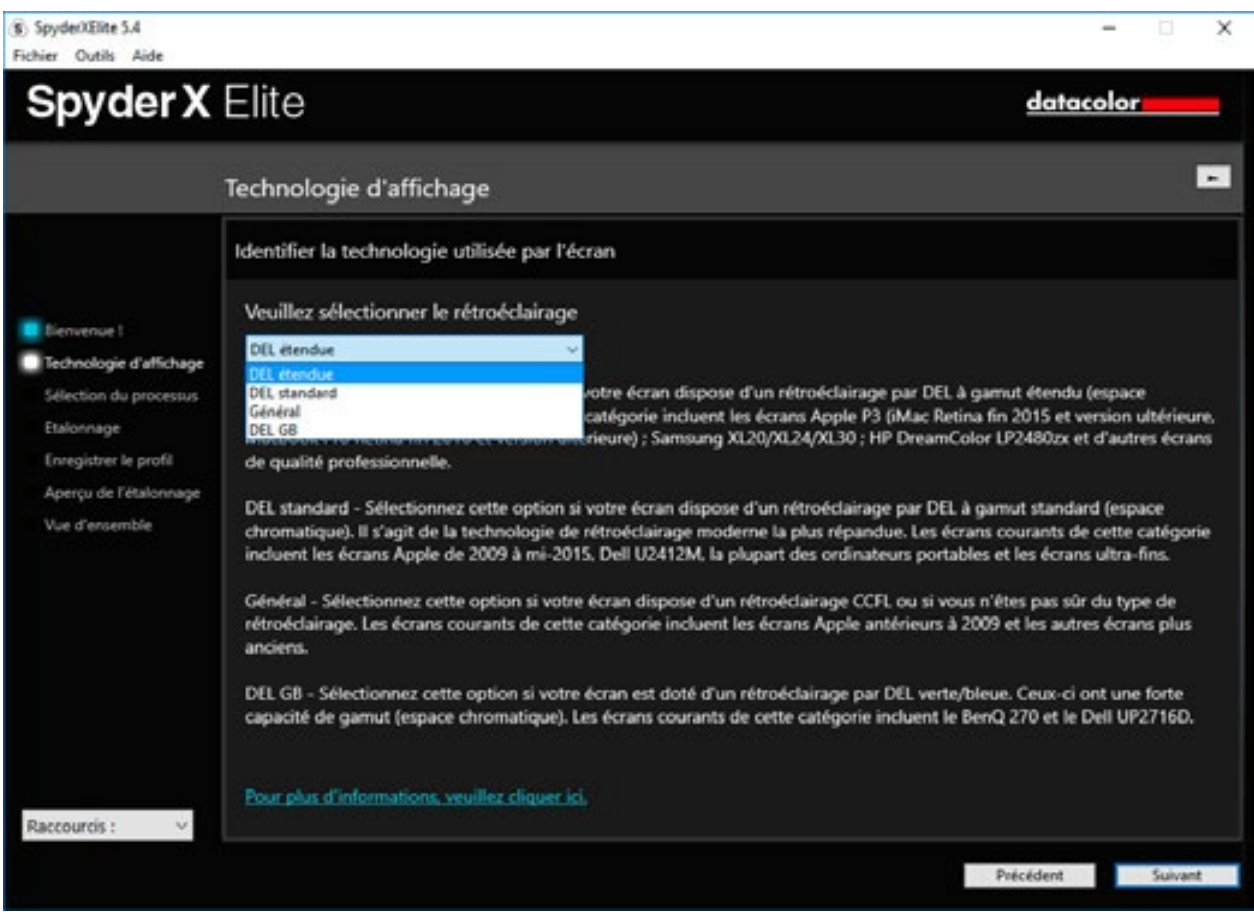

Légende de l'image : Le logiciel SpyderX distingue quatre classes d'équipements : LED (large), LED (standard), Général et GB LED. Il fournit également des informations claires vous permettant de déterminer la classe de votre moniteur.

### DES NOUVELLES DU WEB

Dans son billet de blog « SpyderX et les nouvelles technologies de moniteurs » sur le SpyderBLOG, David C. Tobie aborde ce sujet de manière approfondie.

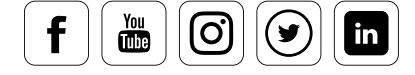

[Consulter le blog](https://www.datacolor.com/photography-design/blog-photography-design/spyderx-new-display-technologies/)

### Contrôle de la luminosité et du contraste

#### **Comment procéder**

Afin d'éviter toute erreur, il est utile de considérer un instant le fonctionnement d'un affichage LED. Différents réglages sont utilisés pour régler la « luminosité » d'un écran – ou, pour être plus précis, d'un ensemble écran/ordinateur. Ce graphique illustre clairement le problème. Lors de l'étalonnage, il est essentiel d'ajuster la luminosité du moniteur lui-même (souvent accessible via le système d'exploitation) plutôt que sur le pilote de la carte graphique.

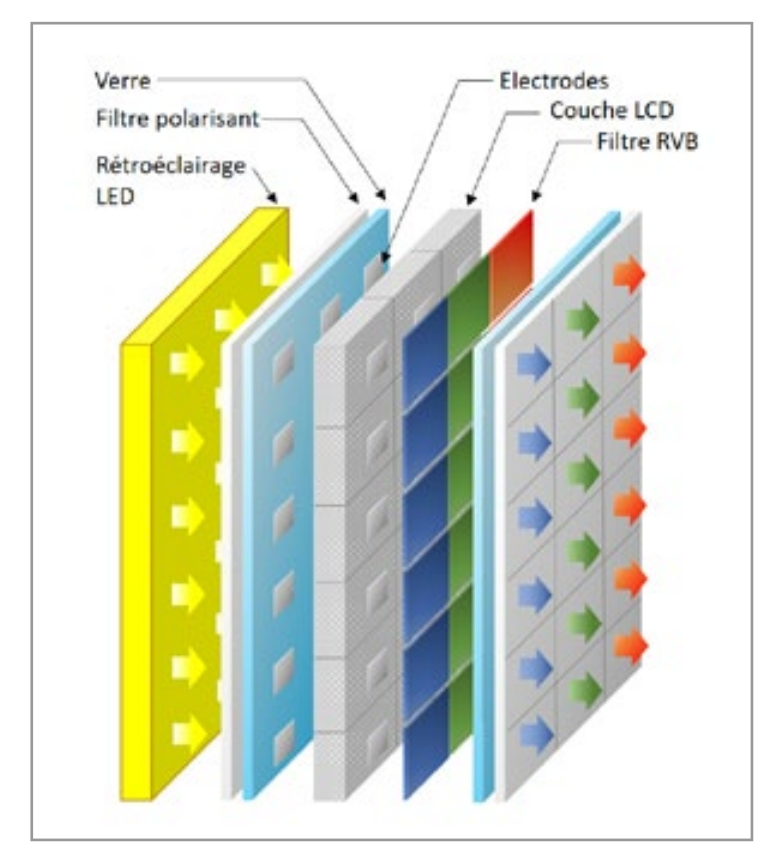

Utilisation d'un affichage LED. La deuxième couche dotée de pixels LCD peut être partiellement contrôlée à l'aide d'électrodes, et régule la transmission de lumière pour chaque pixel de couleur.

Éclairage de fond (rétroéclairage) :

Utilisez le rétroéclairage pour modifier la luminance. Il s'agit d'un projecteur plat, dans notre cas constitué d'un grand nombre de LED. Le rétroéclairage est contrôlé par les éléments matériels. Sur les écrans les plus anciens, il peut être réglé directement via un **menu d'écran**, ou en utilisant un outil au sein du système d'exploitation.

**Remarque !** C'est le seul endroit où la luminance (luminosité) peut être réglée.

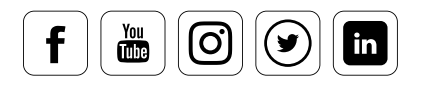

Couche LCD / filtre polarisant et filtre RVB :

Les pixels sont créés à cette étape. Les **diodes à cristaux liquides (LCD)** sont contrôlées partiellement (pixel par pixel) par les électrodes ; leurs cristaux changent la direction de leur polarisation selon la tension appliquée. Associé aux filtres polarisants, le système fonctionne comme une valve à lumière, qui permet de contrôler l'intensité pour chaque pixel de couleur. C'est ici qu'intervient le pilote de la carte graphique, et que les valeurs correctives entrent en jeu sous la forme d'un tableau dans le système<br>de gestion des couleurs. Or si vous deviez entrer les corrections en utilisant l'interface. de gestion des couleurs. Or, si vous deviez entrer les corrections en utilisant l'interface utilisateur de la carte graphique, vous remplaceriez les valeurs correctives appliquées lors de l'étalonnage du moniteur.

#### ASTUCE

datacolor

Pour réduire la luminance, utilisez le contrôleur d'éclairage également appelé contrôleur de rétroéclairage. Ce contrôleur est parfois appelé contrôleur de luminosité sur certains moniteurs, même s'il s'agit d'un contrôleur de rétroéclairage. Essayez tout simplement de configurer ce contrôleur à sa valeur la plus basse, et vérifiez le menu proposé par le moniteur. Si ce menu devient lui-même plus sombre, vous avez affaire à un contrôleur de rétro-éclairage. Mais si le menu reste aussi clair qu'il ne l'était lorsque vous avez commencé, et que seule l'interface Windows ou Mac OS devient plus sombre, c'est qu'il s'agit d'un contrôleur de luminosité. trĉ<br>mé<br>ei

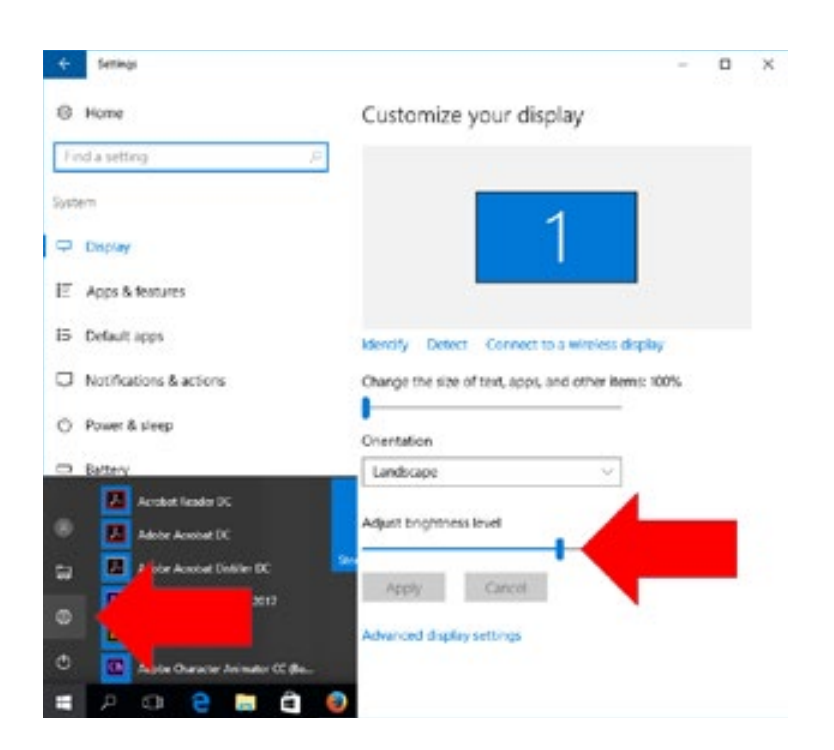

#### La luminance est corrigée sur un moniteur séparé en utilisant le **menu d'écran**. Cependant, vous pouvez également le

corriger sous Windows via le menu Démarrer, comme illustré ici. Pour les ordinateurs portables, il existe souvent l'option de contrôler la luminance à l'aide de votre clavier (PC : touche Fn plus symbole de luminosité/Mac : touches F1/F2)

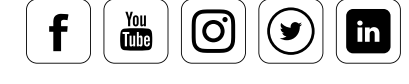

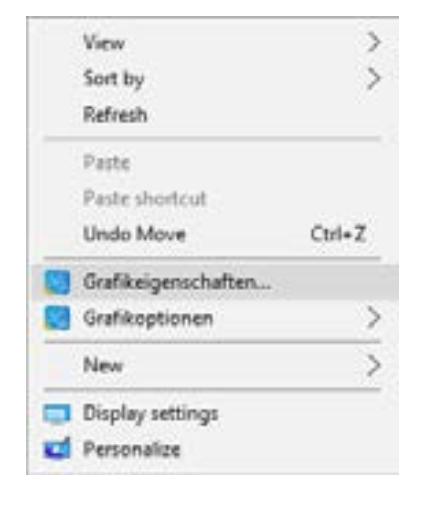

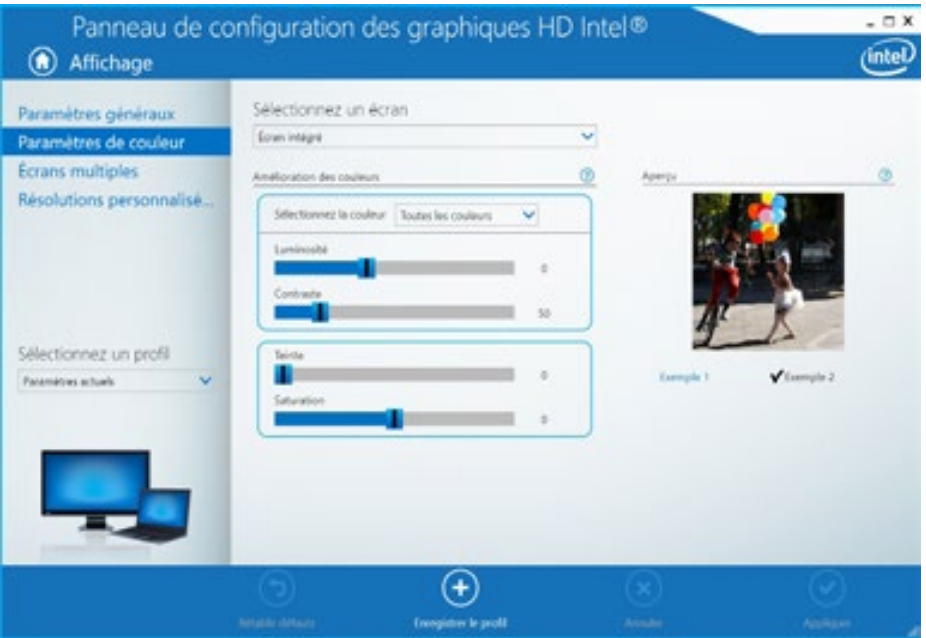

Utilisez le bouton droit de la souris pour trouver le pilote de la carte vidéo. Les paramètres ici doivent être réglés sur « Standard », c'est-à-dire sur une luminosité = 0, un contraste = 50 et un gamma = 1,0 ; dans la mesure du possible, les outils du pilote de carte graphique doivent être désactivés. Autrement, vous manquerez les valeurs correctives pour le système de gestion des couleurs, puisque celles-ci seront écrasées.

### CONNAISSANCES DES EXPERTS

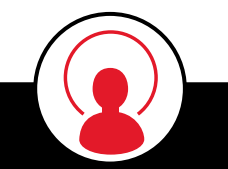

La mise à jour Windows 10 Creators, offre une fonction « Mode Nuit » qui permet de régler la température des couleurs du moniteur en fonction de l'heure ou des paramètres de lever/coucher du soleil de l'endroit où vous vivez. Cette fonction doit rester désactivée, puisqu'elle remplacerait toutes les données d'étalonnage.

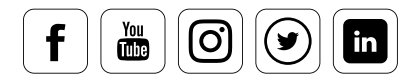

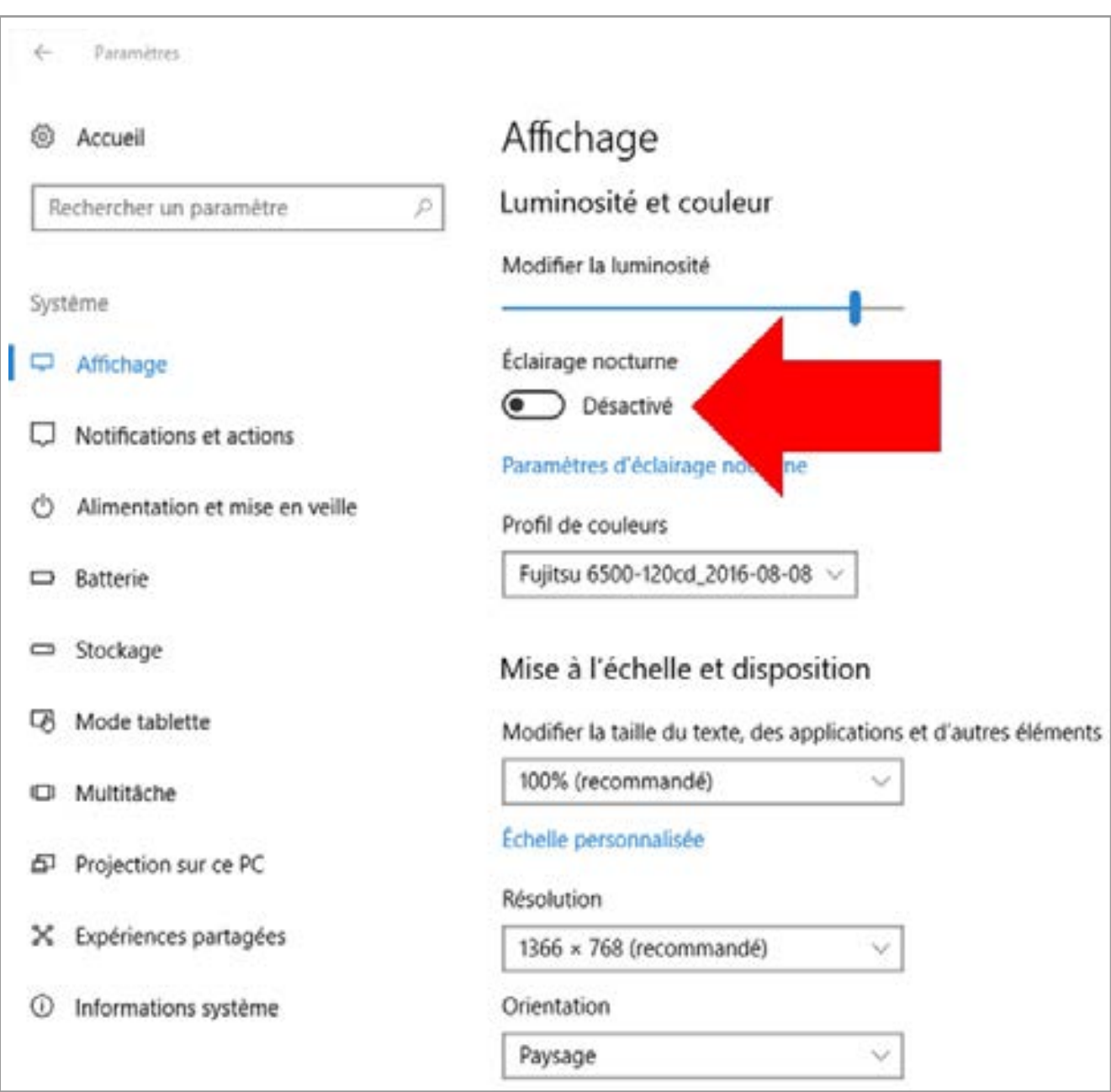

La fonction Mode Nuit du système d'exploitation Windows 10 Creators doit être désactivée.

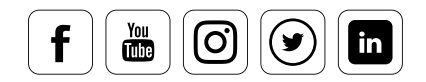

## Contrôle de la couleur

datacolor

#### **Quels réglages appliquer ici**

Les réglages de couleur et de température des couleurs sont fixés grâce à l'écran mentionné ci-dessus. Il est possible d'accéder à ces réglages de façon différenciée selon l'affichage. Plus les préréglages de contraste, de température, etc. sont proches de l'objectif d'étalonnage, plus les résultats offerts par le profil seront bons.

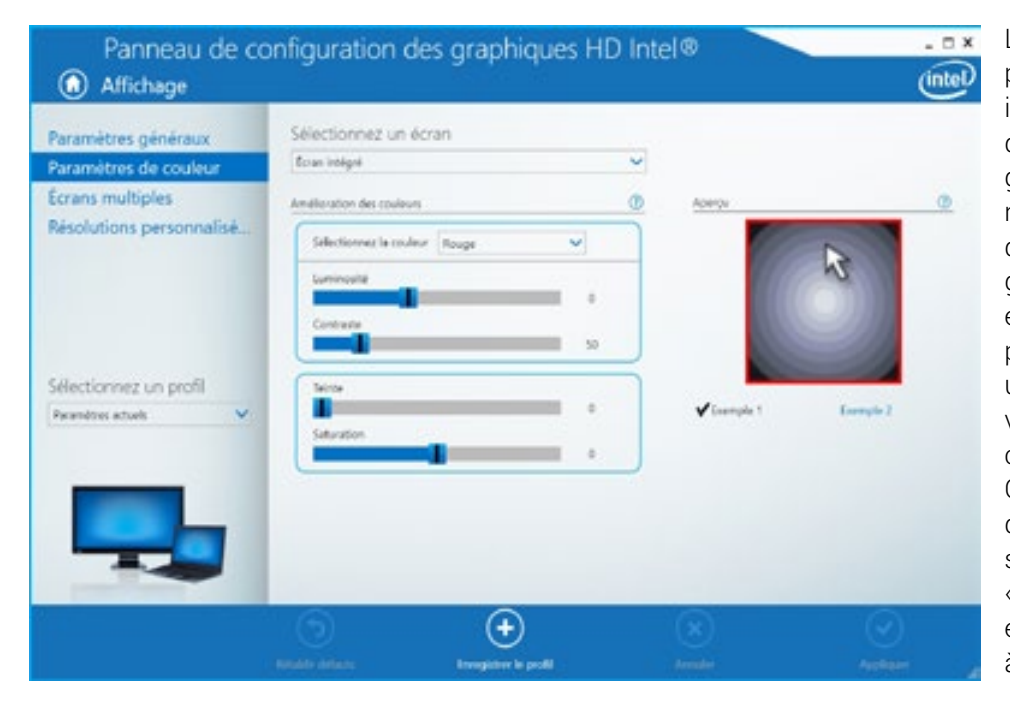

... vous pouvez faire ici des Les couleurs RVB peuvent être corrigées individuellement à l'aide de l'outil du pilote graphique consacré au réglage de la luminosité, du contraste et du gamma. Lorsque vous effectuez une correction purement logicielle, sans utiliser de colorimètre, corrections à l'œil. Cependant, assurez-vous que ces paramètres soient toujours réglés sur « Standard » si vous étalonnez votre affichage à l'aide d'un colorimètre.

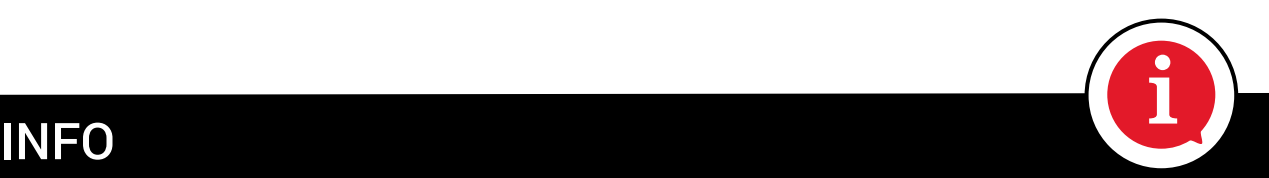

Si votre moniteur affiche une dominante de couleur, vous pouvez utiliser les versions PRO et ELITE de SpyderX pour régler les paramètres RVB. Cette fonction est activée par les paramètres du logiciel Spyder (sous « Paramètres avancés »). La profondeur de couleurs des moniteurs est généralement de 10 à 12 bits par canal. L'option de préétalonnage RVB utilise la plus grande profondeur de couleurs possible sur le moniteur afin de permettre un préréglage approximatif de la température des couleurs, sans perte significative de profondeur.

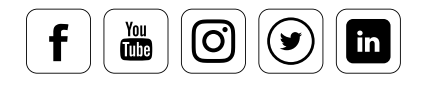

### Paramètres d'étalonnage

#### **Définir un objectif**

datacolor

Avant d'étalonner, vous devez décider de l'objectif d'étalonnage pour votre équipement. Vous pouvez choisir parmi les paramètres « gamma », « point blanc » et « luminosité ». Si vous n'êtes pas certain de l'étalonnage de votre moniteur, suivez simplement les recommandations. Elles sont conçues pour s'adapter aux besoins de plus de 99 % des utilisateurs, soit, pour être exact, l'ensemble des utilisateurs basant leur travail sur les espaces colorimétriques AdobeRGB (1998) ou sRGB.

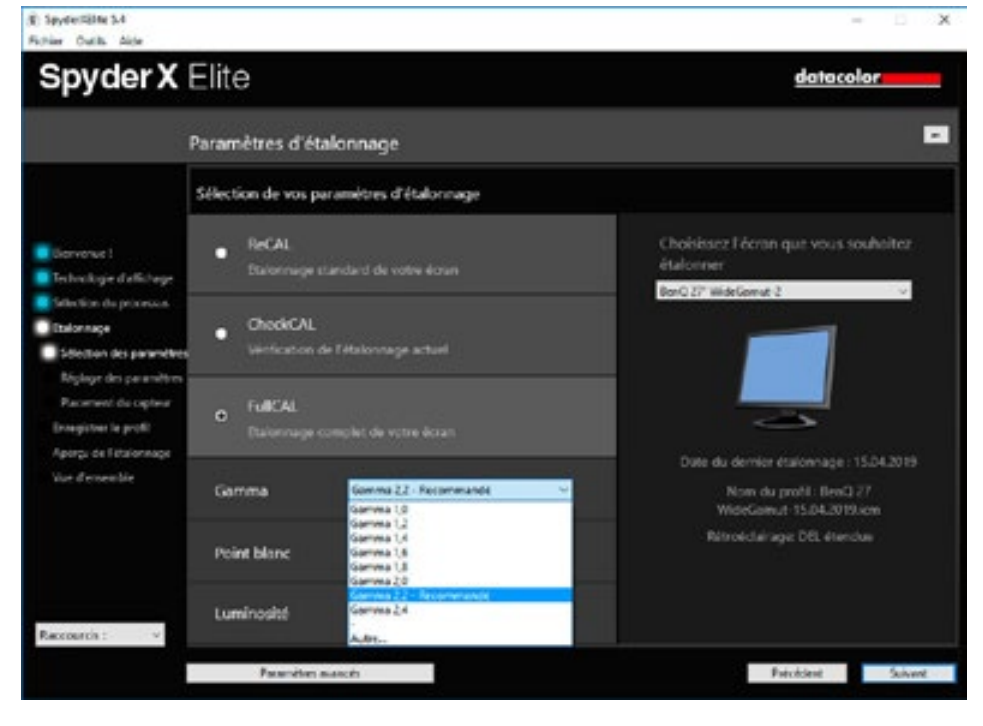

mena da rogiorer opyderx,<br>et vous pouvez également Vous pouvez choisir entre un étalonnage complet ou un réétalonnage dans le menu du logiciel SpyderX, régler le gamma, le point blanc et la luminosité.

### CONNAISSANCE DES EXPERTS

Pendant longtemps, les programmes d'étalonnage n'ont pas fait la distinction entre les processus d'étalonnage initial et les mesures de contrôle. À chaque fois qu'un nouveau profil était identifié, l'utilisateur devait répondre aux mêmes requêtes, encore et encore, alors que le même équipement était mesuré dans les mêmes conditions. Les programmes actuels fonctionnent désormais de façon un peu différente. Avec le logiciel SpyderX, ces fonctions s'appellent ReCAL, CheckCAL et FullCAL.

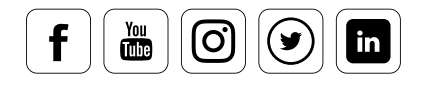

### Paramètres d'étalonnage avancés

#### **Spécifications professionnelles**

En cliquant sur le bouton « Paramètres avancés », vous ouvrez une boîte de dialogue un peu plus technique, qui vous permet d'accéder à trois fonctionnalités logicielles supplémentaires. Vous pouvez sélectionner une combinaison de préréglages des paramètres proposés dans le menu précédent, comme par exemple un objectif d'étalonnage pour l'édition vidéo, ou un objectif non-gamma. Vous avez également la possibilité d'activer ou de désactiver les fonctions « Compensation de la lumière ambiante » et « Réglage de la balance des gris ». Vous pouvez en apprendre plus sur ces fonctionnalités et sur l'optimisation de votre étalonnage dans le chapitre « Réglage précis du moniteur ».

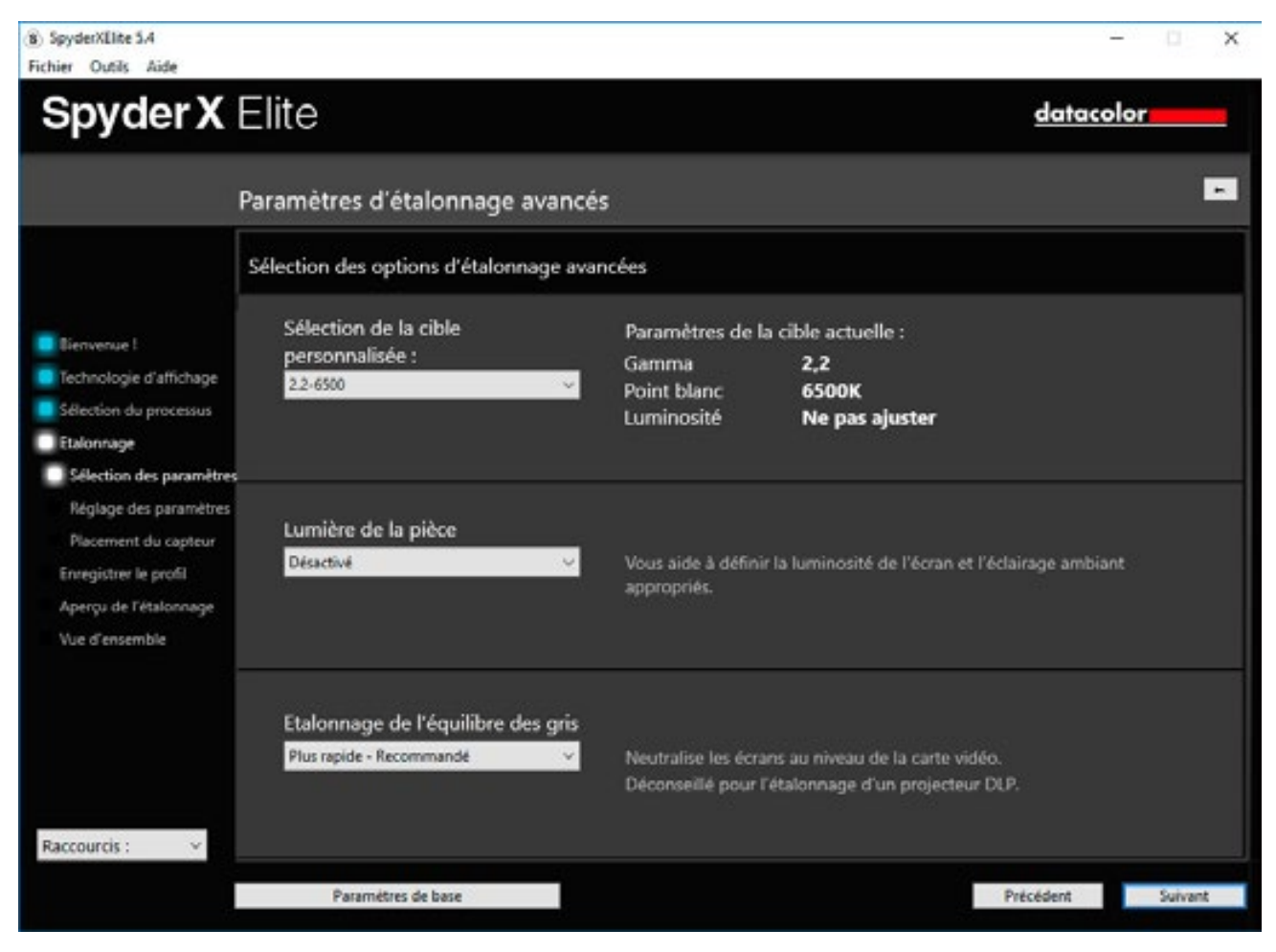

Dans les paramètres d'étalonnage avancés, vous avez la possibilité de sélectionner le gamma, le point blanc et la luminosité pour accéder à une plus grande variété d'espaces colorimétriques. Les éléments suivants sont disponibles : AdobeRGB (1998), sRGB, ITU-R Rec. BT.2020, ITU-R Rec. BT.709, L-Star-6500, NTSC et PAL SECAM.

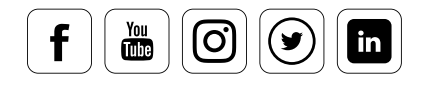

### **Mesurer les couleurs**

datacolor

#### **Ce que le colorimètre fait pour vous**

C'est là que le colorimètre entre en jeu. Une fois que vous avez passé l'ensemble des étapes de l'assistant, SpyderX se charge de la communication avec le moniteur. Dans l'idéal, il ne vous reste que quelques minutes à passer sur votre ordinateur. Vous devrez ensuite enregistrer le profil créé sous un nom significatif.

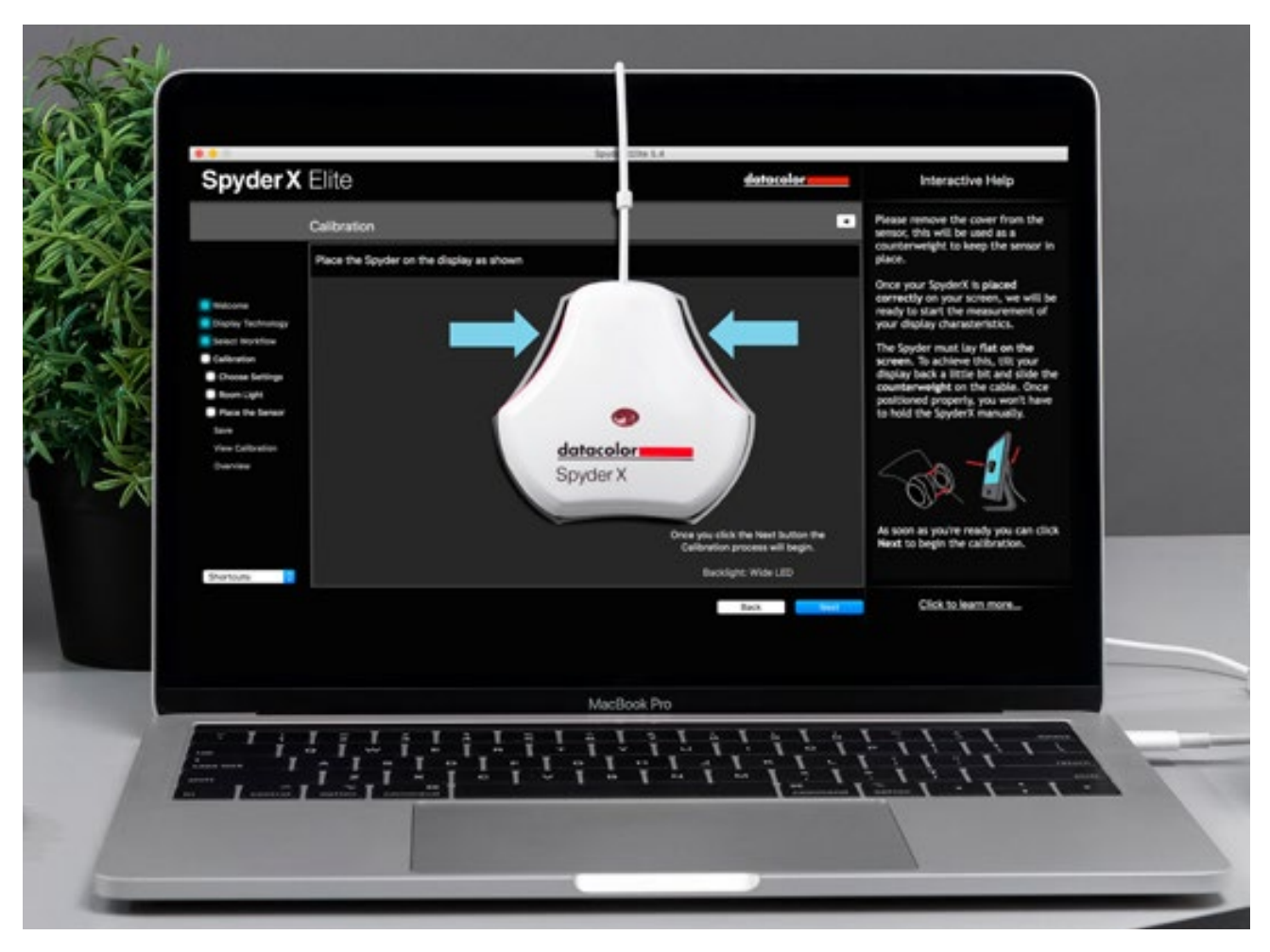

Capteur SpyderX au travail (pause-café incluse)

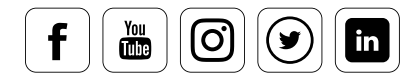

#### **Ce que vous pouvez voir une fois que vous avez créé un profil**

Les différentes options d'affichage vous montrent ce que l'étalonnage a modifié par rapport aux paramètres standard. Autrefois, seule une image avant/après était disponible. Avec le logiciel SpyderX, vous avez accès à un certain nombre de photos de types différents. Celles-ci vous donnent une idée beaucoup plus précise des différences d'affichage que produisent les différents sujets ou schémas de couleurs. SpyderX Pro et SpyderX Elite offrent également la possibilité d'inclure vos propres photos pour cette étape. Avec SpyderX Elite, vous pouvez également afficher les différentes versions des images en plein écran, afin de comparer la vue étalonnée avec celle qui ne l'est pas.

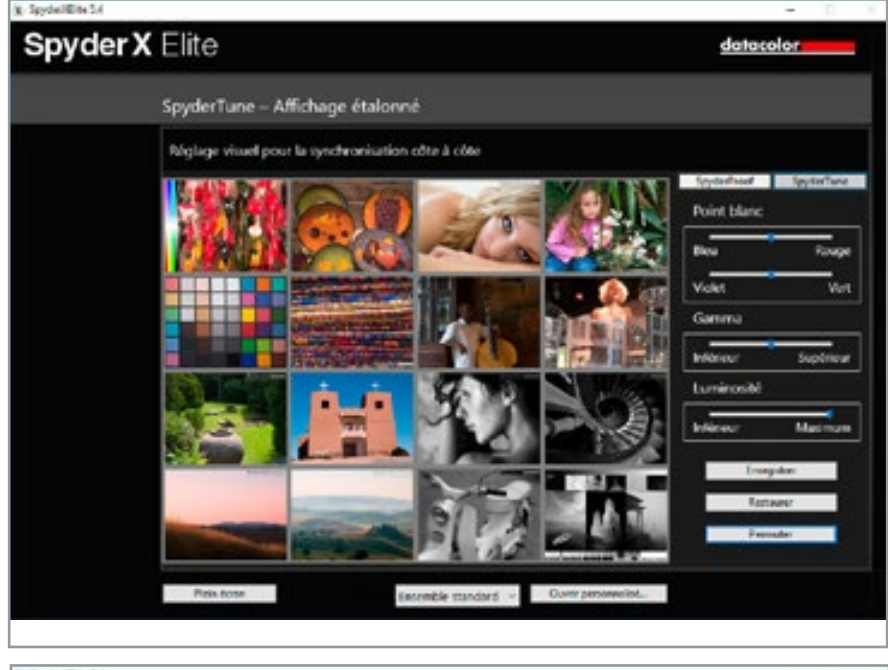

Différents motifs disposés en mosaïque constituent une bonne base d'évaluation

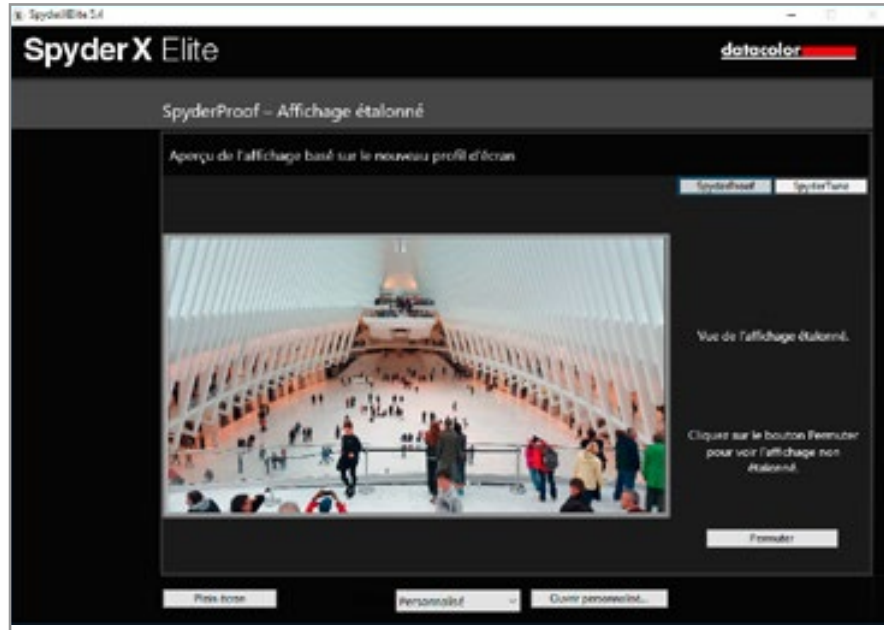

 $\frac{You}{d}$ 

တြ

 $\mathsf{in}$ 

Avec SpyderX Pro et SpyderX Elite, vous pouvez également charger vos propres images pour profiter d'une meilleure évaluation avec la fonction avant/après.

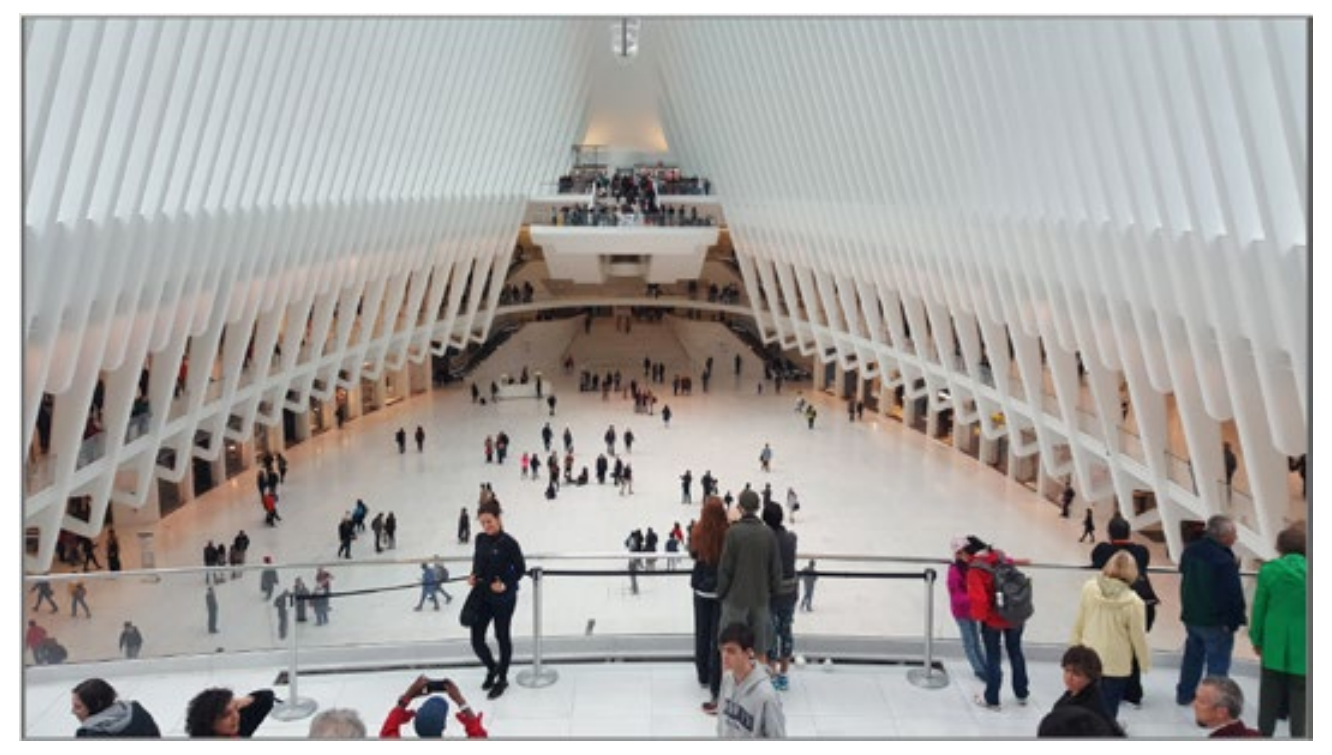

Avec SpyderX Elite, vous pouvez visualiser vos images en plein écran.

### ASTUCE

Ne soyez pas surpris : après l'étalonnage, les images n'offrent pas toujours un meilleur aspect à première vue. Elles affichent cependant plus de détails lorsque ceux-ci sont présents dans les images. Un moniteur ou un affichage étalonnés n'afficheront pas les couleurs d'une façon qui vous plaira<br>nécessairement. Ce n'est pas le but. Le but est de mettre les caractéristiques d'affichage en cohénécessairement. Ce n'est pas le but. Le but est de mettre les caractéristiques d'affichage en cohérence avec un standard normalisé (ICC), dont nous avons déjà parlé dans le chapitre sur l'étalonnage de l'appareil photo. Il est en effet important que vous puissiez visualiser sur votre moniteur les informations présentes dans le fichier. C'est sur cette base que vous pourrez ensuite éditer vos images ou les rendre « plus colorées » si vous le désirez.

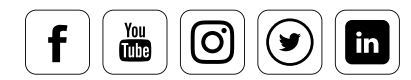

### Placer l'appareil de mesure

#### **Comment installer correctement le colorimètre**

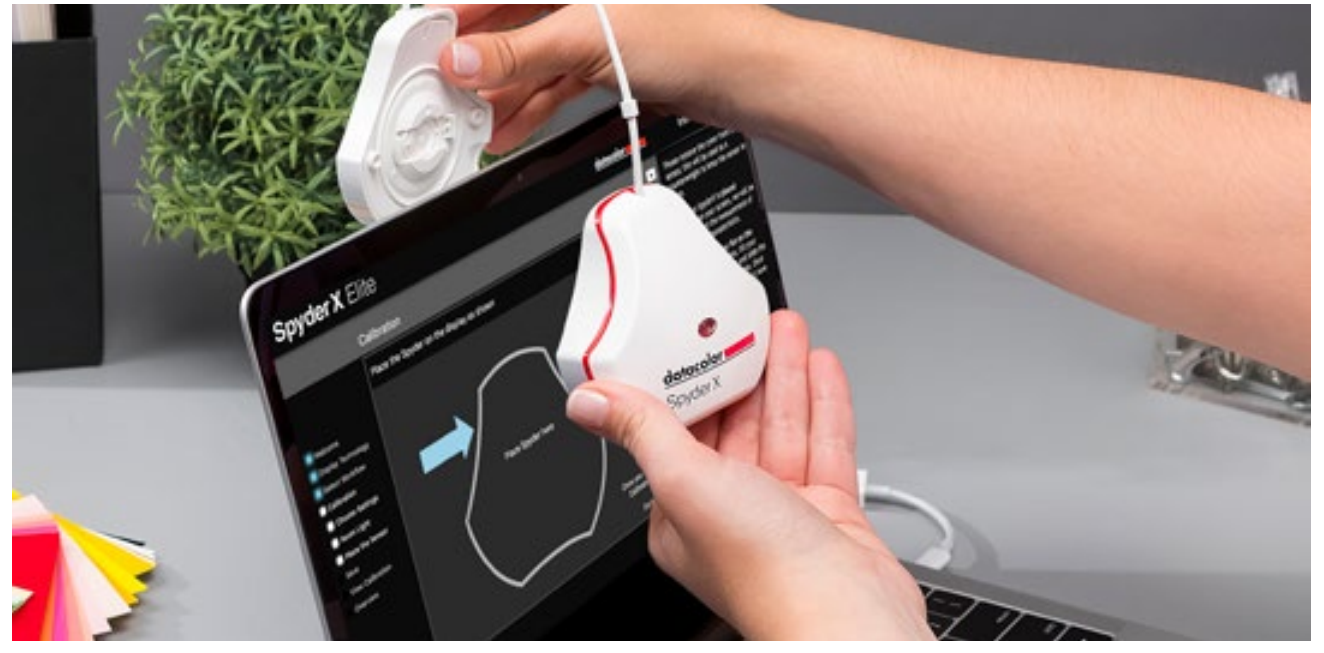

Avec SpyderX, vous utilisez le capuchon de protection comme contrepoids pour positionner correctement le capteur sur la surface à mesurer.

- **•** Accrochez le SpyderX devant le moniteur.
- **•** Déplacez le contrepoids le long du câble. Il doit pendre derrière votre moniteur pour maintenir le SpyderX en position.
- **•** Posez ensuite le SpyderX sur la surface de votre moniteur. Celle-ci doit être propre. Pour faciliter le positionnement, vous pouvez légèrement incliner le moniteur. Le SpyderX sera alors stabilisé par son propre poids.

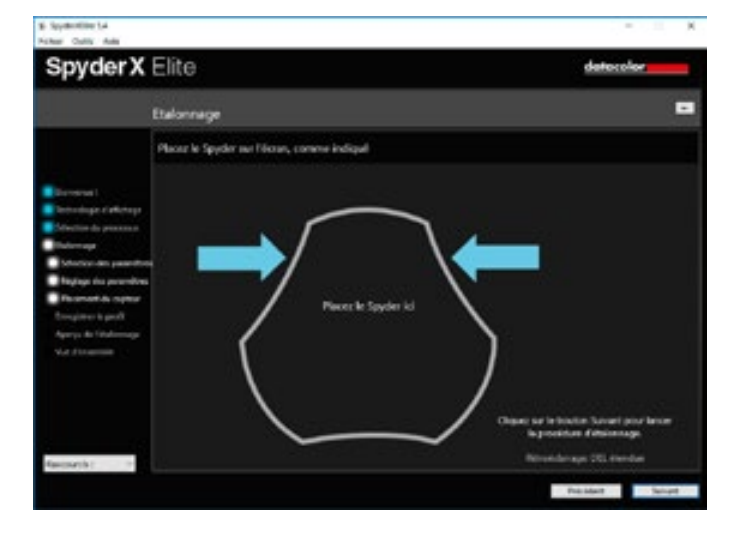

Une fois la configuration terminée, le logiciel vous indique l'endroit où positionner le capteur.

#### Mesurer

#### **Ce que vous verrez lors de l'étalonnage**

Étalonnez votre moniteur en moins de deux minutes. Avec SpyderX, l'étalonnage de votre moniteur est si rapide que vous ne songerez même plus à vous en passer et que vos couleurs seront aussi fidèles que possible. La zone située au centre de l'écran apparaîtra successivement rouge, verte, bleue et grise. Une fois la mesure terminée, retirez le SpyderX du moniteur. Si vous avez activé la fonction « compensation de lumière ambiante », des menus supplémentaires existent. Ils sont abordés ci-dessous.

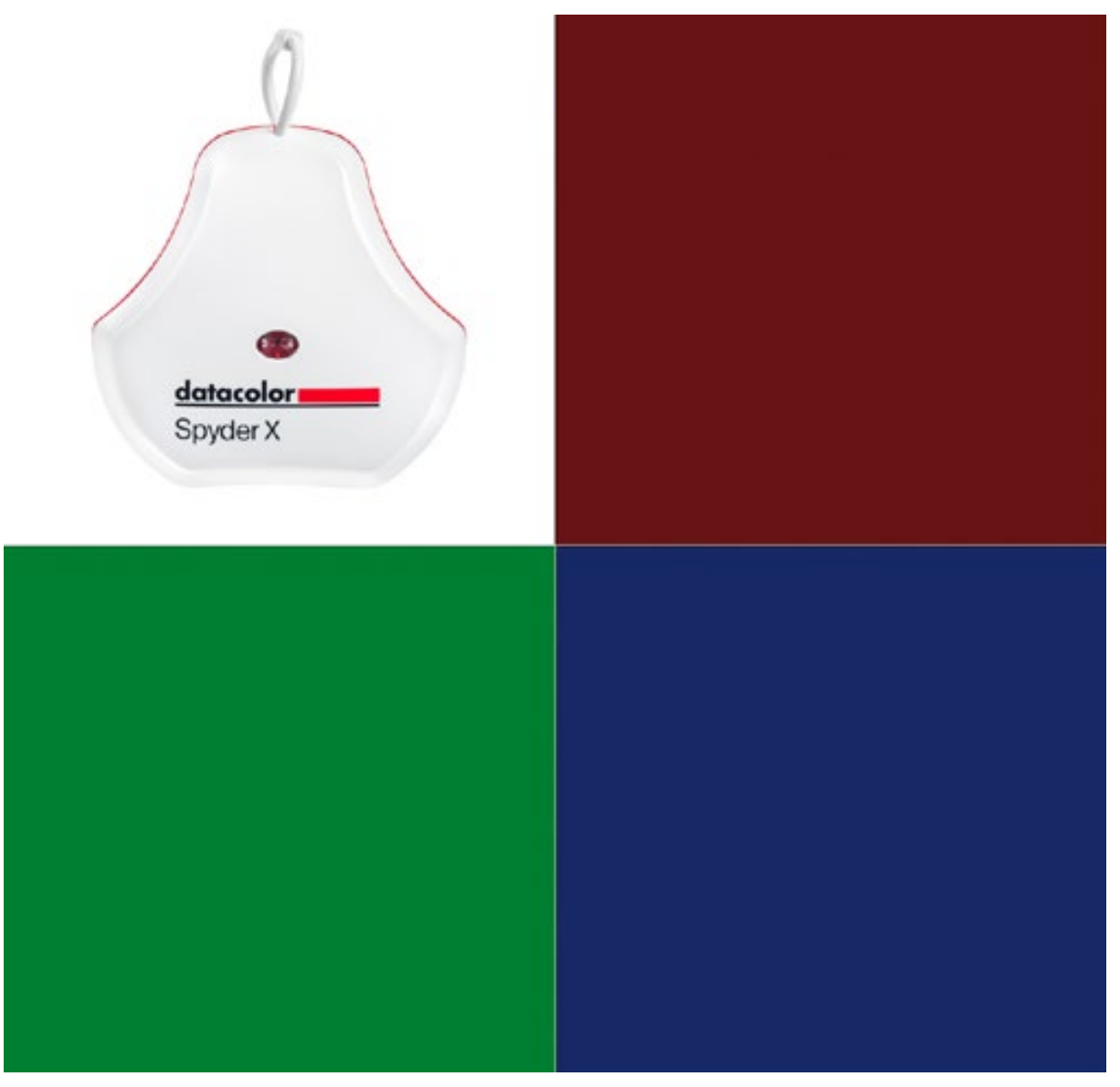

Le capteur commence directement à mesurer les couleurs de référence.

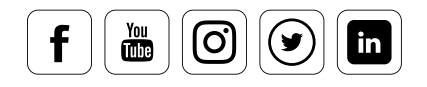

### Mesurer la lumière ambiante

#### **Comment procéder**

Les conditions d'éclairage de votre bureau sont importantes pour l'étalonnage de votre moniteur. C'est pourquoi un capteur de lumière ambiante est présent sur le dessus du SpyderX. Activez la fonction « Lumière ambiante » si vous étalonnez un ordinateur de bureau. Si vous étalonnez un ordinateur portable, désactivez la fonction « Lumière ambiante ». Vous travaillerez en effet le plus souvent dans des conditions changeantes. Cependant, si vous avez tendance à utiliser votre ordinateur portable à un seul endroit, nous vous recommandons d'activer la fonction comme vous le feriez pour un ordinateur de bureau. La lumière ambiante est mesurée en continu dès que vous connectez votre SpyderX. Vous pouvez consulter le statut en cliquant sur le logo SpyderUtility dans le menu, ou le menu Démarrer.

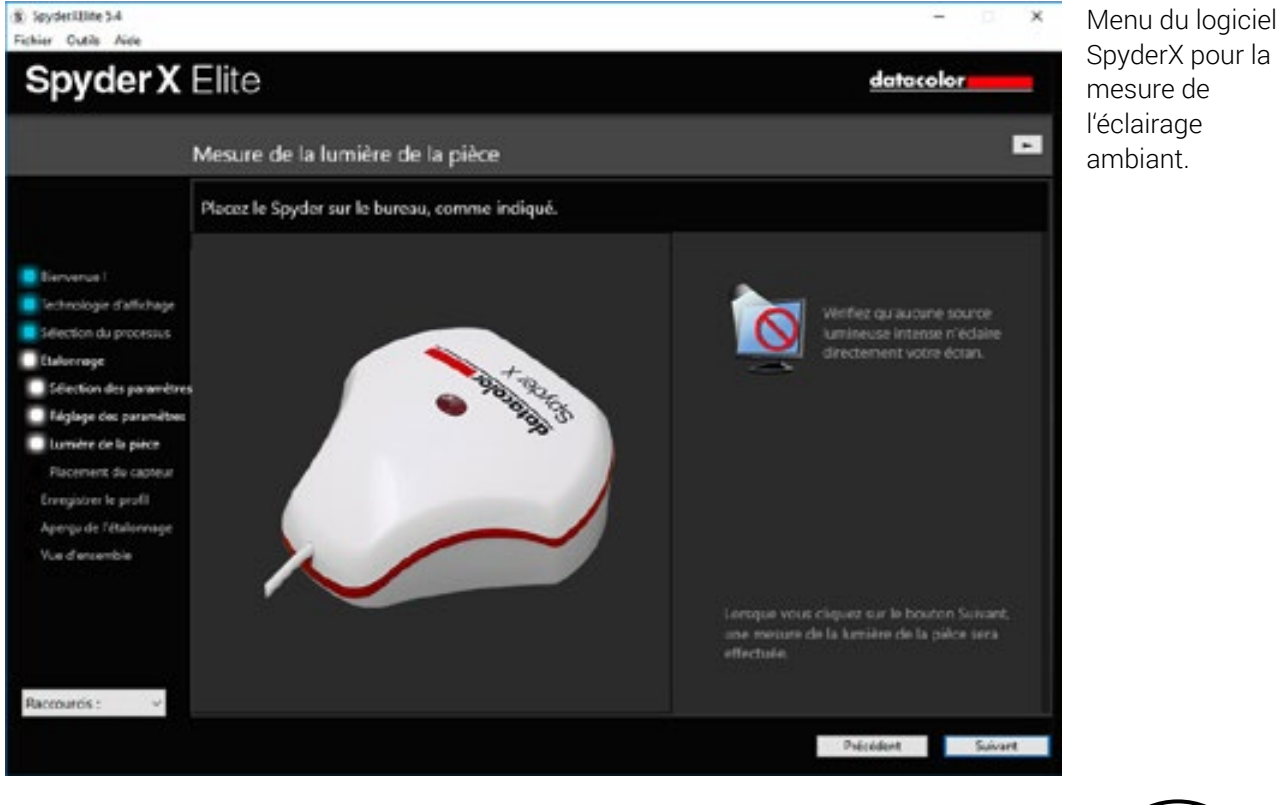

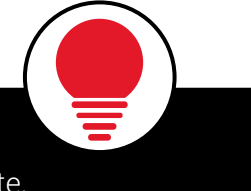

ASTUCE

Assurez-vous que l'écran ou le SpyderX ne soient exposés à aucune lumière directe.

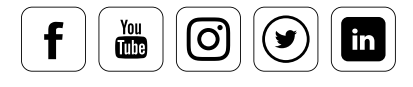

### Analyser la lumière ambiante

#### **Comment l'assistant contribue à l'optimisation**

Une fois que l'éclairage a été mesuré, l'assistant vous affiche les résultats. En fonction de ces résultats, les différentes actions possibles sont affichées sur votre écran. Elles incluent des suggestions pour assombrir ou éclairer la pièce. Vous pouvez également utiliser d'autres outils, comme un équipement antireflet. L'assistant vous fournit également des valeurs cibles pour la luminance et le point blanc, afin d'obtenir un niveau de luminosité (luminance) plus approprié et une température de couleurs adaptée à votre situation spécifique.

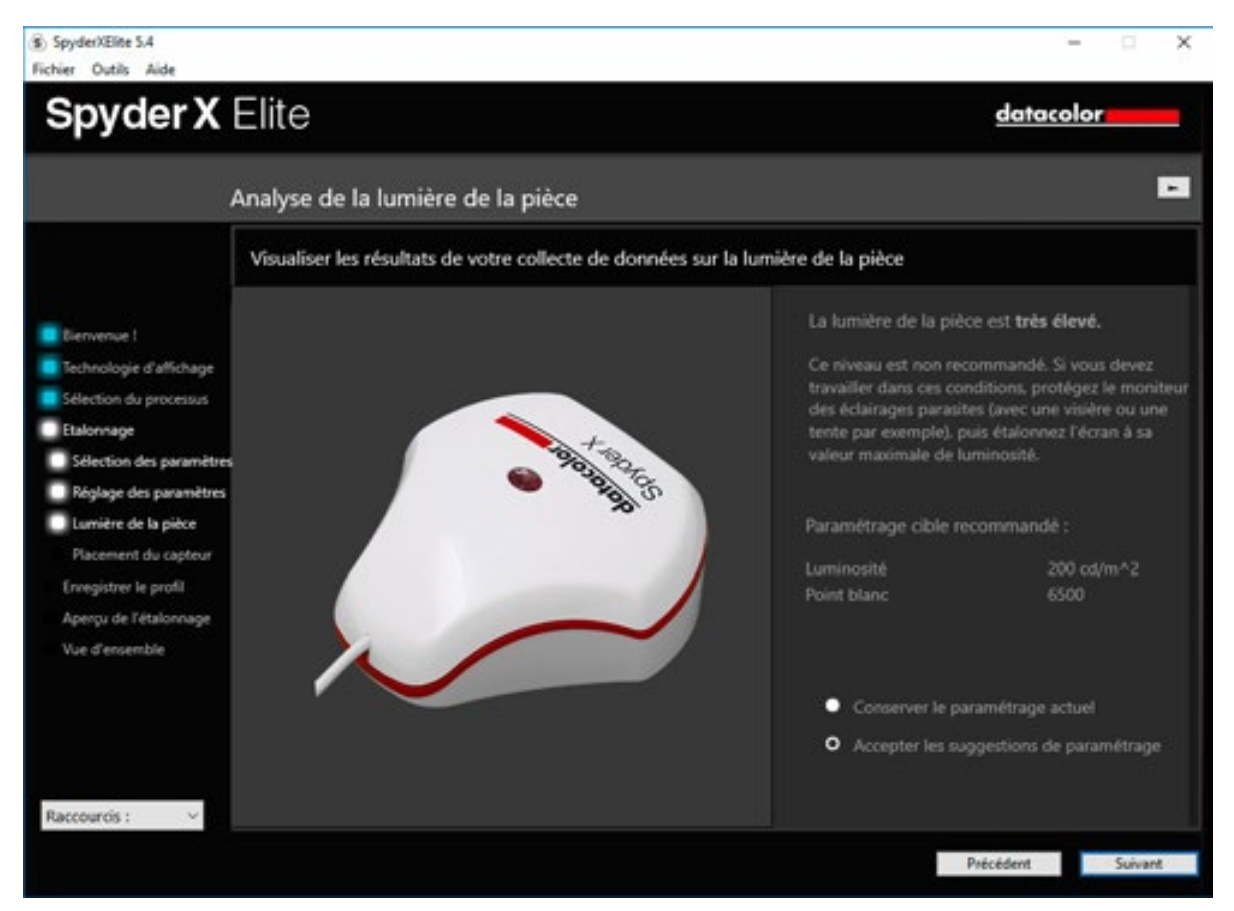

Une fois la mesure terminée, le logiciel recommande des paramètres spécifiques.

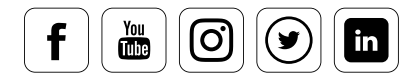

## Réajustements

datacolor

#### **Il est facile d'effectuer des réajustements**

Vous pouvez accepter les recommandations, ou conserver vos anciens paramètres. Replacez ensuite le colorimètre sur l'écran, et continuez l'étalonnage. Il mesure la luminance du blanc. Si la valeur ne correspond pas à la plage de tolérance fournie par l'assistant, procédez comme suit : Réglez l'affichage sur le niveau de luminosité requis à l'aide du menu d'écran, ou avec les préréglages de luminosité, et cliquez sur « Mettre à jour ». Gardez à l'esprit les bases que nous avons abordées dans la section « Luminosité et contraste ».

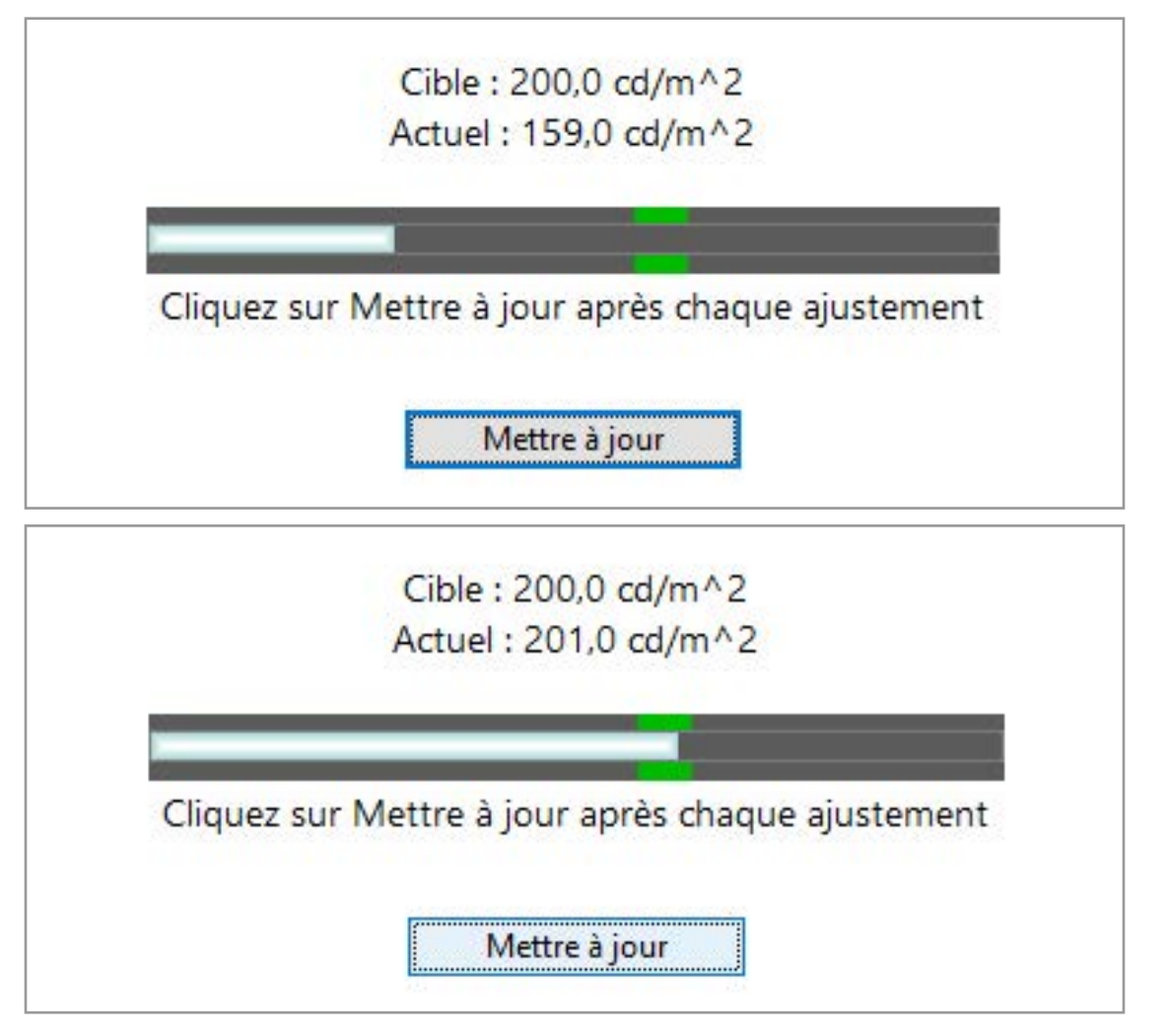

Une fois que la luminosité a été réglée, mesurez-la à nouveau à l'aide du capteur. Les résultats et les tolérances sont affichés après la mesure.

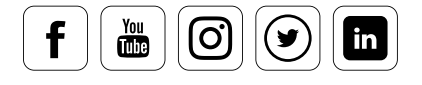

### Digression : lumière ambiante et capteur

#### **Ce qu'il faut prendre en compte**

Votre environnement de travail est un facteur clé, souvent oublié lors de l'étalonnage. Dans l'idéal, la lumière et la température doivent être constantes, comme dans une salle climatisée sans éclairage naturel. Si vous éditez vos images dans une pièce chauffée normalement et éclairée par une lumière naturelle, vous devez prendre en compte les éléments suivants :

- **•** Placez votre moniteur aussi loin que possible de la fenêtre.
- **•** Positionnez le moniteur en opposition à la fenêtre pour éviter les reflets.
- **•** Installez des stores à vos fenêtres ou un diaphragme sombre, afin de réduire les effets secondaires de la lumière.
- **•** Une lumière artificielle indirecte est adaptée le matin et le soir.

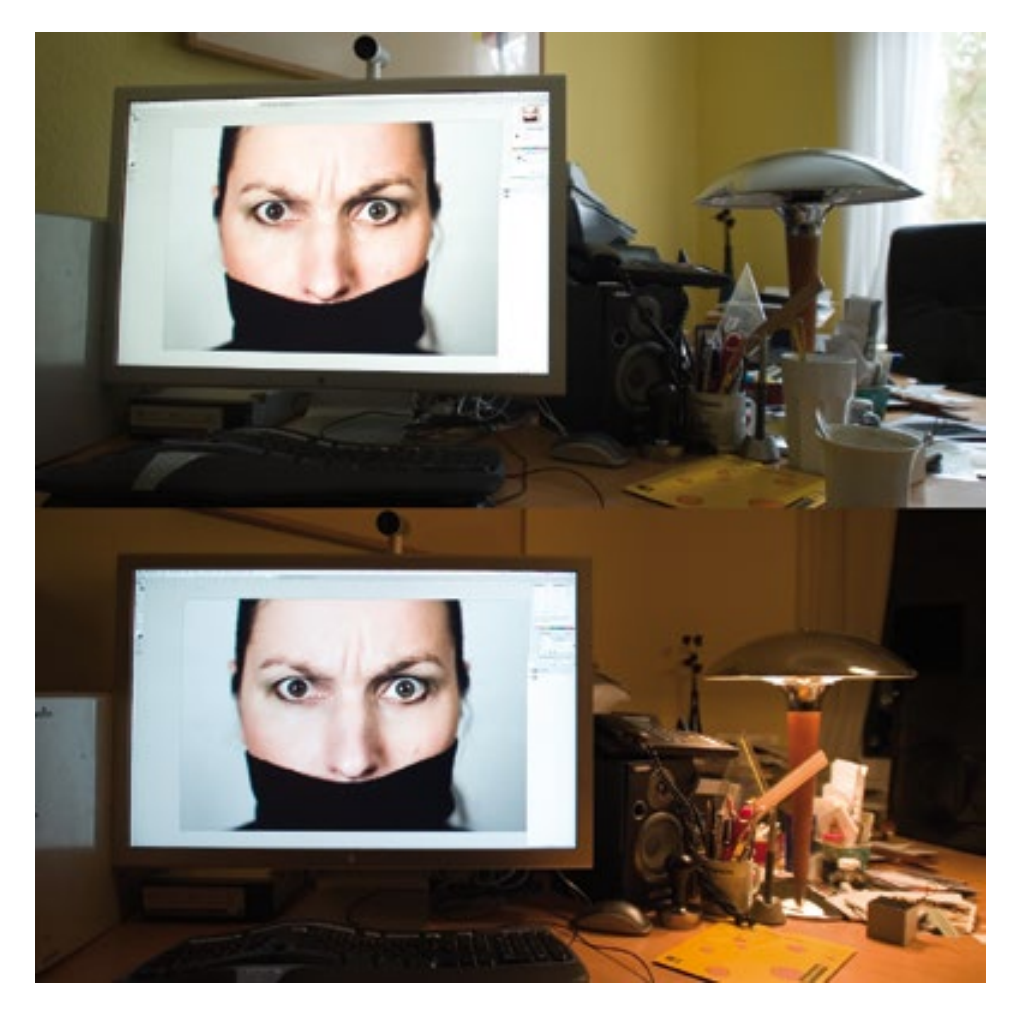

Simulation de la perception des couleurs par l'œil humain : la même image sous différentes conditions lumineuses.

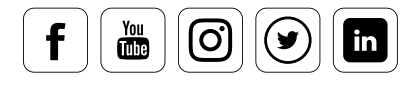

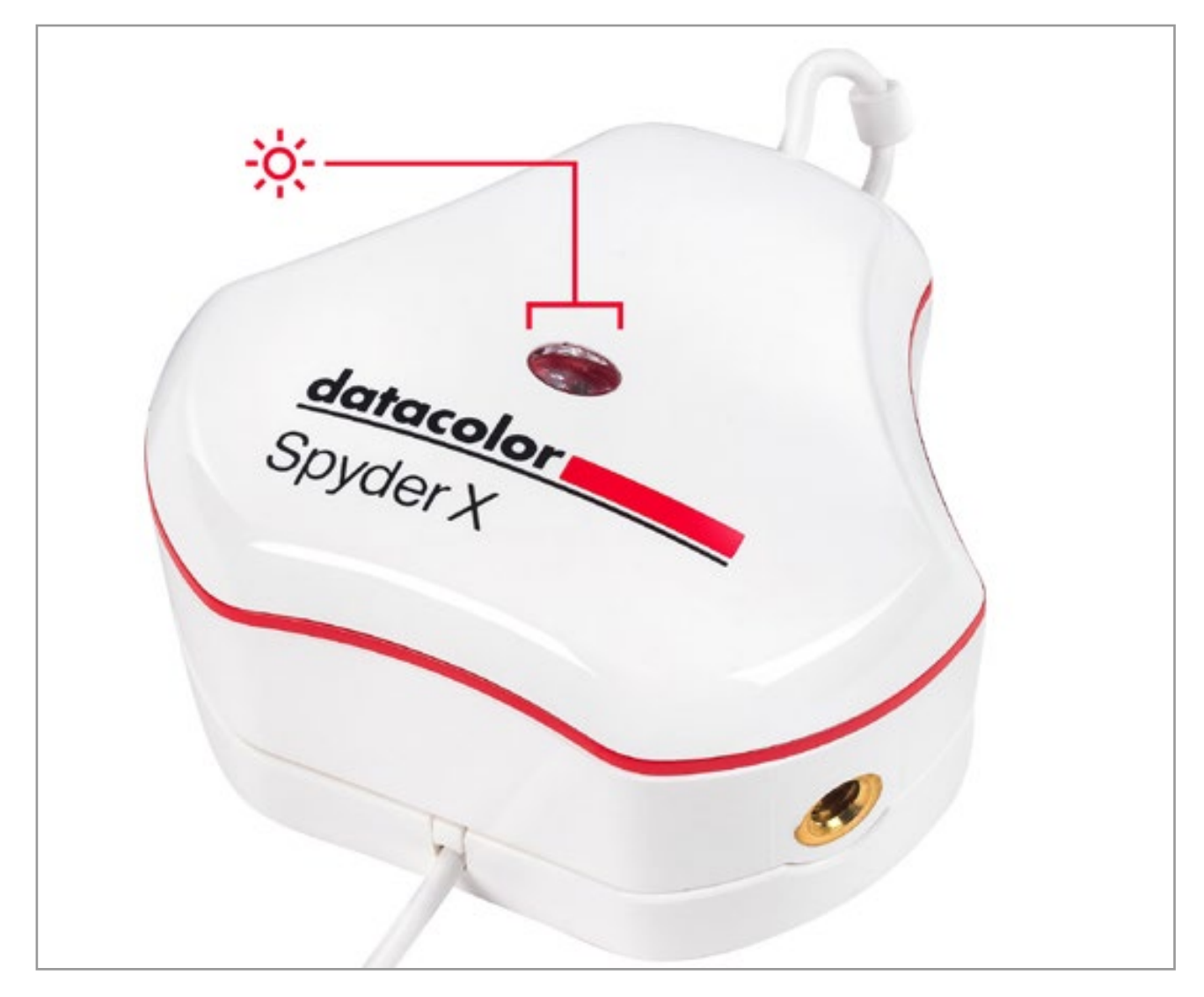

#### **L'importance d'un capteur de lumière ambiante**

Le capteur de lumière ambiante, marqué d'une soleil rouge sur l'image, est activé à partir de SpyderX Pro et SpyderX Elite.

Nos clients nous font souvent part de leurs doutes concernant les capteurs de lumière ambiante, que ce soit par le biais de notre service client ou lors de salons. Notre position sur cette question est très claire : un capteur de lumière ambiante est absolument essentiel. Mais pourquoi ?

ici dans l'image marquée avec le soleil rouge

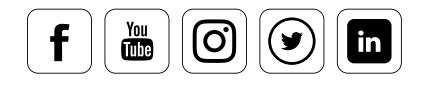

#### **Deux raisons principales pour lesquelles il est nécessaire de mesurer la lumière ambiante lors de l'étalonnage**

- **Des différences dans la dynamique du contraste :** le moniteur est une source lumineuse, alors qu'une impression ne fait que refléter la lumière. Les images visionnées sur un moniteur ont généralement un contraste beaucoup plus important que les impressions, car le blanc à l'écran a une luminosité beaucoup plus importante que le blanc d'une image imprimée. Si vous n'étalonnez pas la luminance de votre moniteur à l'aide du capteur de lumière ambiante Spyder, vous interpréterez la luminosité de vos images de façon incorrecte, et éditerez vos images en vous basant sur la luminosité de votre écran. Concrètement, vous réduirez la luminosité jusqu'à atteindre un résultat à l'écran qui vous satisfasse. L'impression qui en résultera sera cependant trop sombre.
- Des facteurs **affectés par la lumière ambiante :** la distribution de la luminosité est mesurée dans le cadre du spectre visuel humain. La taille de la pupille impacte la régulation de la lumière. Celle-ci dépend directement de la quantité de lumière que la scène renvoie. Lors que nous changeons les conditions d'éclairage et réduisons la lumière ambiante, notre iris compense en agrandissant la pupille. Nous percevons alors le moniteur comme plus lumineux, même sans avoir touché à ses réglages. Cela modifie grandement notre évaluation de notre travail numérique. Nous avons l'illusion que l'image est trop lumineuse, et nous la corrigeons en conséquence. Ce faisant, nous obtenons une image trop sombre.

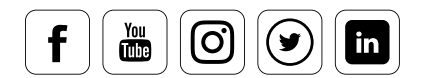

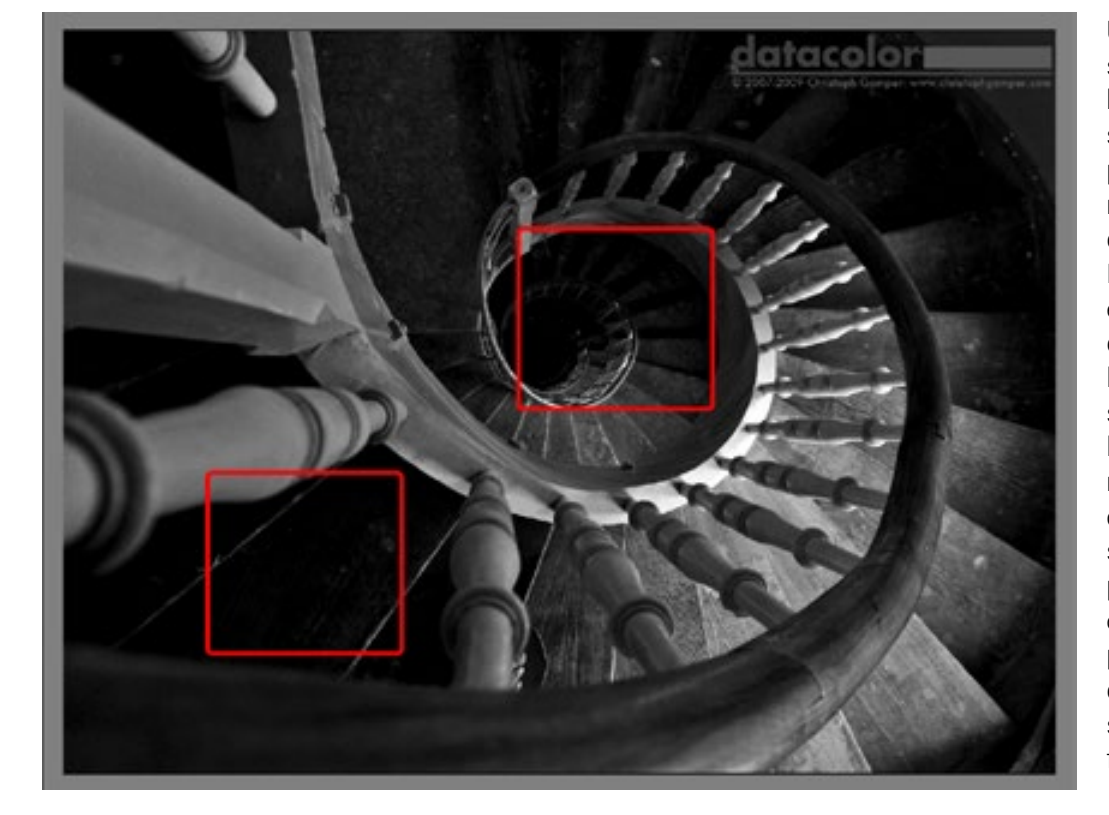

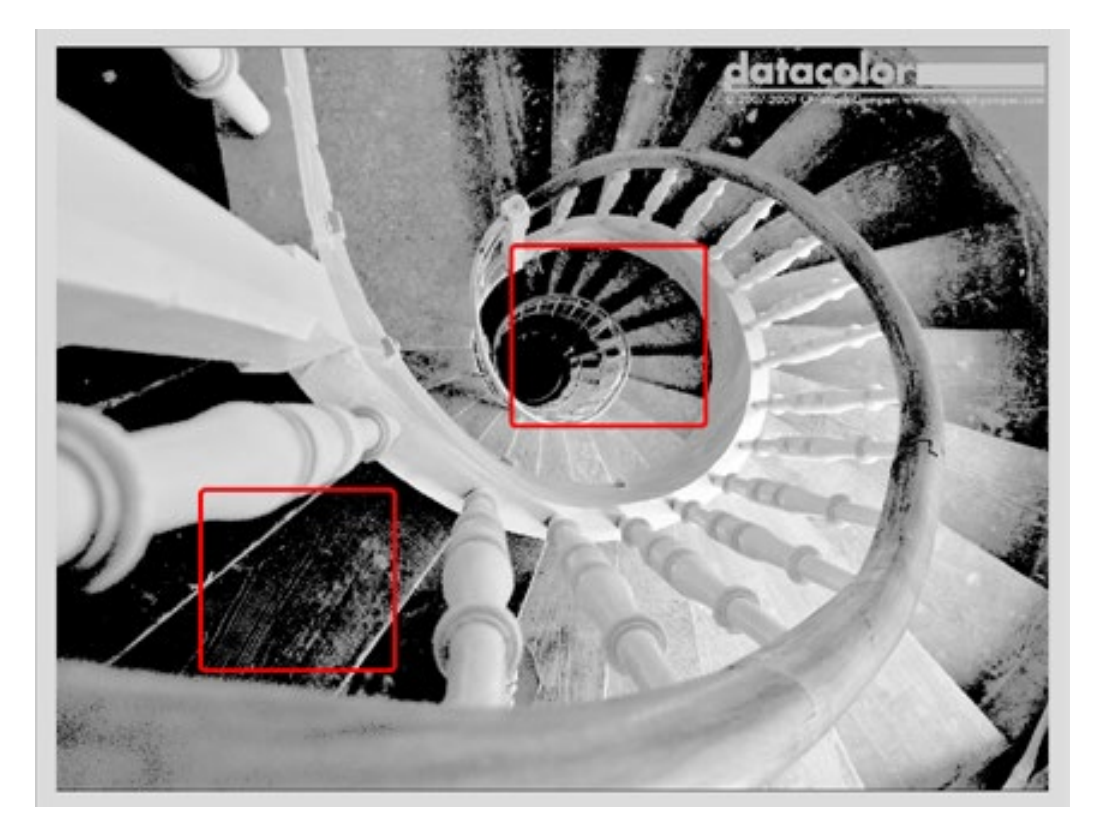

Une image classique en noir et blanc dotée de structures graphiques et de nombreux niveaux de gris différents. Les zones marquées en rouge définissent deux zones généralement critiques, sujettes au « flou » lorsque le moniteur n'est pas réglé correctement. Il s'agit des structures présentes dans les ombres, qui ne sont plus affichées alors qu'elles sont présentes dans le fichier.

La même image, avec une balance de gris excessive dans les noirs pour illustrer. Le grain des escaliers est clairement visible, tout comme les marches supplémentaires qui apparaissent.

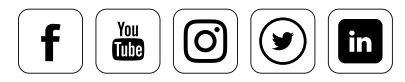

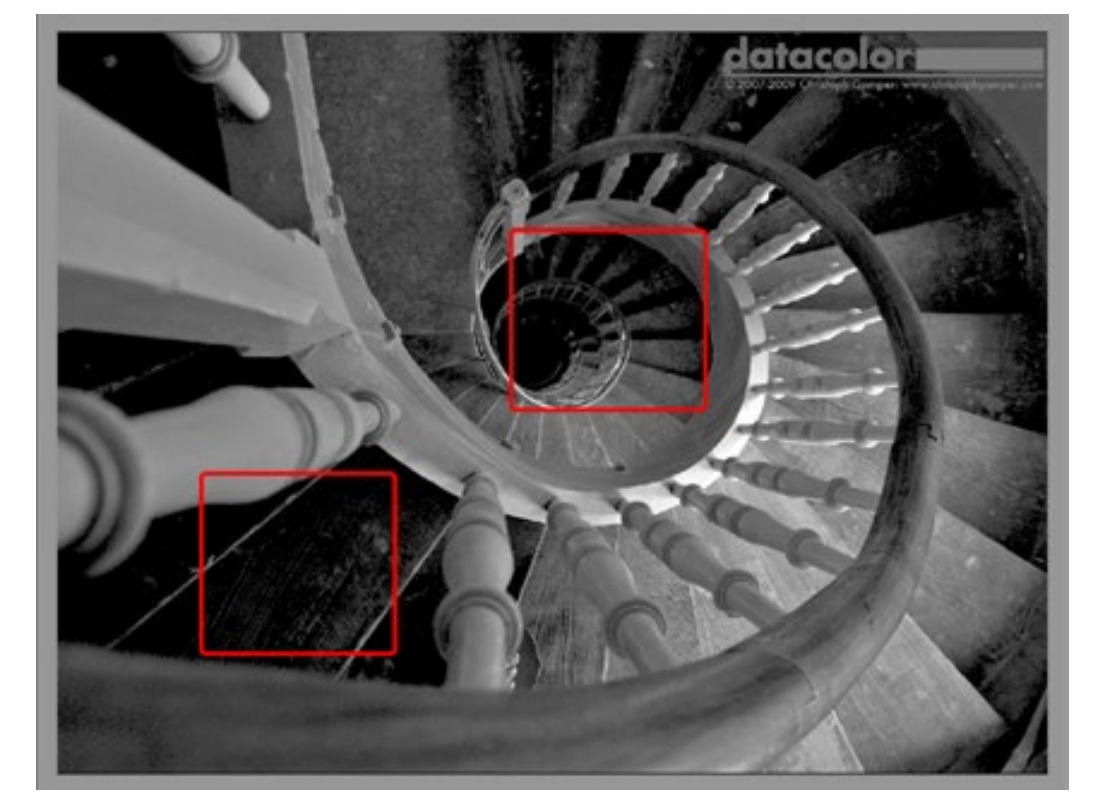

Même motif, mais les structures sont mieux encadrées. Nous n'avons pas amélioré la précision de nos amis artistes qui utilisent le zone system. L'apparition de ces structures est permise par le capteur de lumière ambiante, grâce à son contrôle précis du moniteur. C'est une condition préalable à la correction ciblée. Grâce à lui, vous n'avez plus à tâtonner dans<br>le noir. le noir.

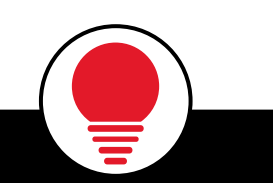

i

### **ASTUCE**

Pour tous ceux qui apprécient les détails les plus fins, nous ne pouvons que recommander d'étudier l'utilisation du zone system dans la photographie d'Ansel Adams dans les années 1940.

### Nom de profil

#### **La bonne fa©on de procéder**

Donnez un nom à votre profil dans ce menu. Nous vous recommandons de ne pas utiliser des noms identiques ou similaires. Utilisez plutôt la date de création dans le nom du fichier. Vous pouvez également y indiquer des informations sur les conditions d'éclairage. Cela vous permettra de retrouver facilement le bon profil lorsque vous en changerez à l'avenir. Vous pouvez également utiliser ces informations pour comparer les profils, et constater vous-même les variations des couleurs sur votre moniteur.

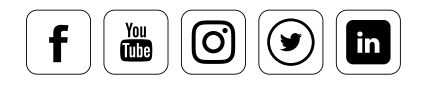

### Lieu de stockage

#### Là où vos profils sont enregistrés

Sur les systèmes Windows, le répertoire de tous les profils ICC est stocké sous « C:\Windows\System32\Spool\Drivers\Color » ; sous Mac OS X, ils sont stockés dans le dossier « /Library/ColorSync/Profiles/ ». Si vous avez un doute, redémarrez le système Windows après toute intervention manuelle. Vous pouvez également utiliser l'outil « ProfileChooser » sous Windows pour basculer entre différents profils Spyder.

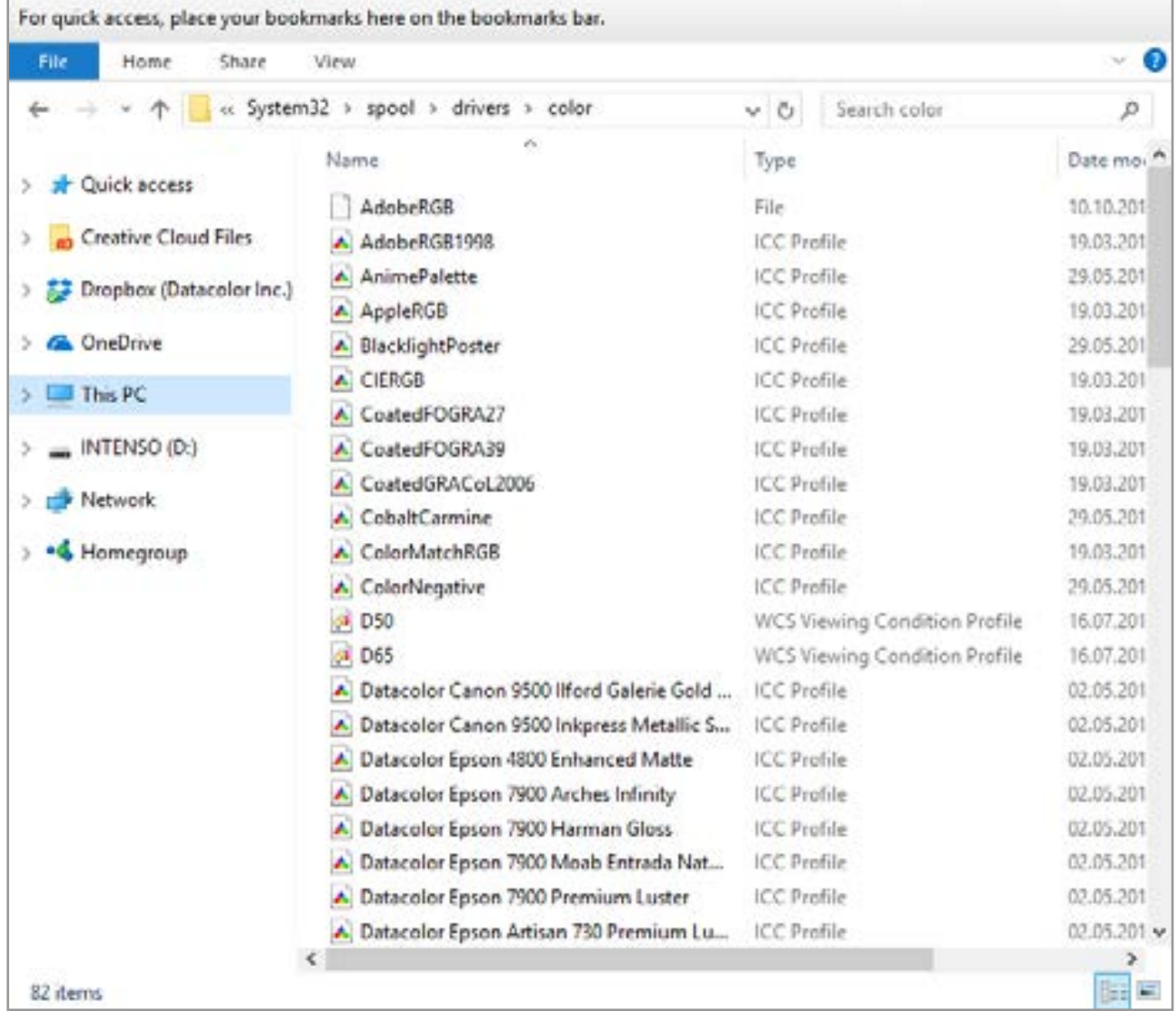

Dossier des profils de colorimétriques dans le dossier « Couleur » des fichiers systèmes.

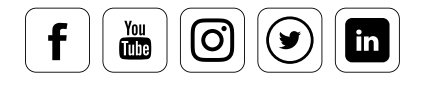

### Changer de profil sous Windows

#### **8n guide étape par étape**

 $\frac{You}{dln}$ 

[O

ø

in

Le logiciel SpyderX archive automatiquement le profil de couleur à l'endroit adapté pour votre système. Vous pouvez basculer entre les profils.

- **•** Pour ce faire, ouvrez le menu Démarrer et accédez à « Paramètres> Panneau de configuration> Affichage » afin d'ouvrir la boîte de dialogue de configuration de votre moniteur, et sélectionnez l'onglet « Paramètres ».
- **•** En cliquant sur le bouton « Avancé », une autre boîte de dialogue apparaît. Son onglet « Gestion des couleurs » vous permet de sélectionner différents profils.
- **•** Vous pouvez également utiliser l'outil « ProfileChooser » de Datacolor.

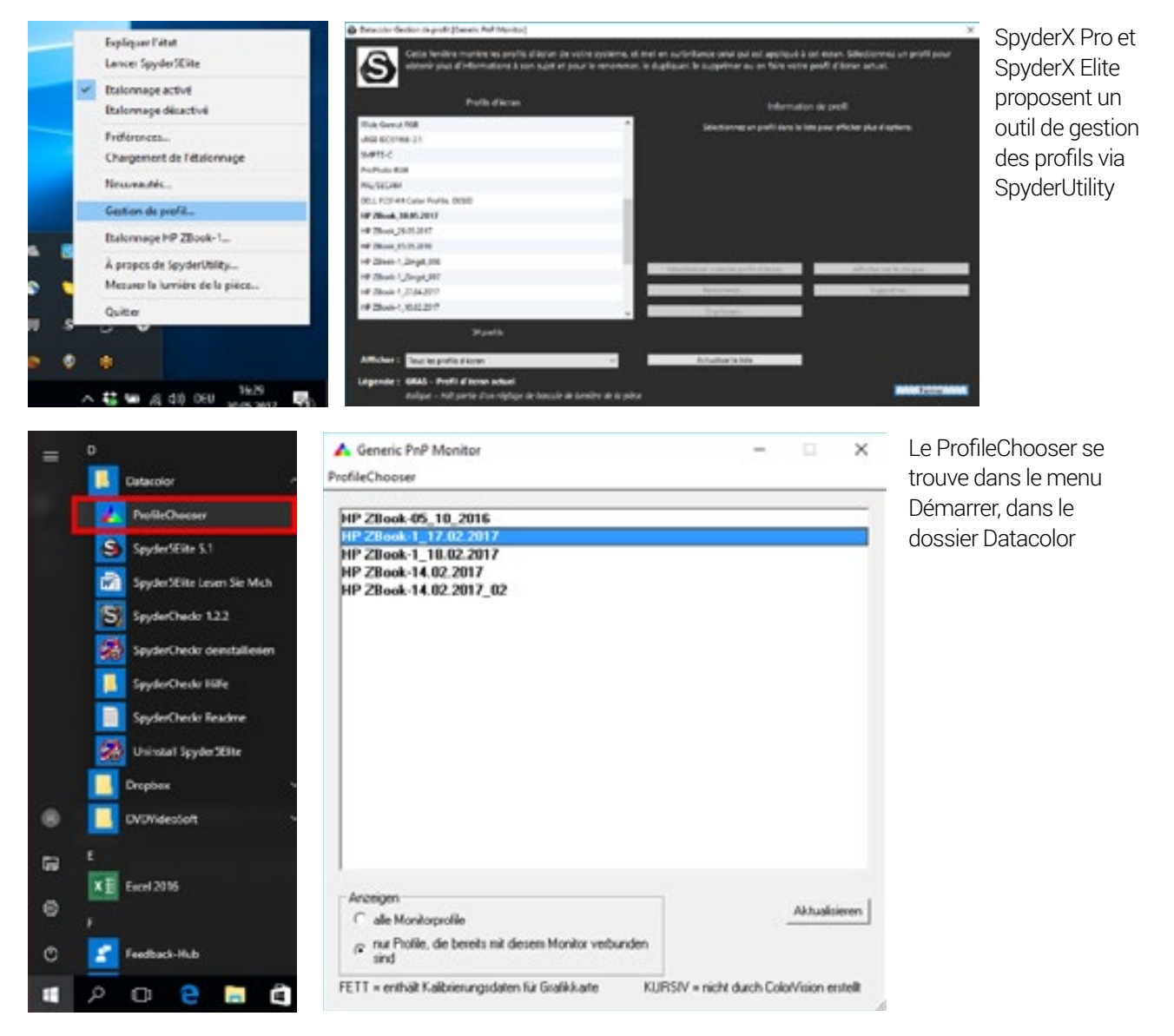

### Changer de profil sous Mac OS X

#### **Comment changer facilement les profils**

datacolor

Cette procédure est plus simple sur un Mac :

- **•** Utilisez le menu Pomme pour ouvrir « Paramètres du système », cliquez sur « Moniteurs » et sélectionnez l'onglet « Couleurs ».
- **•** Là, cliquez sur le profil que vous souhaitez choisir. Vous en visualisez immédiatement les effets.

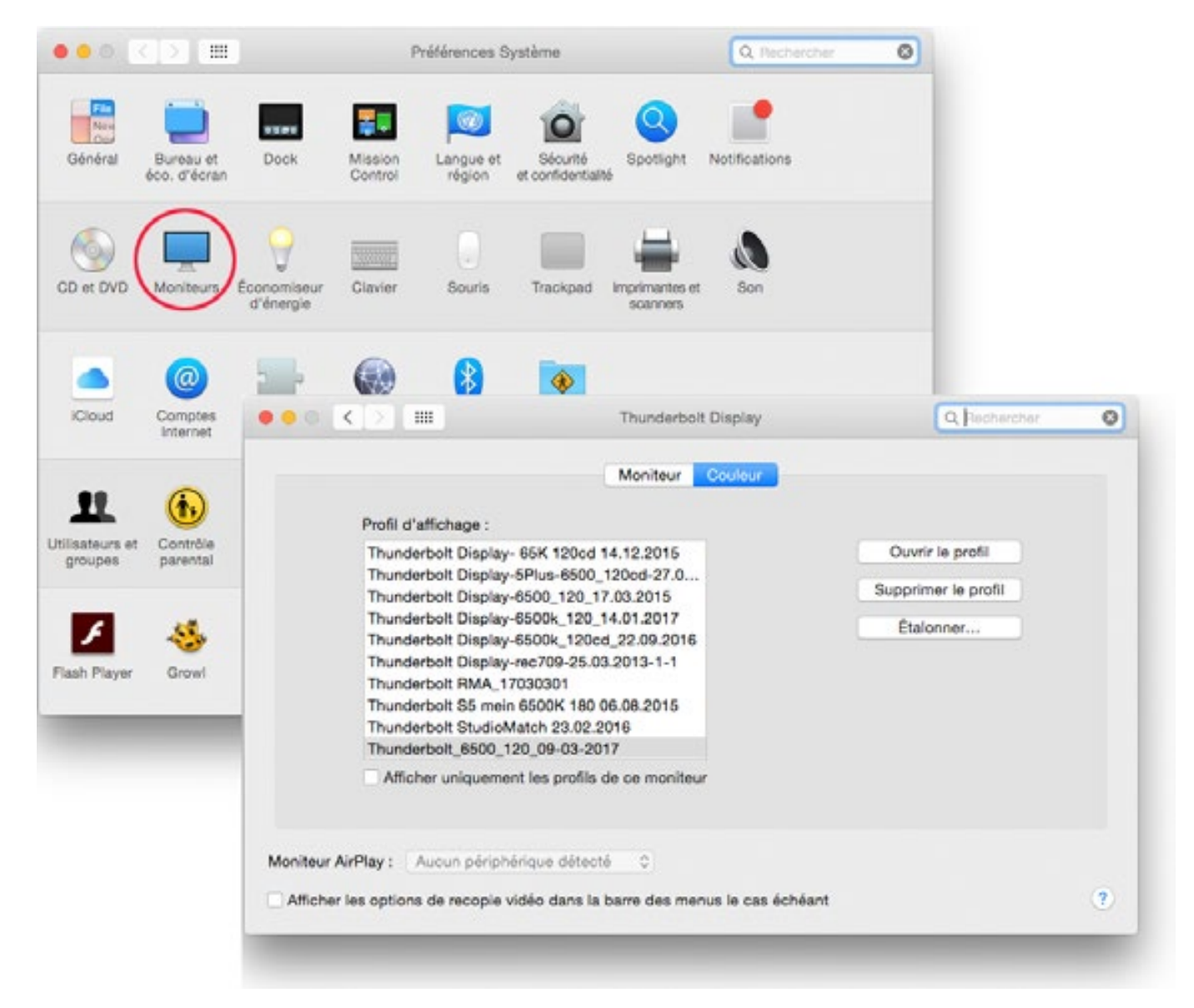

La gestion des profils est organisée très simplement sur Mac grâce au « Filtre de profils de moniteur »

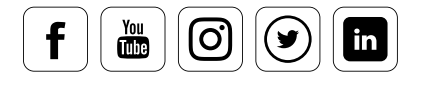

### SpyderProof

#### **Comment analyser l˹état de votre affichage**

#### INFO

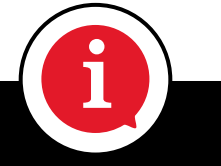

L'état d'étalonnage de votre affichage concerne les réglages matériels que vous avez effectués, les conditions de visionnages propres à l'environnement de votre affichage, les corrections vidéo appliquées sur votre carte vidéo et le profil ICC utilisé par votre système d'exploitation et vos applications.

#### /6. Source/OFfite 5.4

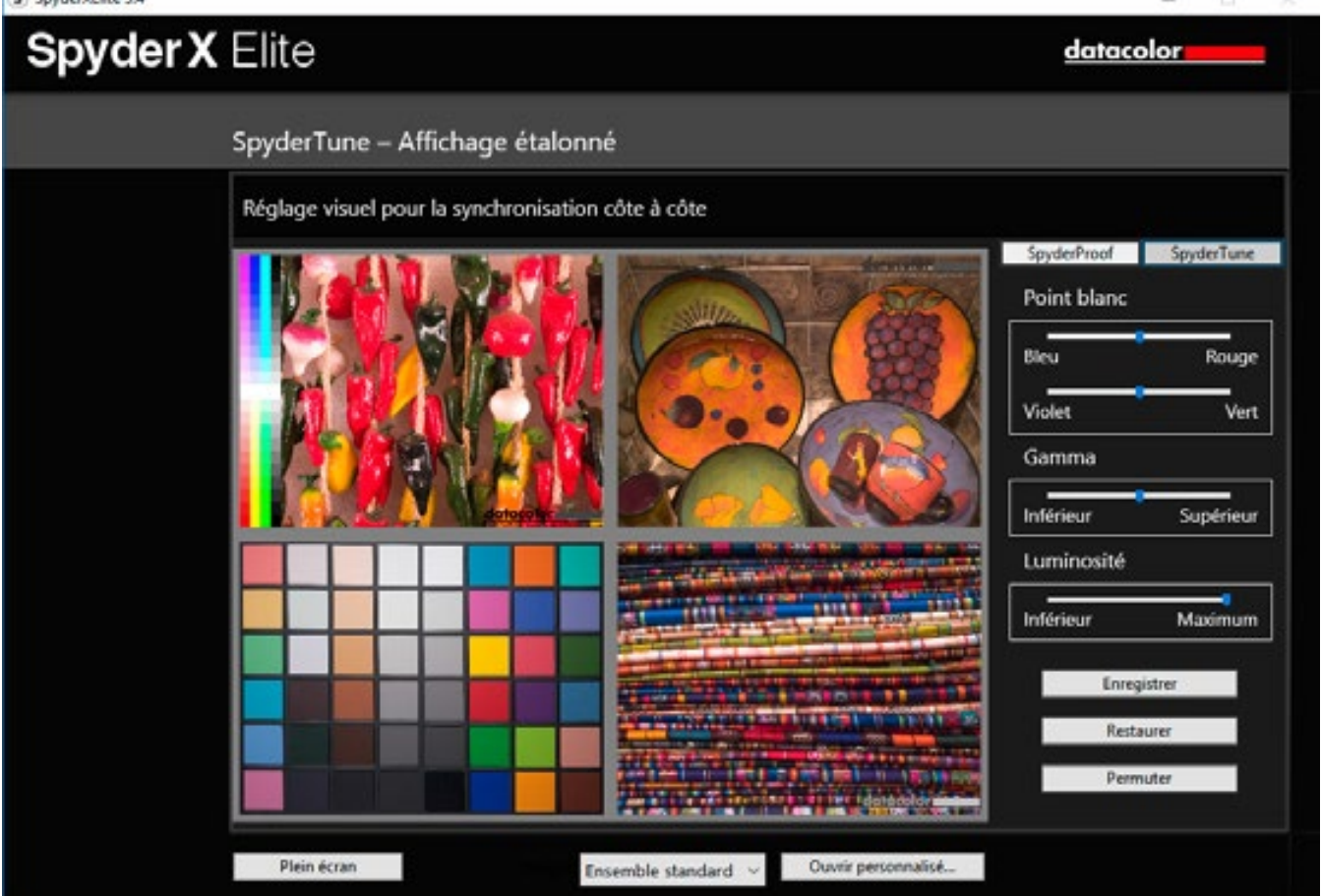

Les images SpyderProof ne sont pas sélectionnées au hasard, mais répondent à une large gamme de besoins photographiques.

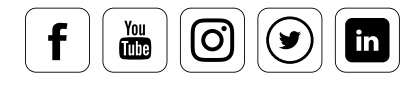

L'outil d'épreuvage « SpyderProof » vous fournit une série d'images spécifiquement choisies pour permettre une comparaison des détails. Il est disponible pour chaque profil d'imprimante. Mais comment fonctionne SpyderProof ?

- **•** La vue avant/après vous montre tout d'abord l'image « après », c'est-à-dire l'aspect de l'image avec les tous derniers paramètres sélectionnés.
- **•** En cliquant sur « Changer », vous voyez la version « avant » de l'image. Avertissement : La vue « avant » ne se réfère pas au profil précédemment sélectionné, mais à un paramètre de « correction zéro », affiché avec les couleurs originales de votre moniteur. L'affichage de l'image avec le profil couleurs originales de votre moniteur. L'arrichage de rimage avec le pro<br>précédemment sélectionné donnerait un effet optique trop limité. Cette méthode vous permet de voir les résultats précis du dernier réétalonnage.

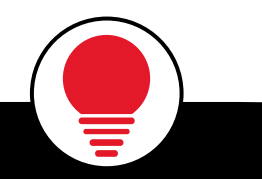

i

### ASTUCE

datacolor

Une version étalonnée peut vous paraître peu naturelle, car vos yeux sont habitués à une vision non étalonnée. Attendez quelques minutes que vos yeux s'habituent au mode étalonné.

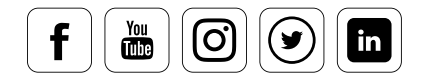

#### **Comment ces 16 images peuvent-elles vous aider ?**

Vous pouvez utiliser chacune de ces 16 images pour afficher des caractéristiques spécifiques. Celles-ci sont expliquées de façon simple et détaillée dans l'aide en ligne du programme. Vous pouvez zoomer sur les sujets ou les « quadrants » en un seul clic. Le premier clic sur les quadrants vous montre une vue agrandie des quatre images associées. Un deuxième clic agrandit une image individuelle qui remplit alors l'ensemble de la fenêtre. En cliquant sur « Changer », vous activez la visualisation du profil.

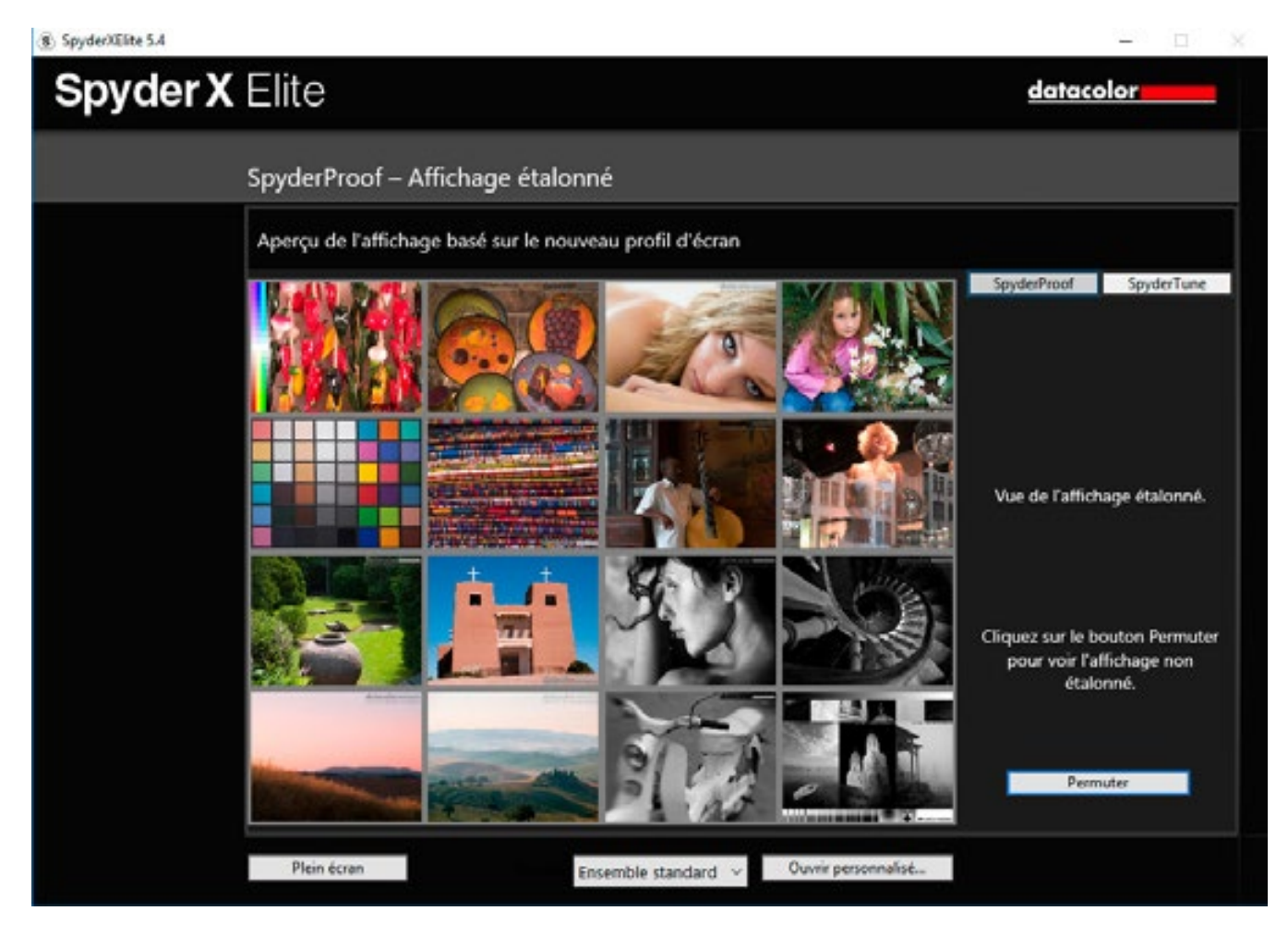

SpyderProof affiche un total de 16 images, divisées en quatre zones afin de vous permettre de zoomer : couleurs saturées, tons chair, paysages et gradients, ainsi que noir et blanc.

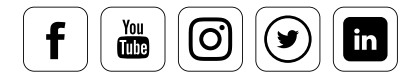

#### **Les deux images les plus importantes**

Deux de ces 16 images s'avèrent particulièrement utiles lorsque vous travaillez sur des photographies :

- **•** L'image supérieure montre des gradients synthétiques de magenta, bleu, cyan, rouge, jaune, vert et noir. Ces gradients sont utiles lorsque vous cherchez à identifier les couleurs « hors gamut » de votre système. Ils vous indiquent les nuances de couleur que le moniteur peut afficher avec le profil.
- **•** Vous trouverez ci-dessous l'image de test N&B de Datacolor, qui contient une large gamme d'éléments graphiques. Utilisez-la pour examiner les détails agrandis au-dessus de chaque image pour les ombres et les hautes lumières.

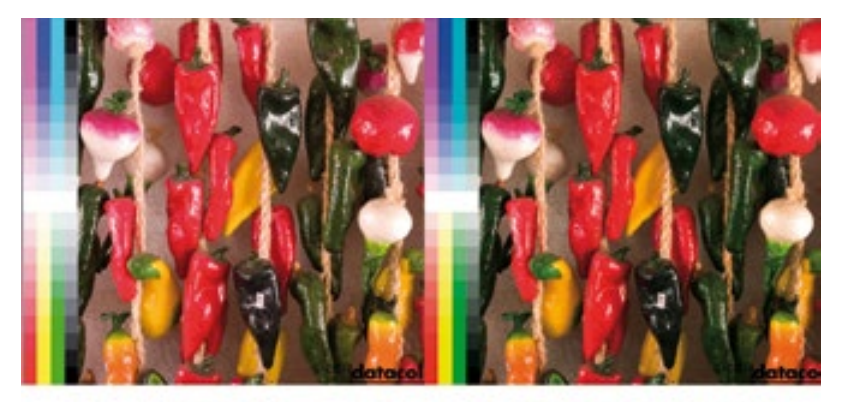

Ces deux motifs couvrent les principaux aspects de l'analyse d'image

Étalonné

Profil moniteur d'usine

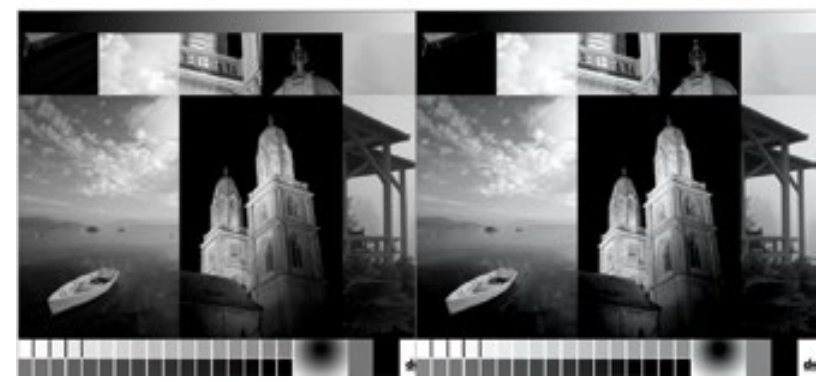

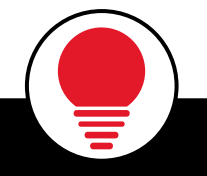

### ASTUCE

Les versions PRO et ELITE de SpyderX vous permettent de visualiser une vue avant/après de vos propres images. Pour ce faire, ouvrez chaque image dans l'outil SpyderProof à l'aide du bouton « Personnaliser ». Le bouton « Changer » permet de passer de l'affichage non étalonné à l'affichage réglé et corrigé. i

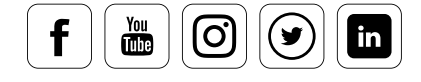

### Aperçu du profil

datacolor

#### Les options offertes par l'aperçu du profil

Chaque étalonnage du moniteur se termine par une vue d'ensemble du profil. Vous pouvez y consulter l'espace colorimétrique actuellement visible, et le comparer aux standards sRGB, Adobe RGB et NTSC.

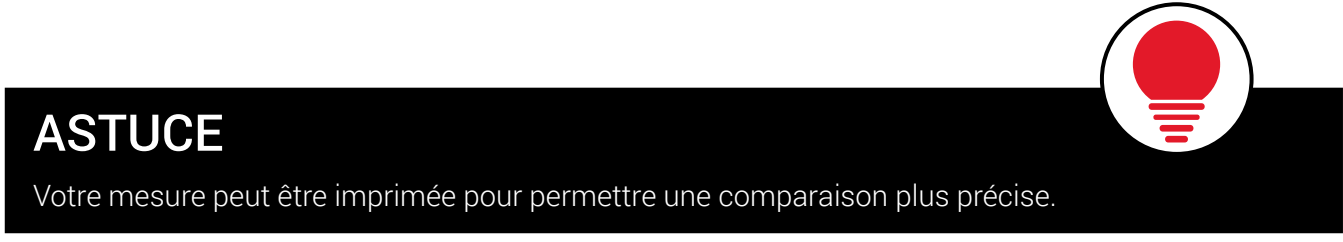

L'aperçu de votre profil engendre chez vous des interrogations sur l'étalonnage L'aperçu de votre profil engendre chez vous des interrogations sur l'étalonnage<br>d'un studio entier ? Vous pouvez consulter les solutions dans le chapitre « Réglage précis du moniteur ».

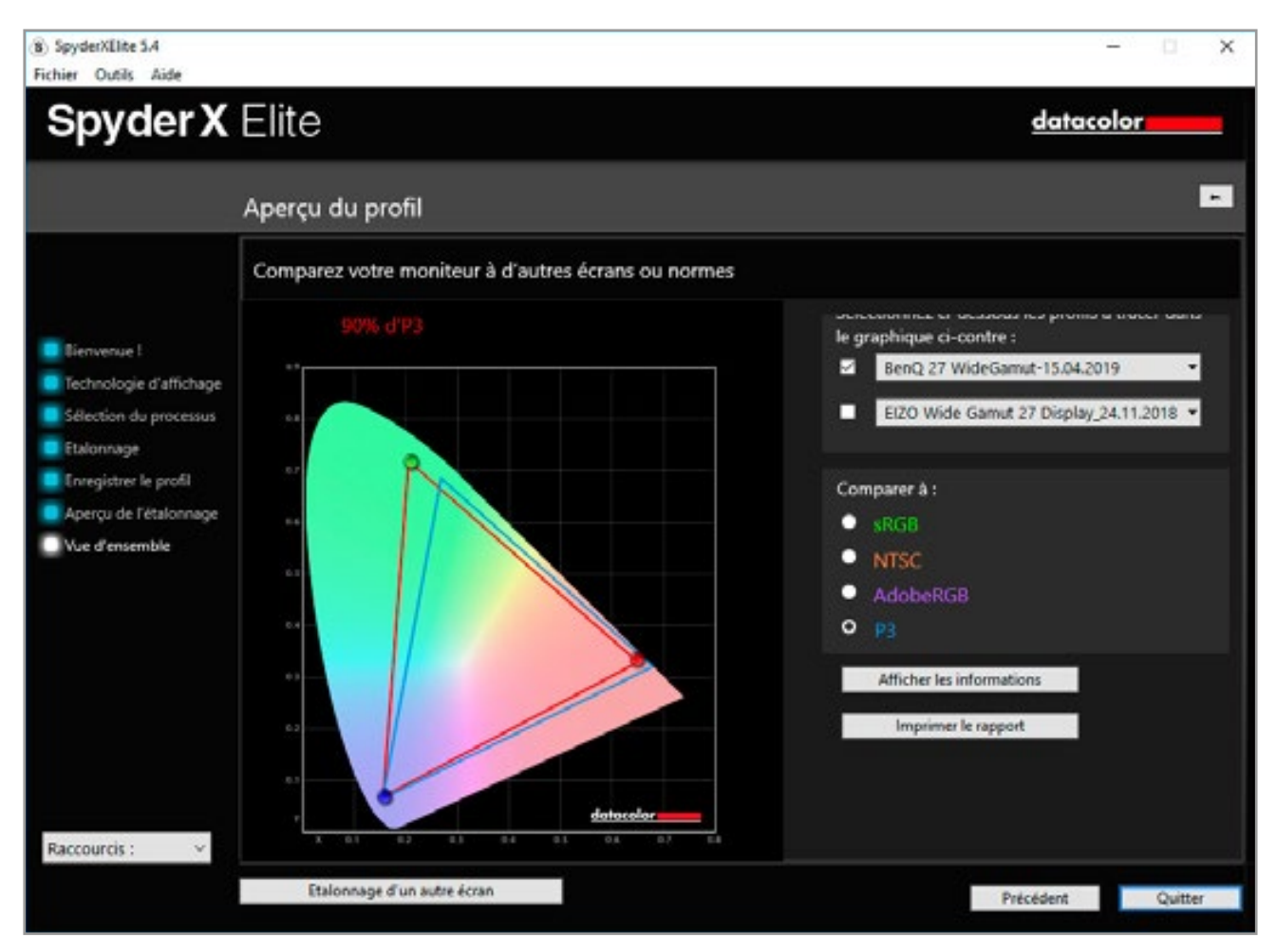

Un ordinateur portable étalonné ne peut afficher qu'un espace colorimétrique proche du sRGB

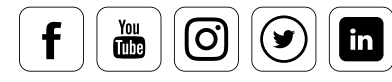

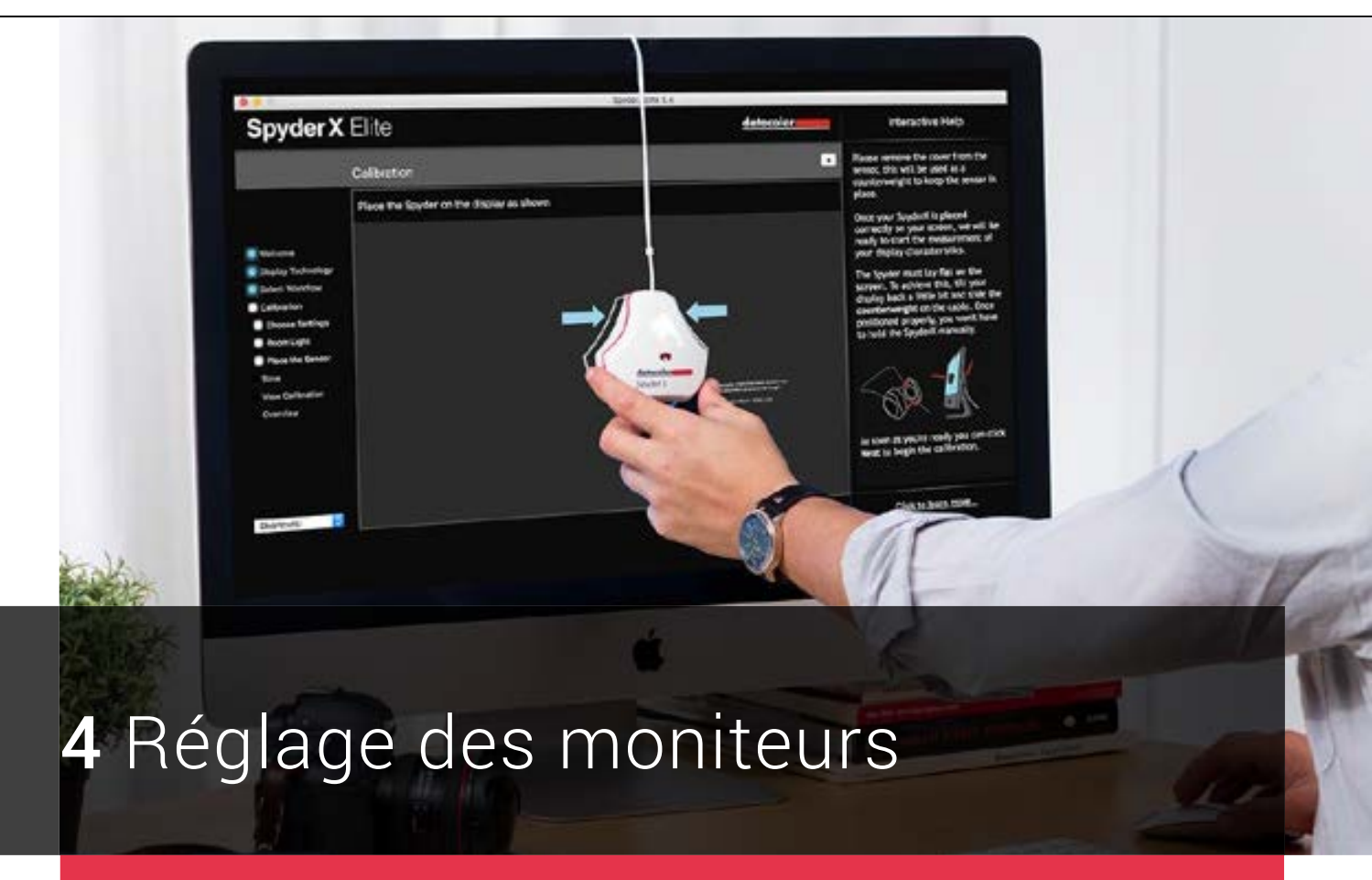

### Ce que vous apprendrez dans ce chapitre

- Comment effectuer des réglages étendus pour l'étalonnage
- Ce qu'implique une analyse avancée
- Comment étalonner deux moniteurs
- Les éléments auxquels vous devez être attentifs lorsque  $\checkmark$ vous étalonnez l'ensemble d'un studio ou un projecteur

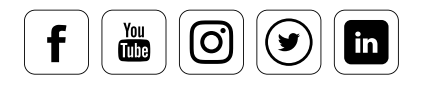

# Sommaire

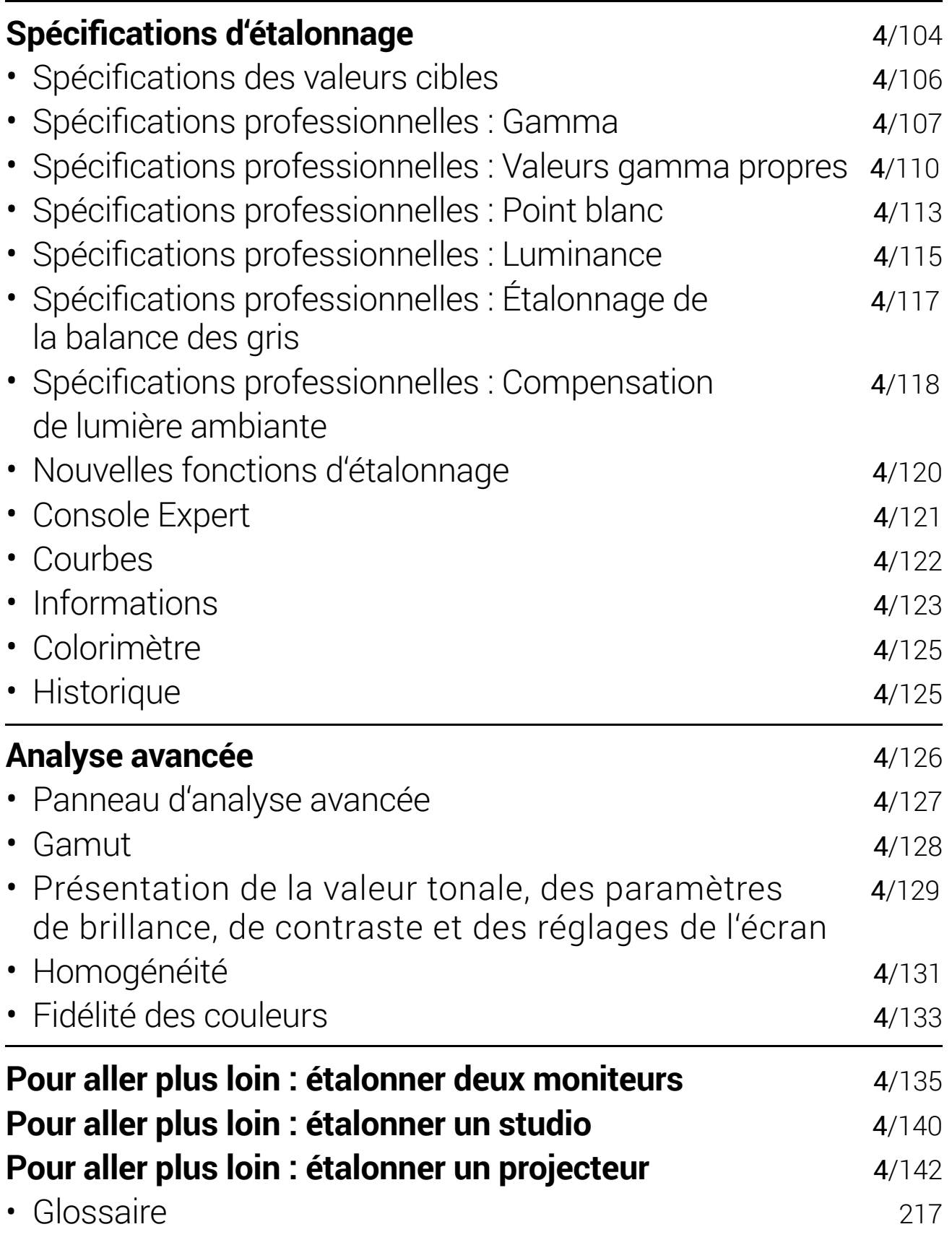

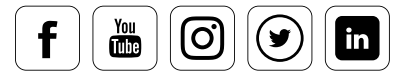
## **Spécifications d'étalonnage**

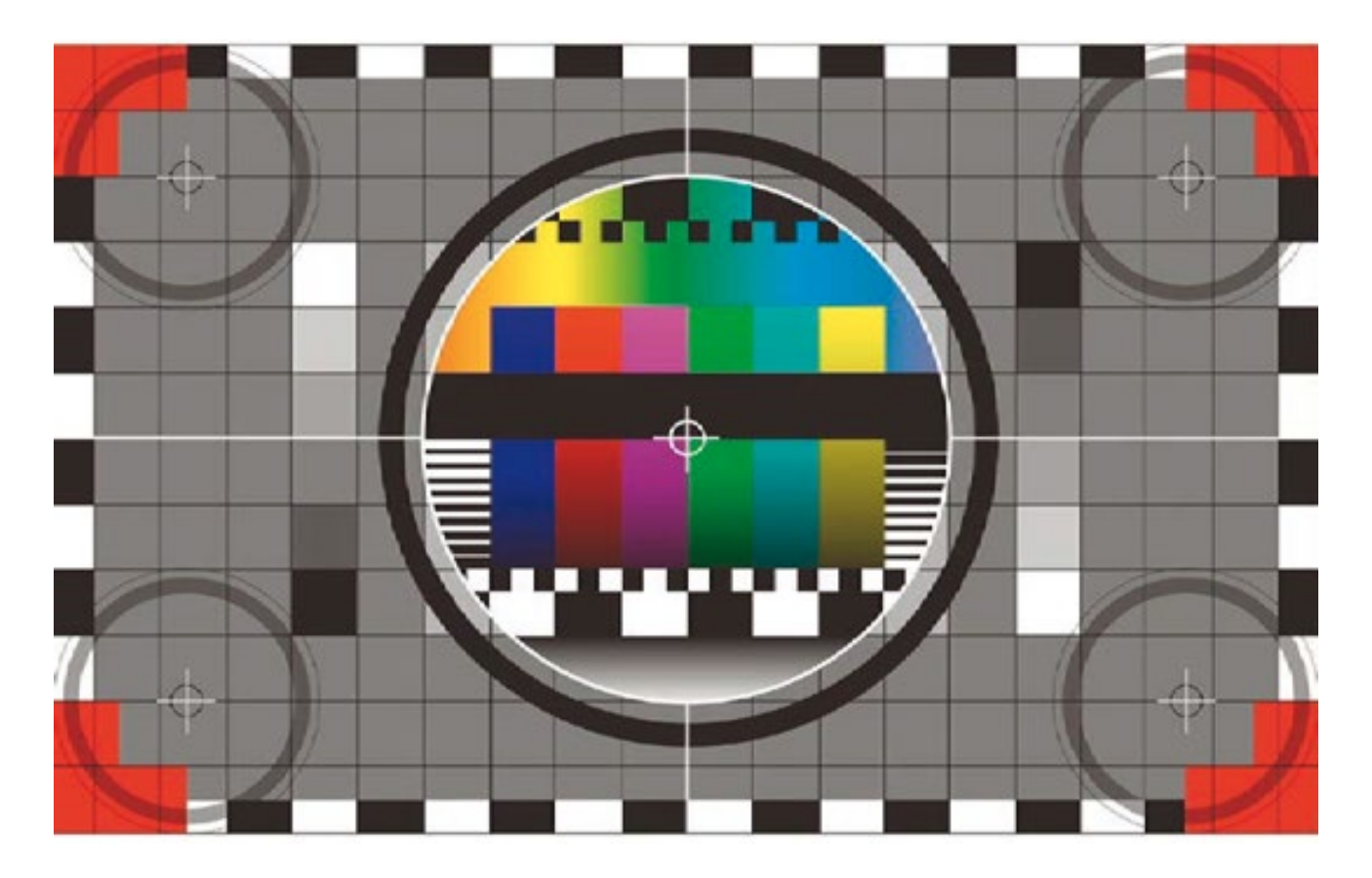

### **Ce qu'il faut prendre en compte**

Fondamentalement, un moniteur ne peut pas être étalonné simplement de cette façon. L'étalonnage est toujours aligné en fonction d'une cible. Cette cible d'étalonnage dépend de la façon de travailler et est définie par les spécifications d'étalonnage.

Elle reste relativement simple pour un photographe utilisant son moniteur afin de corriger des images qu'il imprime ensuite sur une imprimante à jet d'encre, une imprimante à sublimation thermique, ou un laboratoire photo. C'est l'espace colorimétrique du travail définit la cible d'étalonnage. La mesure standard est adaptée à un travail photographique « normal » et implique un gamma de 2,2 et un point blanc de 6 500 Kelvin. Il en va de même pour les utilisateurs qui désirent présenter leur travail sur Internet.

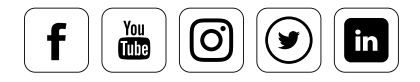

#### **Lorsque plusieurs profils sont nécessaires**

L'étalonnage devient plus complexe si l'on doit préparer des photos à la fois pour une impression personnelle ou en labo et pour une impression offset destinée à un magazine, à un livre ou à un journal. Il est alors nécessaire de travailler avec deux profils prenant en compte différentes températures de couleurs. Cela offrira une certaine sécurité dans le travail des couleurs, et permettra d'utiliser de façon optimale une application qui n'offrirait pas d'outil pour la gestion de couleurs. L'un des profils sera utilisé pour le travail photographique, tandis que le second servira à évaluer les images pour l'impression offset.

Ces deux profils sont nécessaires en raison de la diversité des standards. En effet, il ne suffit pas que les couleurs – qui dépendent des caractéristiques de votre matériel – s'affichent correctement devant vos yeux ; elles doivent également apparaître correctes aux personnes intervenant en aval dans le processus. Or celles-ci utilisent des espaces colorimétriques adapté à chaque cas, dont les valeurs gamma et Kelvin varient de façon importante.

Si un utilisateur veut également préparer ses images pour une sortie vidéo, il aura besoin d'un profil supplémentaire, adapté aux standards courants de ce secteur. Et il existe encore bien d'autres applications nécessitant des étalonnages qui répondent à des critères très particuliers.

Vous trouverez ci-dessous des exemples d'étalonnages adaptés sur le SpyderX.

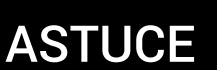

Pour plus d'informations sur l'accès aux « Paramètres avancés » du SpyderX, vous pouvez lire l'article « Étalonner des moniteurs » qui vous guidera dans l'utilisation basique du logiciel.

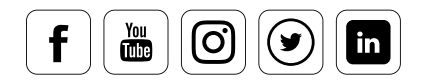

i

## Spécifications de valeurs cibles

#### **Ce que vous pouvez définir**

G. SovderXElite 5.4  $\Box$   $\times$ Fichier Outils Aide **Spyder X Elite** datacolor  $\overline{a}$ Paramètres d'étalonnage avancés Sélection des options d'étalonnage avancées Sélection de la cible Paramètres de la cible actuelle : **Bienverue** personnalisée : Gamma  $2,2$ Technologie d'affichage 2.2-6500 **6500K Point blanc** Sélection du processus T. Luminosité Ne pas ajuster 1.8-5000 Etalonnage 1.8-5800 1.8-6500 Sélection des paramètres  $\frac{2.2}{2.2 - 5000}$ Réglage des paramètres 2.2-5800 Lumière de la pièce 2.2-6500 Vous aide à définir la luminosité de l'écran et l'éclairage ambiant Placement du capteur AdobeRGB(1998) appropriés Cineon Enregistrer le profil  $DCI-PI$ ITU-R Rec. 8T.2020 Aneros de l'étalogene ITU-R Rec. BT.709 Vue d'ensemble L-Star-6500 **NTSC PALSECAM** Print Standard sRGB Neutralise les écrans au niveau de la carte vidéo StudioMatchTarget 15.04.2019 Déconseillé pour l'étalonnage d'un projecteur DLP Raccourcis: Paramètres de base Précédent Suivant

Ce menu vous permet de visualiser la liste des standards disponibles. Vous pouvez l'utiliser pour définir une combinaison de température des couleurs  $-$  laquelle définit l'aspect chaud ou froid du moniteur – et de gamma – qui définit le contraste. Les photographes utilisent une température des couleurs de 6 500 Kelvin (K) pour les  $espaces sRGB et AdobeRGB - ce qui équivaut aux valeurs approximatives de la lumière$ du jour à midi  $-$  et un gamma de 2,2. Les utilisateurs qui travaillent dans l'impression s'orientent quant à eux à l'aide du standard D50 pour la température des couleurs, et sélectionnent donc une température légèrement jaune, à 5 000 Kelvin, et un gamma de 1.8. Le bouton "Avancés" vous permet d'effectuer d'autres réglages.

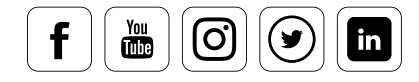

## Spécifications professionnelles : Gamma

#### **Ce que vous devez savoir**

# INFO **interval**

La courbe gamma décrit l'augmentation des tons médians de l'image. Le noir reste noir, le blanc reste blanc, et la gamme entre ces valeurs évolue. Si elle est en ligne droite, le gamma est de 1,0, ce qui implique des contrastes assez faibles. Plus l'arc de la courbe est accentué, plus la valeur gamma est importante, et plus le contraste est fort.

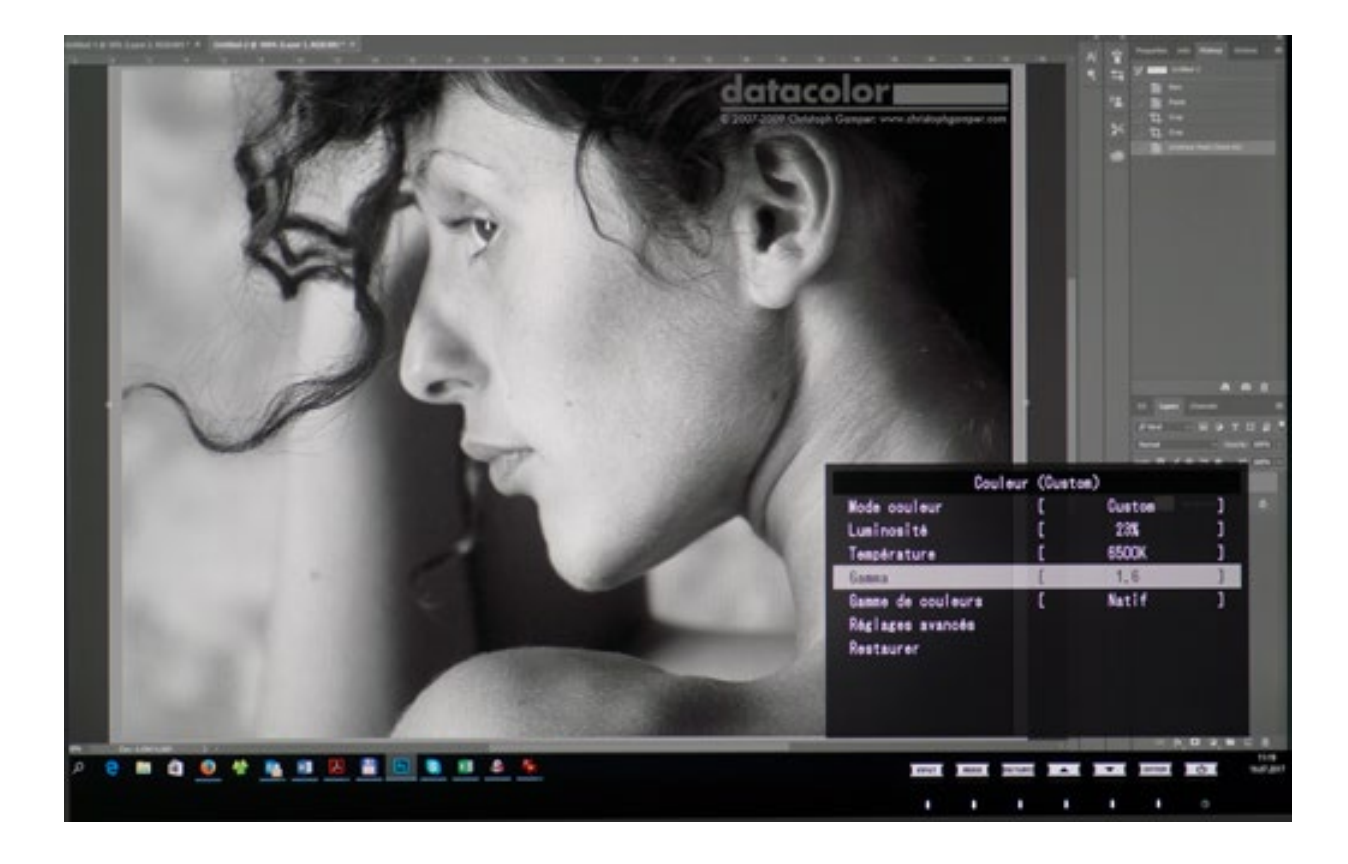

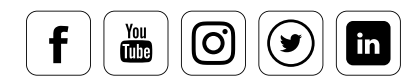

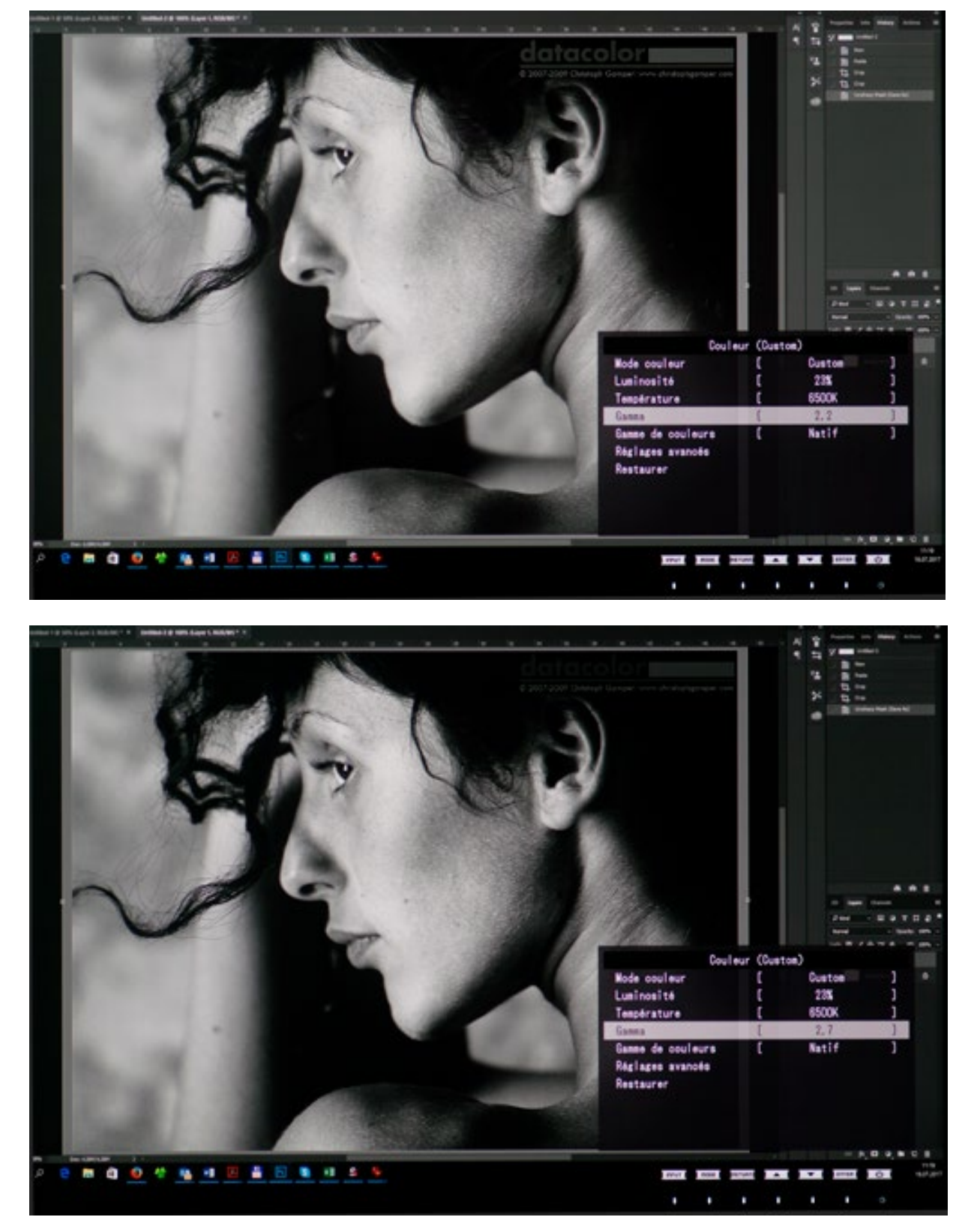

En guise d'illustration, nous avons réglé trois valeurs gamma différentes sur le moniteur. On constate clairement l'augmentation du contraste avec les valeurs gamma les plus hautes.

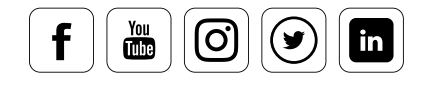

datacolor

Dans la plupart des cas, le gamma est fixé à 2,2. C'est également la valeur par défaut pour 9indows et Mac OS X. Mais lors d'un processus de pré-impression, on favorise les détails d'ombre en passant le gamma à 1,8. Les valeurs gamma les plus élevées offrent une représentation saturée des couleurs, et sont donc plus difficiles à implémenter avec les quatre couleurs d'une impression offset qu'avec l'impression à jet d'encre, qui peut aller jusqu'à 12 couleurs, ou avec l'exposition dans un labo photo.

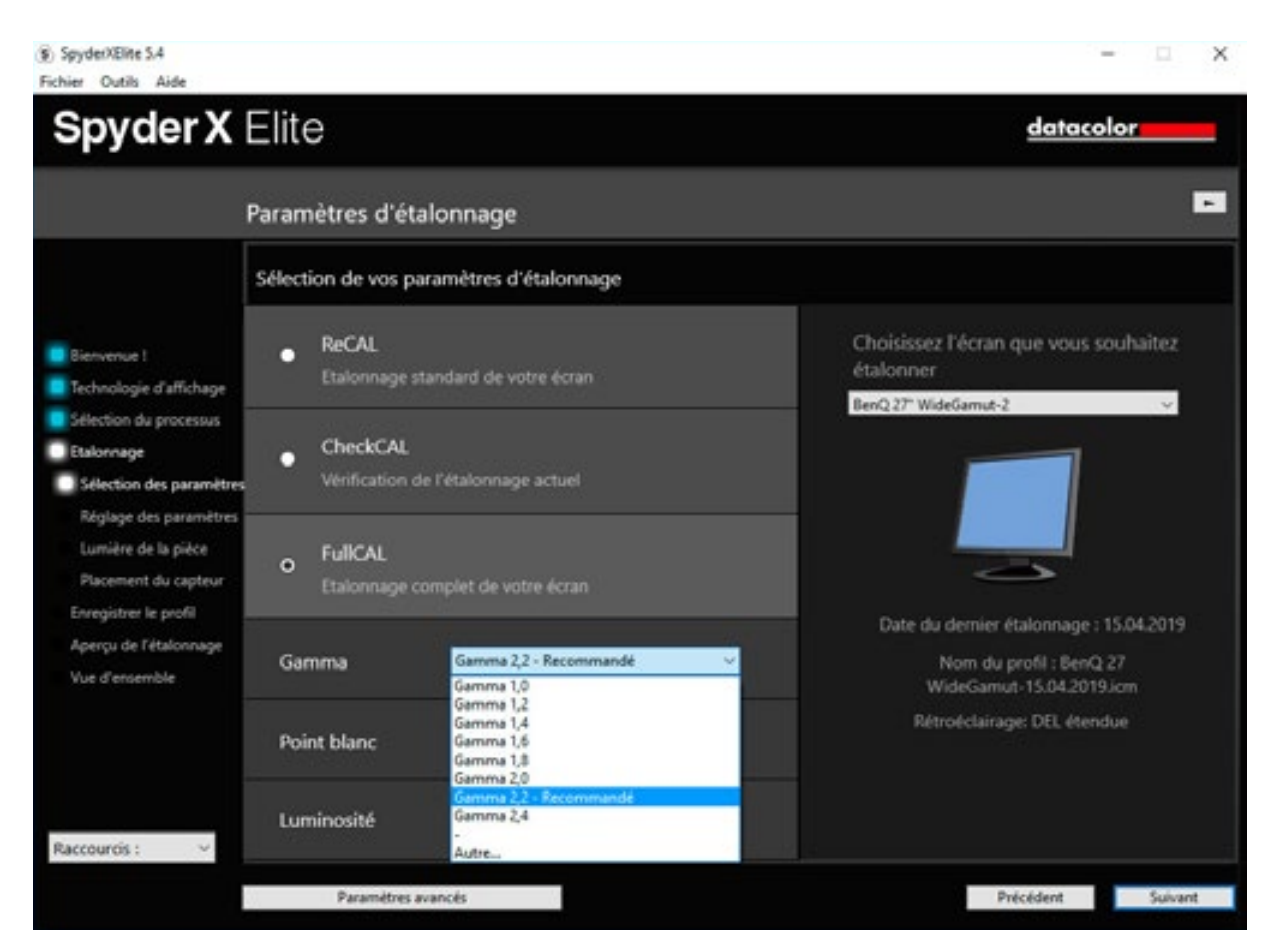

Différentes valeurs de gamma peuvent être sélectionnées dans le menu déroulant.

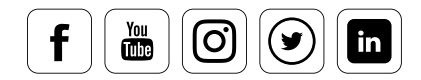

## Spécifications professionnelles : Valeurs gamma propres

#### **Comment entrer vos valeurs gamma vous-même**

Il est en outre possible de spécifier des valeurs de gamma au-delà de la gamme 1,0-2,4. Il vous faudra pour cela cliquer sur le bouton « Avancé » de SpyderX Elite, et définir la valeur gamma en la tapant au clavier. La gamme de valeurs pour la sélection varie entre 0,5 et 3,0. Elles peuvent être entrées avec deux chiffres après la virgule (« 2,65 », par exemple).

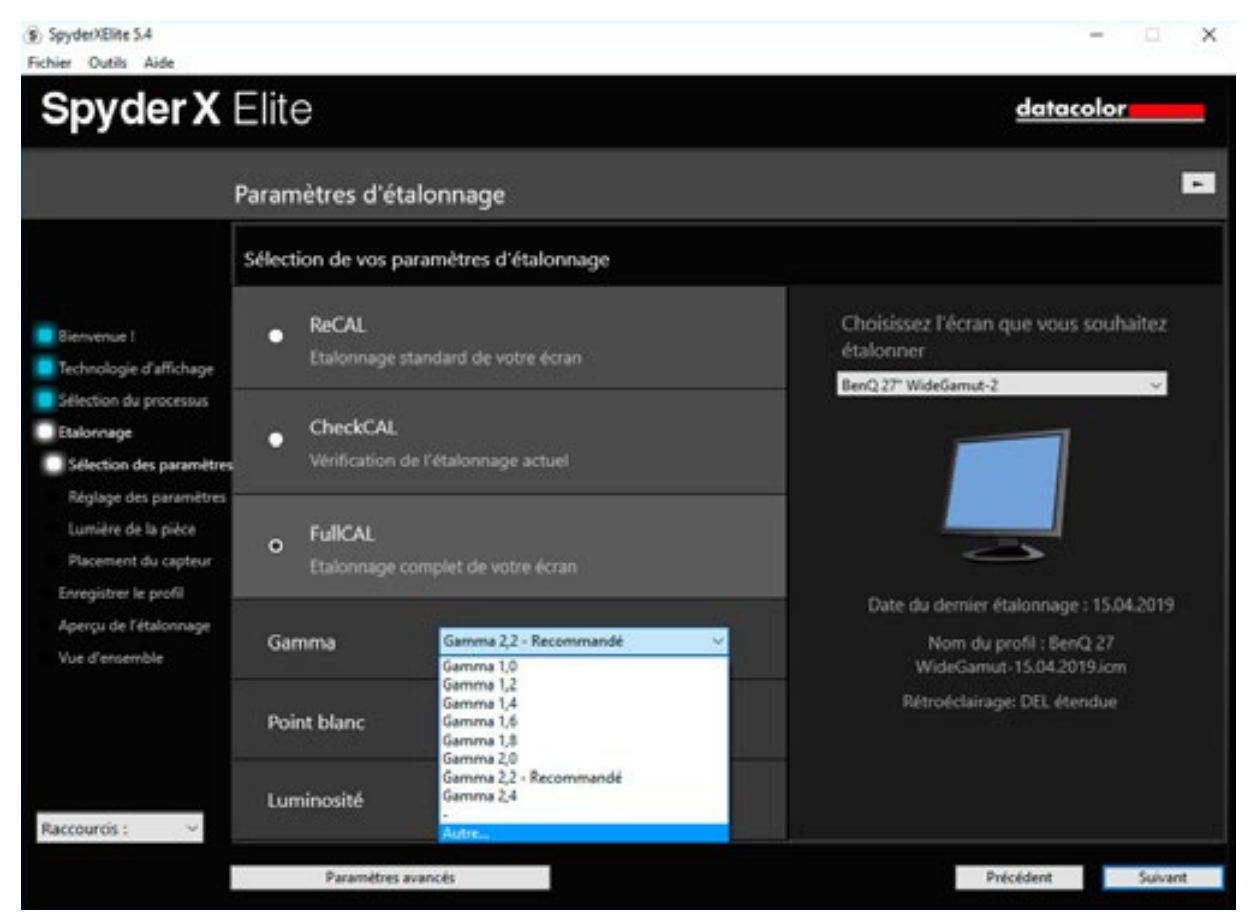

Gamma personnalisé

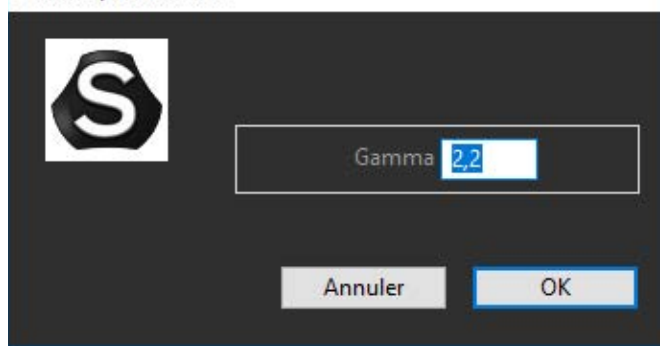

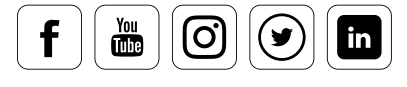

## CONNAISSANCE DES EXPERTS

 $\mathbf{x}$ 

i

#### **Créer une courbe non-gamma**

Le logiciel SpyderX Elite vous permet également de créer vos propres courbes nongamma. C'est une fonctionnalité spéciale, qui saura susciter l'intérêt des experts. Pour générer votre propre courbe non-gamma, rendez-vous tout simplement dans la barre de menu et sélectionnez le sous-menu « Modifier les extras/courbes ». Ici, vous pouvez créer des courbes individuellement en fonction de vos propres exigences pour chaque canal de couleur. Celles-ci peuvent être sauvegardées et sélectionnées en utilisant le menu déroulant Gamma.

Modifier la courbe

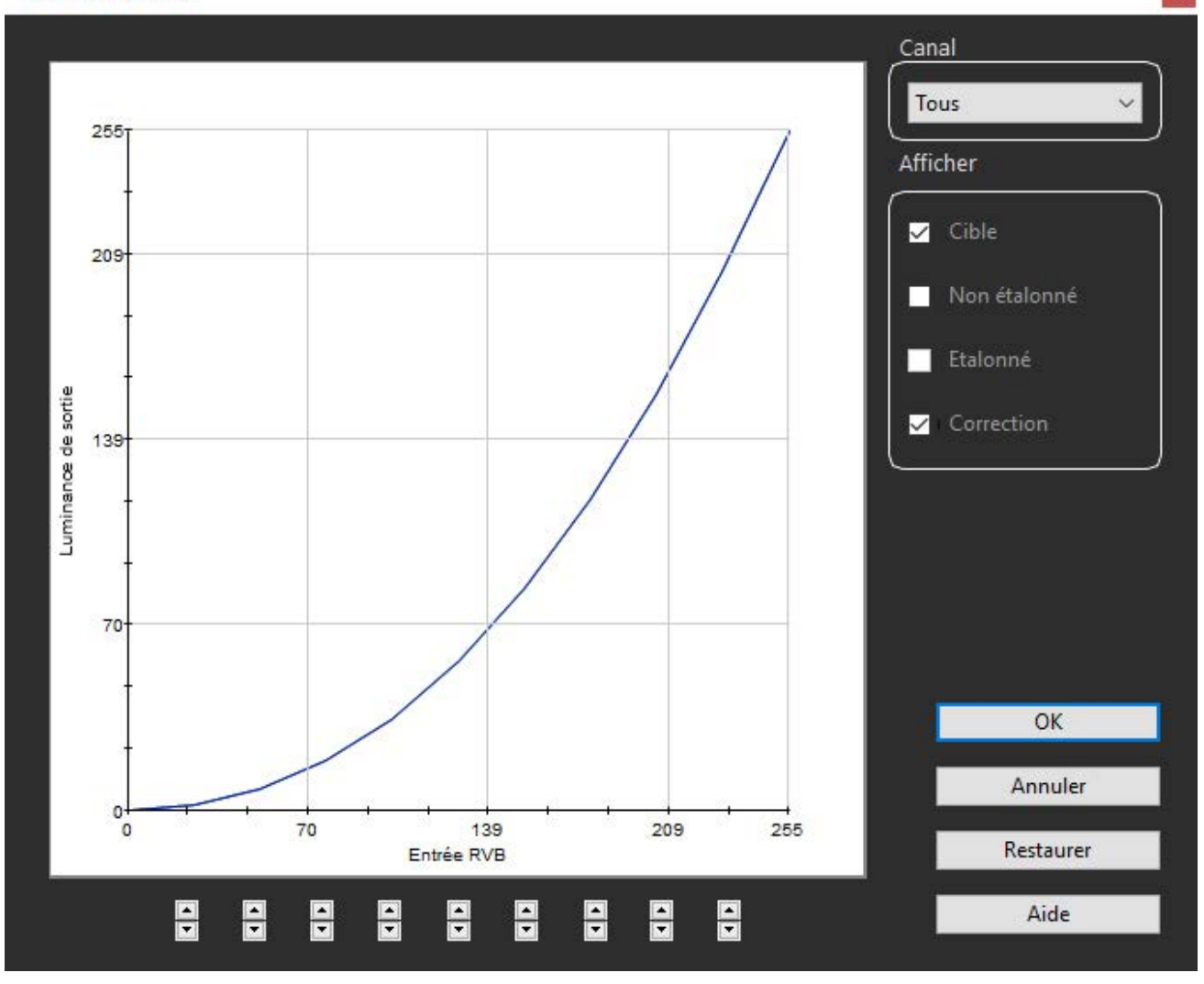

## datacolor

Modifier la courbe

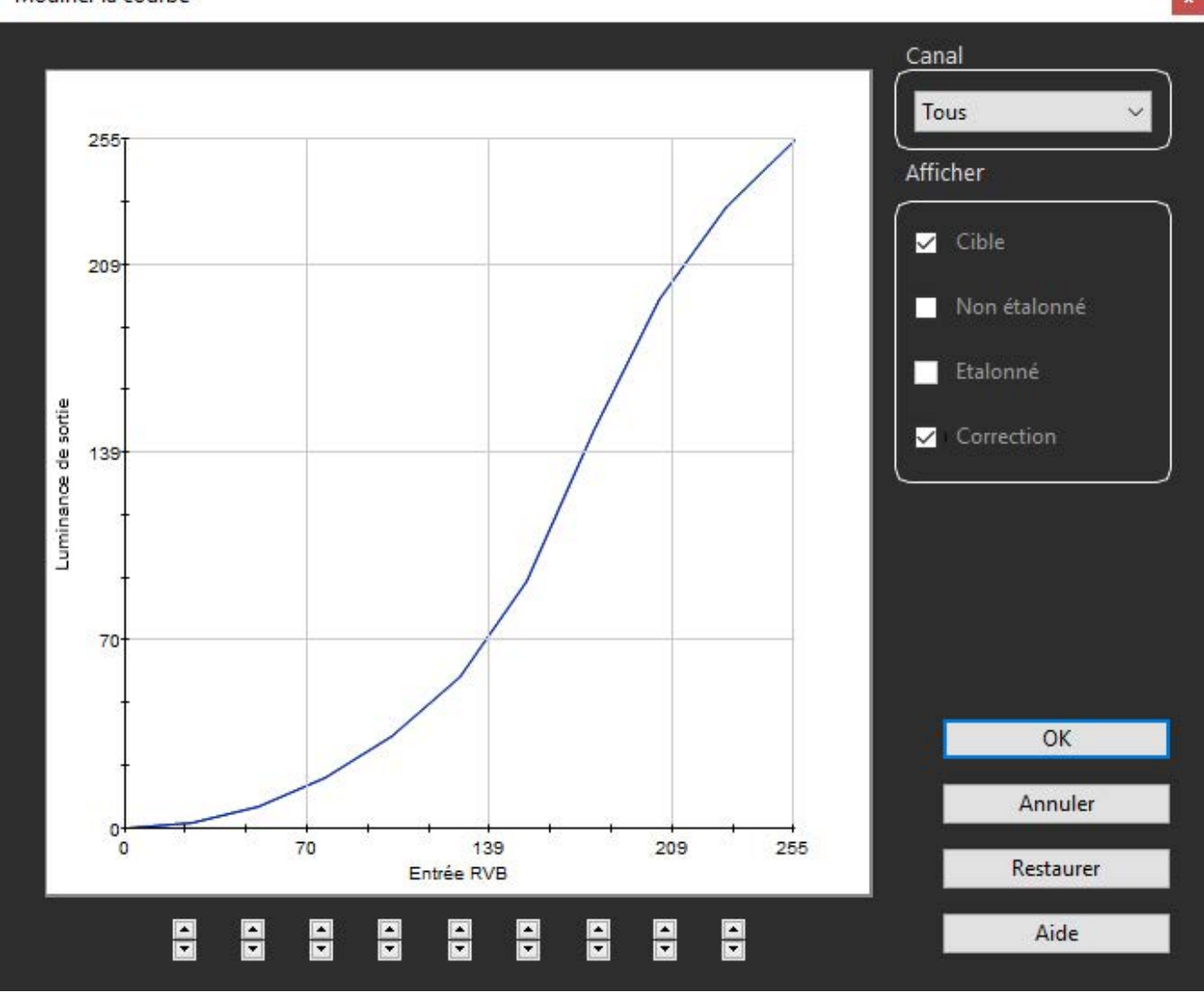

Lorsque vous utilisez cette fonction, la courbe gamma sélectionnée dans les paramètres d'étalonnage est affichée ; elle vous permet de créer votre propre courbe non-gamma en vous basant sur ce modèle.

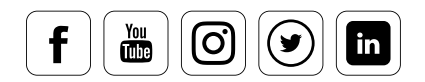

## Spécifications professionnelles : Point blanc

#### **Ce qu˹il faut prendre en compte lors de la sélection**

Pour le réglage d'un point blanc individuel, SpyderX Elite contient une liste de sélection qui propose les valeurs les plus communes entre 4 000 et 9 300 Kelvin. Vous pouvez en outre accéder aux préréglages fixés par le fabricant de votre moniteur en sélectionnant « Ne pas régler » avant le processus d'étalonnage. Si vous sélectionnez « Autre », une boîte de dialogue apparaît dans laquelle vous pouvez entrer la valeur exacte en Kelvin, ou une valeur CIE-xy. La valeur est généralement de 6 500 K pour un travail photographique, et de 5 000 K pour un travail de pré-impression.

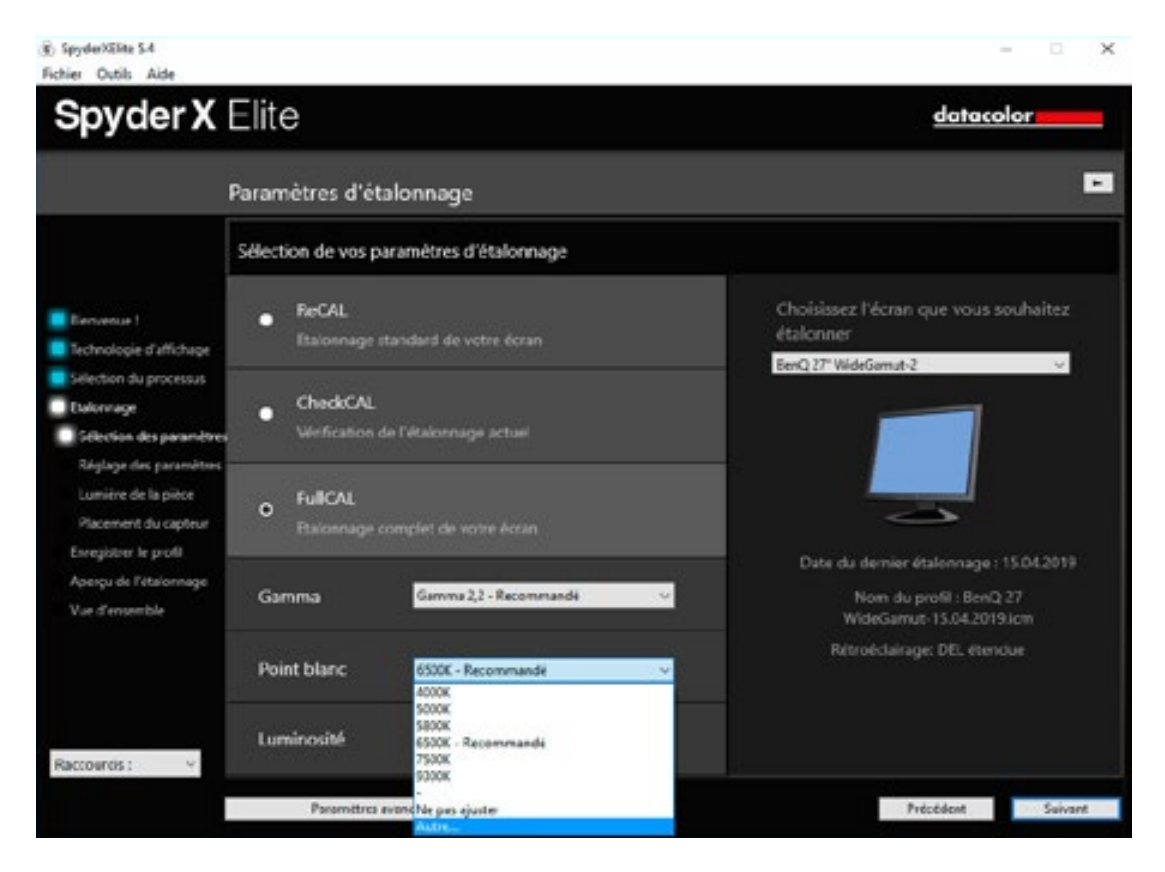

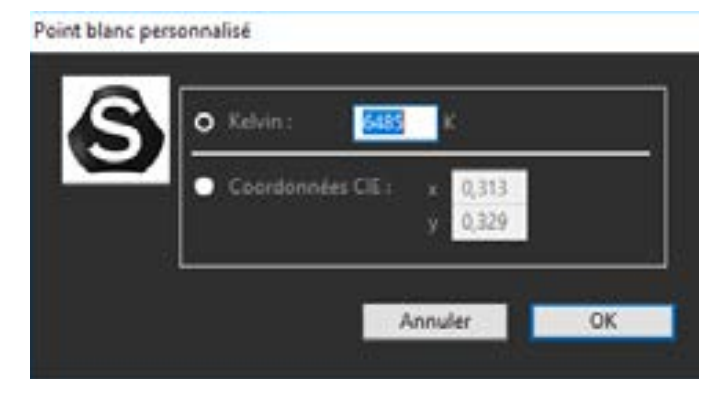

Le réglage du point blanc implique tout simplement la définition d'une température de couleurs préférée pour le moniteur.

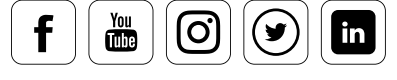

### **Tableau des valeurs d'étalonnage (tableau d'exemples d'Oli)**

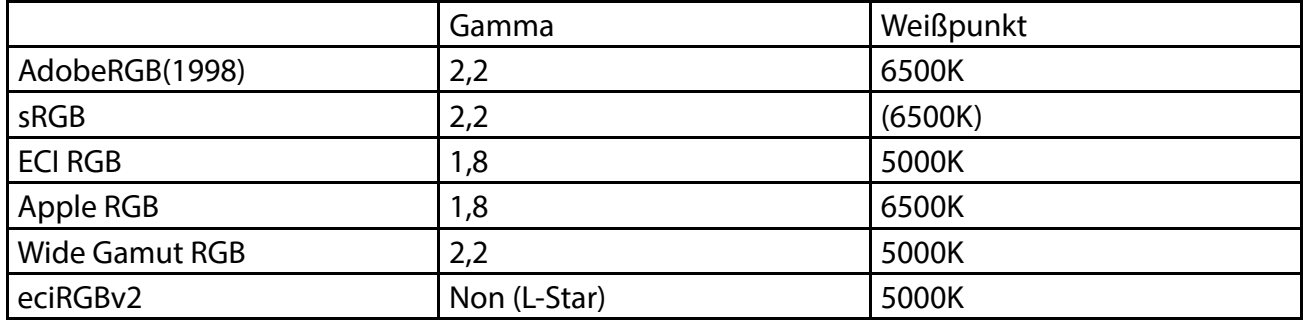

En guise d'exemple, nous vous présentons ici les valeurs de gamma et de point blanc adaptées aux espaces colorimétriques les plus importants.

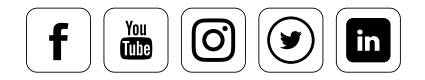

## Spécifications professionnelles : Luminance

### **De quelles options disposez-vous ici ?**

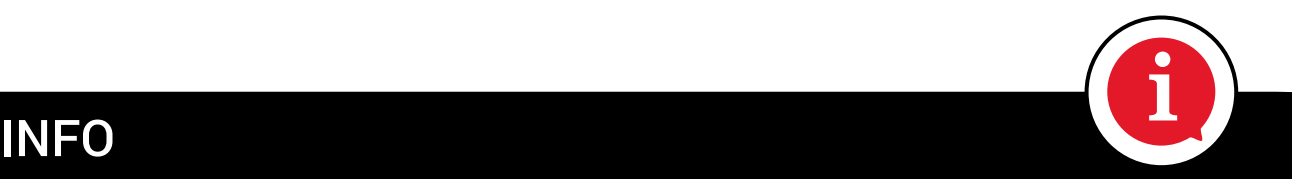

La luminance est constituée par la luminosité de la source située à l'arrière du panneau d'affichage. En guise d'illustration, nous vous renvoyons au schéma de moniteur LED présenté au chapitre 3.

Vous devez placer votre moniteur LCD dans un environnement sombre, dont l'éclairage est constant. Ces conditions sont optimales et vous offrent une perception parfaite de la luminosité, du contraste et des couleurs. En règle générale, les moniteurs LCD doivent être étalonnés sur un luminance de 120 cd/m². Pour<br>obtenirile niveau souhaité SpyderX Elite vous fournit un certain nombre de valeurs obtenir le niveau souhaité, SpyderX Elite vous fournit un certain nombre de valeurs couramment utilisées, situées entre 80 et 180 cd/m<sup>2</sup>. Utilisez le bouton « Ne pas régler » pour maintenir la luminance à son niveau actuel.

## **ASTUCE**

Il est conseillé aux utilisateurs désirant s'assurer une perception fiable des couleurs d'éviter de placer des objets de couleurs autour de leurs moniteurs. La surface du bureau, le mur situé derrière l'écran, et les objets à proximité immédiate sont doivent être de couleur neutre, à savoir blanc, gris ou noir.<br>Cela s'applique également aux vêtements : la couleur vive d'une chemise ou d'un t-shirt n'est en effet Cela s'applique également aux vêtements : la couleur vive d'une chemise ou d'un t-shirt n'est en effet guère bénéfique pour la perception des couleurs !

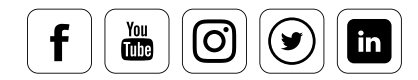

#### 8 SpyderXElite 5.4  $\times$ L. Fichier Outils Aide **Spyder X Elite** datacolor  $\overline{\phantom{a}}$ Paramètres d'étalonnage Sélection de vos paramètres d'étalonnage Choisissez l'écran que vous souhaitez **ReCAL** E Elenvenue ! n étalonner Etalonnage standard de votre écran Technologie d'affichage BenQ 27" WideGamut-2 Sélection du processus CheckCAL Etalonnage ٥ Vérification de l'étalonnage actuel Sélection des paramètres Réglage des paramètres Lumière de la pièce **FullCAL**  $\circ$ Placement du capteur Etalonnage complet de votre écran Enregistrer le profil Date du dernier étalonnage : 15.04.2019 Aperçu de l'étalonnage Gamma 2,2 - Recommandé Nom du profil : BenQ 27 Gamma V. We d'ensemble WideGamut-15.04.2019.icm Rétroéclairage: DEL étendue **Point blanc** 6500K - Recommandé Luminosité Ne pas ajuster Raccourcis :  $\overline{a}$  $\sim$ 90 100 Précédent Paramètres avan Suivant 140

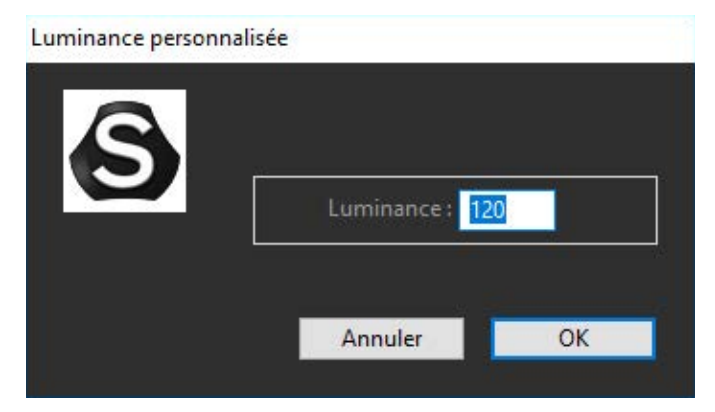

L'étalonnage de la luminosité joue un rôle essentiel à côté de celui des couleurs. Il permet, par exemple, d'éviter les impressions trop sombres.

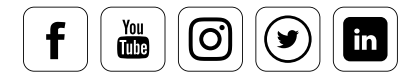

## datacolor

## Spécifications professionnelles : Étalonnage de la balance des gris

### **8n paramètre à prendre en compte**

L'étalonnage de la balance des gris offert par SpyderX Elite améliore considérablement l'affichage des couleurs sur un écran LCD. Ce réglage est activé par défaut pour tous les équipements et ne doit être désactivé que dans certains cas bien particuliers. Jetons un ceil à l'option « Meilleur » : cette mesure optimisée peut demander plusieurs minutes, particulièrement pour les moniteurs de qualité inférieure, et fournit des profils très précis. Concernant les projecteurs, il est préférable d'activer la balance des gris pour les vidéoprojecteurs LCD. Les projecteurs DLP nécessitent en revanche de désactiver l'étalonnage de la balance des gris.

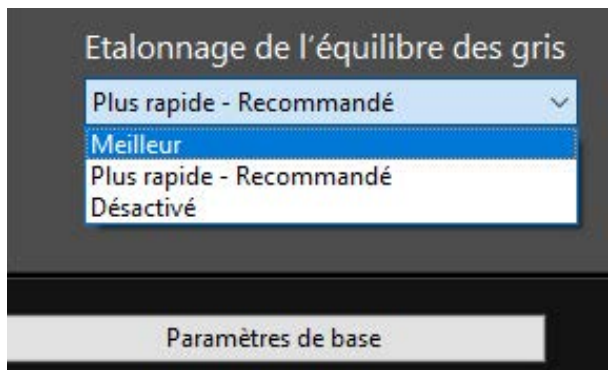

a balance itérative des gris est activée dans le menu d'étalonnage de la Balance des gris, à travers l'option « améliorer ».

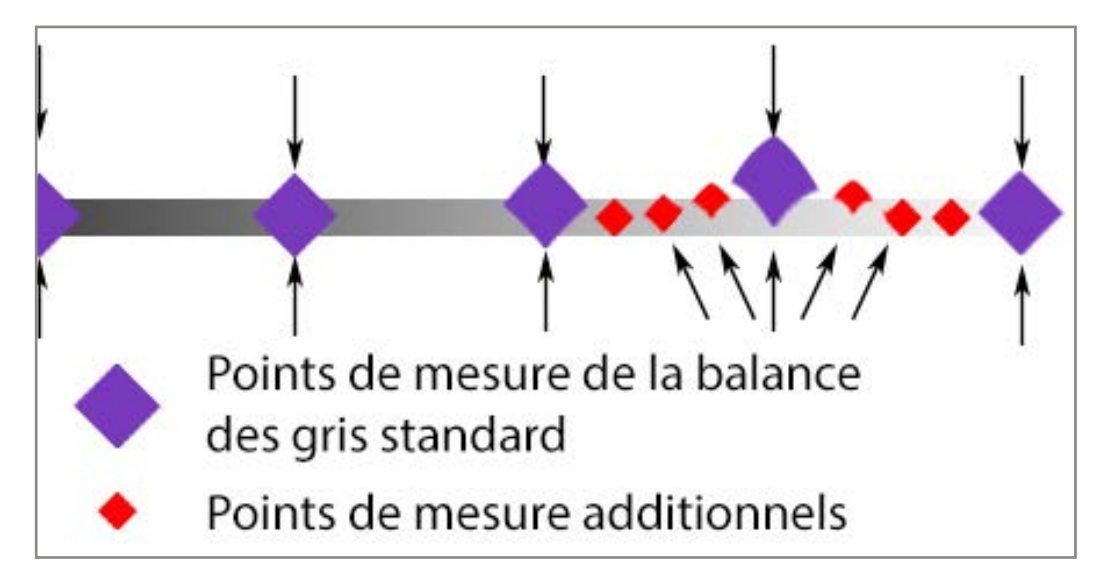

Les points de mesure additionnels proposés par la balance itérative des gris, avec une déviation soudaine par rapport aux points de mesure standard.

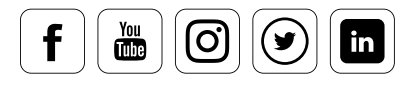

## CONNAISSANCE DES EXPERTS

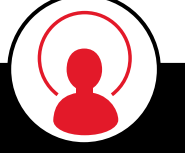

#### La « meilleure » balance itérative des gris - Un lifting pour les moniteurs **les plus anciens et les moins chers**

La « Balance itérative des gris » est une option très discrète de SpyderX Elite, puisqu'elle est cachée dans le menu déroulant d'étalonnage de la balance des gris sous le terme « Meilleur ». Il s'agit d'une technologie puissante et innovante bénéficiant tout particulièrement aux moniteurs les plus anciens ou aux écrans premier prix. L'idée est d'effectuer des mesures supplémentaires de chaque canal de couleur pour tous les points où la reproduction des couleurs dévie le plus de la courbe idéale. Cela permet un degré de précision plus important pour les trois canaux de couleurs. Les courbes de correction deviennent, par conséquent, plus précises.

## Spécifications professionnelles : Compensation de la lumière ambiante

### Les cas où cette option est nécessaire

En principe, la compensation de la lumière ambiante est responsable de la luminance du moniteur. Mais la lumière ambiante est influencée à la fois par l'heure de la journée et par la météo. De telles variations peuvent avoir un effet important sur la sensibilité de l'œil aux couleurs et à la lumière en général. Les couleurs et la luminosité des mêmes images peuvent donc être perçues de façon différente. Dans ce contexte, le capteur de lumière ambiante mesure la luminosité de la pièce et calcule un niveau optimal pour un environnement donné. Le SpyderX offre cette option dans ses versions PRO et ELITE.

Que se passe-t-il lorsque vous activez cette option ? Le programme mesure la lumière présente dans la pièce par le biais du SpyderX, et suggère une correction des valeurs cibles de l'étalonnage. Vous pouvez alors créer des profils adaptés à plusieurs situations lumineuses, que vous pouvez régler manuellement.

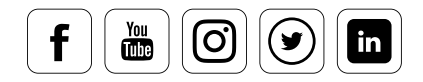

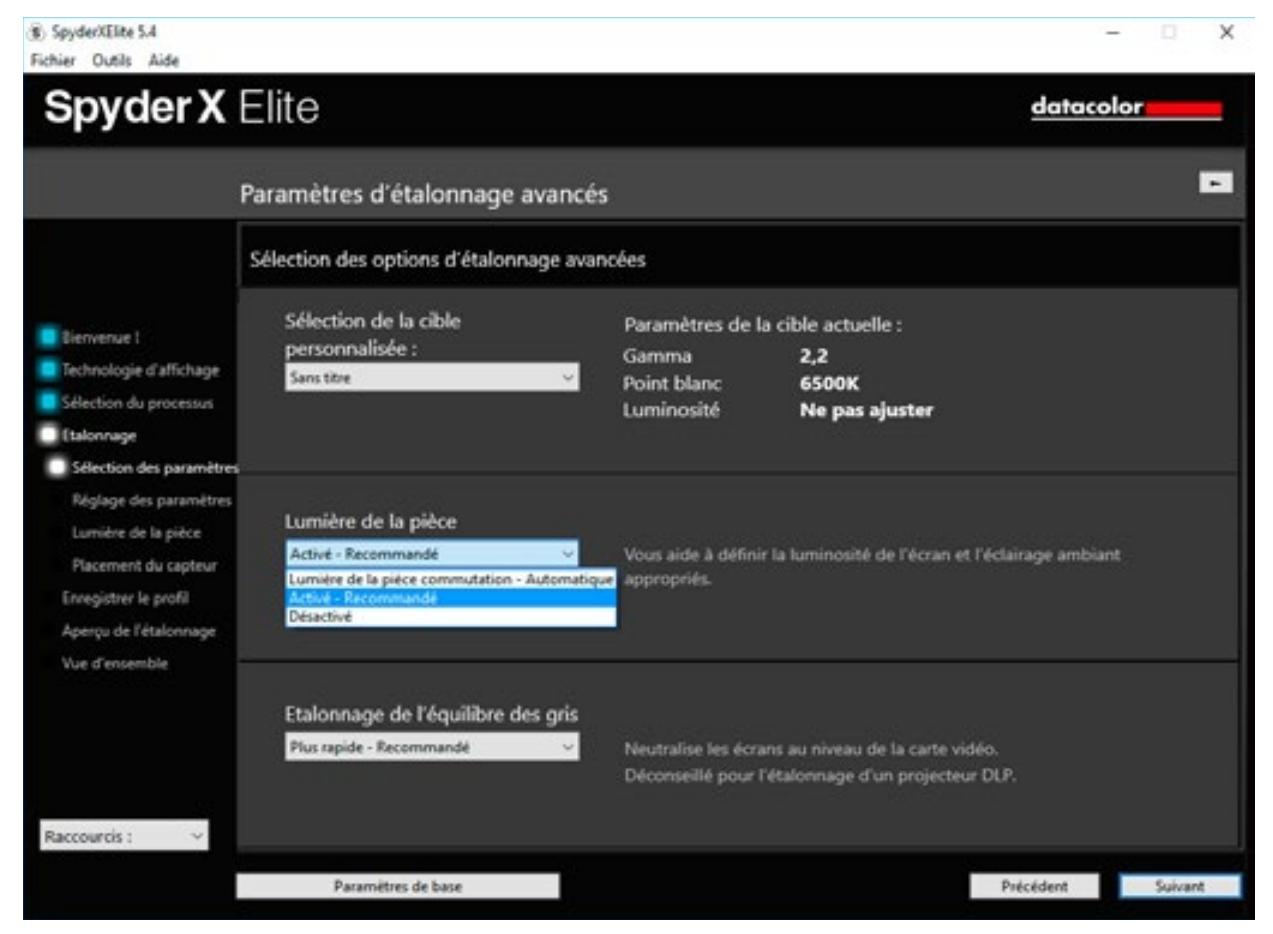

Si vous choisissez le mode « Moniteur de bureau », il est recommandé de procéder à la mesure de la lumière ambiante.

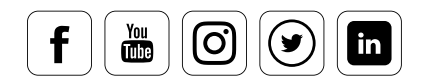

## datacolor

## Nouvelles fonctions d'étalonnage

#### **8n réétalonnage ultra-rapide**

Une fois que le moniteur a été étalonné, le processus des versions PRO et ELITE du SpyderX peut être réduit au minimum grâce aux fonctions ReCAL et CheckCAL. Vous avez alors le choix d'entrer de nouveaux paramètres, ou de contrôler des paramètres préalablement établis, le tout en seulement une minute. Un journal de mesure sera produit, indiquant la valeur actuelle de paramètres importants : gamma, point blanc, valeur des blancs et des noirs… Ces valeurs sont comparées aux valeurs mesurées auparavant. Sur cette base, vous obtenez une recommandation qui vous informe du caractère acceptable ou non des écarts.

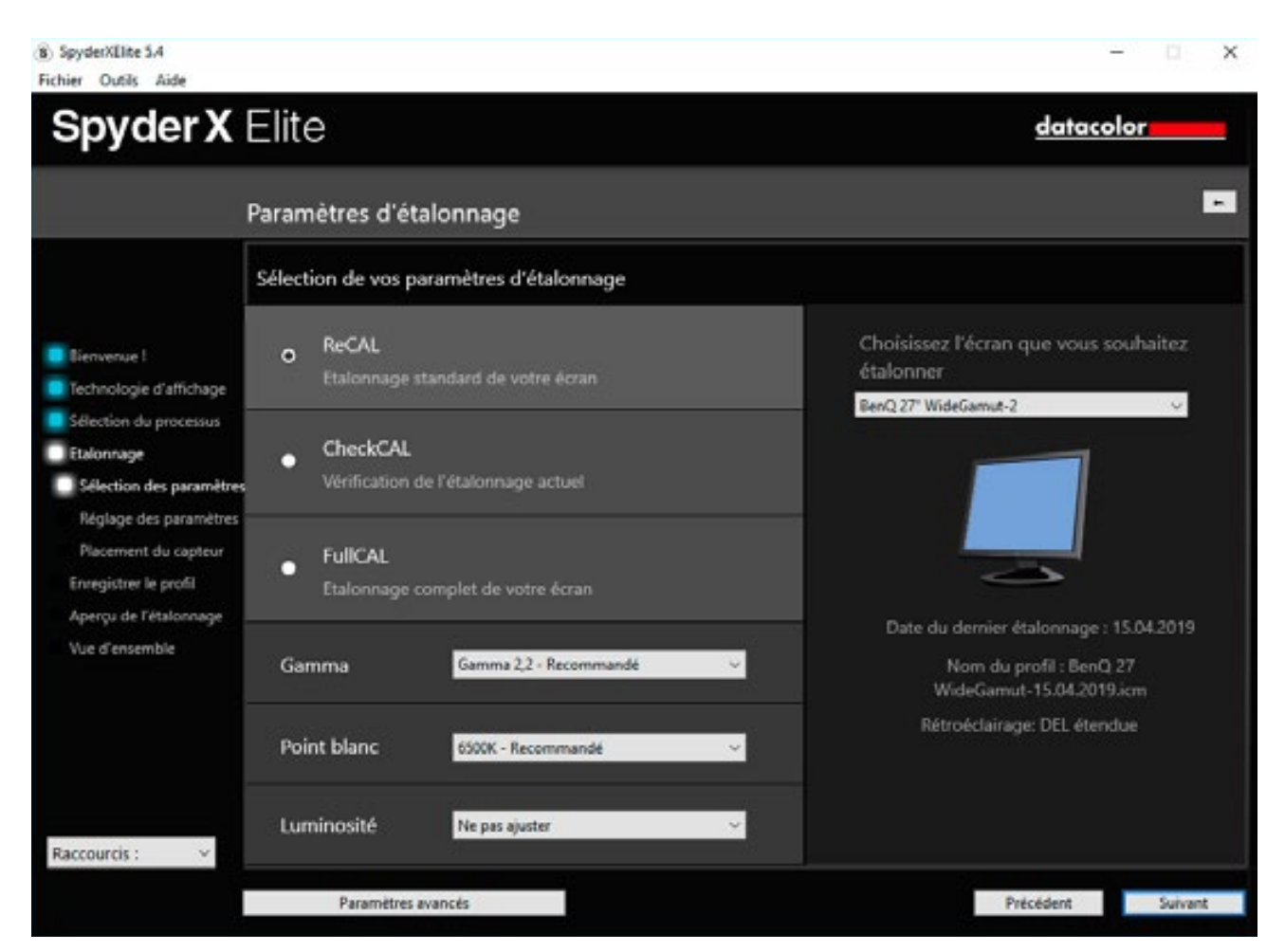

La sélection de la méthode de mesure est à la fois simple et claire

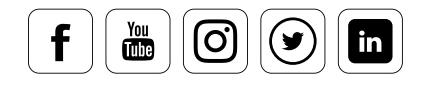

## Console Expert

datacolor

#### **Si vous ne voulez pas utiliser l'assistant**

Si vous vous savez exactement ce que vous voulez et ne désirez pas utiliser l'assistant, la « Console expert » de la version ELITE de SpyderX est faite pour vous. Elle offre, dans un seul endroit, les options qui sont d'ordinaire éparpillées dans de nombreux menus. La console correspond globalement au logiciel tel qu'il aurait été conçu il y a quelques années, à une époque où les outils de gestion des couleurs étaient développés par des techniciens à destination d'autres techniciens.

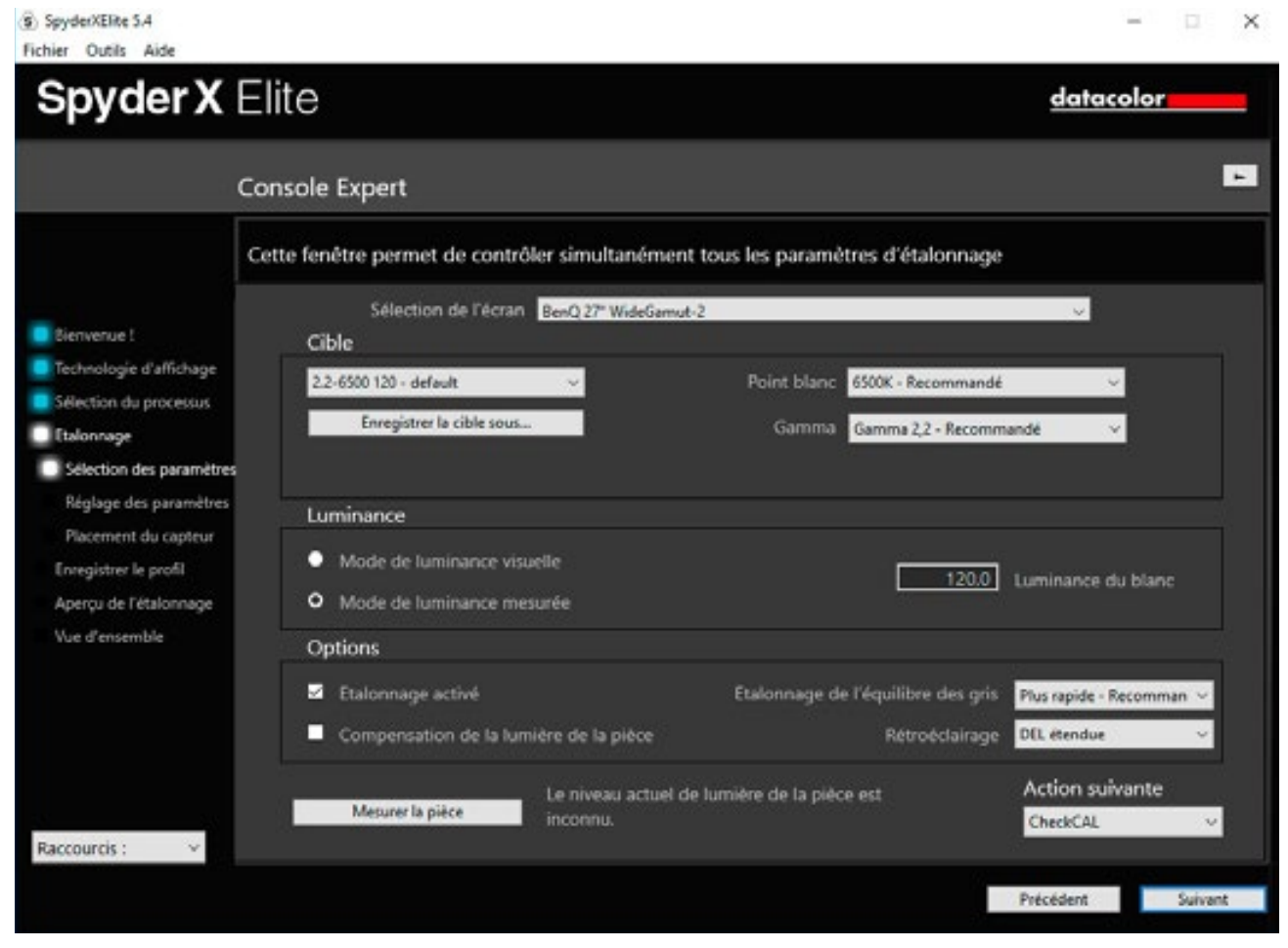

Tous les réglages possibles en un seul coup d'œil

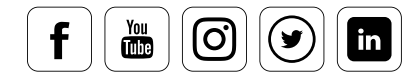

## Courbes

#### **Ce que vous pouvez voir**

Le menu des courbes vous permet de comparer la valeur effective, la valeur cible et la valeur idéale de l'ensemble des canaux ou de l'un d'entre eux. Il fournit une visualisation technique des processus pour l'étalonnage et de la création de profil et permet de voir clairement les écarts entre les courbes effectives et les spécifications gamma idéales, afin de déterminer la mesure dans laquelle un étalonnage pourrait les combler.

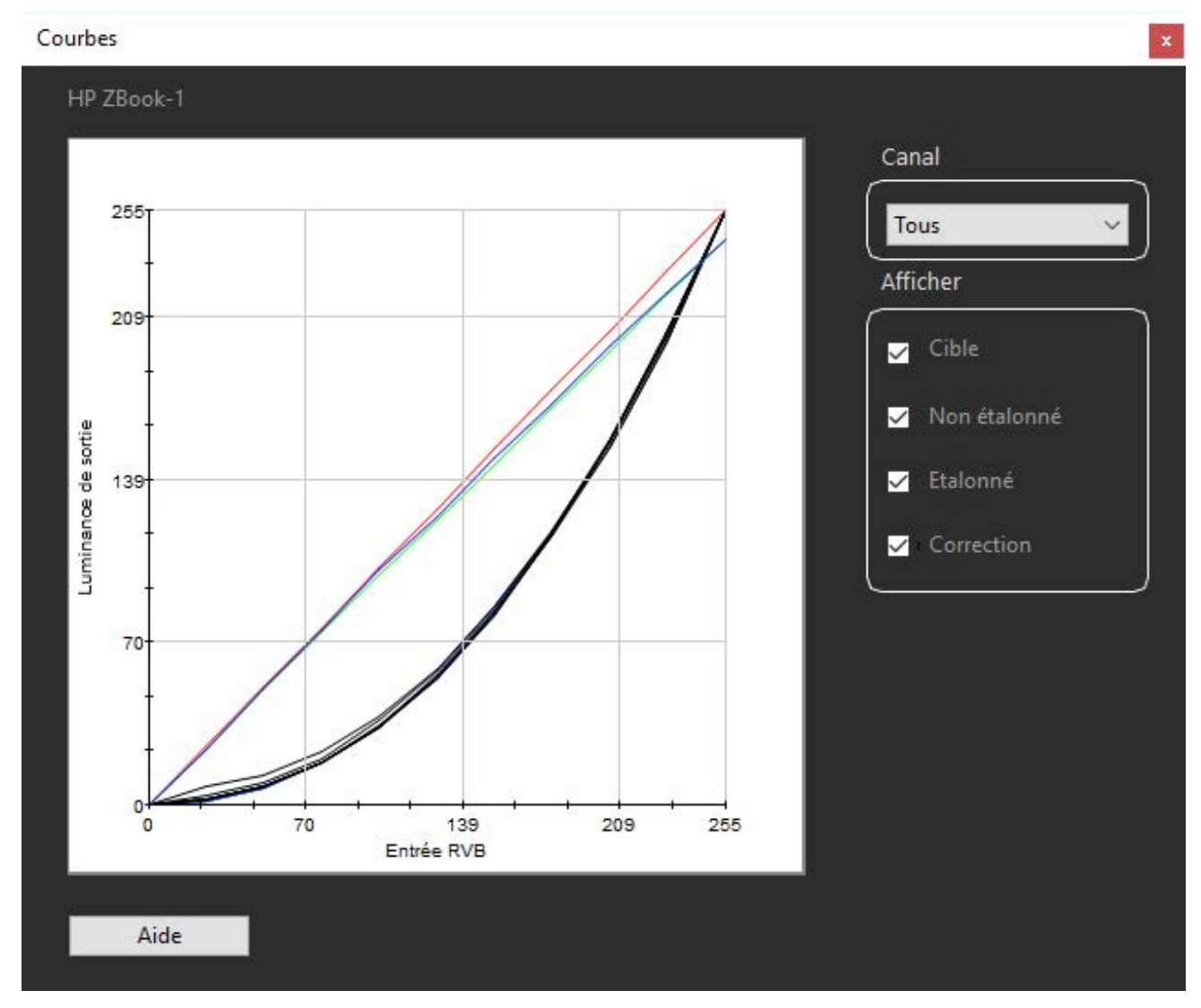

En cliquant sur « Correction », vous voyez les canaux ayant été modifiés pour atteindre le résultat.

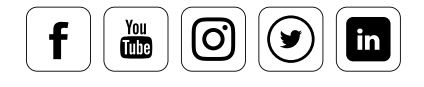

## Informations

datacolor

#### **Quelles sont les valeurs que vous pouvez trouver sur cette vue d'ensemble**

Dans « Informations », vous trouverez les caractéristiques des indicateurs mesurés. Il s'agit des points blanc et noir, et de leur composition. Ces informations peuvent être utilisées pour évaluer l'âge d'un équipement : si la valeur en candela d'un écran LCD utilisé pour des travaux importants tombe sous les 100, un nouveau moniteur est nécessaire.

> L'écart Delta E du point blanc et du gris 50 % entraînés par votre étalonnage est également affiché. Pour un étalonnage correct, cette déviation ne doit pas être supérieure à 3,0.

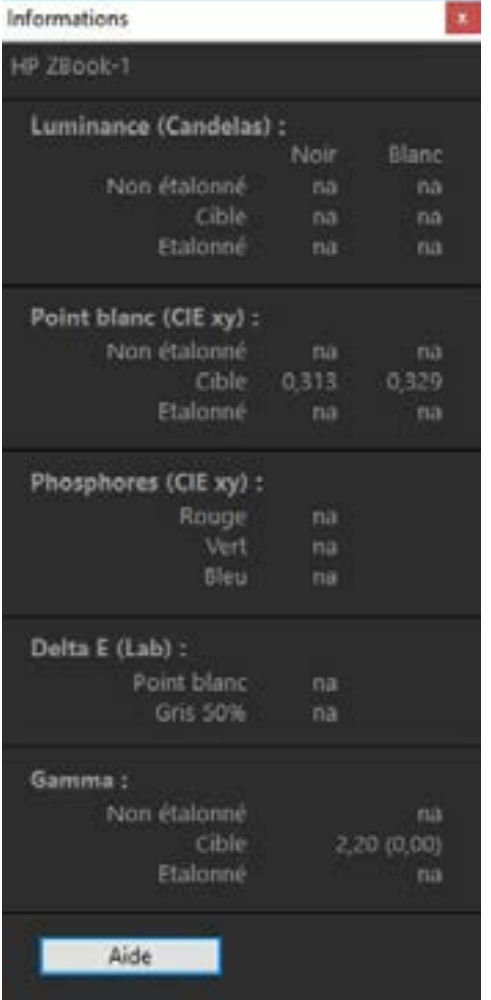

i

## ASTUCE

Ces valeurs peuvent être imprimées à l'aide de la commande « Imprimer les informations » dans le menu « Fichier ».

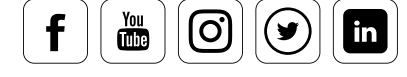

# Colorimètre

datacolor

#### **Ce qu'affiche cette mesure**

Le colorimètre permet de mesurer la valeur RVB de toutes les couleurs entrées ou après un clic sur le champ de mesure – par sélecteur de couleur indiqué sur le moniteur. Cela peut, par exemple, permettre de visualiser une éventuelle baisse de luminosité sur les bords du moniteur. Sélectionnez le blanc pur (RVB 255/255/255). Effectuez ensuite les mesures, non seulement au centre de l'écran mais également sur les côtés. Les fluctuations de la valeur Kelvin sont alors visibles. Sur les moniteurs de qualité inférieure, cette fluctuation peut atteindre les 1000 Kelvin. Pour autant, de telles mesures ne s'appliquent pas nécessairement à la création de profils, puisque le profil concerne l'ensemble du moniteur et non les sous-zones.

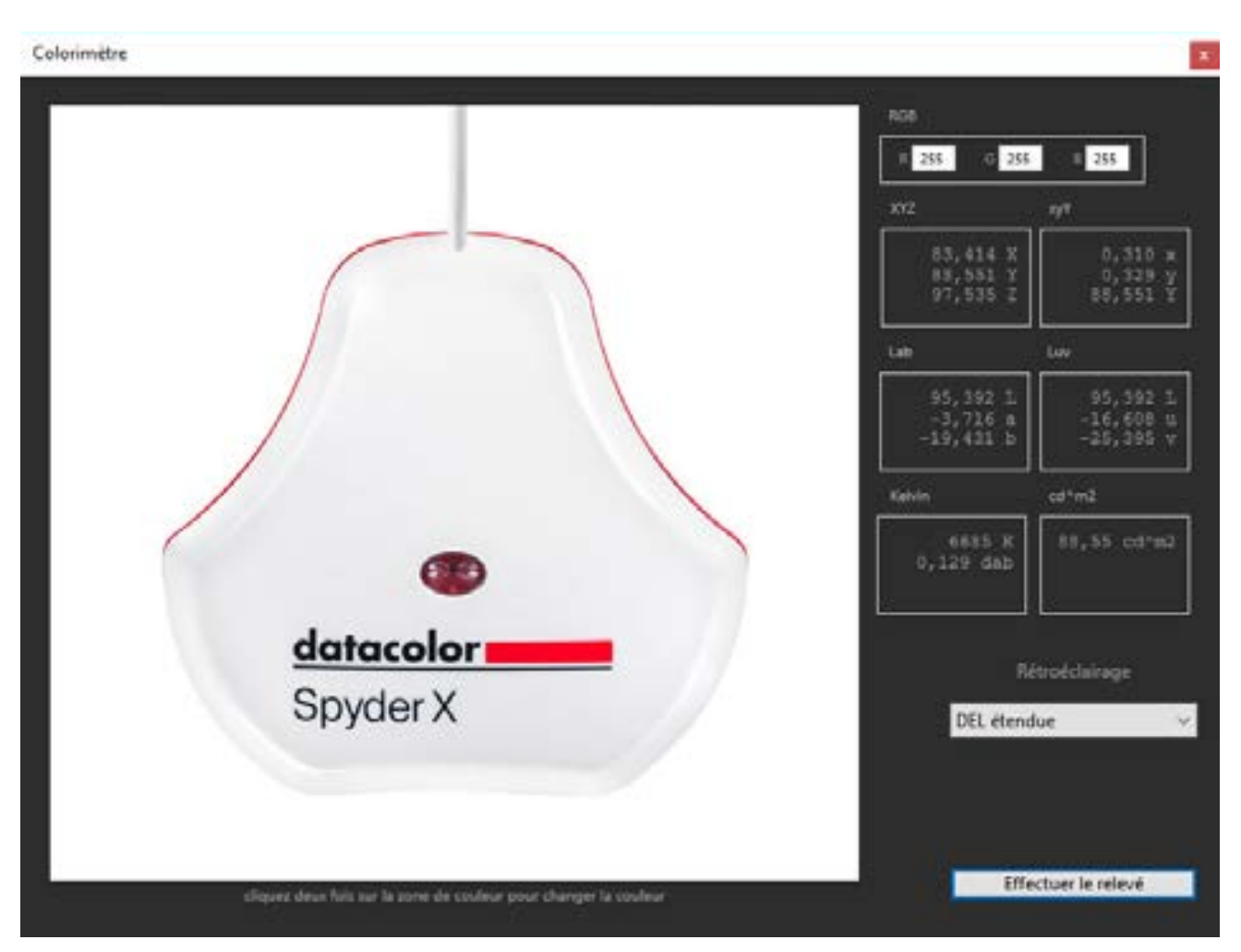

La fenêtre du colorimètre peut être positionnée librement sur l'écran

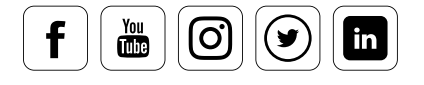

datacolor

## **Historique**

### **Ce qui est affiché sur ce diagramme**

Le graphique « Historique » illustre les changements graduels apportés au moniteur. Il permet donc de visualiser la perte progressive de qualité d'un écran à mesure qu'il est utilisé, c'est pourquoi le graphique à tendance à baisser au fil du temps. Mais qu'indiquent exactement les fluctuations présentes sur le diagramme ? Elles indiquent probablement que la mesure n'a pas été effectuée sur un moniteur « chaud » ayant fonctionné pendant au moins une heure, mais qu'elle a été faite immédiatement après le démarrage. Pour les utilisateurs qui préfèrent les chiffres, un tableau additionnel intitulé « Données détaillées » est disponible, qui propose les valeurs sous forme numérique.

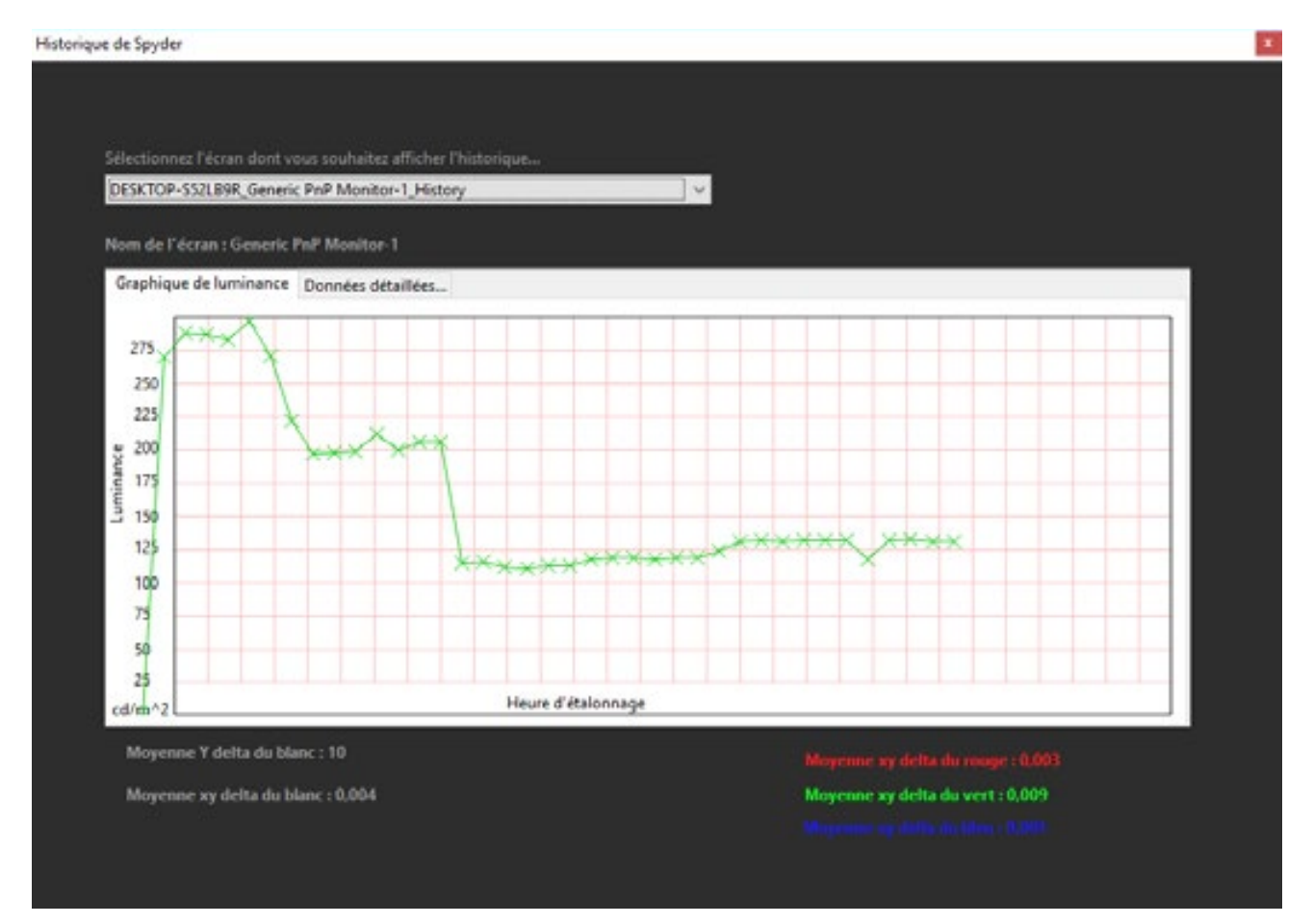

Exemple de plusieurs mesures. La baisse de la luminance au fil du temps est clairement visible

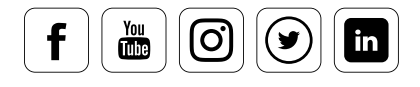

## **Analyse avancée**

#### **Ce qu'un moniteur affiche après étalonnage**

L'étalonnage du moniteur est basé sur le standard ICC afin d'harmoniser les couleurs des différents supports utilisés. C'est généralement le support imprimé qui détermine les valeurs de la cible. Après étalonnage, les couleurs et la luminosité à l'écran doivent donc être présentées comme elles le sont sur le médium papier. Il existe cependant d'autres applications comme la vidéo, l'impression offset, l'évaluation médicale sur écran... L'affichage doit donc être adapté à ces différents domaines d'utilisation. Mais que faire lorsqu'un moniteur n'en est pas capable ?

Un professionnel sait généralement quoi attendre de son moniteur en fonction de sa catégorie. Il sait également qu'il est très rare qu'un moniteur offre un affichage

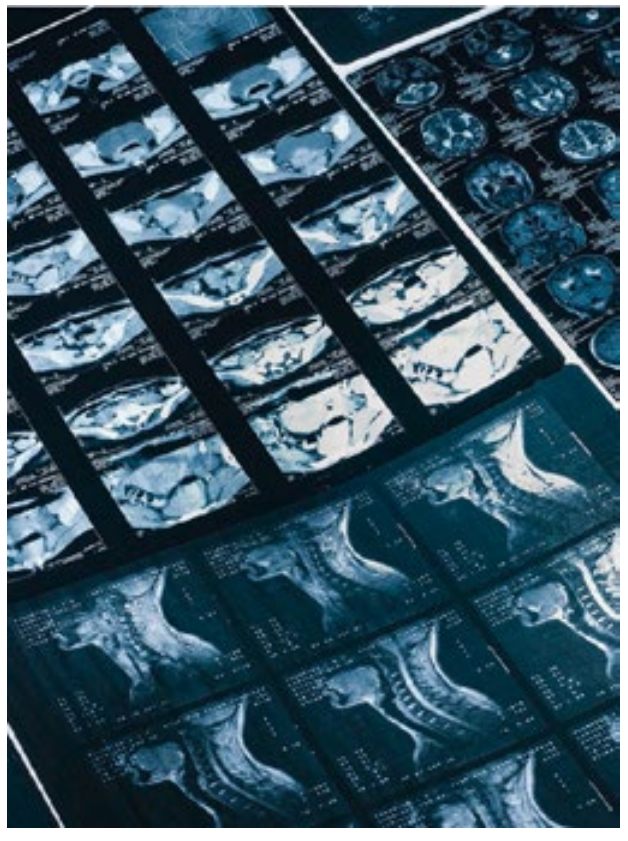

identique sur l'ensemble de l'écran. La plupart ont en effet des bords plus sombres et n'affichent pas exactement les mêmes couleurs pour chaque point particulier. On parle alors d'homogénéité. Le vieillissement doit également être pris en compte : au fil du temps, même un écran LCD perd de sa luminosité, de ses couleurs et de son contraste. On dit souvent que, par rapport aux anciens moniteurs cathodiques, les LCD ne vieillissent pas. Il faut rester conscient que cette affirmation est fausse. Bien que le processus de vieillissement des écrans LCD ne soit pas aussi rapide que celui des anciens écrans à tube cathodique, où l'on pouvait noter des changements de caractéristiques chaque mois, ils n'en restent pas moins composés d'éléments électroniques naturellement sujets à l'usure.

En bref : si vous voulez vous assurer de couleurs correctes, vous devez examiner votre moniteur pour ce qu'il est. Dans les pages suivantes, vous en apprendrez plus sur les différentes options offertes par des logiciels tels que la version ELITE+ de SpyderX.

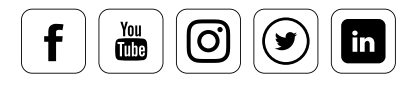

## Panneau d'analyse avancée

#### **Découvrez ici ce que votre moniteur peut afficher**

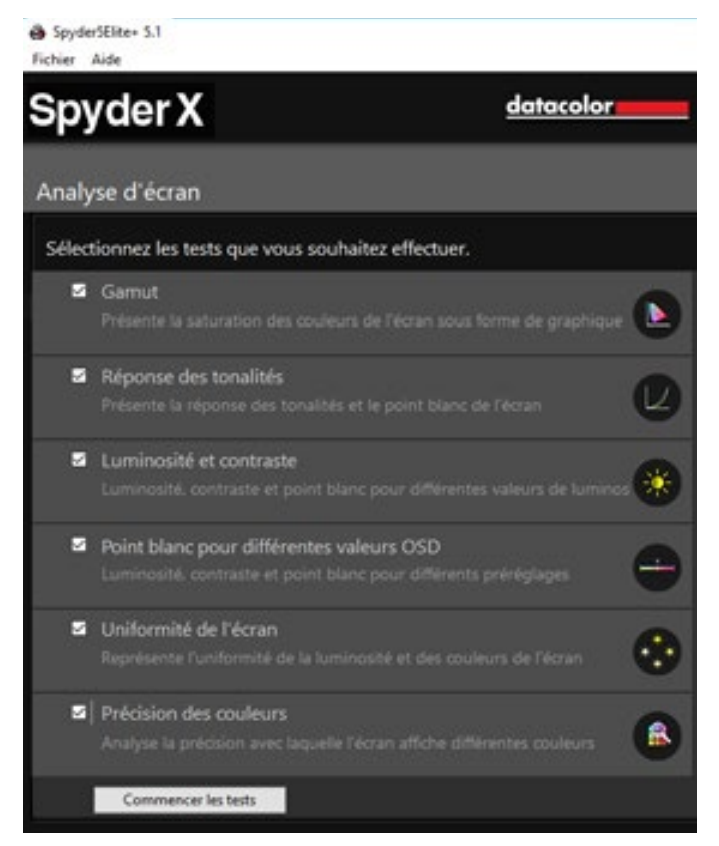

Le panneau d'analyse de l'affichage

Le panneau « Analyse avancée » offre six différentes options de test vous permettant d'utiliser votre moniteur pour analyser :

- la gamme de couleurs,
- la représentation des valeurs tonales,
- la luminosité, le contraste
- Le point blanc pour différents réglages d'écran,
- l'homogénéité de l'écran et
- la fidélité des couleurs

Ces tests peuvent être effectués individuellement ou à la suite les uns des autres. Important : effectuer l'ensemble de ces tests demande au moins 15 minutes. Mais ils offrent une image très précise de ce que votre moniteur peut afficher.

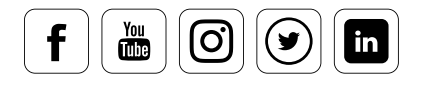

## Gamut

#### **Il change avec le temps**

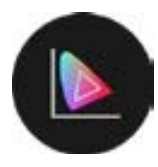

Pour tous les moniteurs le gamut, ou gamme des couleurs, décroît au fil du temps. Cela est principalement dû à un phénomène de vieillissement du rétroéclairage. Par conséquent, les couleurs ne sont plus aussi intenses que lorsque le produit était neuf. La luminance et le

contraste se trouvent réduits par l'évolution de la luminosité. Ici, le résultat est affiché sous forme de pourcentage : il vous indique le degré de couverture des espaces colorimétriques de référence.

Gamut de couleurs de l'écran

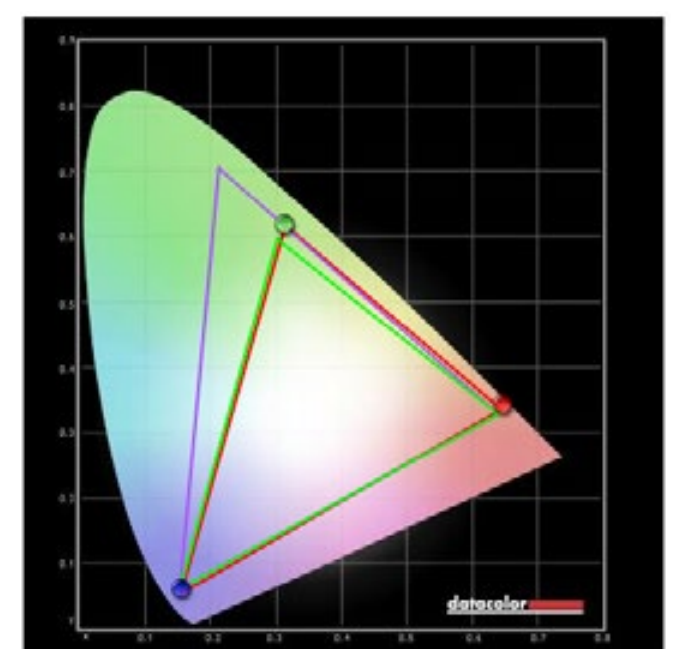

Le triangle vert montre l'espace colorimétrique sRGB et le triangle violet montre l'espace colorimétrique AdobeRGB. Le moniteur mesuré peut donc afficher 97 % de l'espace sRGB et 75 % de l'espace AdobeRGB.

97% d'sRVB 75% d'AdobeRVB

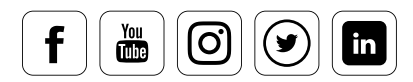

Présentation de la valeur tonale, des paramètres de brillance, de contraste et des réglages de l'écran

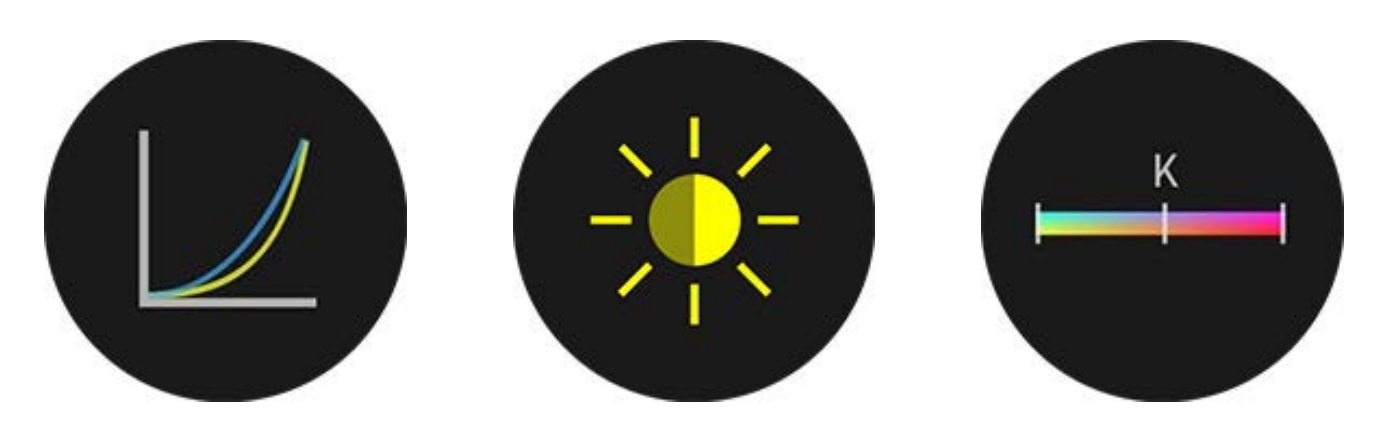

#### **Ce que vous pouvez déterminer à l'aide de ces tests**

Il existe au total trois tests portant sur la valeur tonale, la luminosité, le contraste, et les réglages matériels de l'écran. Leurs résultats illustrent le processus de vieillissement de l'équipement. La mesure du point blanc pour différents réglages matériels est particulièrement importante. L'OSD (dispositif de réglage matériel de l'écran) permet de changer les paramètres dans le firmware du moniteur. Sur de nombreux modèles, il est possible d'utiliser des préréglages adaptés à la vidéo, aux jeux, au travail de bureau, à la photo, ou à d'autres applications. Ces préréglages sont certes généralement conçus pour les utilisateurs classiques, qui n'étalonnent pas leurs équipements, mais ils offrent également une aide considérable aux professionnels : la fonction d'analyse peut en effet déterminer le préréglage le plus proche de la cible d'étalonnage. Que se passe-t-il lorsque vous sélectionnez ce préréglage ? L'étalonnage doit alors compenser les différences les plus infimes, et peut donc utiliser les différents profils pour obtenir le maximum de gradation tonale sur le moniteur. Le résultat est plus doux, et produit donc un profil de meilleure qualité.

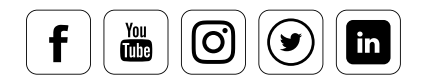

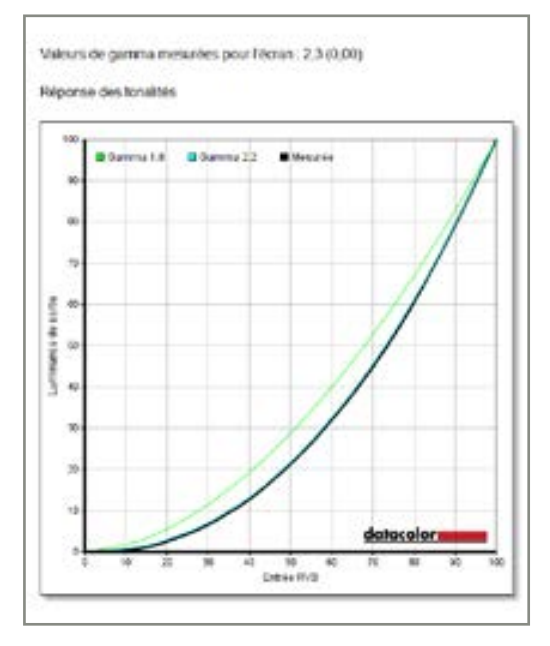

Ce diagramme montre la courbe gamma de votre affichage par rapport à des courbes de valeur gamma 1,8 et 2,2.

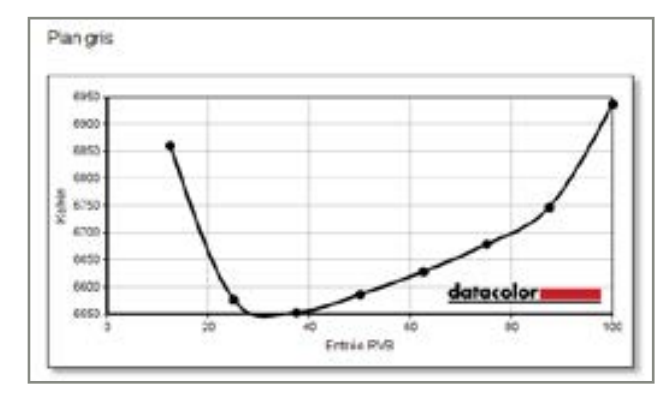

Ce diagramme indique la température de couleur en Kelvin sur l'axe Y, et l'élévation progressive du niveau des canaux RVB sur l'axe X.

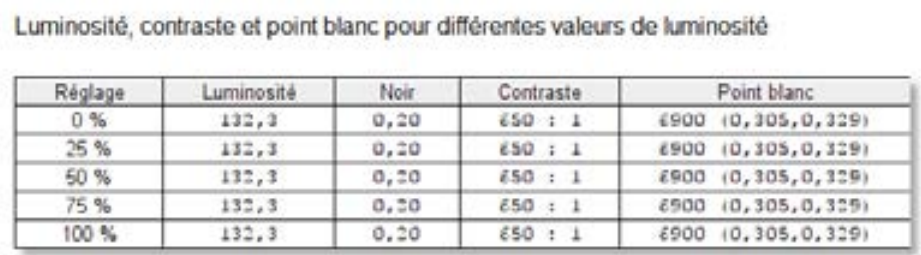

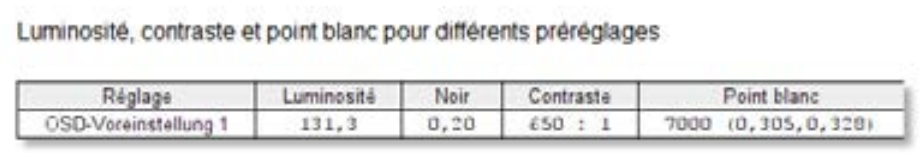

Und hier für die Experten die Daten in tabellarischer Form

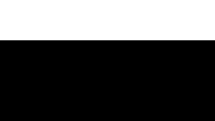

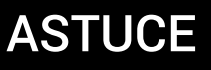

Lorsqu'on connaît les propriétés d'homogénéité de son moniteur, on est capable de juger de la luminosité d'une image dans les coins. Pour évaluer correctement certaines séquences vidéo, il suffit alors de les transférer au centre du moniteur. i

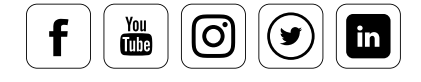

## Homogénéité

datacolor

### Pourquoi il est important de bien connaître votre moniteur

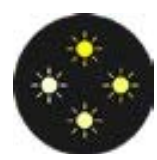

Sur un moniteur, l'homogénéité désigne l'uniformité dans la distribution de la brillance entre le centre et les zones périphériques de l'écran. Elle dépend de la qualité et de l'uniformité du rétroéclairage du moniteur. C'est en grande partie pour cela que les moniteurs de haute-qualité sont

aussi chers. Il est important de bien connaître son moniteur ; son centre, bien entendu, mais également ses coins. Cette connaissance est nécessaire pour évaluer correctement les couleurs et la luminosité d'une image. Pourquoi cela ?

Couleur Homogenität für Helligkeits 100%

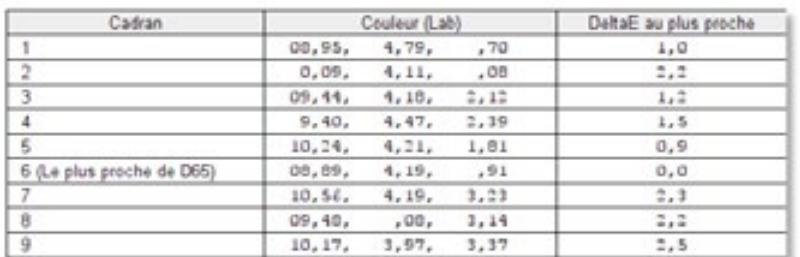

Distribution de l'homogénéité colorimétrique à une luminosité de 100 %. La mesure est effectuée à quatre niveaux de luminosité différents

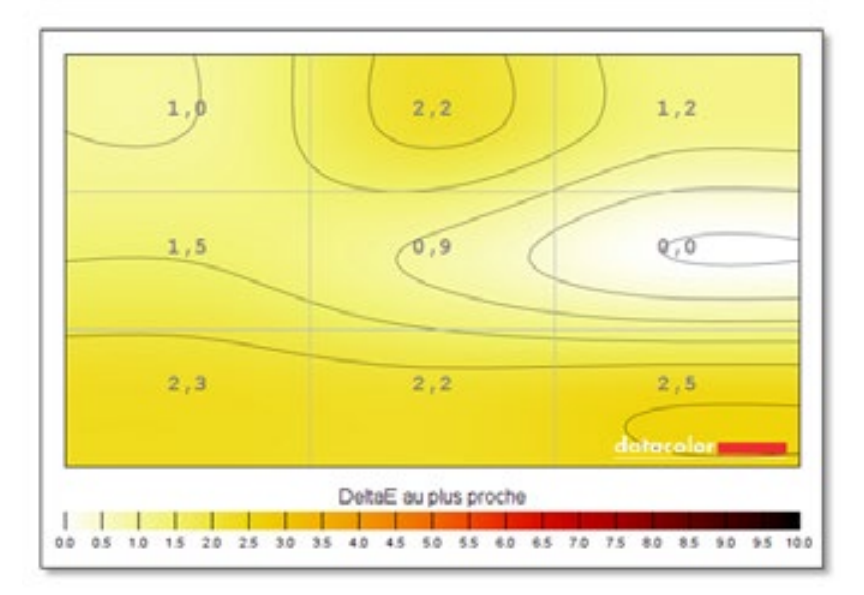

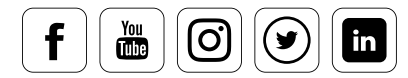

Luminance Homogenität für Helligkeits 100%

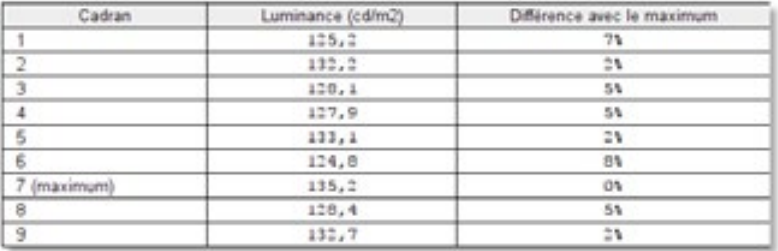

Distribution de l'homogénéité de la luminance à une luminosité de 100%. La mesure est effectuée à quatre niveaux de luminosité différents

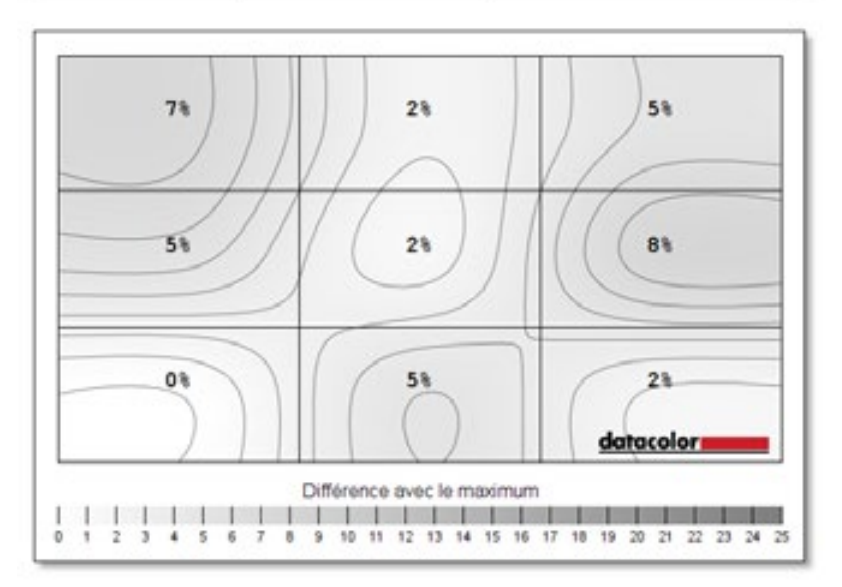

## ASTUCE

La fidélité et l'homogénéité des couleurs sont des propriétés spécifiques à chaque moniteur. Elles ne peuvent pas être « étalonnées », puisque aucun dispositif d'étalonnage n'est en mesure de contrôler directement les zones spécifiques d'un moniteur ou un certain nombre de pixels particuliers. Un uti-<br>lisateur qui connaît bien les défauts de son équipement peut en revanche les contrôler par de petites lisateur qui connaît bien les défauts de son équipement peut en revanche les contrôler par de petites solutions au quotidien, les rendant moins dérangeantes.

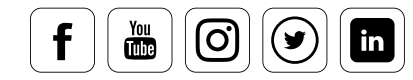

## Fidélité des couleurs

#### **Quelles sont les options dont vous disposez**

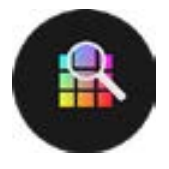

La fidélité des couleurs pose des problèmes similaires à ceux qu'implique la luminance. Les moniteurs les plus économiques ont bien souvent des dominantes de couleurs dues à leurs propriétés physiques. Lors de cette routine de tests, 12, 24 ou 48 couleurs sont

mesurées selon les besoins de l'utilisateur. Il existe en outre une évaluation permettant d'afficher les déviations par couleur. La présentation de l'évaluation est très simple : plus la barre est longue, moins la valeur est haute. Enfin, il existe une évaluation de la qualité du moniteur.

Précision des couleurs

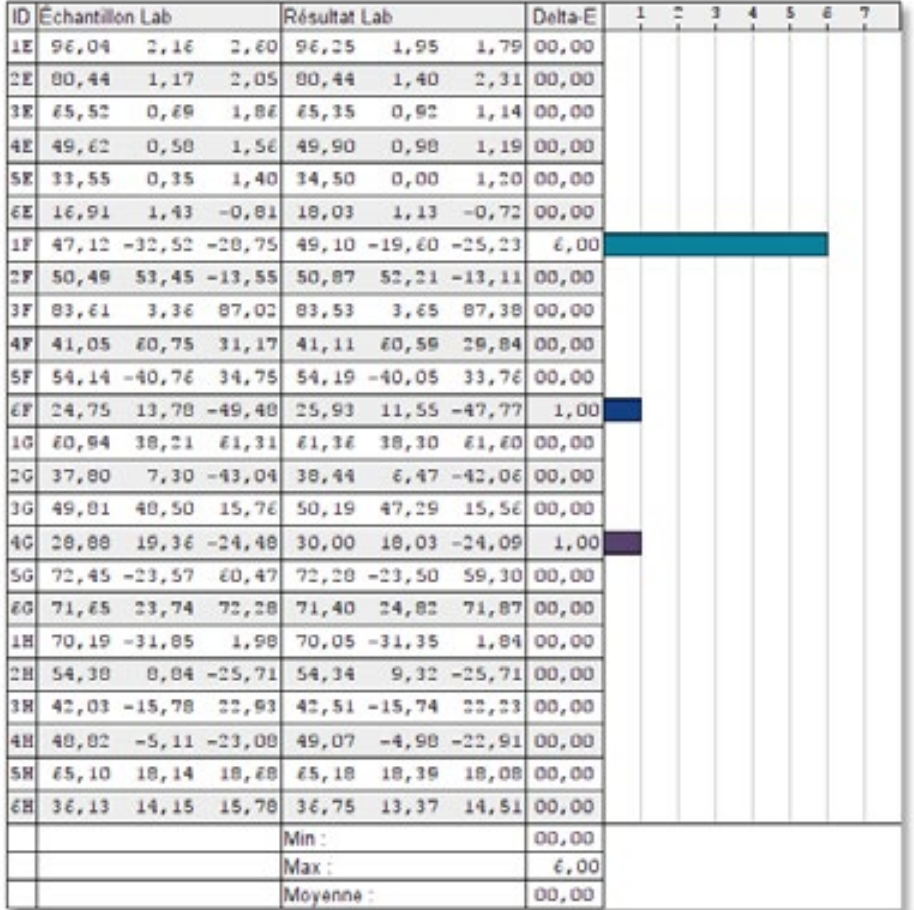

On voit clairement que le moniteur mesuré offre un delta E = 6 lors de l'affichage du cyan. Le cyan est une couleur que de nombreux écrans LED ont du mal à afficher correctement.

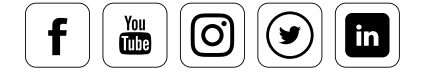

### Note du moniteur

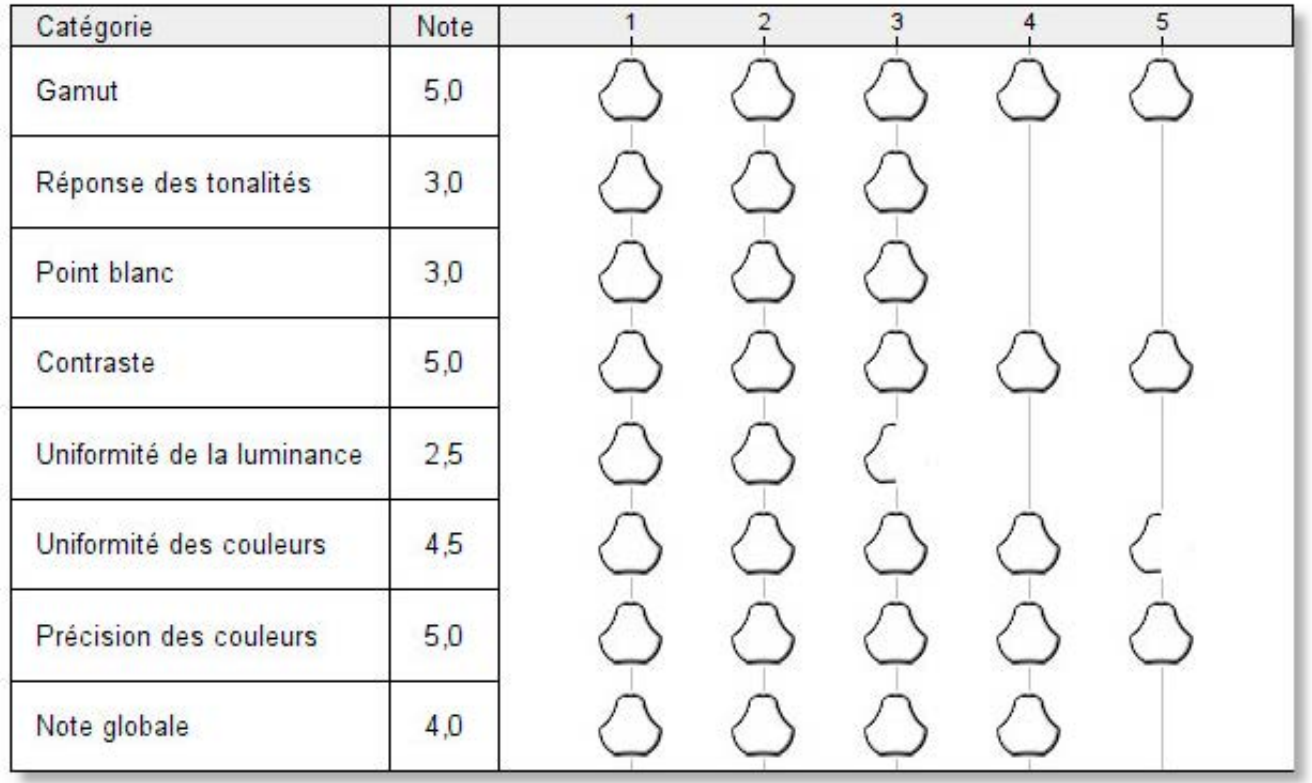

Évaluation du moniteur - le logiciel SpyderX Elite fournit un rapport permettant de visualiser clairement la performance du moniteur mesuré.

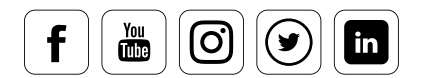

## **Pour aller plus loin : étalonner deux moniteurs**

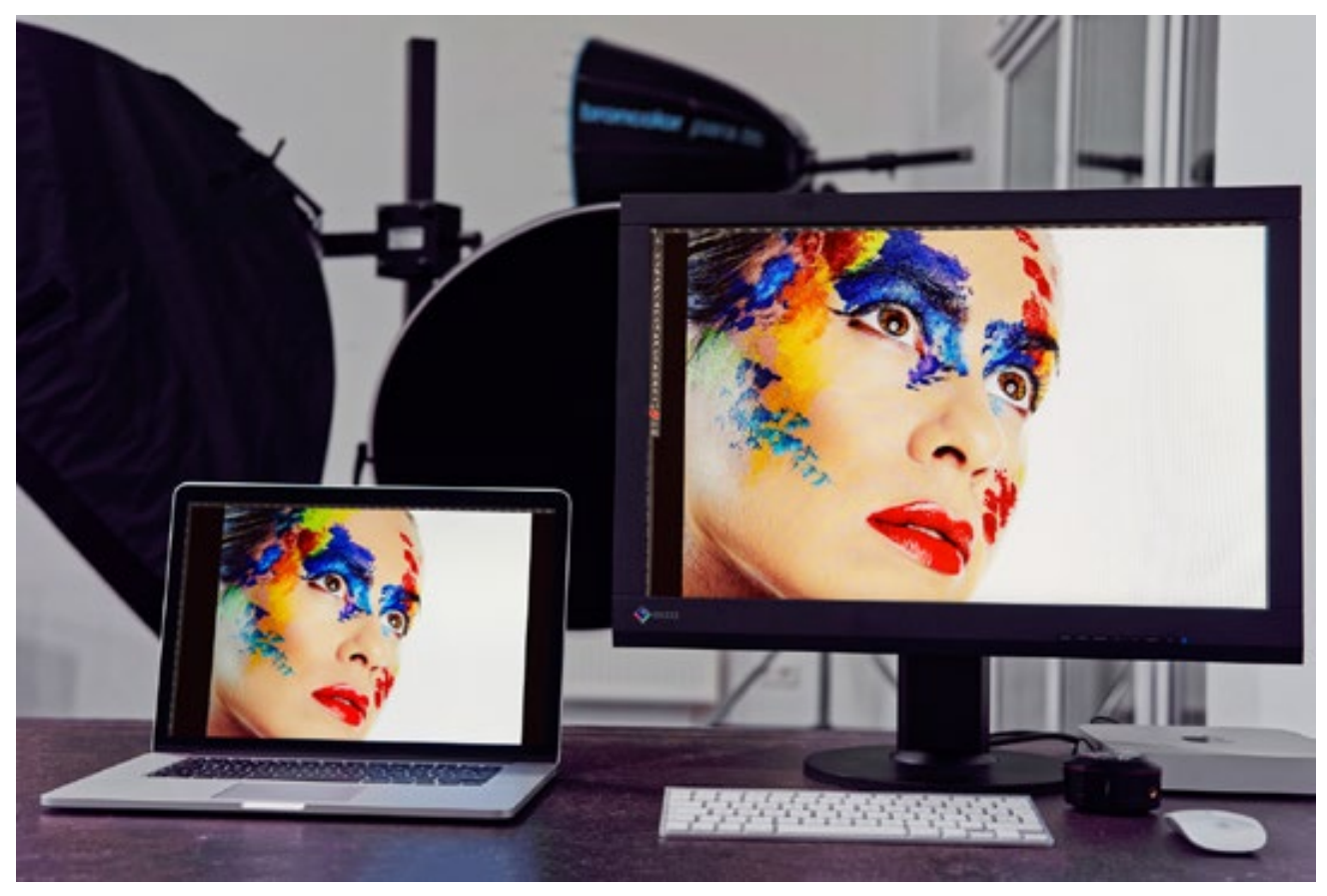

#### **Ce que vous devez prendre en compte**

De nombreux éditeurs et graphistes travaillent avec deux moniteurs : l'un affiche une photo ou la mise en page, l'autre met tous les outils de traitement d'image à portée de la main de l'utilisateur.

Mais même deux modèles d'écrans conçus de façon identique ne correspondent pas s'ils ne sont pas étalonnés et profilés. Quels sont les outils nécessaires pour corriger les couleurs de deux moniteurs différents avec deux profils ICC ? Il nous faut une carte graphique conçue spécifiquement pour fonctionner avec deux moniteurs et capables de gérer deux profils colorimétriques différents. Il est également possible de travailler avec deux cartes graphiques distinctes mais identiques, en particulier avec les systèmes Windows les plus anciens. Malheureusement, certains cartes double-tête (c'est ainsi qu'on désigne les cartes sur lesquelles deux moniteurs peuvent être connectés) ne prennent en charge qu'un seul profil colorimétrique.

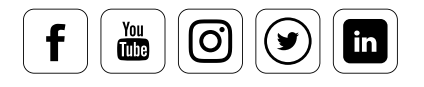

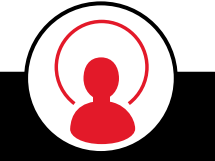

i

## CONNAISSANCE DES EXPERTS

Techniquement parlant, les cartes double-tête fonctionnent en communiquant avec le système d'exploitation à l'aide d'une seule table de consultation des couleurs (C-LUT), qui est brièvement écrasée lorsque le second moniteur est étalonné. Il existe cependant des cartes qui fonctionnent avec deux C-LUT ou plus.

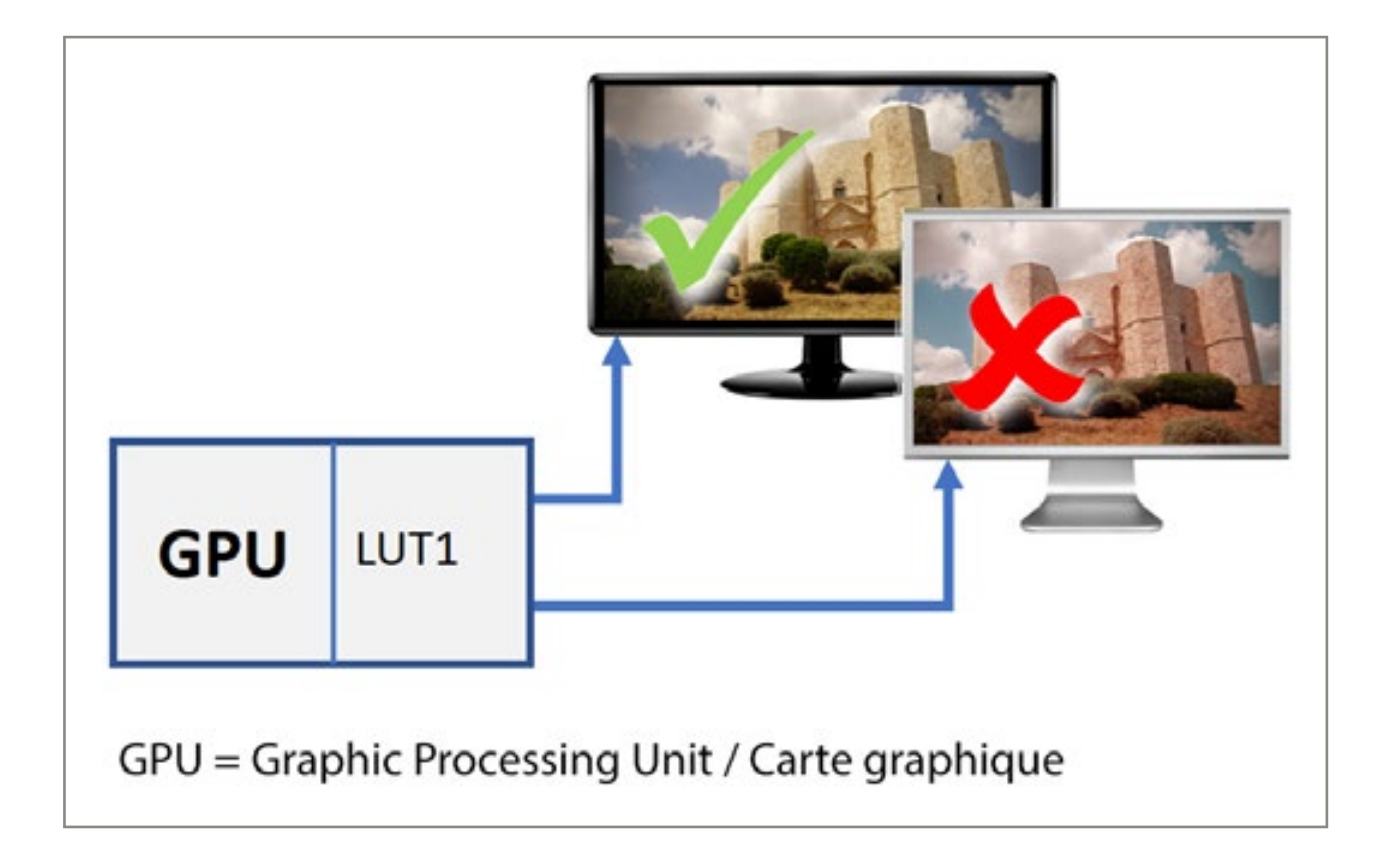

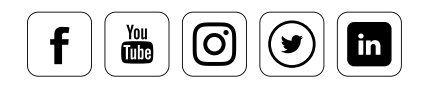

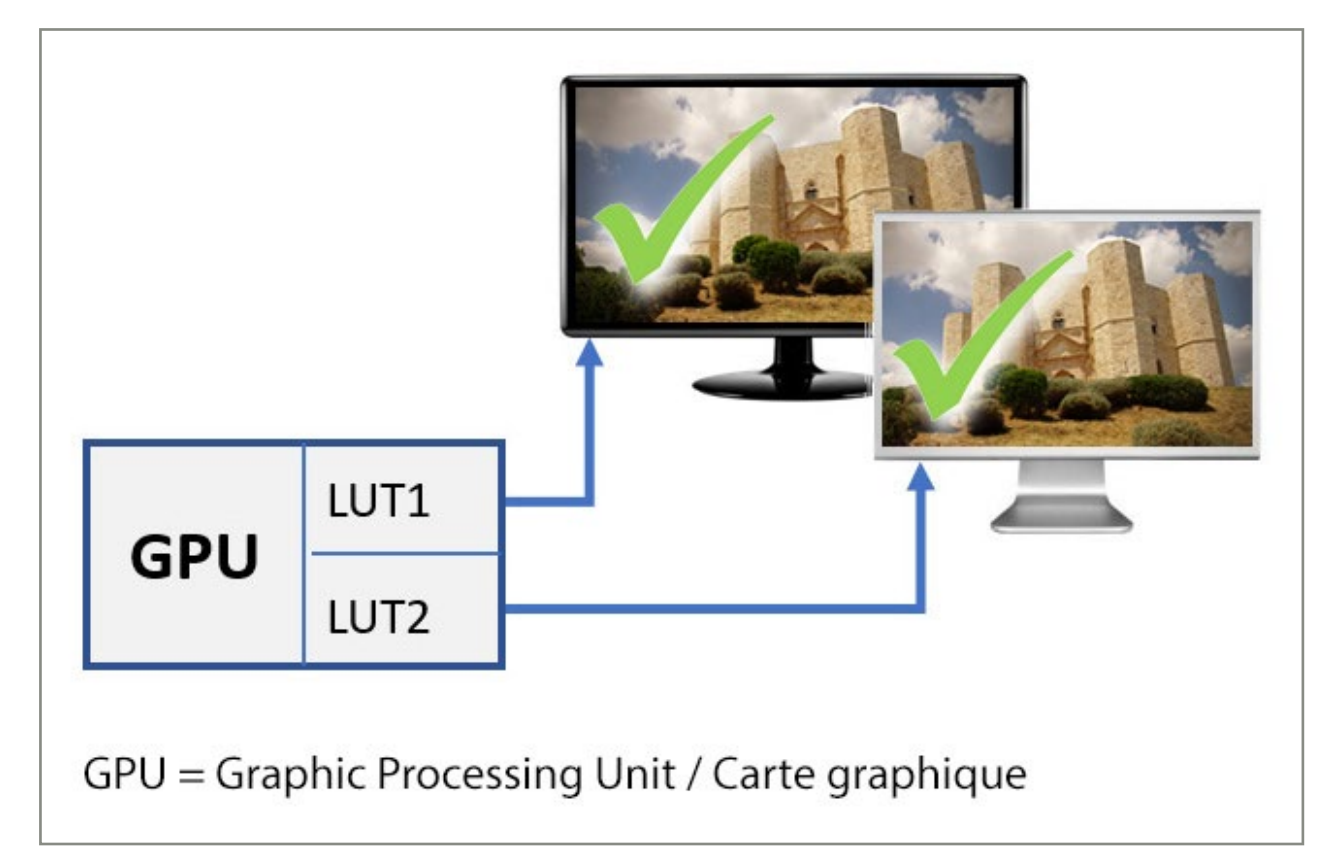

Diagramme schématique d'une carte graphique dotée d'une ou deux LUT

En cas de problème, vérifiez tout d'abord si vous disposez de la dernière version du pilote de votre carte graphique.

## INFO

L'utilisation de plusieurs moniteurs profilables – outre les questions matérielles évoquées  $ci$ -dessus  $-$  est disponible sur Windows depuis la version XP. Les versions anciennes produites par Apple n'entraînaient aucun problème jusqu'à la sortie de Snow Leopard (10.6), dont l'optimisation des couleurs influençait négativement la qualité des résultats. Les versions OS X 10.10 à 10.13 fonctionnement à nouveau correctement.

Important : pour les deux moniteurs, les mêmes valeurs cibles  $-$  ce qui implique les mêmes températures de couleur et les valeurs gamma – doivent être réglées.

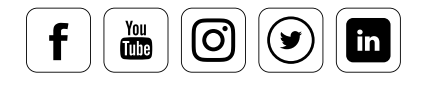

i

## ASTUCE

Si le système ou l'équipement ne sont pas en capacité de gérer deux profils différents, une astuce simple existe qui permet de travailler malgré tout avec des couleurs fiables : il vous suffit d'étalonner l'écran sur lequel vous voulez régler les images, qui est bien souvent l'équipement le plus grand ou<br>le plus récent. La palette d'outil ne perd en effet aucune fonction, même lorsqu'elle est affichée avec le plus récent. La palette d'outil ne perd en effet aucune fonction, même lorsqu'elle est affichée avec des couleurs fausses.

### **SpyderTune / StudioMatch**

La fonction « SpyderTune » vous permet d'ajuster manuellement deux moniteurs déjà étalonnés, mais différant légèrement en raison du type de source lumineuse (LED blanche, LED RVB ou CCFL). Avec la mise à jour SpyderX, la fonction SpyderTune a été encore élargie. Grâce à elle, deux affichages peuvent être réglés de façon encore plus précise. Après que les deux moniteurs ont été étalonnés, des corrections manuelles peuvent être effectuées. Vous devez vous assurer que le deuxième moniteur soit réglé sur le moniteur principal, et non l'inverse. Le menu SpyderTune vous guide à travers le jaune, le magenta et le cyan, que vous pouvez régler en conséquence. Vous pouvez ensuite ajuster le point blanc, le gamma et la luminosité en utilisant une échelle de gris.

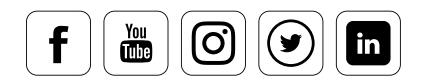

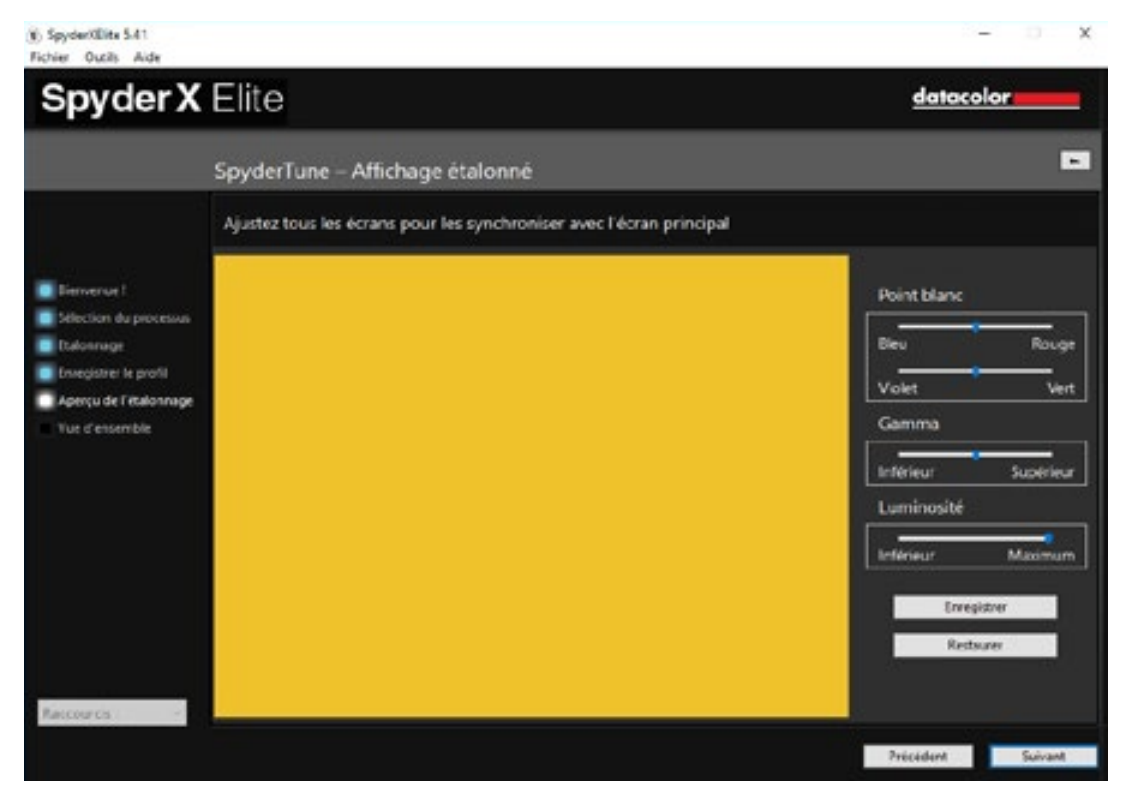

L'interface utilisateur avec les couleurs jaune, magenta et cyan est ici affichée sur deux écrans pour permettre le paramétrage final.

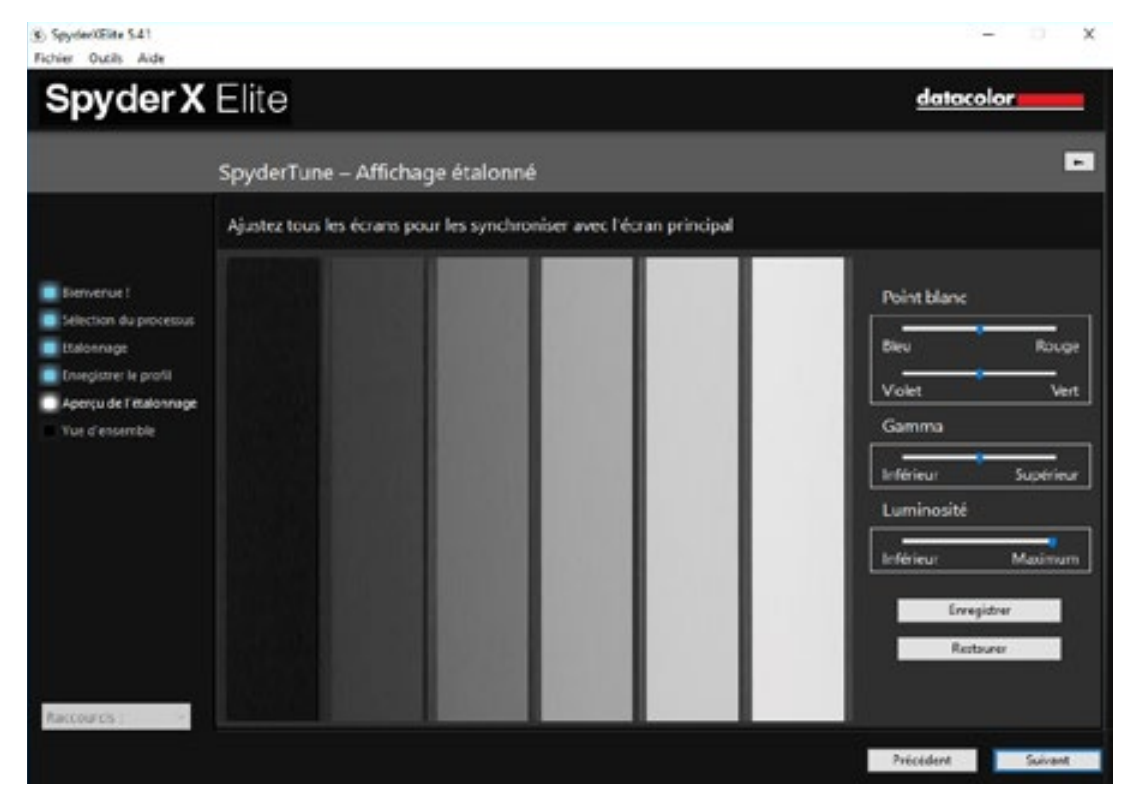

Par la suite, l'interface utilisateur apparaît pour offrir la touche finale sur le point blanc, le gamma et la luminosité.

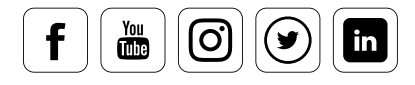
### **Pour aller plus loin : étalonner un studio**

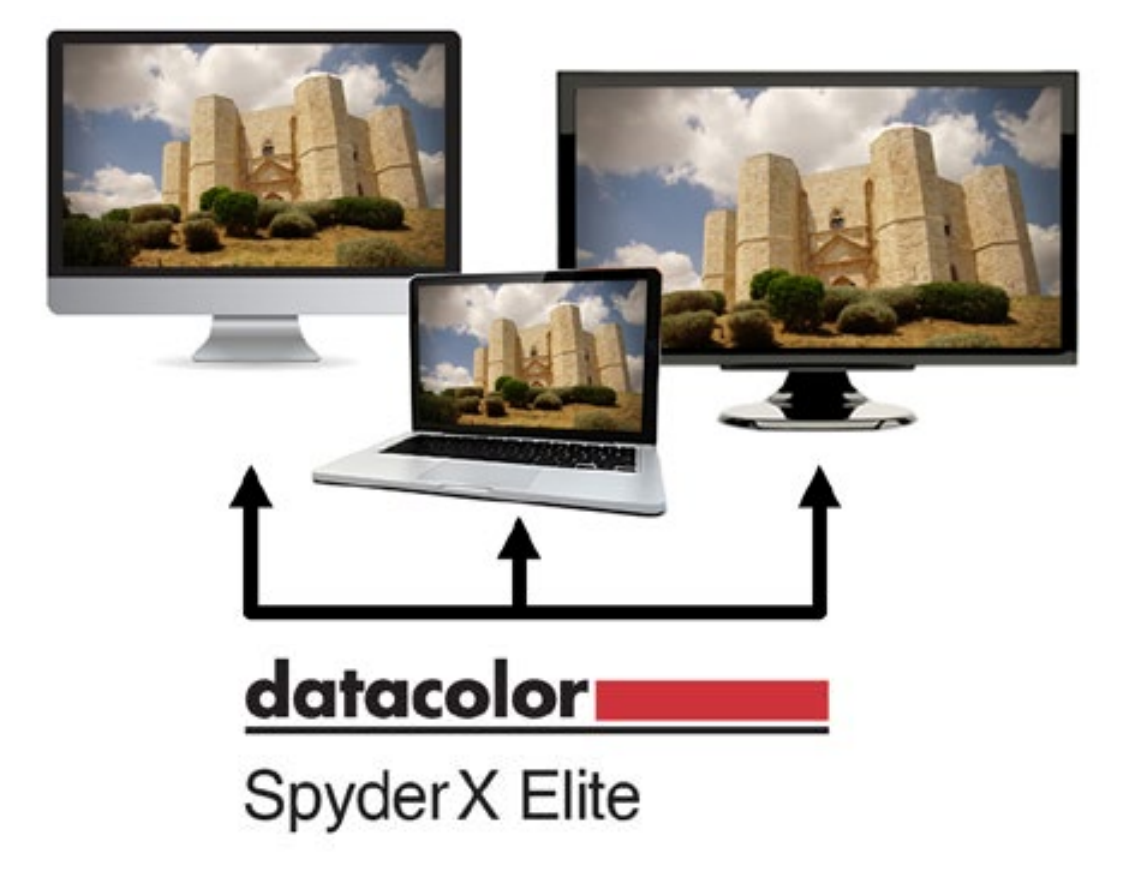

#### **Ce dont vous devez tenir compte**

Toute personne travaillant en studio a généralement plusieurs ordinateurs et plusieurs moniteurs. Dans la plupart des cas, il existe trois modules basiques : une ou plusieurs stations de travail rapides et relativement récentes, dotées de moniteurs de haute qualité ; un ou plusieurs ordinateurs dotés d'écrans plus anciens, chargés du traitement par lots ; et un ou plusieurs ordinateurs portables utilisés pour la visualisation ou la présentation d'images. Tous ces appareils affichent les photos de façon extrêmement différente, même après étalonnage. Il existe des raisons techniques à cela. Les moniteurs les plus récents ont généralement un gamut plus large et des transitions de couleurs plus fluides. Or l'étalonnage n'améliore pas les caractéristiques propres d'un équipement, il se contente de rendre son affichage plus neutre. Si un mauvais moniteur est étalonné, il affichera des couleurs neutres, mais restera limité par son gamut et sa fluidité. C'est pourquoi les représentations sur différents moniteurs de qualité différente dévient les unes des autres, même après que les équipements aient été réglés pour présenter des couleurs et des luminosités neutres.

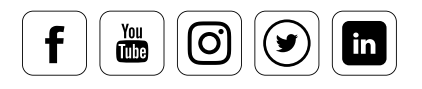

Il est évidemment possible que tous les moniteurs affichent les images de façon plus ou moins identique. Pour atteindre cet objectif, il faut se concentrer sur le maillon le plus faible de la chaine. Pour que tous les moniteurs affichent les mêmes couleurs, les luminances des meilleurs moniteurs doivent être limitées en ajustant leurs niveaux de noir et de blanc pour les rendre inférieures.

#### **Comment procéder, étape par étape**

Prenons l'exemple de l'étalonnage d'un studio avec le SpyderX version ELITE. Il se déroule comme suit :

- Démarrez le module « StudioMatch » du logiciel et la version correspondante du SpyderX.
- Celui-ci mesure automatiquement la luminance des moniteurs à régler, afin d'obtenir un dénominateur commun.
- Les moniteurs afficheront donc tous la même gamme de contraste, ...basée sur le moniteur le plus faible

### ASTUCE

Réfléchissez bien aux moniteurs que vous souhaitez intégrer à cette chaîne d'étalonnage. Les ordinateurs portables anciens sont très rares. Il est préférable de les étalonner séparément.

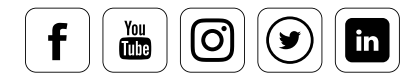

i

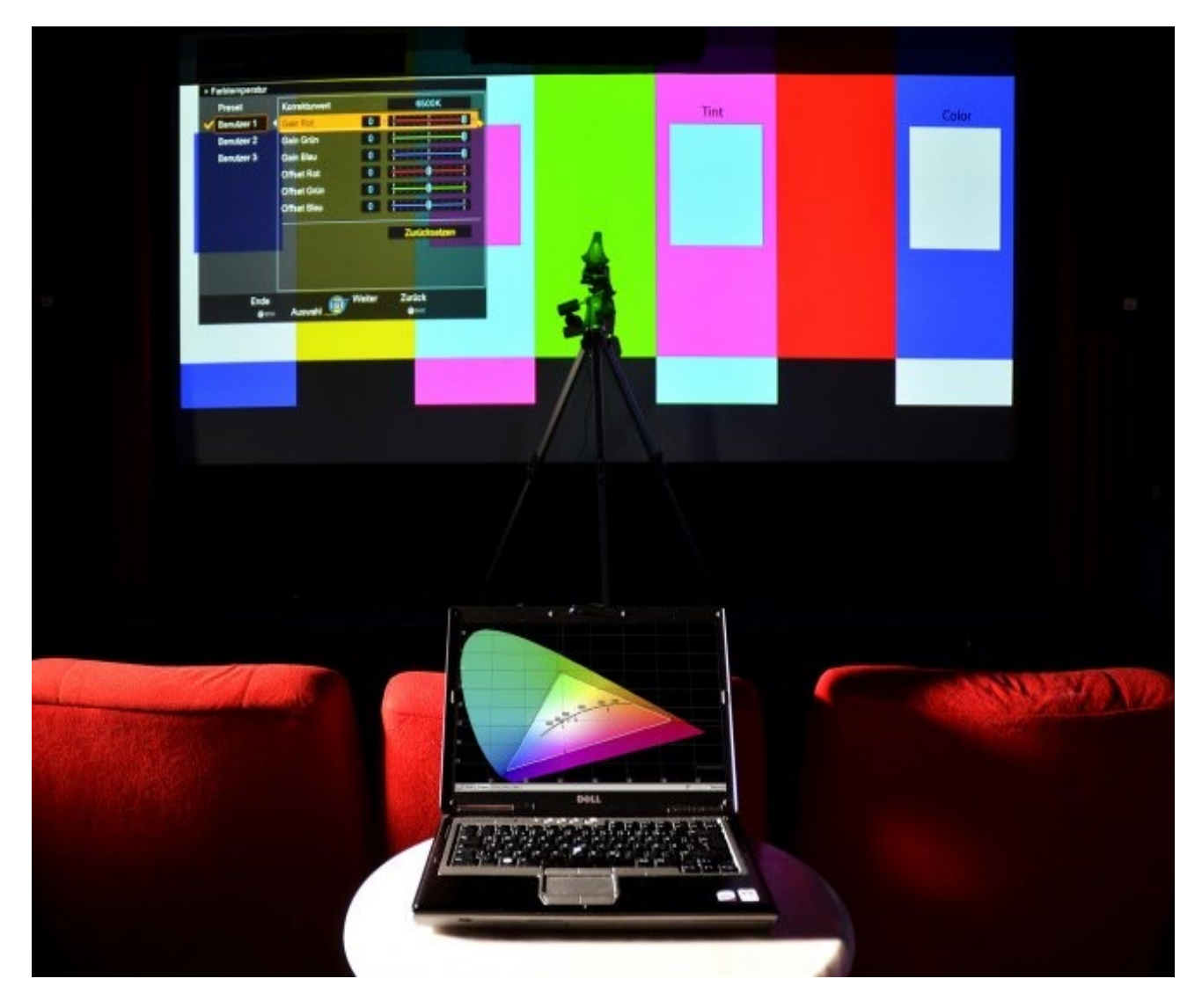

### **Pour aller plus loin : étalonner un projecteur**

### **C'est aussi facile que cela**

L'étalonnage d'un projecteur est fondamentalement identique à celui d'un moniteur. Cependant, il ne peut être effectué que dans une salle complètement sombre. Si un projecteur étalonné est connecté à un autre ordinateur il doit, dans l'idéal, être réétalonné et reprofilé. Copier des profils ICC correspondant d'un ordinateur à l'autre pour les utiliser avec un projecteur conduit à des résultats satisfaisants, tout particulièrement sur Mac, où la constance des standards vidéos est importante.

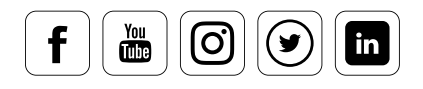

SpyderX Elite est le Spyder le plus flexible, et supporte l'étalonnage de projecteurs :

- Tout d'abord, le SpyderX Elite est fixé sur un trépied ordinaire, et placé environ 35 cm devant l'écran. L'ouverture du SpyderX Elite, c'est à dire son filtre en nid d'abeille, est pointé dans la direction de l'écran.
- Le SpyderX Elite mesure non seulement les couleurs du projecteur, mais également les caractéristiques chromatiques de l'écran lui-même.
- permet d'aligner facilement le capteur. L'ombre projetée par le • Si un projecteur est étalonné, le logiciel projette une croix sur l'écran. Elle SpyderX Elite ne pose pas de problème concernant la mesure. En effet, une zone significativement plus grande est mesurée lors de ce processus.

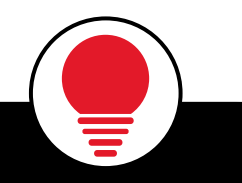

### **ASTUCE**

Différents profils peuvent être créés pour différentes situations lumineuses, puis utilisés à des niveaux de luminosité différents. Mais les meilleurs résultats restent atteints dans une salle complètement sombre. i

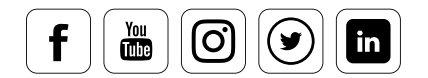

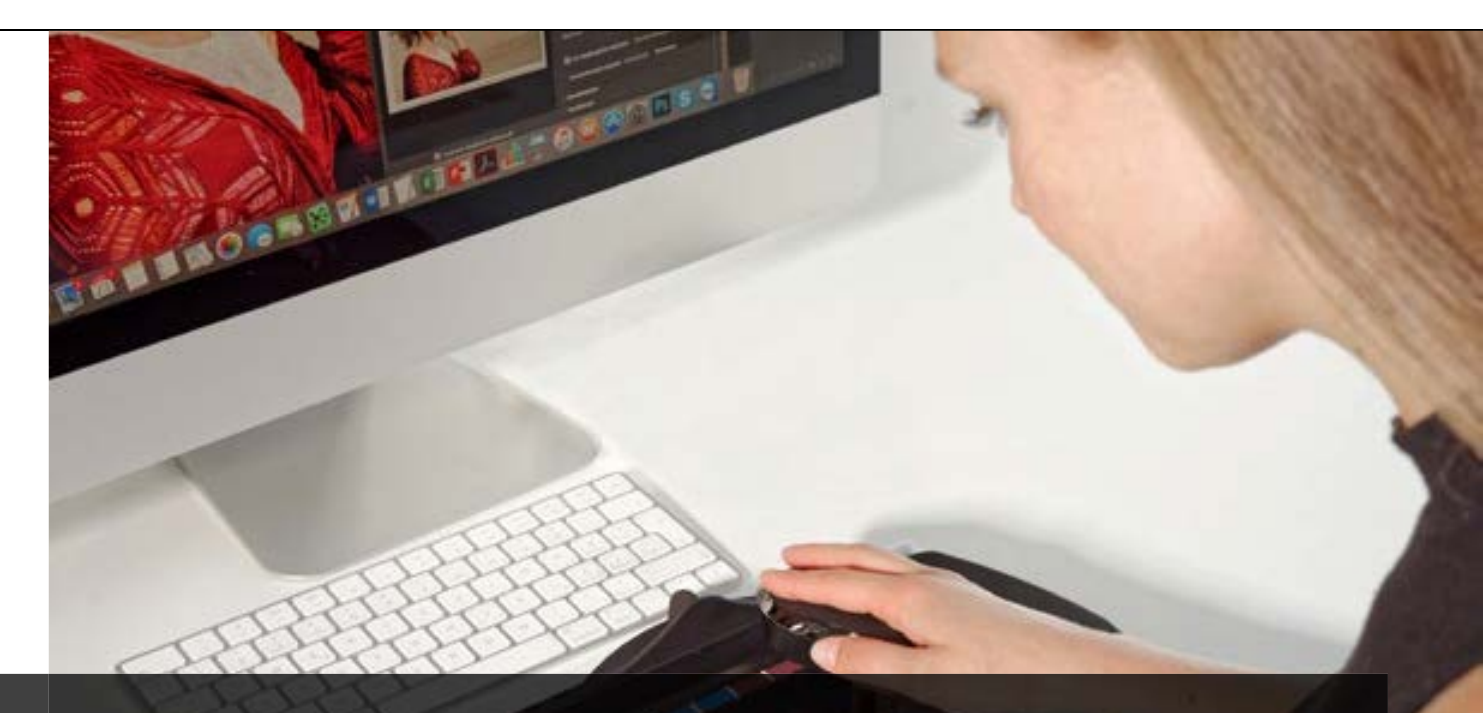

## 5 La stabilité des couleurs d'impression

### Ce que vous apprendrez dans ce chapitre

- Ce qu'il faut savoir des profils d'impression  $\checkmark$
- Comment vérifier le fonctionnement correct de votre imprimante et de son pilote
- Ce que vous devez garder à l'esprit lorsque vous travaillez avec un spectrocolorimètre
- Les grandes leçons à retenir pour utiliser les technologies de mesure

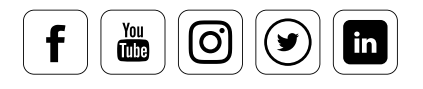

# Sommaire

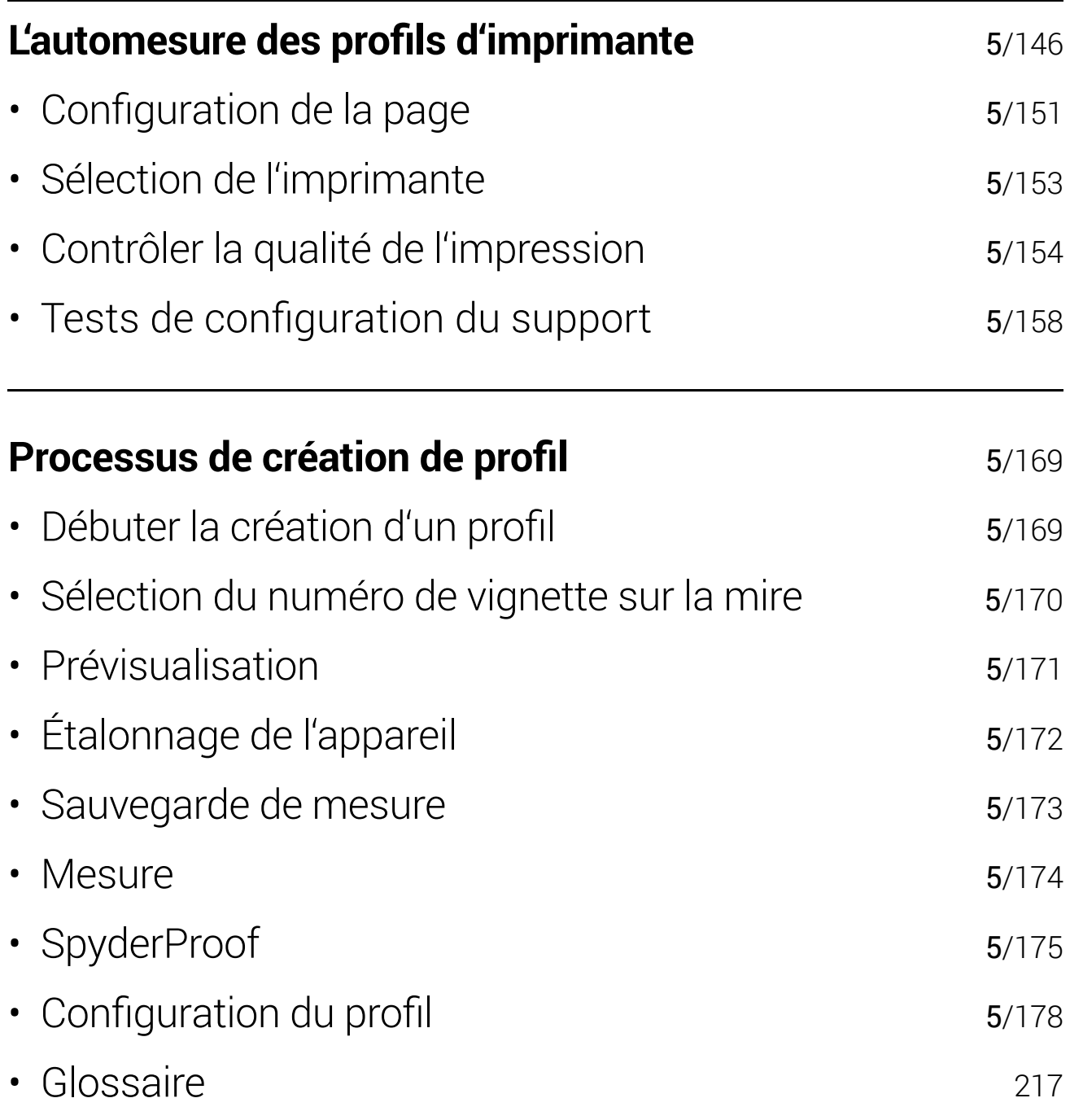

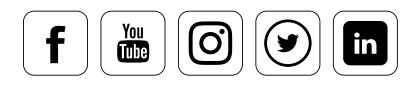

### **L'automesure des profils d'imprimante**

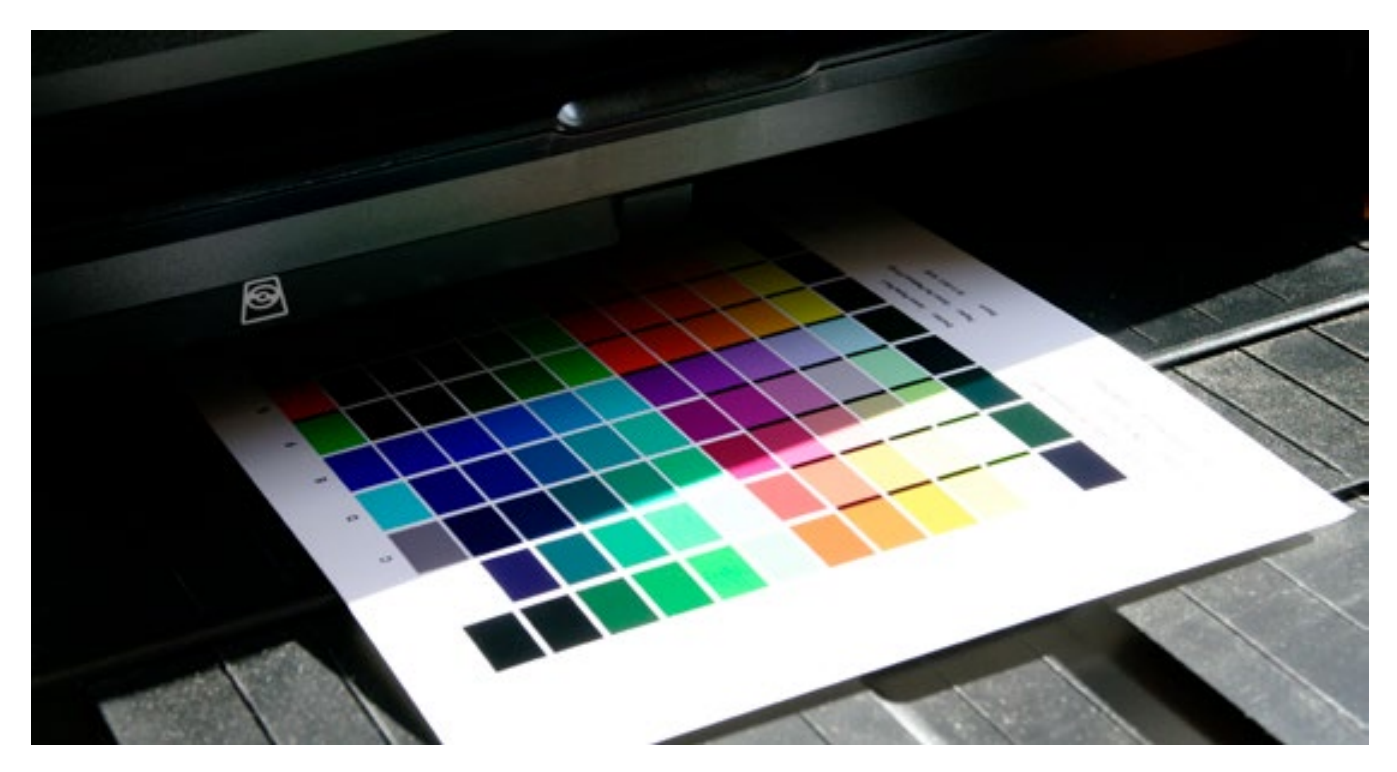

#### **Ce qu˹il vous faut prendre en compte**

Si votre moniteur affiche les couleurs de façon cohérente, il vous faut maintenant passer au réglage de votre périphérique d'impression. Contrairement aux moniteurs, les imprimantes offrent une assez bonne constance des couleurs, mais il est cependant nécessaire de les reprofiler régulièrement  $-$  à des intervalles plus importants que pour les moniteurs – afin de prendre en compte l'usure des têtes d'impression.

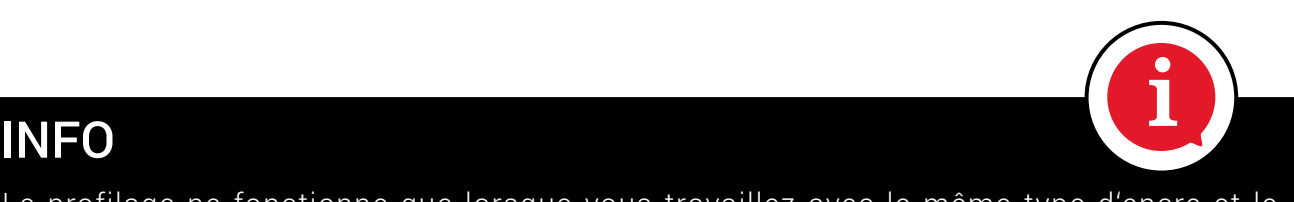

Le profilage ne fonctionne que lorsque vous travaillez avec le même type d'encre et le même papier que ceux utilisés lors du processus.

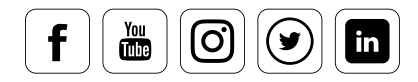

Selon les besoins et les goûts, on peut utiliser du papier photo à revêtement plastique destiné à l'impression photo sur imprimante à jet d'encre, un papier mat pour les impressions d'art, ou des papiers d'essais qui permettent de simuler une future impression offset. Et ces supports sont bien souvent utilisés en parallèle. Un photographe peut par exemple utiliser un papier photo brillant classique pour les images de ses clients et, peu après, travailler avec un papier spécial fabriqué à la main pour l'impression de son propre portefeuille.

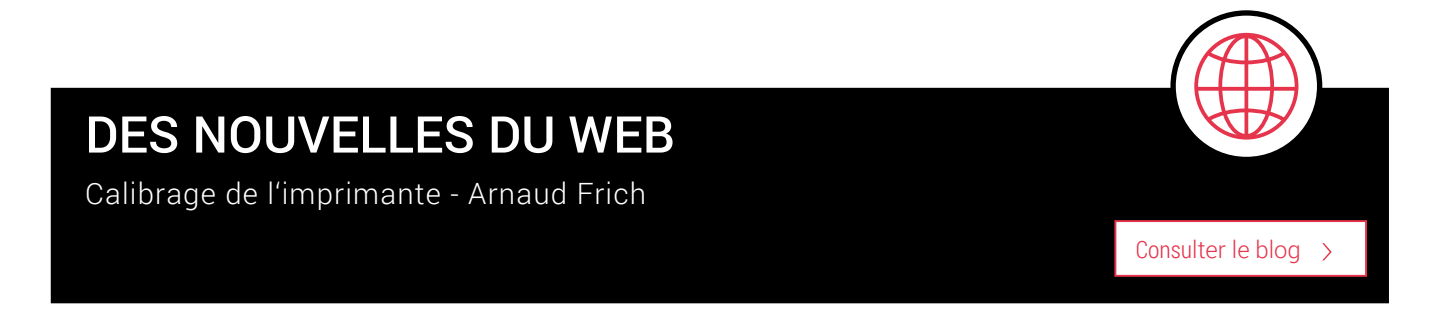

#### **Pourquoi concevoir vos profils pour différents types de papier**

Lorsque vous travaillez avec une imprimante de haute qualité utilisant différents supports, vous devez créer des profils chacun des types de papier. Définir de grands profils pour le papier lisse, le mat et le brut ne suffit pas : il vous faut séparer les profils afin de vous adapter aux moindres différences entre les papiers. Pourquoi ? Songez un instant à la différence de comportement d'une goutte d'encre sur un papier journal poreux et sur un papier photo à revêtement plastique. Une fois que la goutte entre en contact avec le papier photo, elle conserve sa forme, puis sèche. Sur le papier journal, la goutte s'étend en une tâche aux bords imprécis. Ces différences sont très importantes, et elles doivent être prise en compte et multipliées par mille. Si l'on ajoute à cela le fait que quatre, six, ou même huit couleurs soient souvent amenées à être mêlées, vous commencez à vous faire une idée de ce qui se produit sur la feuille lors de l'impression, et des conséquences que les différents papiers peuvent avoir sur les couleurs.

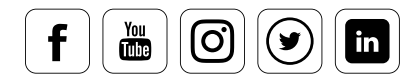

#### **Quel rôle joue l'encre ?**

Il ne faut jamais oublier l'influence de l'encre sur les couleurs. Les encres originales produisent certes des couleurs souvent plus puissantes que les encres génériques, mais elles peuvent également s'avérer peu réalistes. Et chacune d'entre elles réagit différemment selon le type de papier.

### EXAMPLE

Si vous travaillez avec quatre types de papier et deux types d'encre sur deux imprimantes différentes, vous aurez, au total, besoin de 16 profils.

#### **Pourquoi la combinaison imprimante-papier-encre est importante**

Pour les débutants, le moyen le plus simple reste de travailler avec les encres originales, les papiers originaux, et les profils fournis par le constructeur de l'imprimante. Ces différents éléments sont parfaitement adaptés les uns aux autres, et fournissent des résultats relativement fiables lorsqu'ils sont combinés à un moniteur étalonné.

Mais si vous désirez obtenir la meilleure qualité possible à partir de votre imprimante, si elle ne dispose pas de profils préétablis, ou si vous utilisez une encre et/ou un papier proposés par d'autres fournisseurs pour des raisons financières ou esthétiques, vous devez créer les profils vous-mêmes : **un profil pour chaque papier combiné à chaque encre**. Il existe bien entendu des profils gratuits à télécharger pour un certain nombre de combinaisons papier/imprimante, qui corrigent en se basant sur une sorte d'écart moyen. Cependant, les résultats les plus fiables sont obtenus avec des profils créés spécialement. Ceux-ci prennent en compte les propriétés individuelles de votre imprimante, et peuvent même être modifiés manuellement si nécessaire. Difficile d'effectuer une correction des couleurs plus précise !

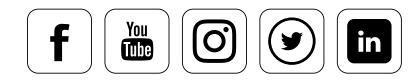

#### **Comment procéder, étape par étape**

La procédure pour le réglage de l'imprimante est simple : il s'agit d'imprimer une image test, puis de lire les couleurs imprimées. Les valeurs cibles sont ensuite comparées aux valeurs réelles, grâce à un logiciel spécialisé qui produit un profil.

Les utilisateurs professionnels travaillent presque systématiquement avec un spectrocolorimètre pour créer leurs profils. Cette démarche est décrite en détails dans les pages suivantes. Selon les exigences de qualité, les mires de mesure peuvent inclure 225 ou 729 vignettes de couleurs, plus 238 vignettes sur l'échelle de gris afin d'augmenter la densité de mesure autour de l'axe gris. Après un temps de séchage d'environ 30 à 60 minutes, les vignettes imprimées sont mesurées à l'aide d'un spectrocolorimètre tel que SpyderPRINT.

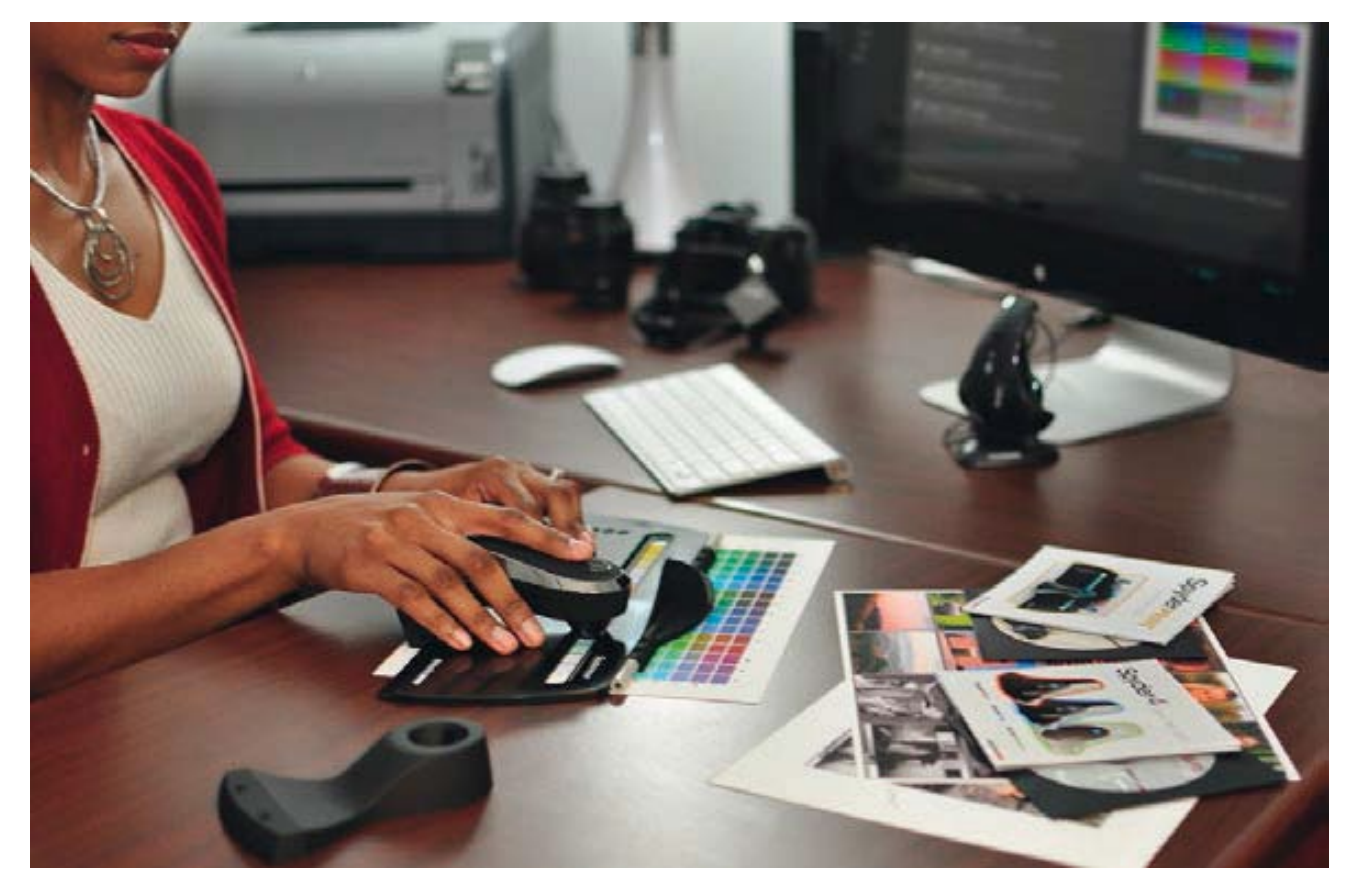

Un travail manuel est nécessaire pour créer des profils d'imprimantes personnalisés. Les vignettes de couleurs doivent être enregistrées par lecture en bande, ou par mesure individuelle.

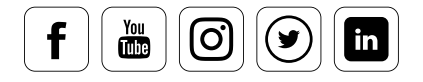

programmes. Pour des raisons de sécurité, vous devez laisser le programme vérifier la<br>disponibilité de mise-à-jour afin de disposer de la dernière version en date. Vous devez vérifier que votre système d'exploitation réponde bien aux prérequis nécessaires avant d'installer le pack logiciel livré avec SpyderPRINT. Un PC doit disposer de Windows 7 ou plus, tandis qu'un ordinateur Apple doit disposer de Mac OS X 10.7 ou plus. Après l'installation, vous trouverez une application dans votre répertoire de disponibilité de mise-à-jour afin de disposer de la dernière version en date.

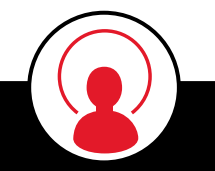

### CONNAISSANCE DES EXPERTS

Si les couleurs de votre imprimante s'écartent de celles du moniteur malgré une création minutieuse du profil, plusieurs raisons peuvent être en cause. Il est par exemple courant que les moniteurs affichent des ombres trop claires lorsque leur luminosité est élevée. Vous pouvez la réduire à un niveau raisonnable (100-120 candela) lors de l'étalonnage. Néanmoins, un moniteur reste un moniteur, et il offre des contrastes totalement différents de ceux du papier. Activez la fonction d'épreuvage « Simuler couleurs papier » dans Photoshop pour permettre à votre moniteur d'afficher des images similaires à celles du papier. La fonction d'épreuvage de SpyderX Elite simule elle aussi automatiquement les couleurs et le contraste papier.

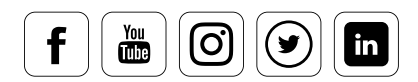

### Configuration de la page

#### **C'est aussi simple que cela**

Lors de la configuration initiale, le logiciel vous demande de faire passer l'orientation des pages de votre imprimante au format horizontal. Il est préférable de travailler avec des imprimantes A4 ou des supports DIN A4. Cela garantit une taille optimale des vignettes de couleurs, et vous permet d'éviter tout problème lors de la lecture des bandes de couleurs. Lors de la seconde étape, vous avez le choix entre lire des informations utiles sur la gestion des couleurs d'impression, et lancer l'assistant de création de profil, qui vous guidera pasà-pas à travers le processus d'impression et de mesure des couleurs.

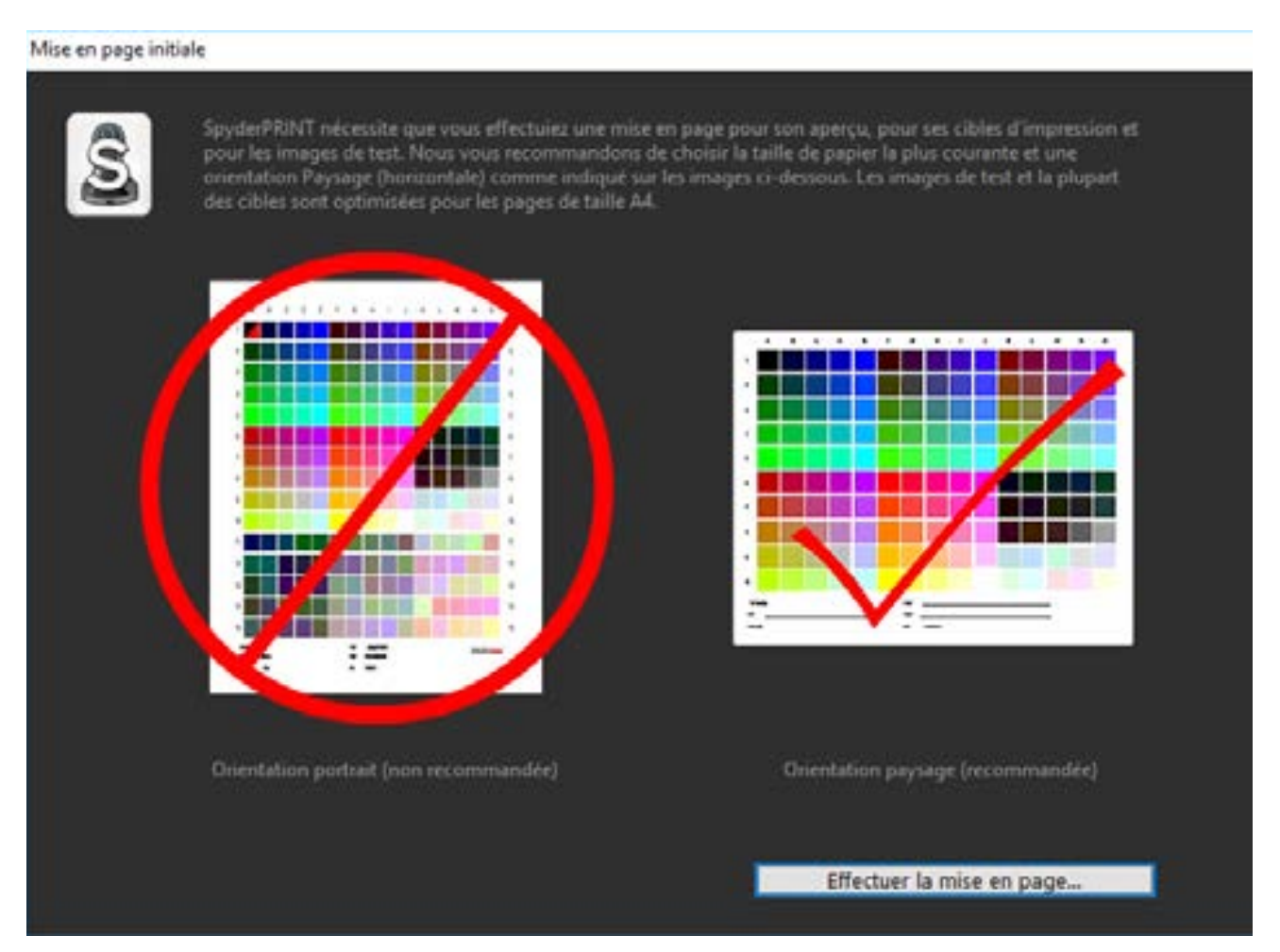

Étape 1 : Mise en page initiale : la navigation dans le menu est simple et intuitive

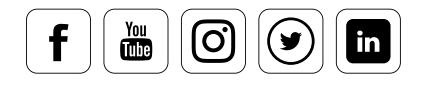

 $\times$ 

u

& SpyderPRINT 5.0.2

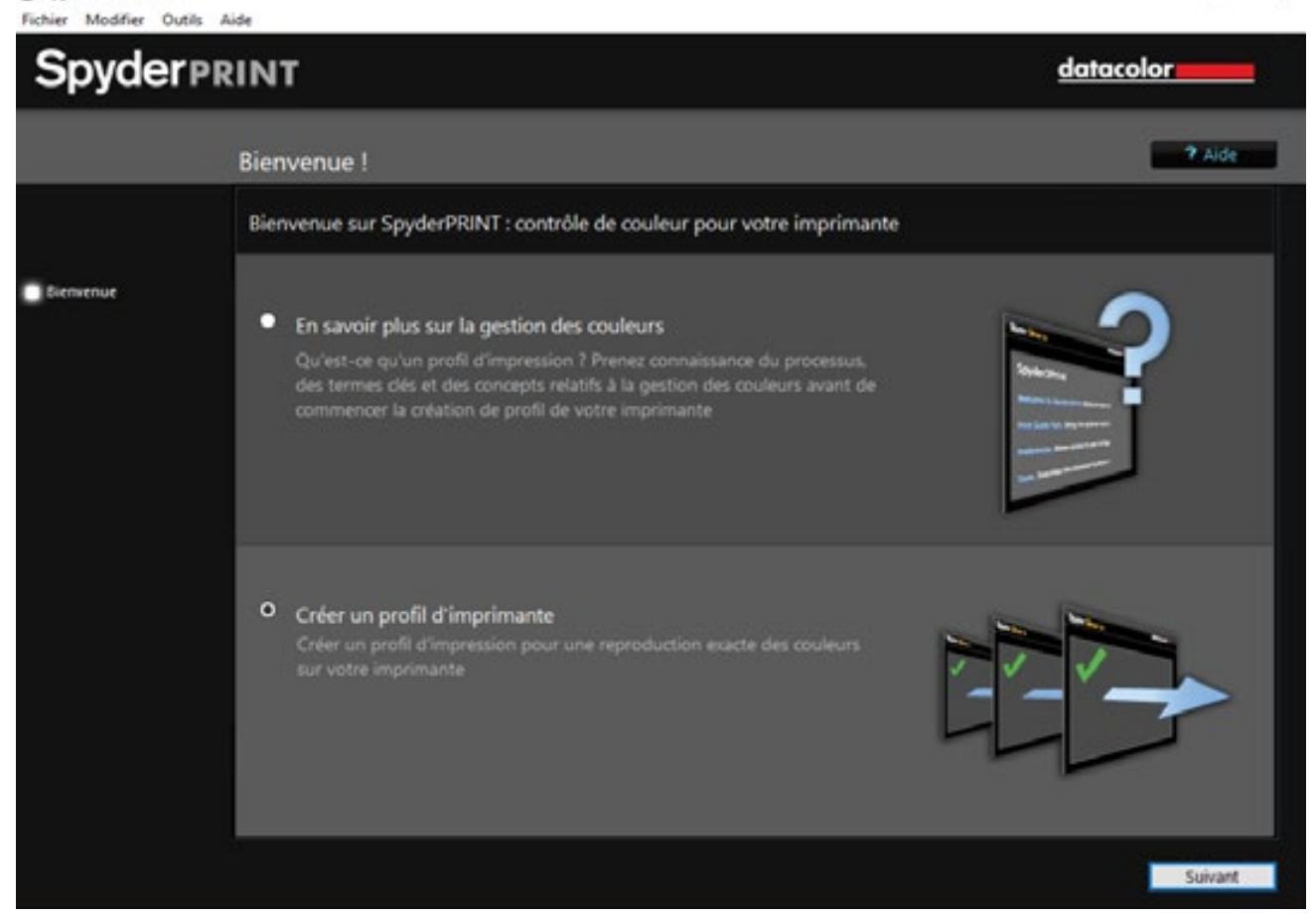

Étape 2 : Poursuivez le processus en choisissant « Créer un profil d'imprimante »

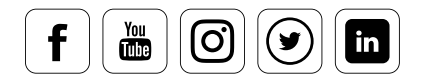

### Sélection de l'imprimante

#### **Ce qu˹il faut savoir**

Lorsque vous sélectionnez une imprimante, vous devez entrer les informations importantes concernant vos objectifs d'impression. Elles seront affichées sur l'impression. Il est normalement suffisant de spécifier les trois détails suivants :

- Quelle imprimante est-ce?
- Quel papier est utilisé ?
- Ouelle encre est utilisée ?

Important : la date et l'heure sont lues automatiquement dans le système d'exploitation. Débutez ensuite les routines de test.

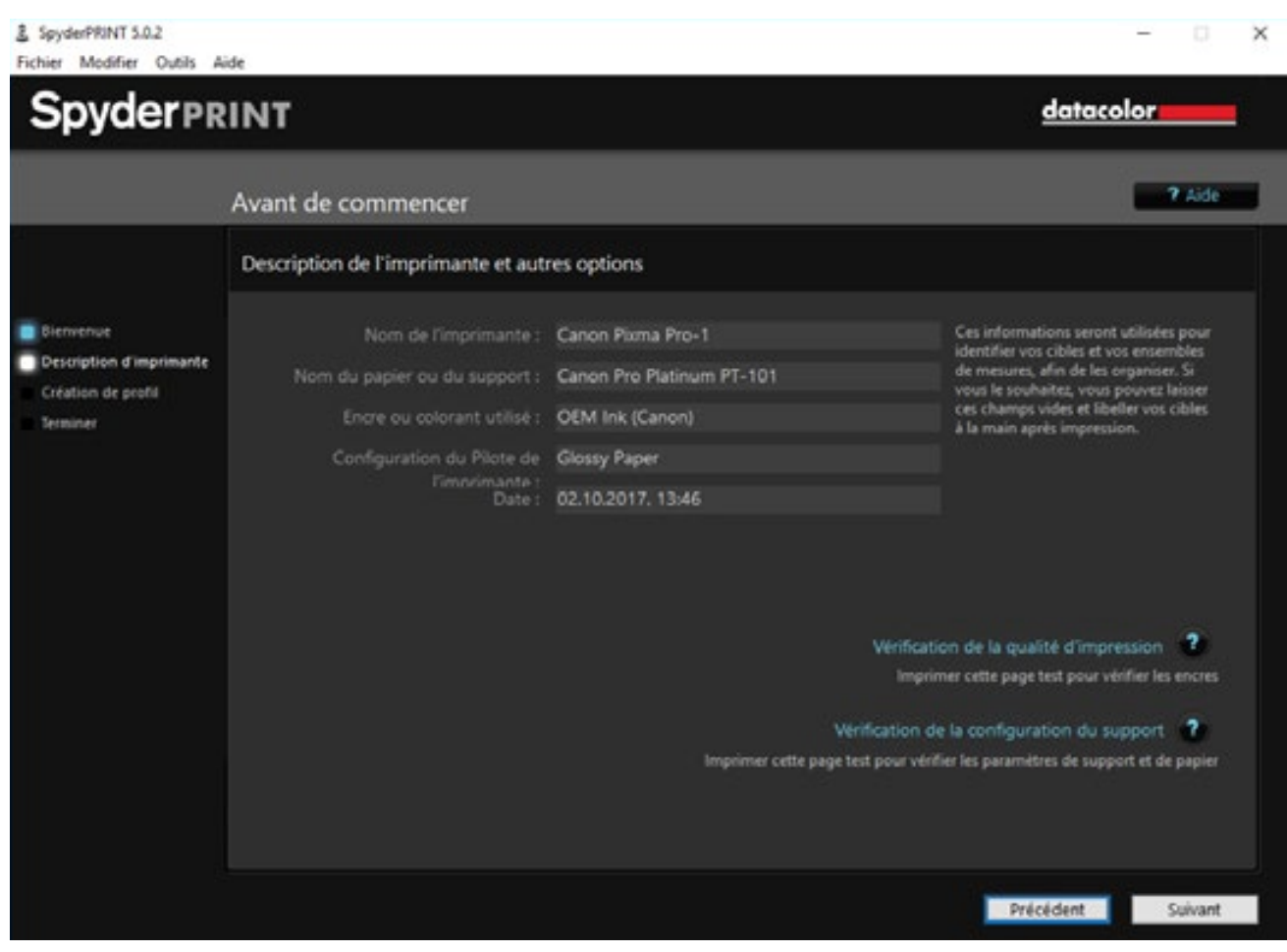

Cette information est utilisée pour identifier les cibles et les résultats.

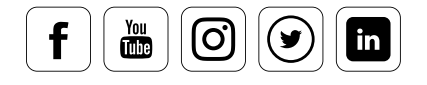

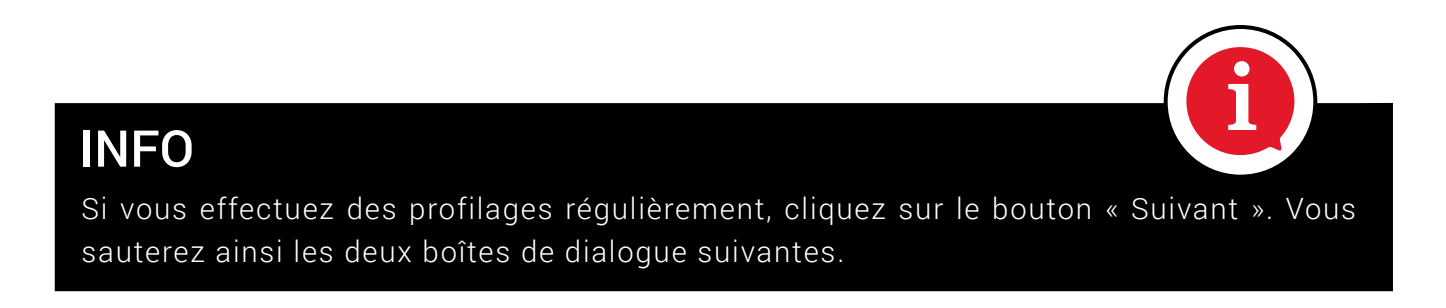

### Contrôler la qualité de l'impression

#### **Ce que ce test vous apporte**

Si vous n'avez pas effectué d'impression pendant une période prolongée, il peut être utile de tester la qualité de l'impression avant de créer les profils. Vous pourrez ainsi détecter les problèmes à l'avance. Vous pouvez imprimer sur une page complète ou sur un coin de page. Cette dernière option est particulièrement utile si vous comptez effectuer plusieurs essais et que vous désirez économiser le papier.

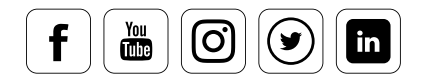

 $-$  Apr  $-$ 

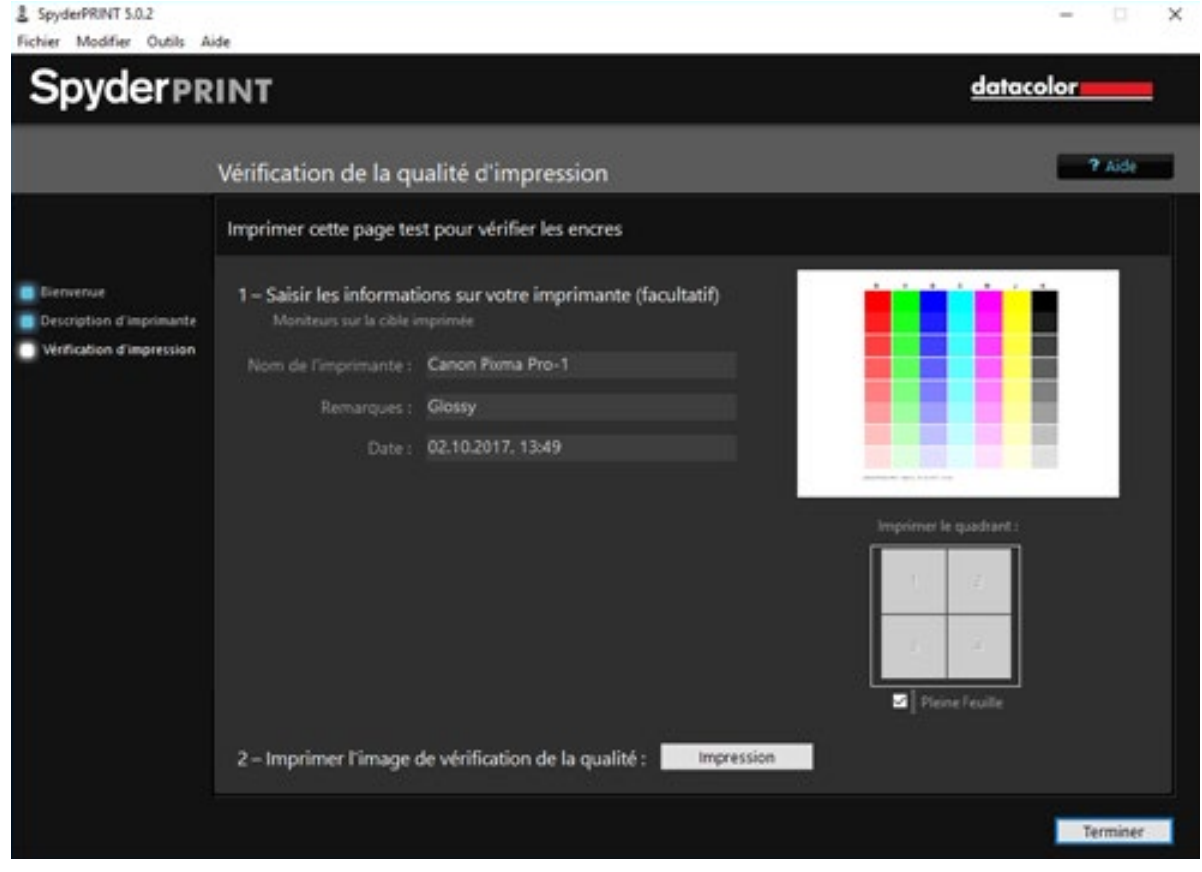

 $\underline{\mathbf{1}}$  imprimes livrage de vérification de la qualité

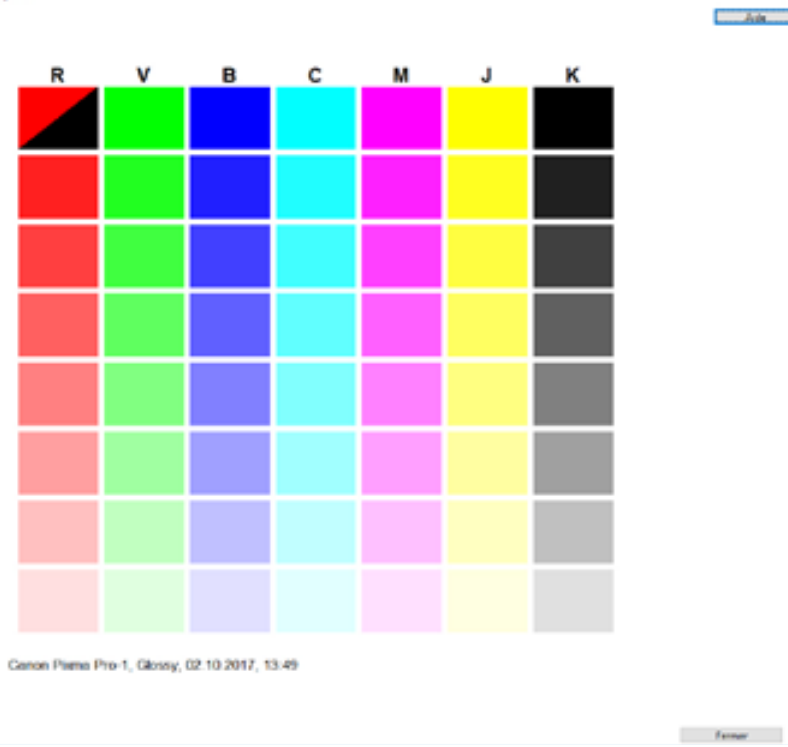

 $M = 201 + 3$ 

Interface utilisateur « Validation de la qualité d'impression ». Cliquez sur la mire de test pour agrandir l'image.

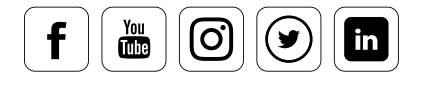

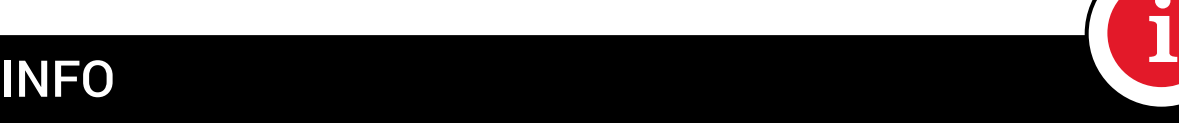

Le test le plus adapté est le test de buse fourni avec le pilote de votre imprimante. Les buses d'impression sont contrôlées individuellement, et une sorte d'échelle des buses est créée, vous indiquant clairement les buses qui doivent être nettoyées.

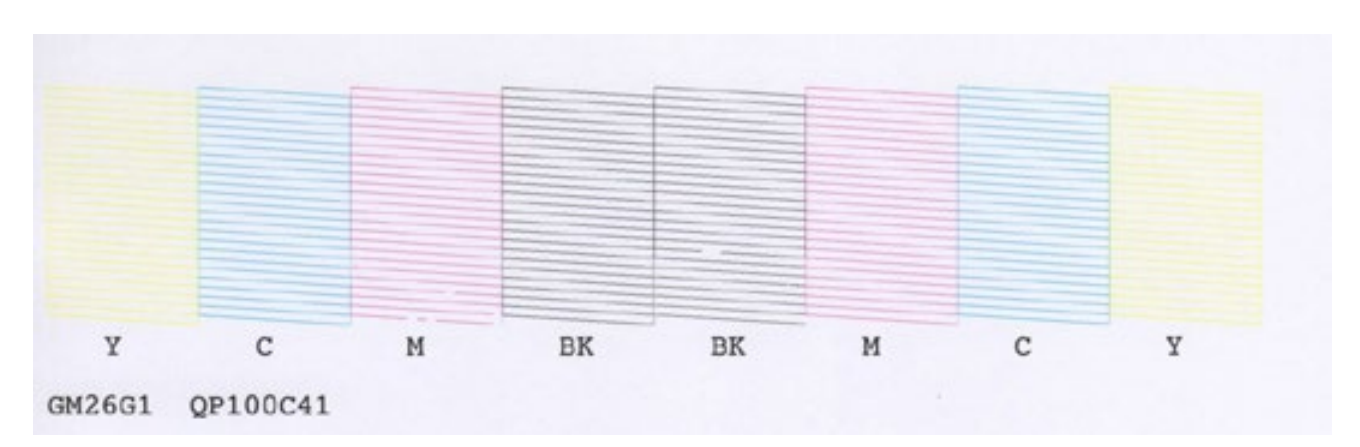

Exemple typique de mire de test fournie par un constructeur d'imprimante.

#### **Déterminez les irrégularités d'impression à l'aide de la mire de test SpyderPRI1T**

Si vous remarquez des irrégularités lors de l'impression de la mire de test, essayez de les rectifier en utilisant la commande de nettoyage fournie par le pilote de l'imprimante.

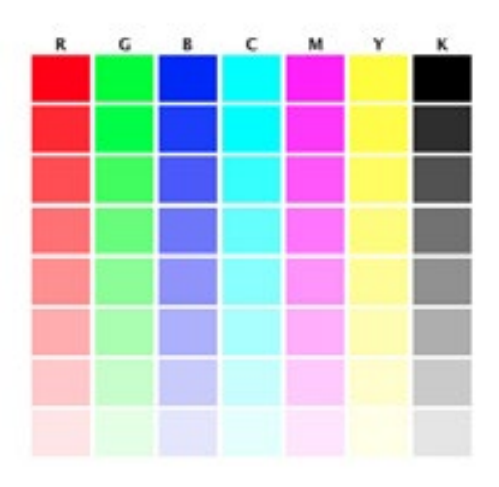

Impression test correcte : pas de traces, pas d'encres manquantes

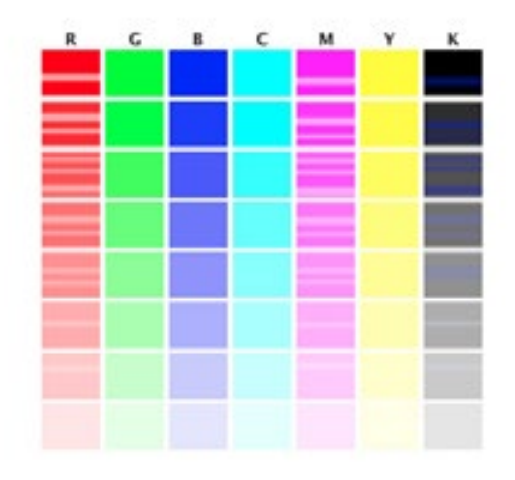

Impression test avec des jets d'encre non fonctionnels

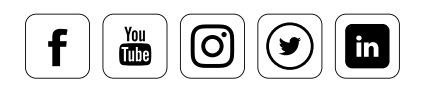

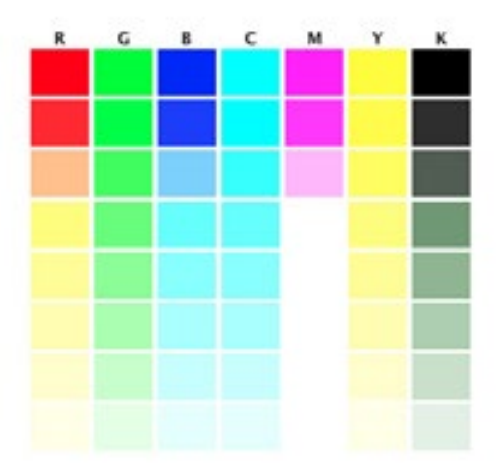

L'image ci-dessus illustre le résultat produit lorsque la cartouche d'encre magenta est vide ou qu'elle ne fonctionne pas. Notez que seule une partie de la colonne du magenta reste blanche, et que les couleurs de certaines autres colonnes (secondaires) sont affectées.

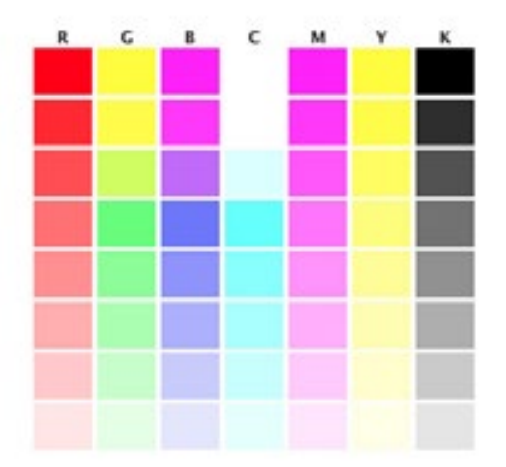

L'image ci-dessus illustre le résultat produit lorsque la cartouche d'encre cyan foncé est vide ou qu'elle ne fonctionne pas. Notez que son impact sur l'impression est bien moindre que lorsqu'une encre plus claire ne fonctionne pas. Il est important de bien vérifier que les couleurs initiales au sommet des colonnes correspondent aux couleurs imprimées plus bas ; ici, ce n'est pas le cas.

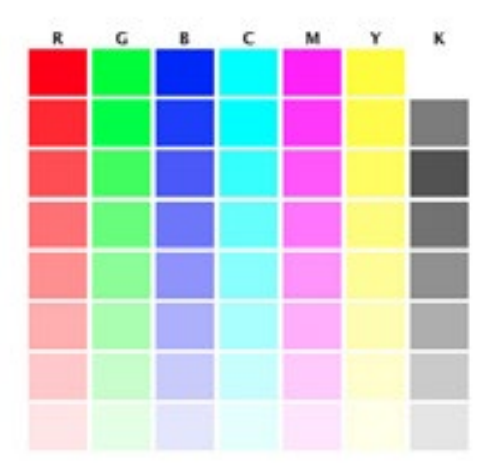

L'image ci-dessus illustre le résultat produit lorsque la cartouche d'encre noire est vide ou qu'elle ne fonctionne pas. Notez que l'impression est beaucoup moins affectée qu'avec une panne d'encre de couleur claire ou sombre. Les problèmes d'impression dus aux encres noires peuvent s'avérer difficiles à détecter. Contrôlez attentivement la colonne K, et vérifiez que sa gradation soit régulière.

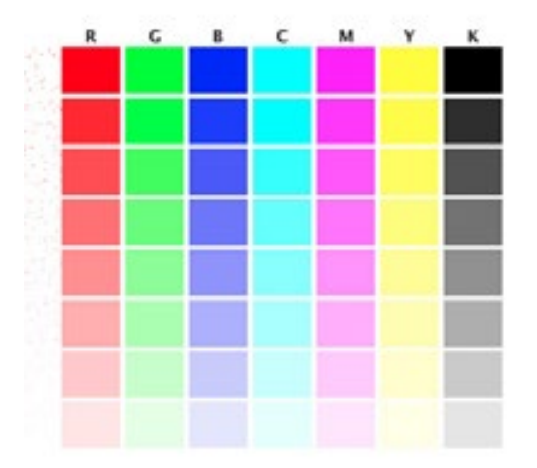

L'image ci-dessus illustre le résultat produit lorsque les jets d'encre fonctionnent mal, et impriment des couleurs dans des zones qui devraient être blanches. Bien qu'il soit utile de nettoyer une imprimante présentant ces symptômes, vous devrez probablement remplacer les têtes d'impression.

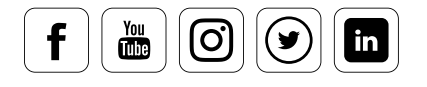

### Tests de configuration du support

#### **Comment les effectuer correctement**

Le pilote de votre imprimante vous offre la possibilité de sélectionner des paramètres appropriés à différents types de supports. Avec les tests de configuration du support, vous pouvez également ajouter quatre impressions test sur une seule feuille. Cela vous permet de connaître le type de paramètre offrant la meilleure impression en termes de quantité d'encre utilisée. Bien souvent, la meilleure configuration n'est pas celle dont le nom apparaît le plus évident. C'est pourquoi il est nécessaire de tester des configurations qui peuvent vous paraître absurdes à première vue, comme « semibrillant » pour un papier semi-mat. Lors de l'évaluation optique, vérifiez l'application des couleurs ; si celle-ci est manifestement trop importante ou trop légère, vous pouvez exclure la configuration.

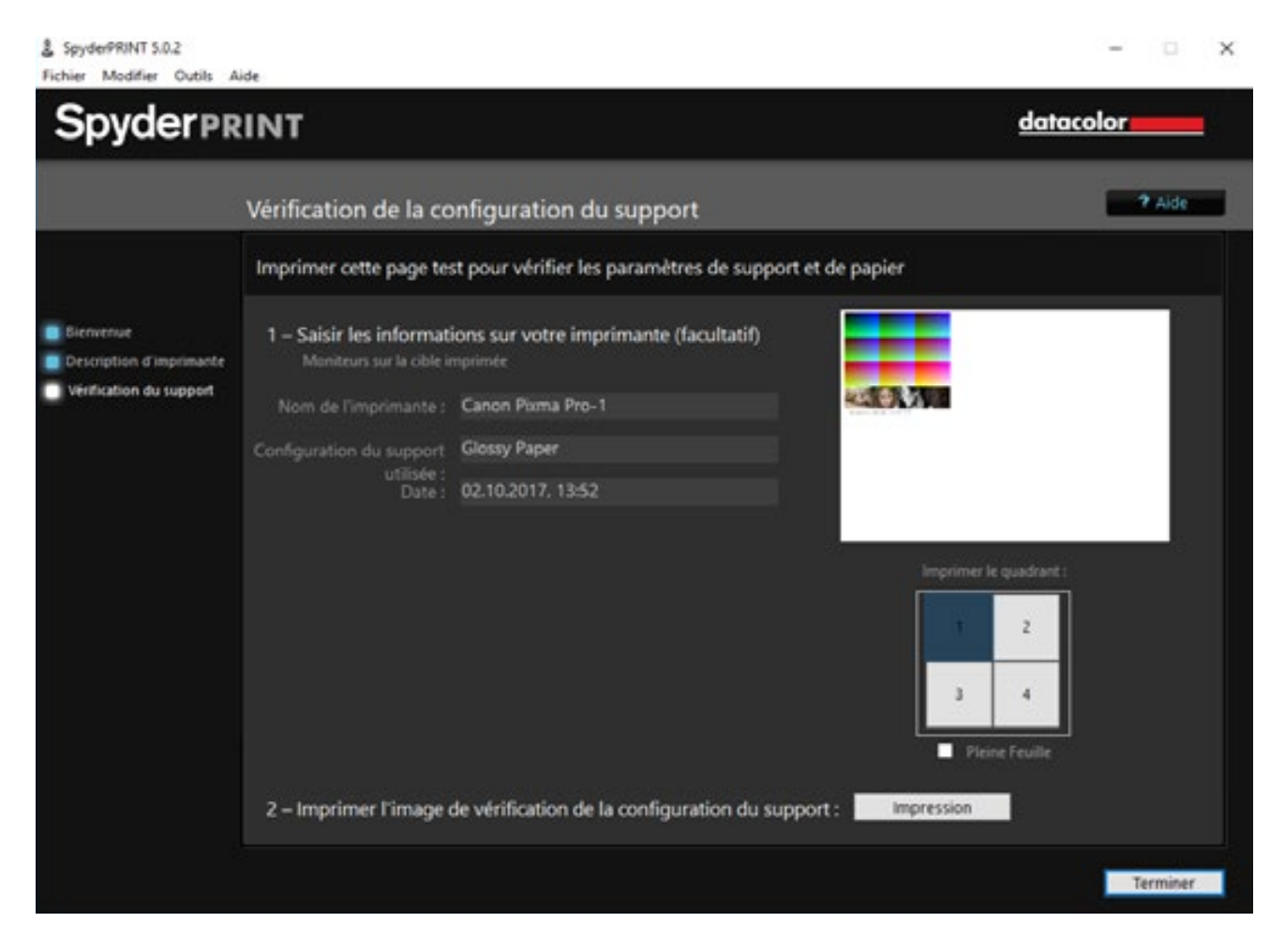

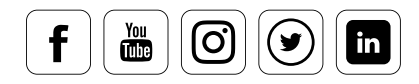

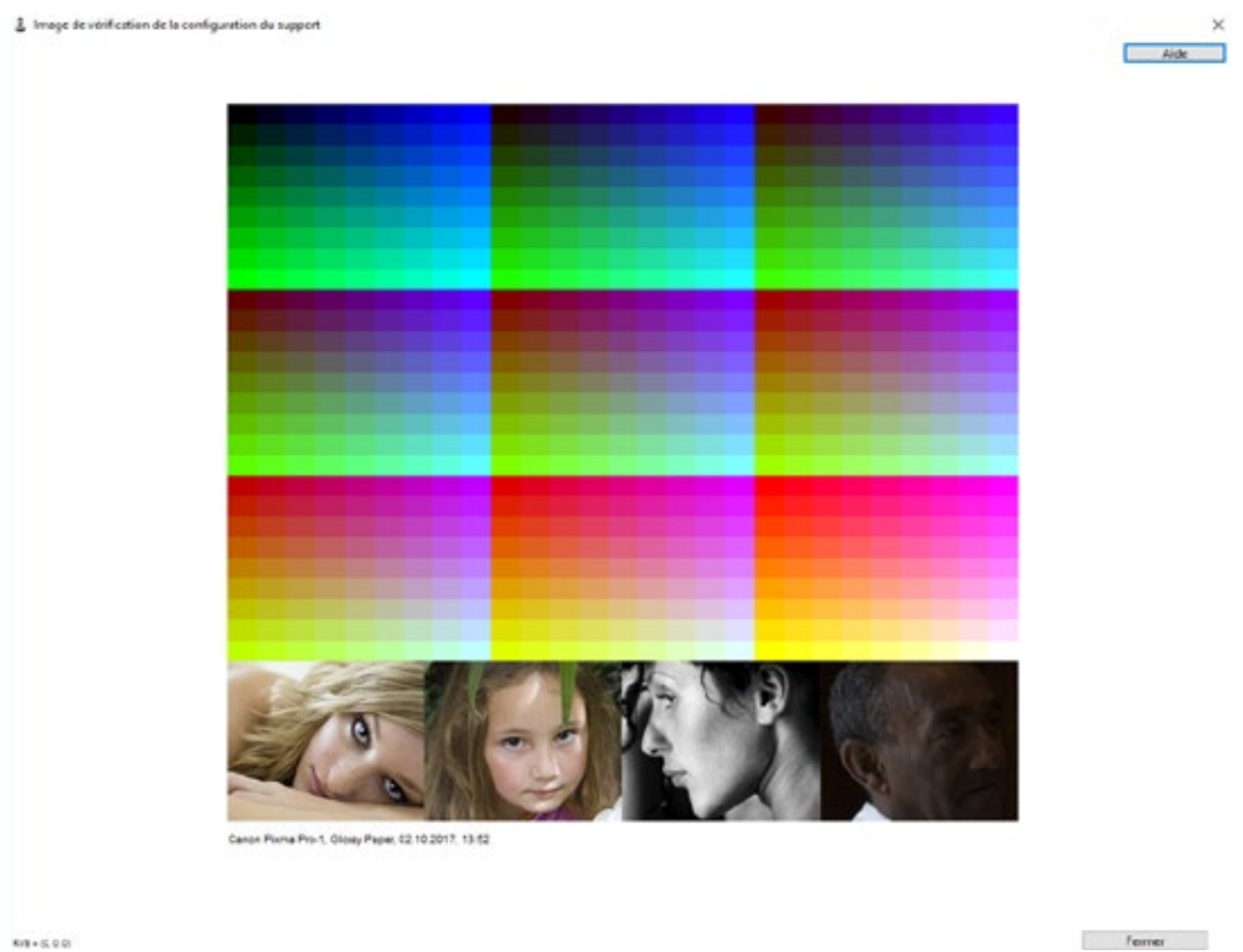

59-522

Interface utilisateur de la « Validation de la configuration support ». Vous pouvez cliquer sur la mire de test pour agrandir l'image.

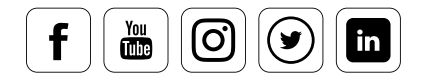

#### **Pour créer quatre impressions test sur une feuille de papier, procédez de la**  façon suivante :

- Cliquez sur le premier quart dans la section « Zone d'impression »
- Entrez le type de support approprié dans la zone de texte de votre logiciel SpyderPRINT. Pour ce faire, ouvrez le pilote d'impression pour afficher un aperçu des supports disponibles
- Chargez votre papier et commencez l'impression test
- Retournez à la zone d'impression et choisissez le quart suivant à imprimer
- Cliquez une nouvelle fois sur « Imprimer » et réglez le type de support dans le pilote de votre imprimante. Entrez le nom du support choisi dans le champ de texte « Support utilisé » de la section « Validation des paramètres de support » de votre **SpyderPRINT**
- Chargez la même feuille de papier dans votre imprimante et commencez l'impression

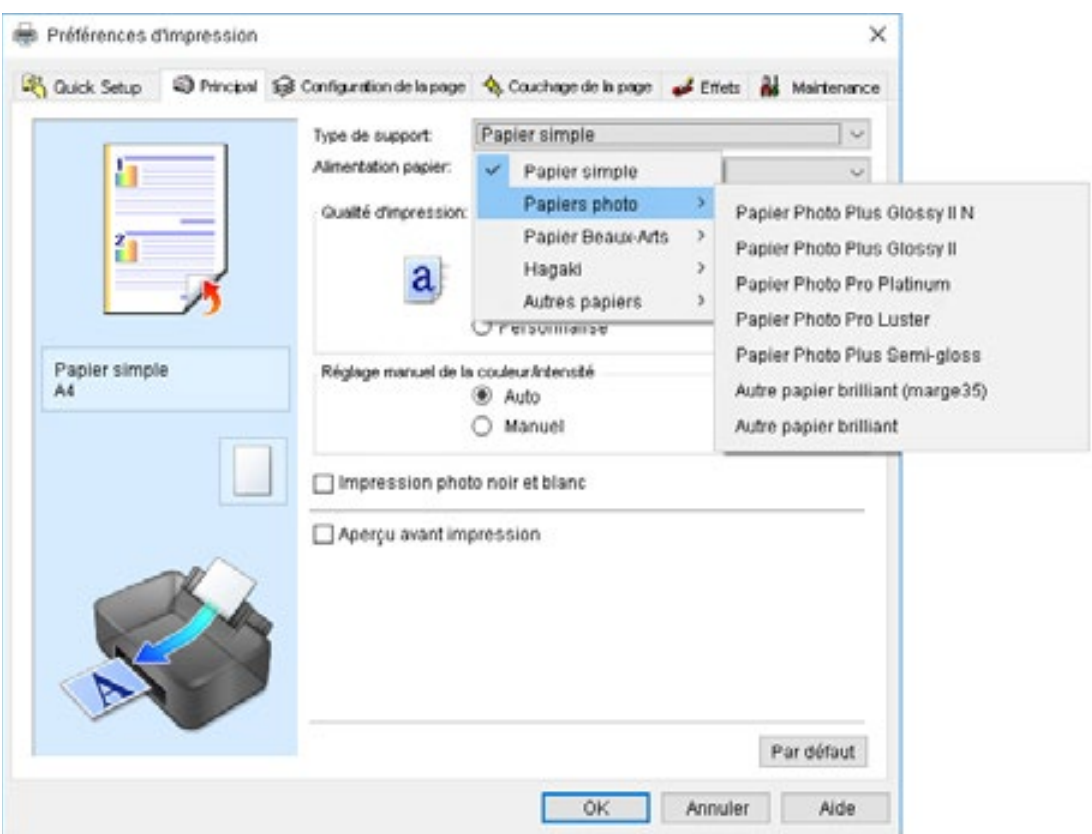

• Vous pouvez reproduire ce processus jusqu'à quatre fois

Le pilote de cette imprimante Canon donne un aperçu de la pléthore de papiers disponibles. Leur nomenclature ne répond pas à une norme. Ainsi, il est nécessaire d'effectuer plusieurs essais pour différents types de support avant de décider des paramètres adaptés à un type de papier spécifique.

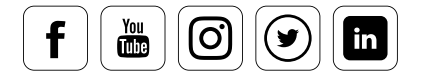

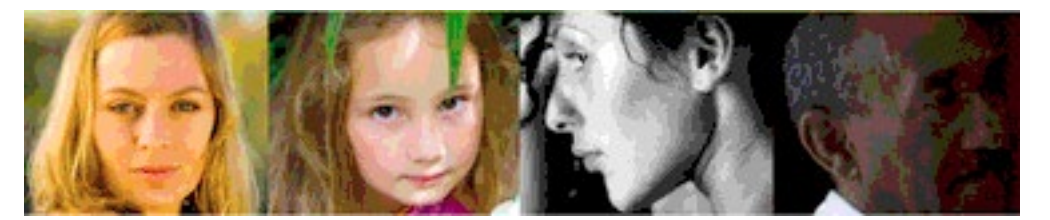

Une fois les impressions tests terminées, vous disposez de quatre mires différentes, issues de différents types d'impression, sur une seule et même feuille de papier. Les informations fournies auparavant sont également imprimées pour chaque test. Par conséquent, il est important d'entrer les bonnes données dans les champs de texte du logiciel SpyderPRINT afin de valider les réglages choisis.

### ASTUCE

Curseur de densité des couleurs : certaines imprimantes jet d'encre actuelles sont équipées d'un curseur de densité des couleurs, qui permet de déterminer la densité générale des couleurs imprimées sur le papier. En général, ces imprimantes offrent déjà la bonne densité de couleurs, et il<br>n'est pas nécessaire de corriger ce réglage pour obtenir de bons résultats d'impression. Cela offre n'est pas nécessaire de corriger ce réglage pour obtenir de bons résultats d'impression. Cela offre l'avantage supplémentaire de ne pas avoir à se rappeler le réglage du curseur. Lorsque vous utilisez des profils d'impression personnalisés, la plupart des options offertes par le pilote de l'imprimante ne sont plus disponibles une fois que la correction des couleurs a été désactivée, à l'exception du curseur de densité des couleurs.

#### **Comment valider correctement les impressions test**

Bien souvent, le réglage optimal pour le profilage et l'impression sur un certain type de papier n'est pas celui dont le nom paraît le plus évident. Il est parfois nécessaire de tester une grande variété de réglages pour déterminer celui qui fonctionnera le mieux avec votre combinaison de paramètres, d'encre et de support. L'impression test vous permet de voir l'ensemble des couleurs que votre combinaison d'imprimante, d'encre et de support peut vous proposer, en neufs éléments composés de neuf vignettes sur neuf. Vous pouvez imprimer cette image en utilisant différents réglages de support (type de papier) pour déterminer le réglage le plus adapté à votre situation. Des contenus photographiques sont inclus en bas de l'impression pour vous donner une idée des qualités photographiques des différents réglages. Les paramètres de support offrent une grande variété de densité pour les différentes sections de l'impression test, et plusieurs degrés de linéarité (constance) entre les différentes vignettes. Les imprimantes proposant des gradients plus linéaires sur l'impression de contrôle n'auront pas besoin d'autant de vignettes sur la mire de profilage final. Les imprimantes dont les variations locales sont significatives nécessiteront en revanche un nombre élevé de vignettes pour effectuer leur profilage.

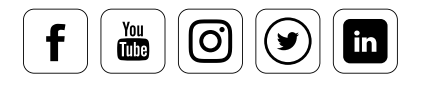

### INFORMATION

Ces mires de test sont loin d'établir un profil pour l'imprimante. Elles sont uniquement utilisées pour déterminer la quantité optimale d'encre à appliquer sur un type de papier, sans pour autant spécifier la façon dont l'imprimante affiche les couleurs.

#### **Couleurs quasi-noires**

 $\frac{You}{dln}$ 

Ιo

in

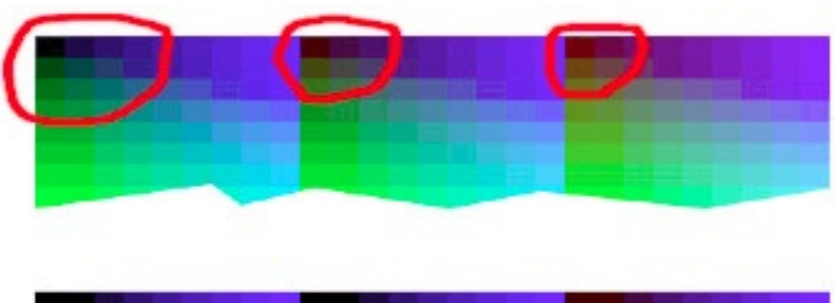

Les vignettes offrent une gradation lisse vers le noir : tout va bien.

i

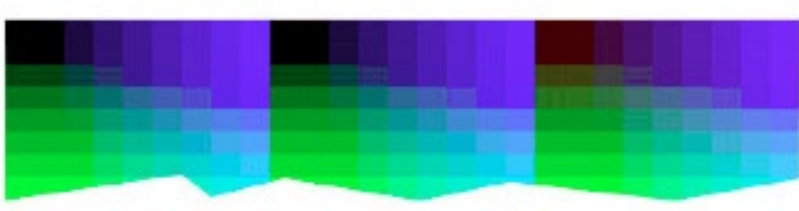

Les vignettes proches du noir semblent obstruées : évitez les réglages imprimant trop de vignettes quasi-noires, et bloquant ainsi des groupes entiers de vignettes.

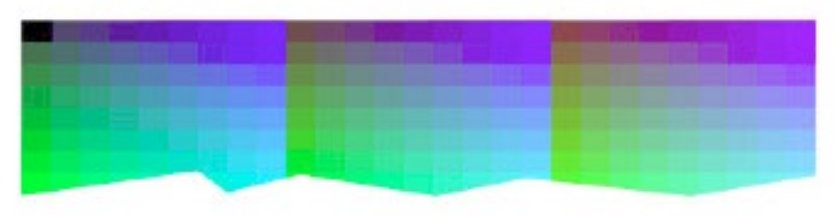

Les vignettes proches du noir sont claires : évitez les réglages n'offrant pas suffisamment de vignettes quasi-noires, et passant directement du gris moyen au noir.

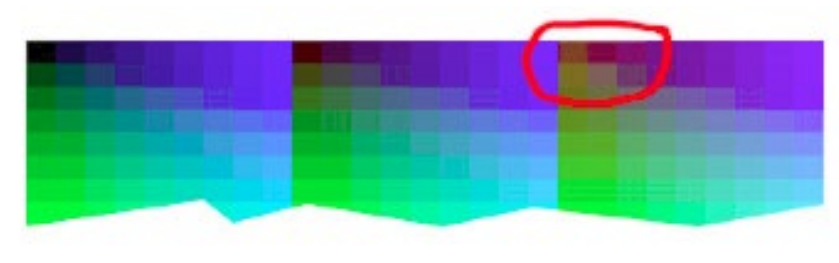

Les vignettes proches du noir ont les mauvaises couleurs : évitez les réglages qui entraînent la présence de mauvaises couleurs, souvent dans la troisième section. Ce problème n'est pas aussi important que les trois autres, mais doit néanmoins être pris en compte.

#### **Couleurs primaires**

Vérifiez que votre combinaison imprimante-encre-support soit bien capable de créer des couleurs primaires avec le réglage choisi. Les couleurs primaires et secondaires, marquées dans ces images, peuvent varier en fonction des réglages.

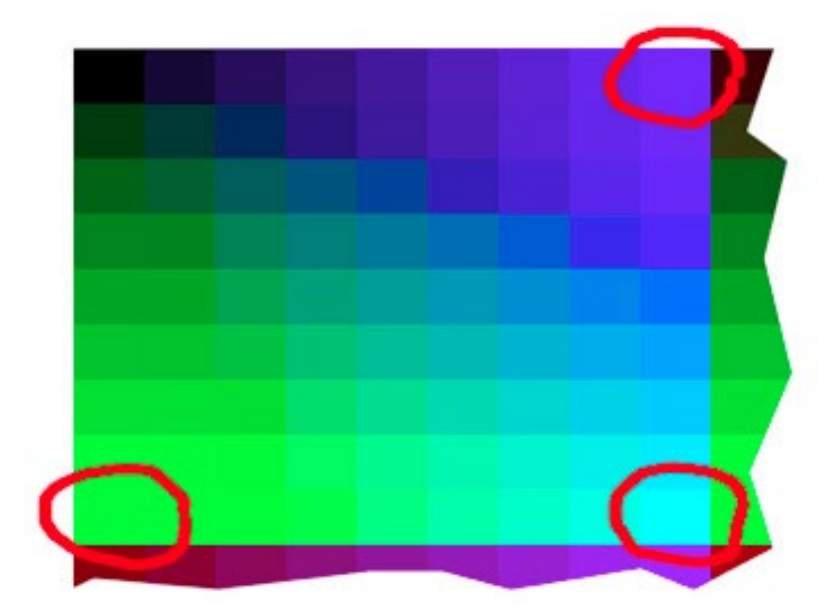

Les couleurs primaires vert, cyan et bleu se trouvent dans la même section que le noir.

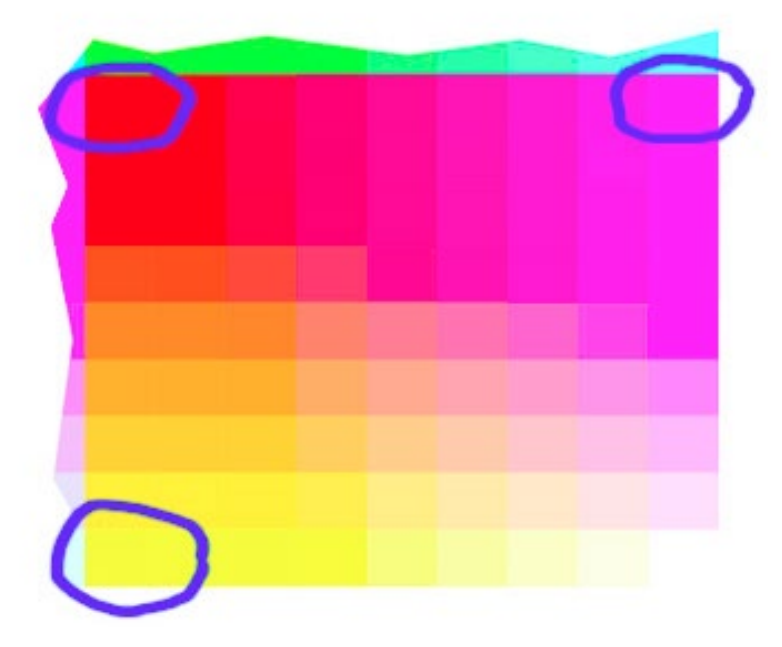

Les couleurs primaires jaune, rouge et magenta se trouvent dans la même section que le blanc.

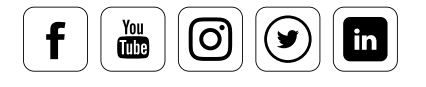

#### **Comparer les réglages**

Pour comparer divers réglages, attardez-vous sur les éléments suivants :

- Des couleurs primaires brillantes, sans surencrage
- Des couleurs variées et suffisamment brillantes
- Une bonne gradation à partir des couleurs primaires dans le reste de l'espace colorimétrique

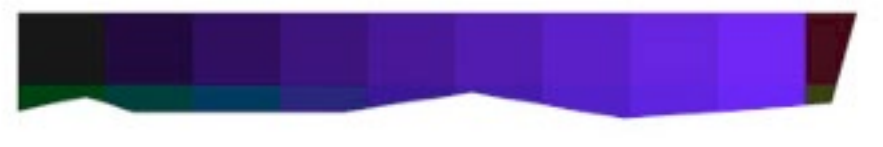

Cette image vous montre une bonne gradation du bleu vers le noir, offrant des vignettes clairement distinctes.

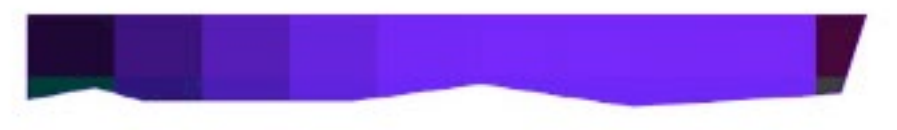

Cette image montre un dégradé problématique entre le bleu et le noir. L'encrage est excessif, et plusieurs vignettes sont donc imprimées en bleu, sans étapes visibles. Un réglage offrant ce résultat doit être évité, même s'il offre des couleurs primaires brillantes.

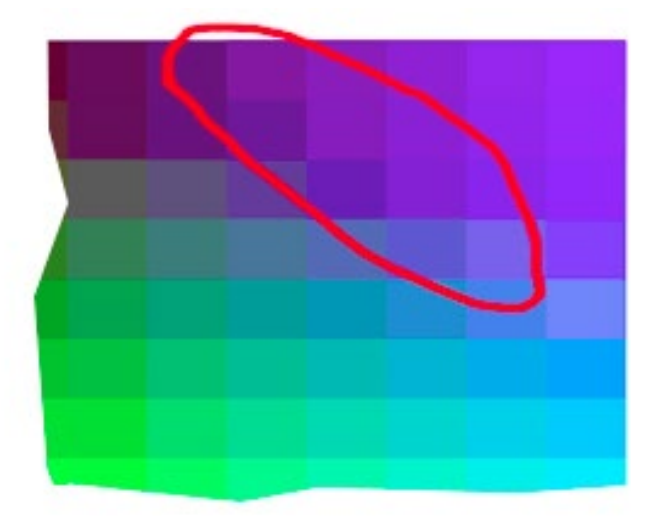

Cette image montre un dégradé problématique entre le bleu et le vert, créant un motif en escalier clairement visible. Ce type de rupture n'est pas aussi indésirable que des couleurs primaires surencrées, mais doit malgré tout être évité autant que possible.

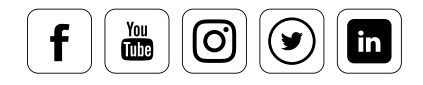

#### **Problèmes d'encrage**

Une combinaison imprimante-encre-support peut causer un certain nombre de problèmes d'encrage. Le terme même de « problème d'encrage » implique l'utilisation d'une imprimante à jet d'encre, mais un excès de couleurs est également possible avec d'autres types d'imprimantes. Soyez attentif aux éléments suivants :

- Le surencrage se manifeste en général par une mauvaise distinction entre les vignettes, comme présenté ci-dessus. Il peut cependant également engendrer d'autres problèmes, évoqués ci-dessous.
- L'encre peut baver hors des limites de la vignette, estompant les vignettes avoisinantes ou laissant des traces sur le blanc.

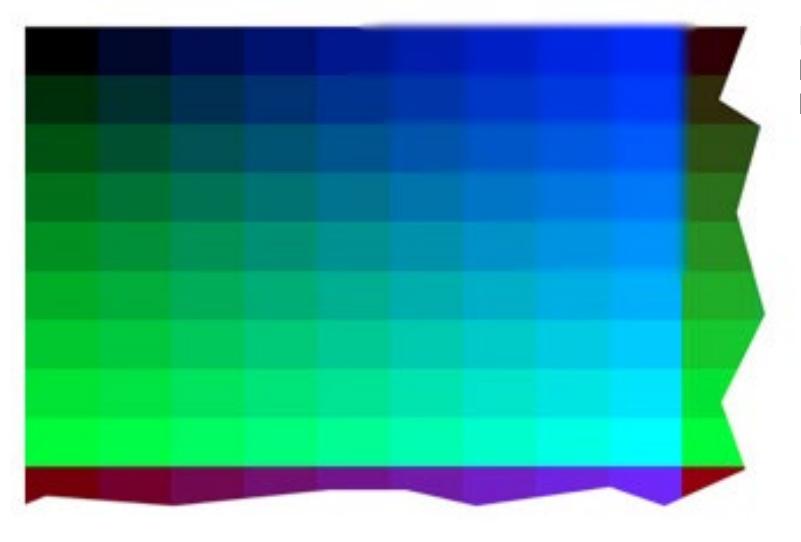

Ici, les zones bleues ont bavé entre les vignettes et au-delà les limites de la mire.

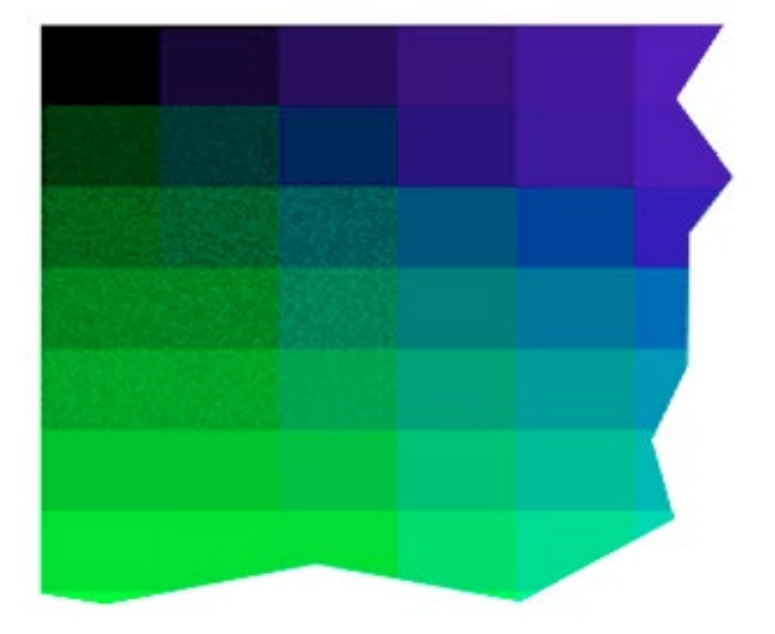

Des marbrures peuvent apparaître au sein des vignettes, sous forme de grain ou de zones d'épaisseur variée, principalement dans les vignettes mélangeant deux à trois couleurs. L'illustration ci-dessus montre le résultat de ces traces dans une zone où des encres cyan, jaune et noire sont mélangées pour créer un vert profond.

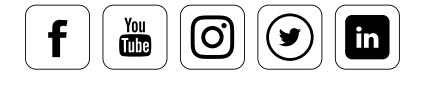

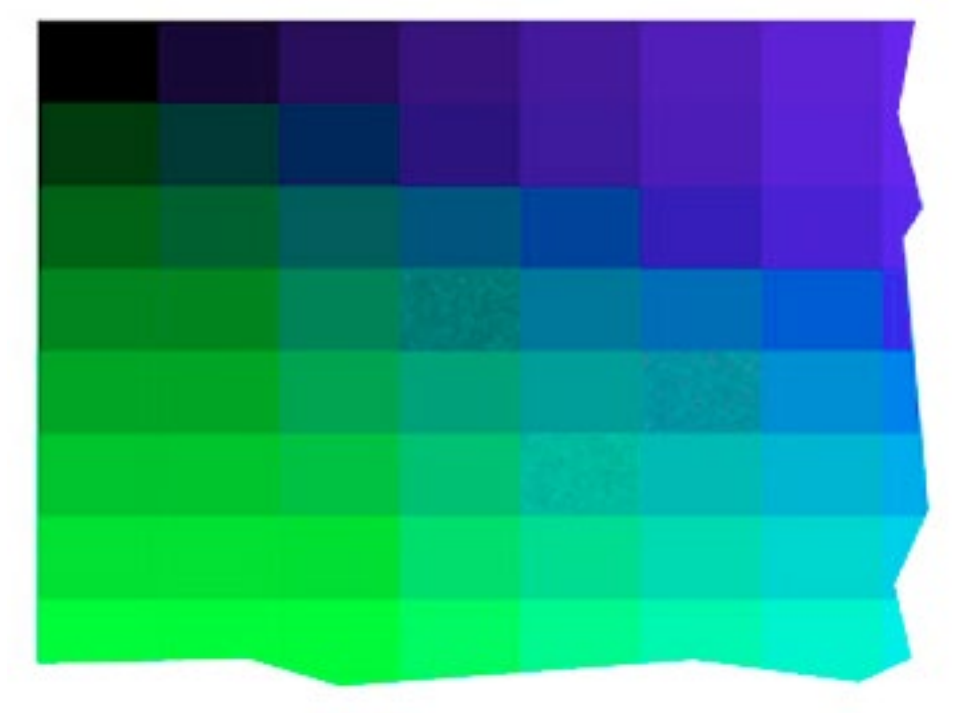

D'autres traces peuvent apparaître. Elles sont similaires aux marbrures, mais se produisent au sein du modèle de trame de l'imprimante. Des formes plus grandes, souvent sous forme de traits, peuvent se produire sur certains aplats de couleurs. De ce fait, elles causent en général peu de problèmes dans les images photographiques, sauf en présence de grandes zones uniformes telles qu'un ciel sans nuages.

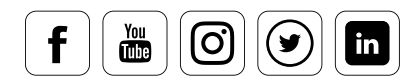

#### **Autres effets**

- Le brunissement est un effet causé par un excès d'encres à proximité du noir. Le brunissement se concrétise par une différence de teinte entre le noir et les couleurs proches lorsqu'une image est vue sous un certain angle. L'effet produit s'apparente à la couleur bronze. Dans certains cas, la seule solution au brunissement est de choisir un papier et une encre différents. Dans d'autres cas, un réglage plus léger peut améliorer les résultats.
- La différence de brillance est similaire en nature au brunissement mais se produit dans les zones les plus claires d'une impression. Il s'agit d'une différence marquée entre le brillant du papier et celui des zones imprimées. Ce problème ne se produit qu'avec des papiers brillants. Certains modèles d'imprimantes offrent une option d'optimisation de la brillance, qui applique une encre non pigmentée aux zones sans couleurs pour réduire cette différence. D'autres imprimantes récentes utilisent des encres à haut niveau de brillance, qui minimisent également cette différence avec le papier. Le différentiel de brillance ne peut pas être contrôlé par le choix des réglages du support, ni en utilisant des profils ICC. Si vos impressions brillantes présentes une telle différence et que vous souhaitez l'éviter, il vous faut considérer un changement de papier, d'encre ou d'imprimante pour accéder à des résultats plus satisfaisants. Vous pouvez également appliquer un fixateur de bonne qualité sur vos photos une fois celles-ci imprimées. Cela réduira le différentiel, tout en offrant une meilleure résistance à l'eau et, bien souvent, une durée de vie augmentée.

#### **Analyser les contenus photo**

Les contenus photos présentés sur l'impression test permettent de vérifier que les gradations et les densités soient bien adaptées aux photographies. Une dominante de couleur n'est pas spécialement importante à ce stade, puisqu'elle pourra être corrigée lors du profilage. Mais les problèmes de surbrillance, de surencrage ou de postérisation  $-$  lorsqu'une gradation n'est pas lisse et présente un nombre limité de couleurs  $-$  sont plus difficile à compenser.

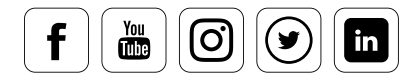

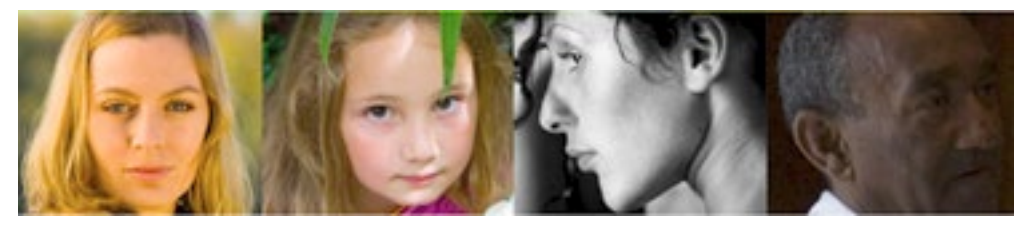

L'image ci-dessus montre des photos bien imprimées.

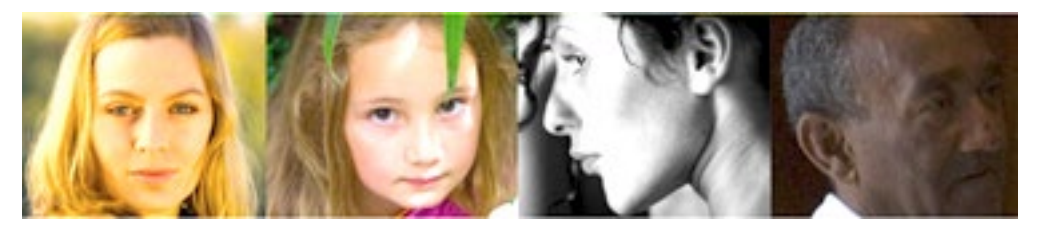

Cette version montre un problème de surbrillance.

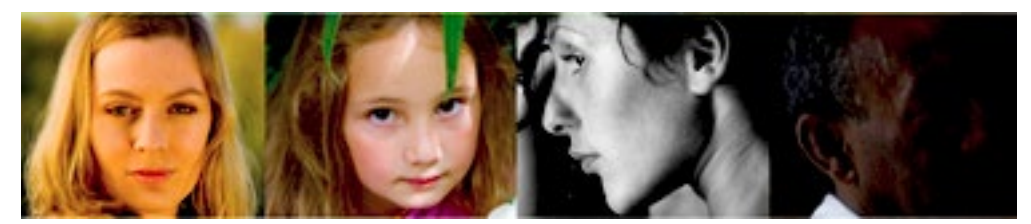

Cette version montre des ombres bouchées.

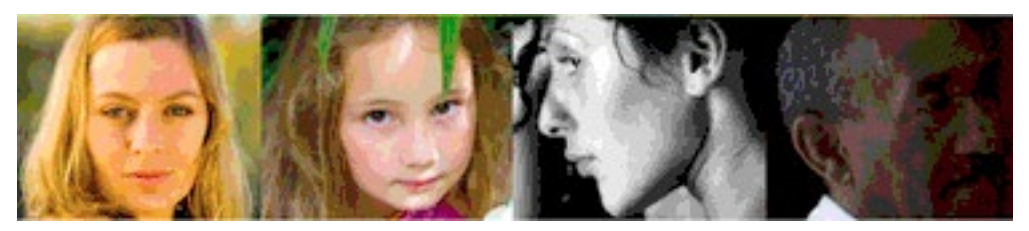

Cette version indique un effet de postérisation.

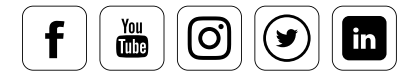

### **Processus de création de profil**

### Débuter la création d'un profil

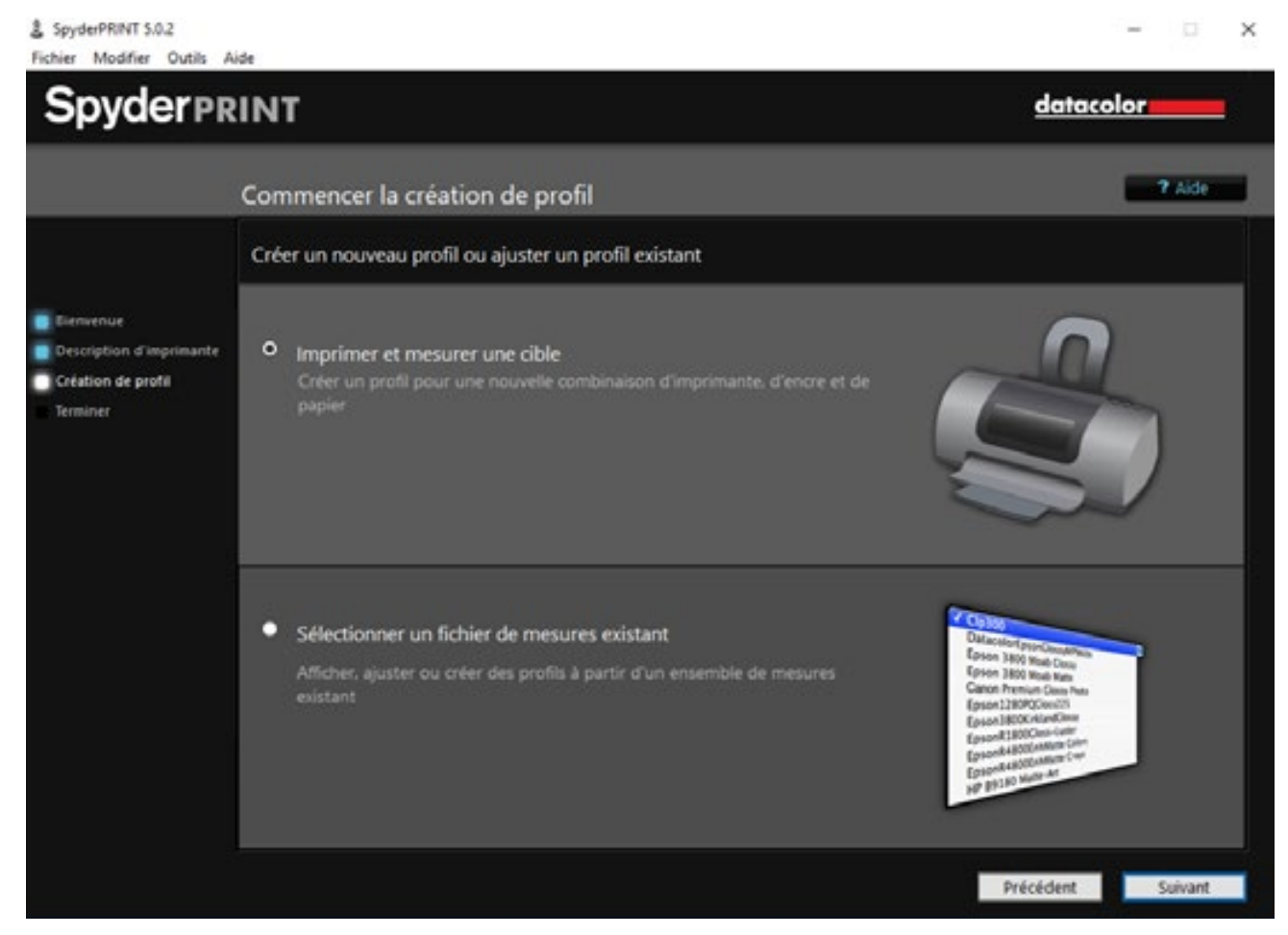

#### **Quelles sont les options dont vous disposez ?**

Après avoir contrôlé votre imprimante et, éventuellement, son pilote, vous pouvez décider, dans ce menu :

- de passer à l'impression de la mire puis à la mesure
- d'accéder à un fichier contenant une mesure déjà débutée puis annulée.

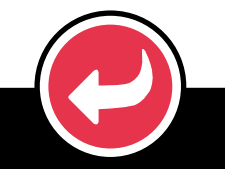

### EXAMPLE

Il peut parfois être nécessaire de poursuivre avec un fichier de mesure déjà existant. C'est par exemple le cas lorsque vous découvrez des couleurs défectueuses dans une impression ultérieure et que vous souhaitez les corriger par une relecture de la mire correspondante.

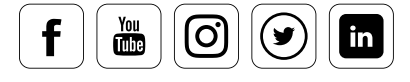

### Sélection du numéro de vignette sur la mire

#### **Combien de vignettes doivent être sélectionnées**

Dans ce menu, vous pouvez spécifier le nombre de vignettes de couleurs à utiliser dans la création de profil. Les experts s'appuient sur des profils basés sur 729 vignettes. Mais un profil basé sur « seulement » 225 vignettes est déjà très bon. Les amateurs d'impression en noir et blanc peuvent choisir une mire dotée d'une « échelle de gris étendue » sur quatre ou neuf feuilles, en fonction de la précision nécessaire. Les « mire E< » sont préparées pour une « lecture par bande » plus rapide. Les « mires classiques » sont quant à elles plus adaptées à la lecture des vignettes individuelles. Celle-ci demande un temps considérable, mais économise du papier.

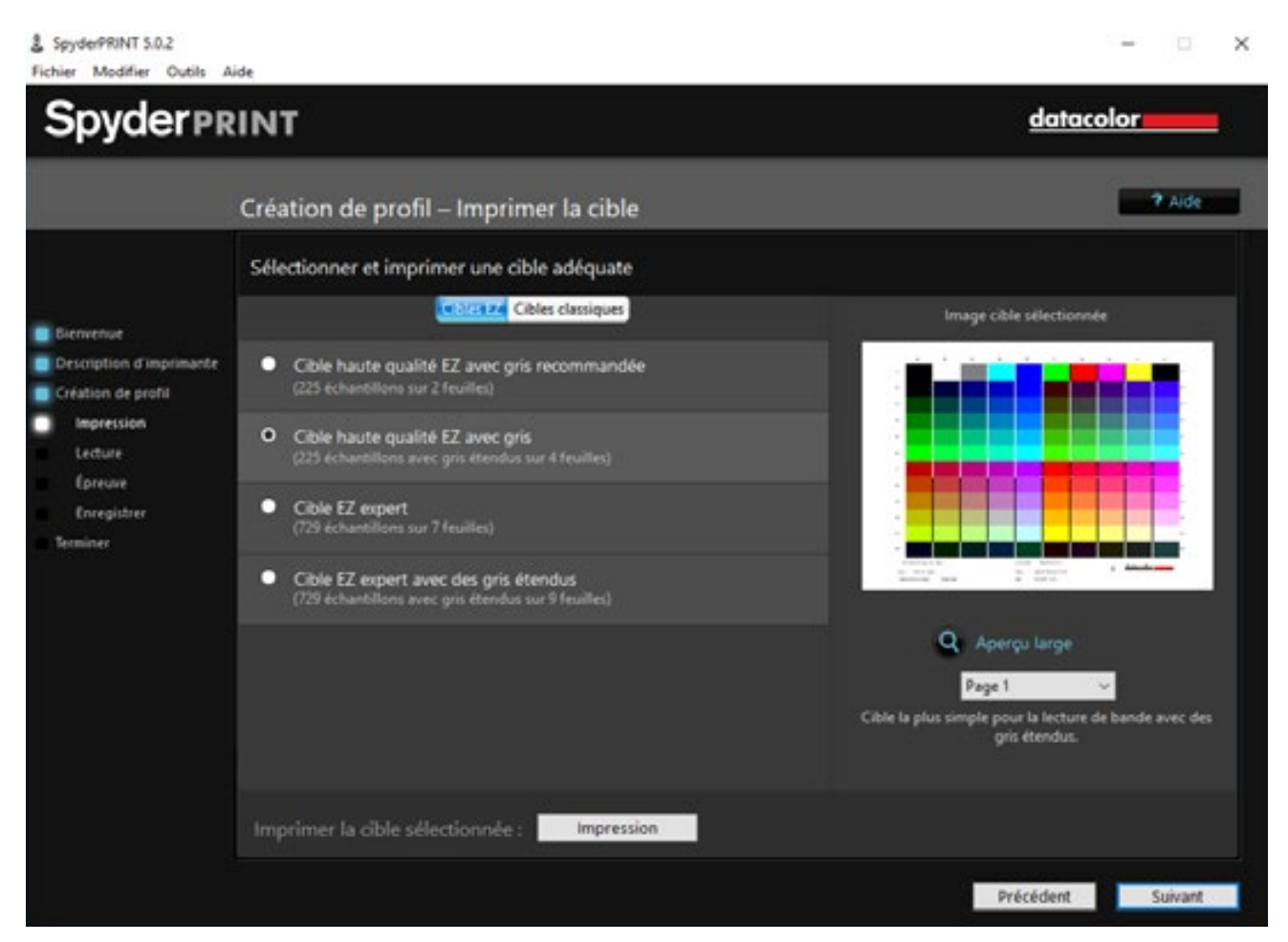

Une mire de 225 vignette est adaptée à la plupart des scénarios

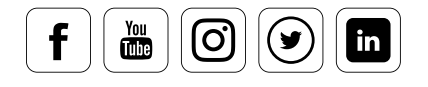

### Prévisualisation

#### **Pour une impression sous contrôle**

La fonction de prévisualisation située à droite du menu est très utile. Vous pouvez l'utiliser pour obtenir une image précise de ce qui sera imprimé pour chaque paramètre. Par exemple, pour obtenir une impression de l'échelle de gris étendue, sélectionnez tout d'abord la page 3 dans la présélection. Si vous désirez visualiser d'autres pages dans ce contexte, vous pouvez utiliser les boutons situés en bas du menu afin de passer d'une page à l'autre.

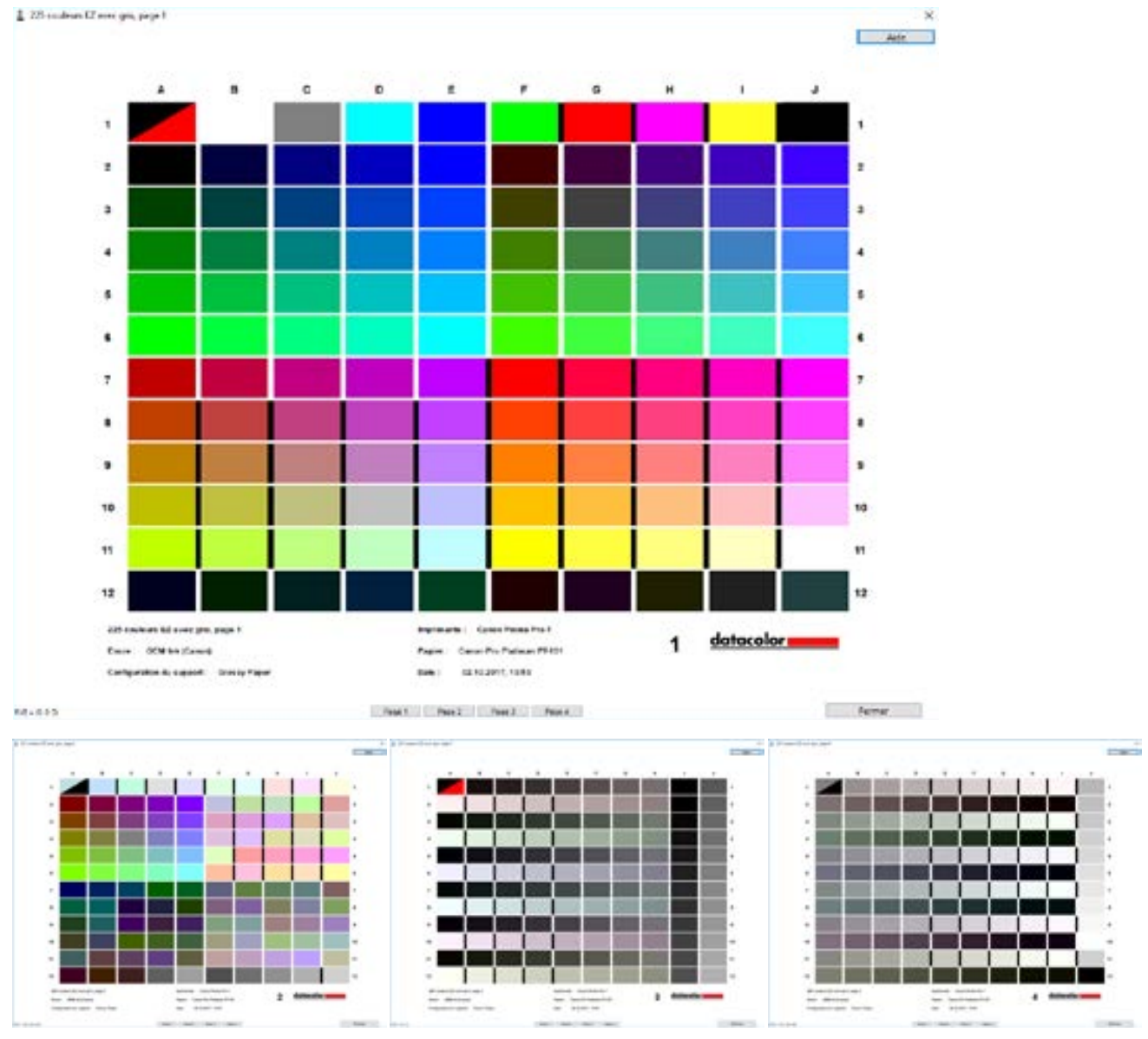

Mire de test avec 225 vignettes

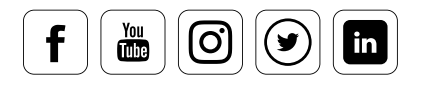

## Étalonnage de l'appareil

#### **La marche à suivre**

Il est nécessaire d'étalonner le spectrocolorimètre avant de l'utiliser :

- Placez-le sur la « base d'étalonnage » fournie.
- Placez la sonde sur la zone d'étalonnage blanche de la station.
- Assurez-vous que l'arrière du spectrocolorimètre repose à plat entre les cales de plastique.
- Appuyez ensuite une fois sur le bouton avant de l'appareil, tout en pressant l'embout de mesure dans l'ouverture de la zone d'étalonnage.
- Un clic confirme une mesure réussie.

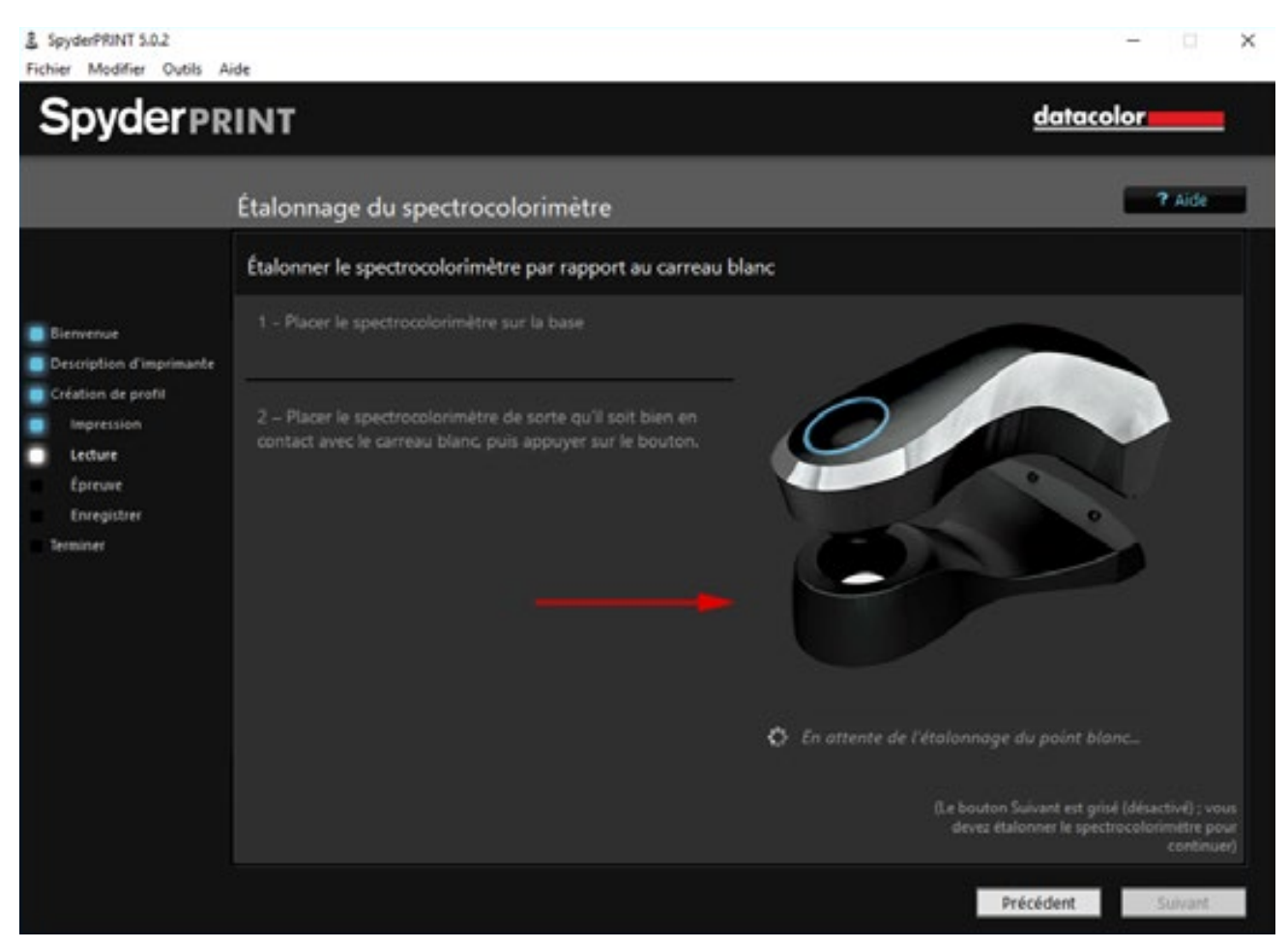

L'interface utilisateur est intuitive

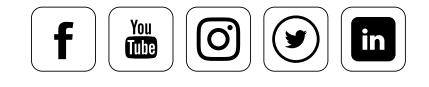

### Sauvegarde de mesure

#### **Ce dont vous devez tenir compte**

Avant de mesurer les vignettes, vous devez définir le nom le plus adapté au fichier de mesure. Celui-ci est stocké au format XML ; il est possible d'y accéder à tout moment pour des corrections. Le fichier est stocké au sein du dossier SpyderPRINT. Pour conserver des sauvegardes de vos fichiers à long terme, il est nécessaire d'inclure régulièrement ce dossier dans les sauvegardes de sécurité de votre système.

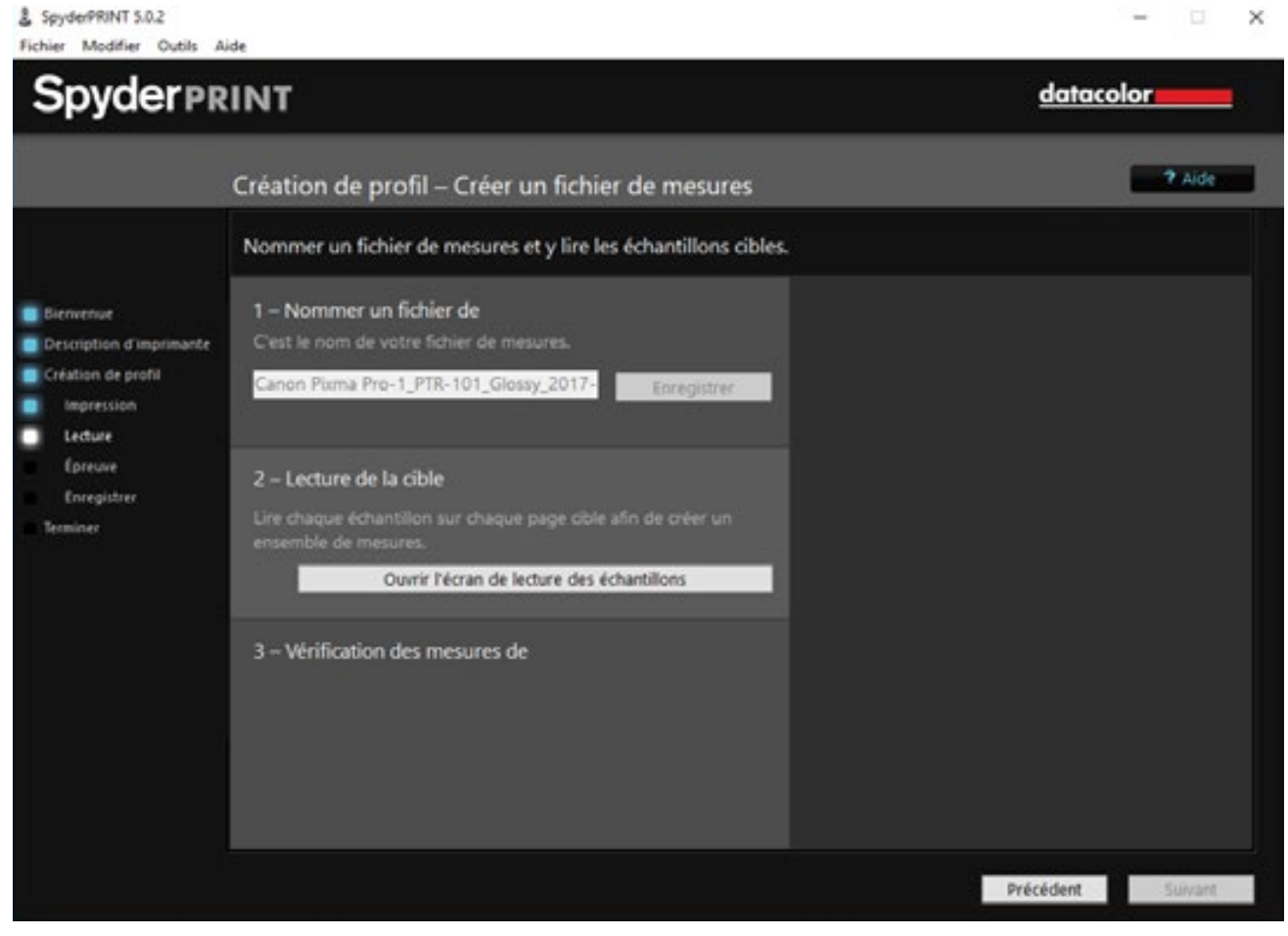

Entrer un nom de profil

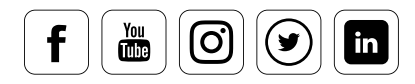

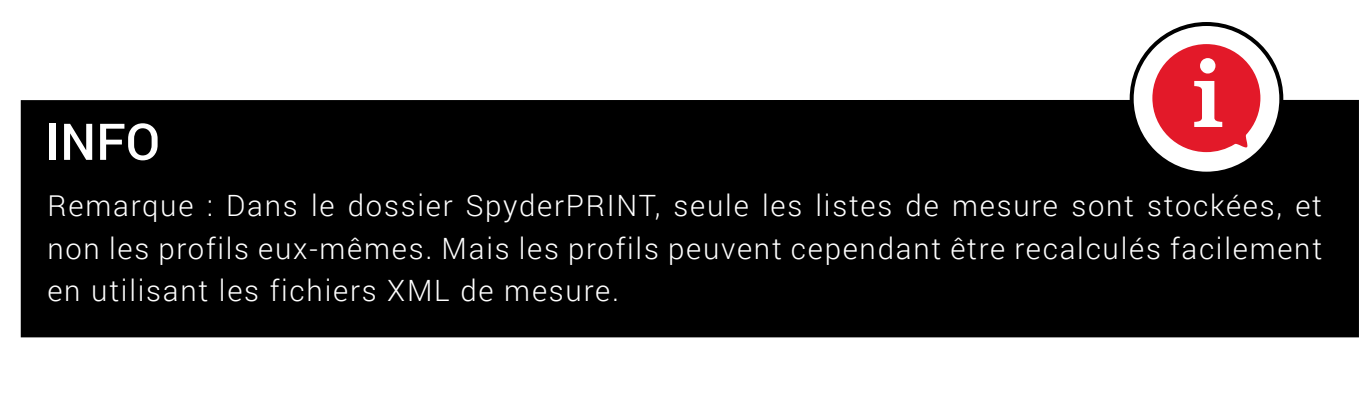

Toutes les mesures effectuées peuvent être sélectionnée sous le menu « Sélectionner un fichier de mesure existant »

### Mesure

#### **Apprendre rapidement**

Après avoir cliqué sur le bouton « Ouvrir une fenêtre pour mesurer les vignettes », un assistant vous demande si vous désirez apprendre brièvement la technique de mesure par bande. Nous vous conseillons de répondre par l'affirmative  $-$  au moins la première fois  $-$  et de regarder la courte démonstration animée. Elle vous présente cette technologie et vous indique la vitesse à laquelle déplacer le SpyderPRINT au-dessus de la mire pour éviter toute erreur de mesure.

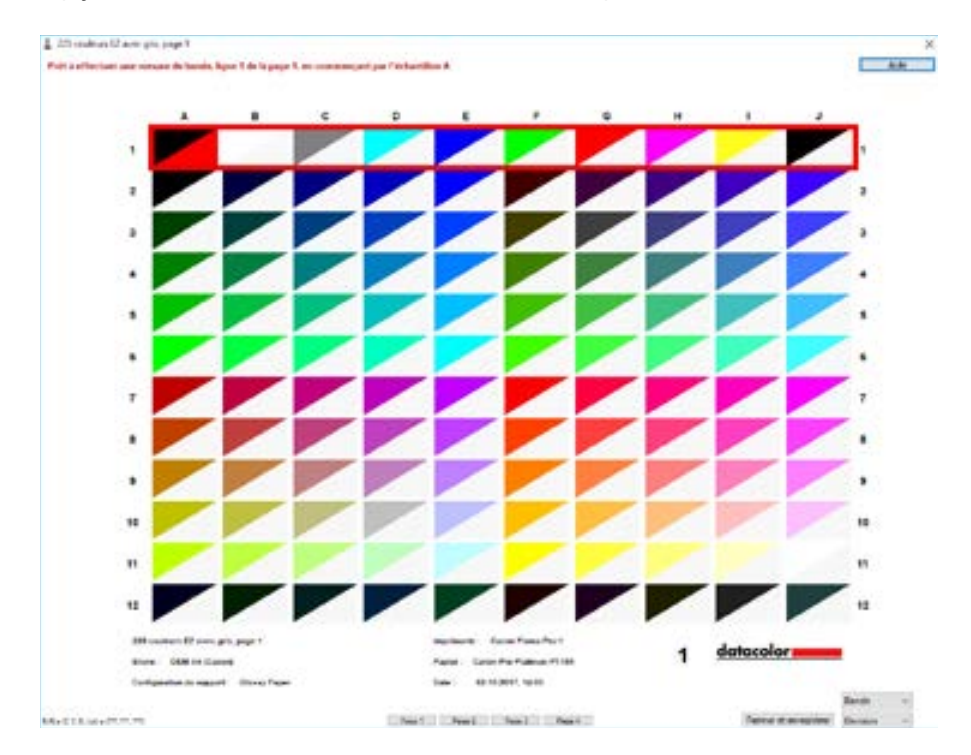

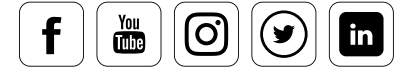

## SpyderProof

#### **Quelles sont les options dont vous disposez**

Vous avez la possibilité d'imprimer les images-tests SpyderProof, que nous avons évoquées au chapitre sur l'étalonnage des moniteurs, avec votre nouveau profil et différentes « intentions de rendu » (IR).

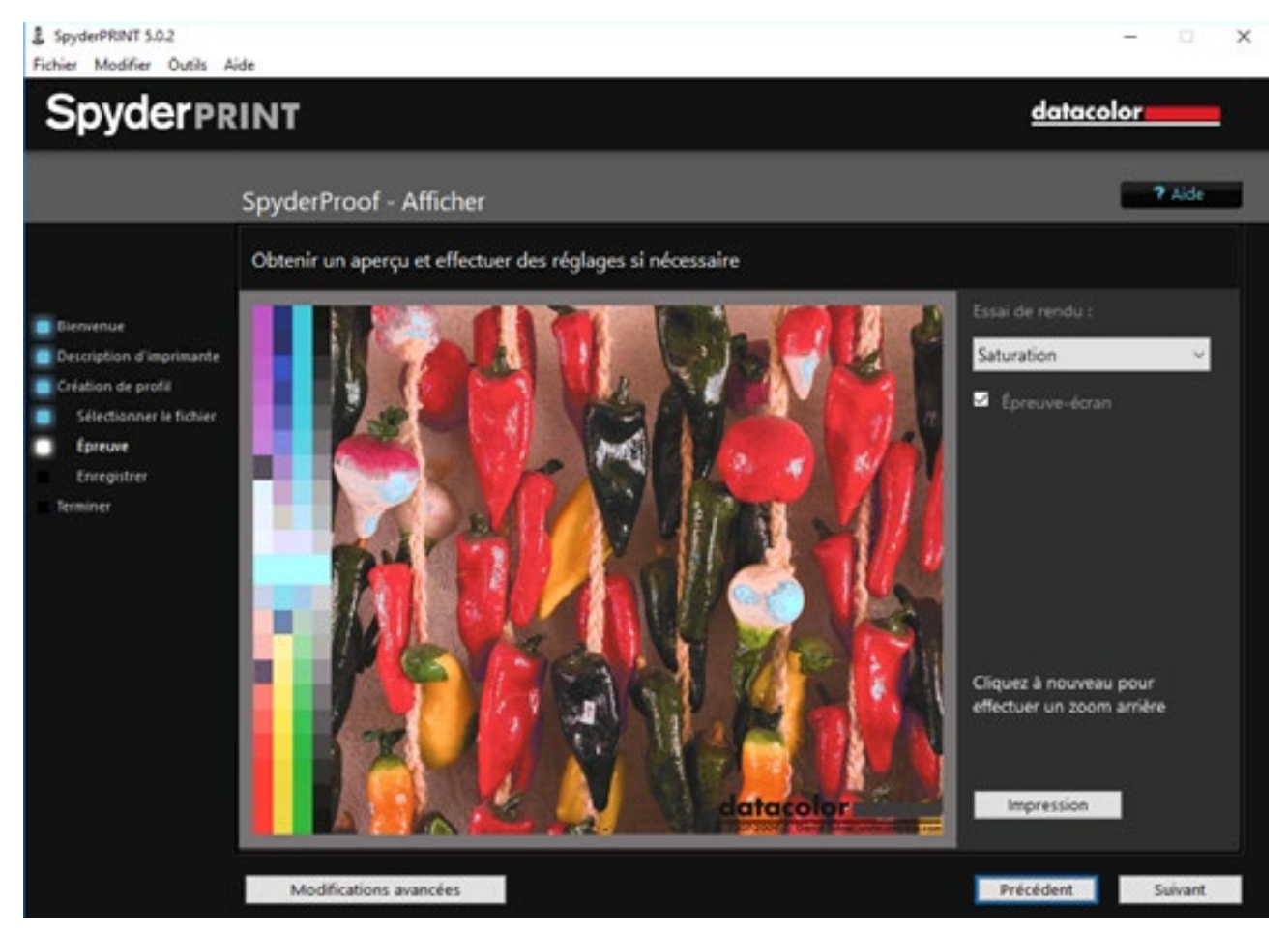

Choisissez l'intention de rendu dans le menu déroulant situé à droite

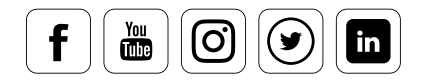
### **Intention de rendu**

Les **intentions de rendu** sont des variantes dans la conversion des informations RVB d'un espace colorimétrique, basées sur différents concepts de calcul. La conversion d'une image d'un espace colorimétrique vers un autre est appelée cartographie de gamut. Par exemple, un espace d'impression est bien plus réduit que l'espace colorimétrique RVB d'un appareil photo. L'objectif est de convertir une image – enregistrée dans un espace colorimétrique vaste, et disposant donc d'un certain nombre de couleurs qui ne sont pas disponibles dans l'espace  $colorimétrique$  d'impression – pour que la nouvelle image corresponde aussi fidèlement que possible à l'original malgré l'espace colorimétrique plus restreint. À cette fin, l'ICC a défini quatre intentions de rendu pour les domaines d'application les plus courants, divisées en deux groupes spécifiques.

Classement des intentions de rendu :

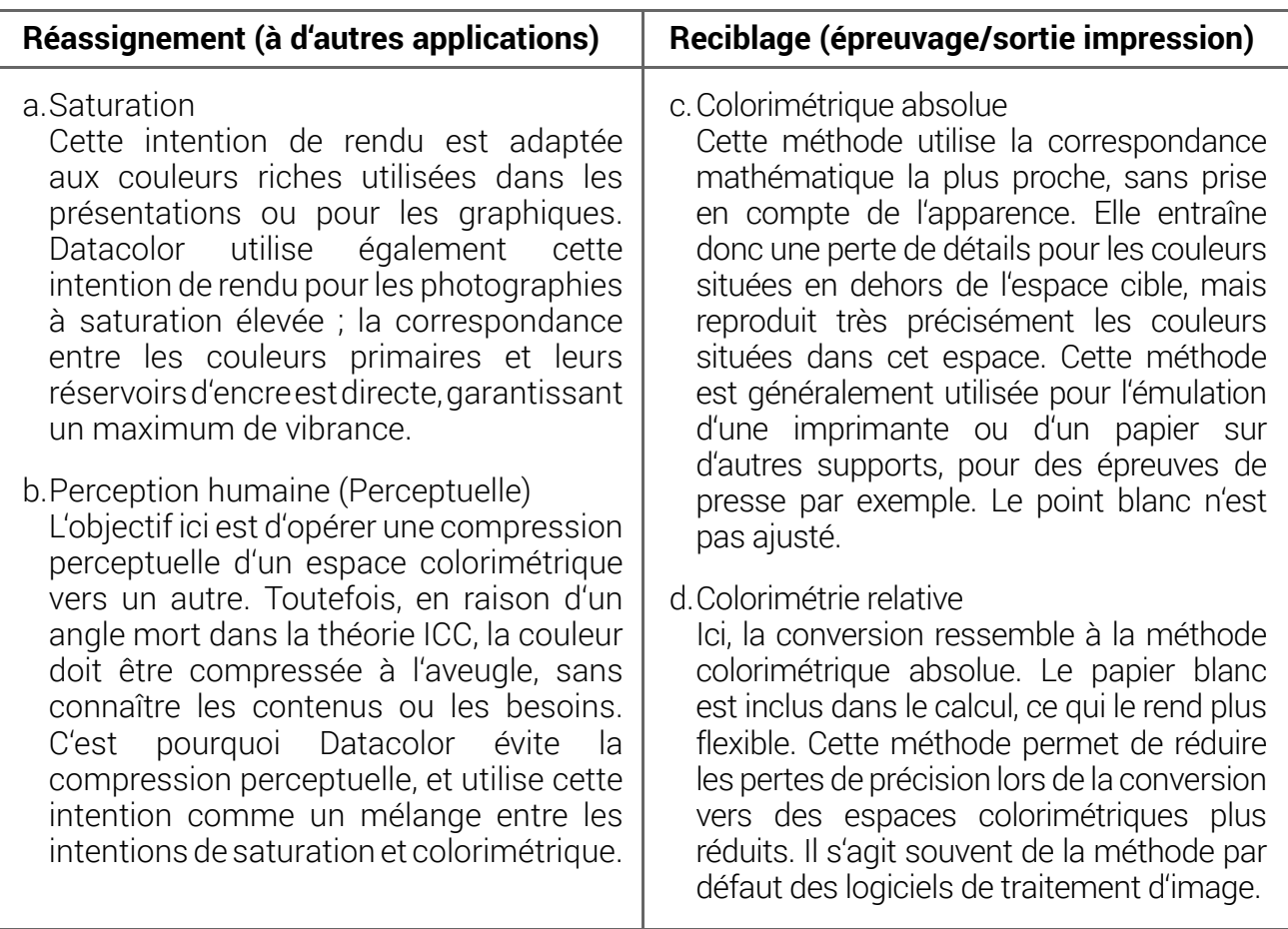

3uelle est la meilleure IR ?

Il n'y a pas de réponse simple à cette question. On peut cependant dire, en guise de règle, que la réponse dépend de la saturation de l'image initiale. ...

L'IR à « rendu colorimétrique relatif » vous permet d'obtenir d'excellents résultats pour les couleurs modérément saturées ; les images restent assez colorées. Mais dans le cas de couleurs fortement saturées, les résultats s'avèrent plus problématiques. Un ciel très bleu peut ainsi rapidement glisser vers le violet. Dans ce cas, il est recommandé d'utiliser l'IR perceptuelle, qui offre des couleurs désaturées, mais dont l'équilibre est conservé.

### INFO

Comme l'IR « Saturation » n'est généralement pas utilisée par les photographes, Datacolor a assigné une méthode de calcul différente à cette IR. L'IR « Saturation » dans les profils de SpyderPRINT est basée sur une méthode de calcul qui se situe quelque part entre le colorimétrique, le relatif et le perceptuel.

## DES NOUVELLES DU WEB

Théorie des profils ICC

Nous vous invitons également à consulter la page Wikipédia pour de plus amples informations sur les intentions de rendu.

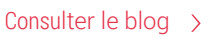

Consu[lter le blog](http://www.profil-couleur.com/tp/214-modes-rendu.php)

i

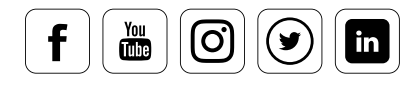

## Configuration du profil

### **Comment modifier les profils colorimétriques**

Vous pouvez modifier les profils colorimétriques en cliquant sur le bouton « Édition avancée ». De tels changement peuvent avoir plusieurs objectifs. D'une part, ils sont utilisés pour régler les images dans des environnements de visionnage particuliers, comme des salles sombres ou des éclairages froids au néon. Mais vous pouvez également effectuer des réglages esthétiques, comme le montre la liste des préréglages. On peut citer par exemple les tons sépia, ou les effets croisés. Si vous êtes intéressé par ces options, vous pouvez jeter un œil sur la section d'aide en ligne. Elle vous fournira toutes les informations nécessaires pour chaque fonctionnalité et paramètre.

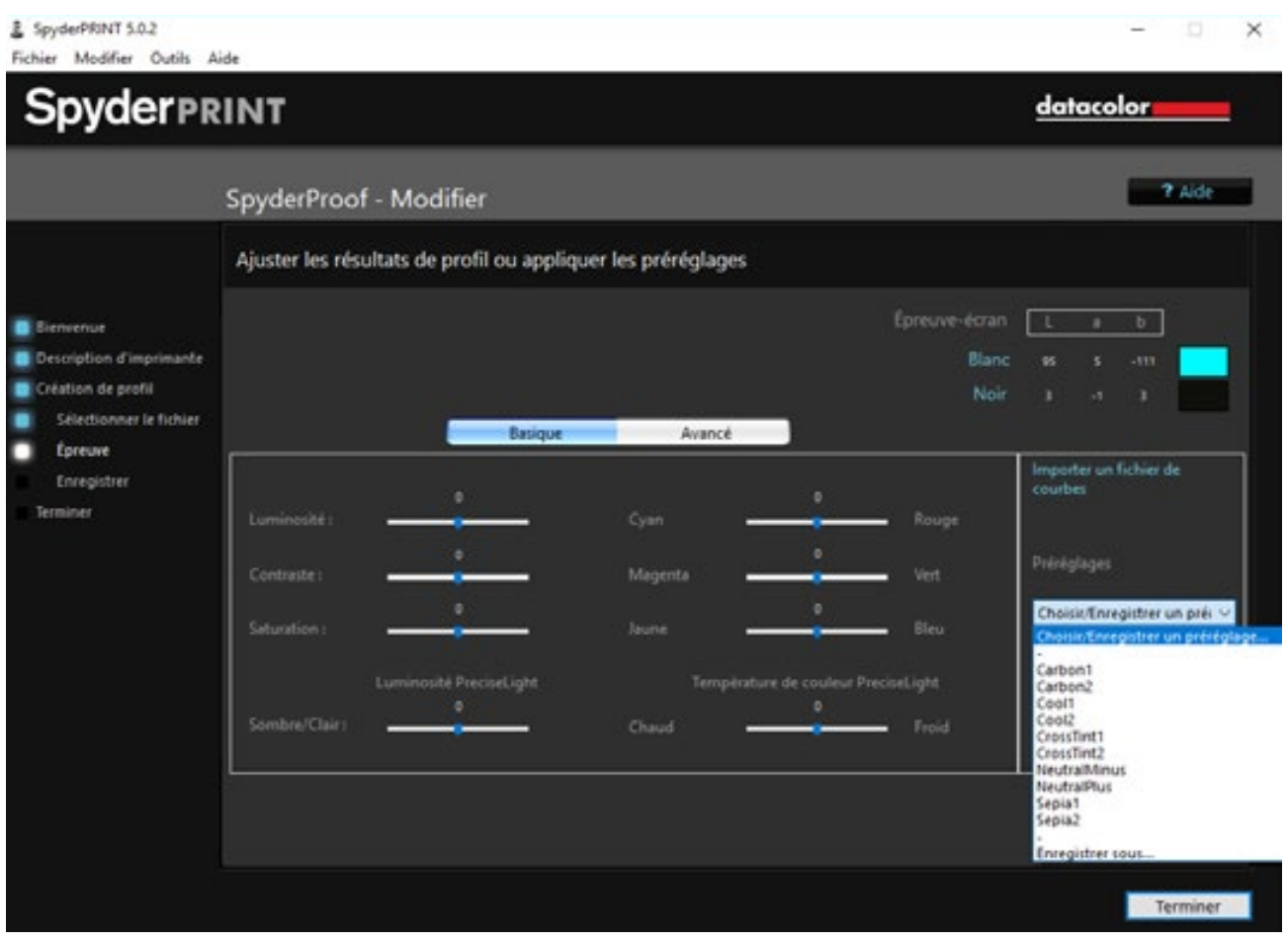

SpyderProof - interface utilisateur permettant le réglage précis d'un profil

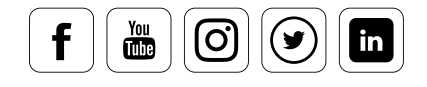

## datacolor

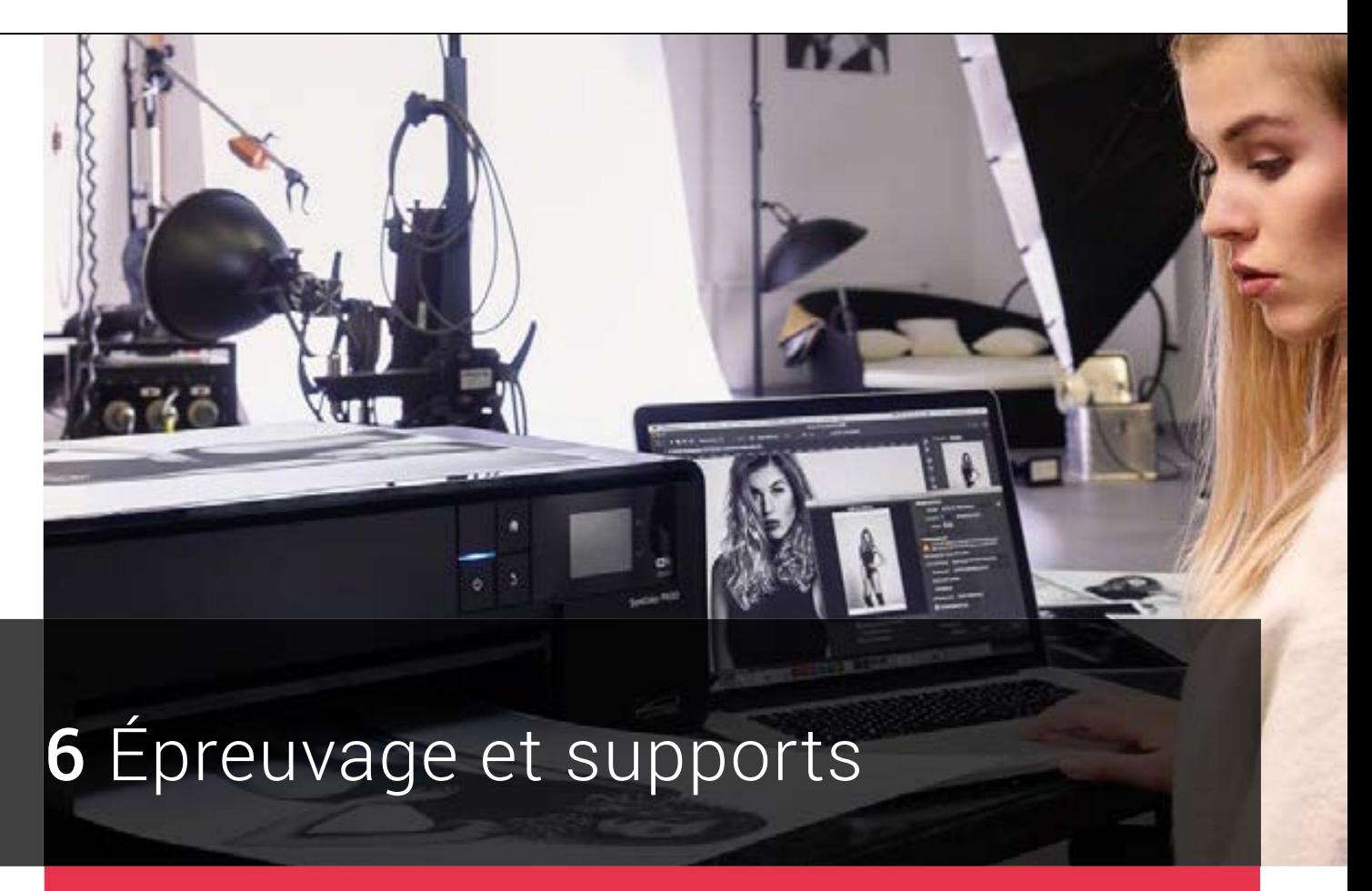

## Ce que vous apprendrez dans ce chapitre

- Comment épreuver vos images sur un moniteur
- $\vee$  Les informations nécessaires pour imprimer ses photos soi-même
- Ce que vous devez savoir de l'épreuvage moniteur avant l'impression de vos photos par un service spécialisé
- Ce que vous devez prendre en compte lors de vos impressions sur papier, sur toile et sur film

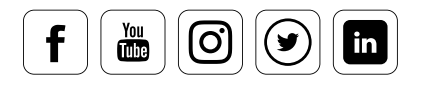

# Sommaire

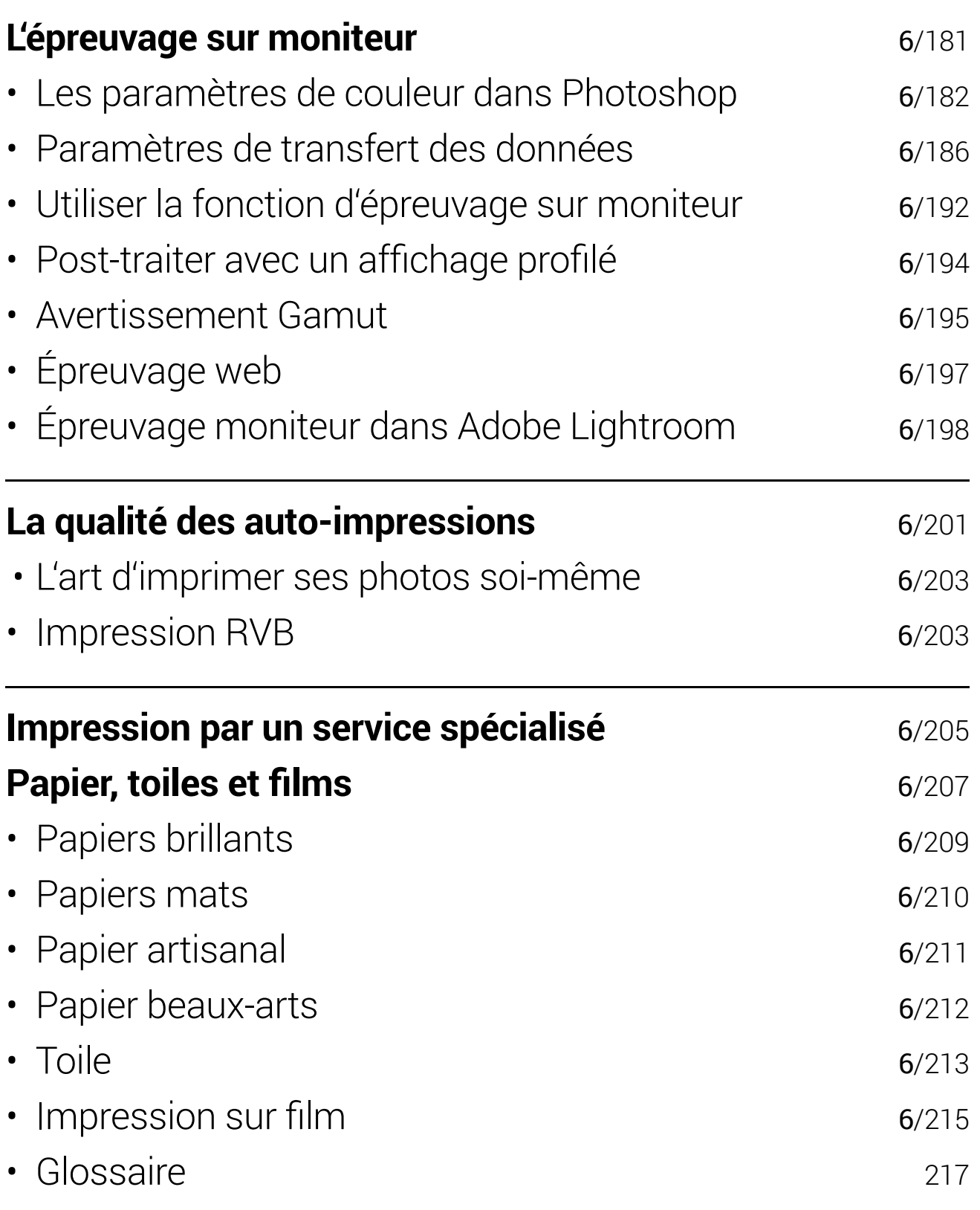

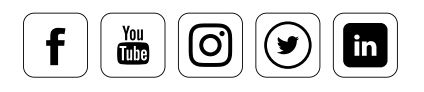

## **L'épreuvage sur moniteur**

### **Les défis d'une évaluation de l'image à l'écran**

À première vue, évaluer des images sur un moniteur semble facile. Ce n'est cependant pas forcément le cas. Les utilisateurs peu expérimentés sont en effet susceptibles de mal évaluer leurs photos à l'écran, car ce qui apparaît suffisant sur un moniteur étalonné peut s'avérer inadapté à l'impression. Ces difficultés se manifestent quand :

- Les couleurs changent radicalement.
- Les images sont trop sombres à l'impression. Des détails d'ombres qui apparaissaient sur le moniteur ne sont plus visibles sur le papier.
- Des structures peuvent apparaître sur les surfaces.
- Bien souvent, l'intensité du contraste de l'image se dissout en un gris indéfinissable, ou les teintes perdent de leur luminosité.

### **Les outils qui peuvent vous aider**

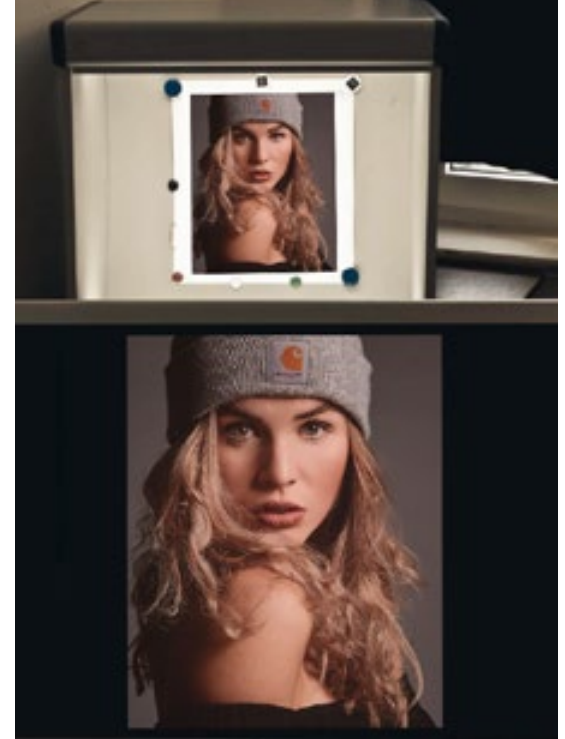

La technologie vient à votre secours : Photoshop vous permet non seulement d'afficher la version RVB originale de vos images, mais également de simuler une version imprimée CMJN. Contrairement à l'impression directe des images, qu'on appelle épreuvage papier, il s'agit ici d'un épreuvage sur moniteur ou « logiciel », directement à l'écran.

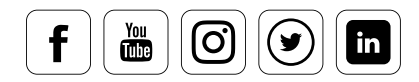

## Les paramètres de couleur dans Photoshop

### **Les divers espaces colorimétriques adaptés**

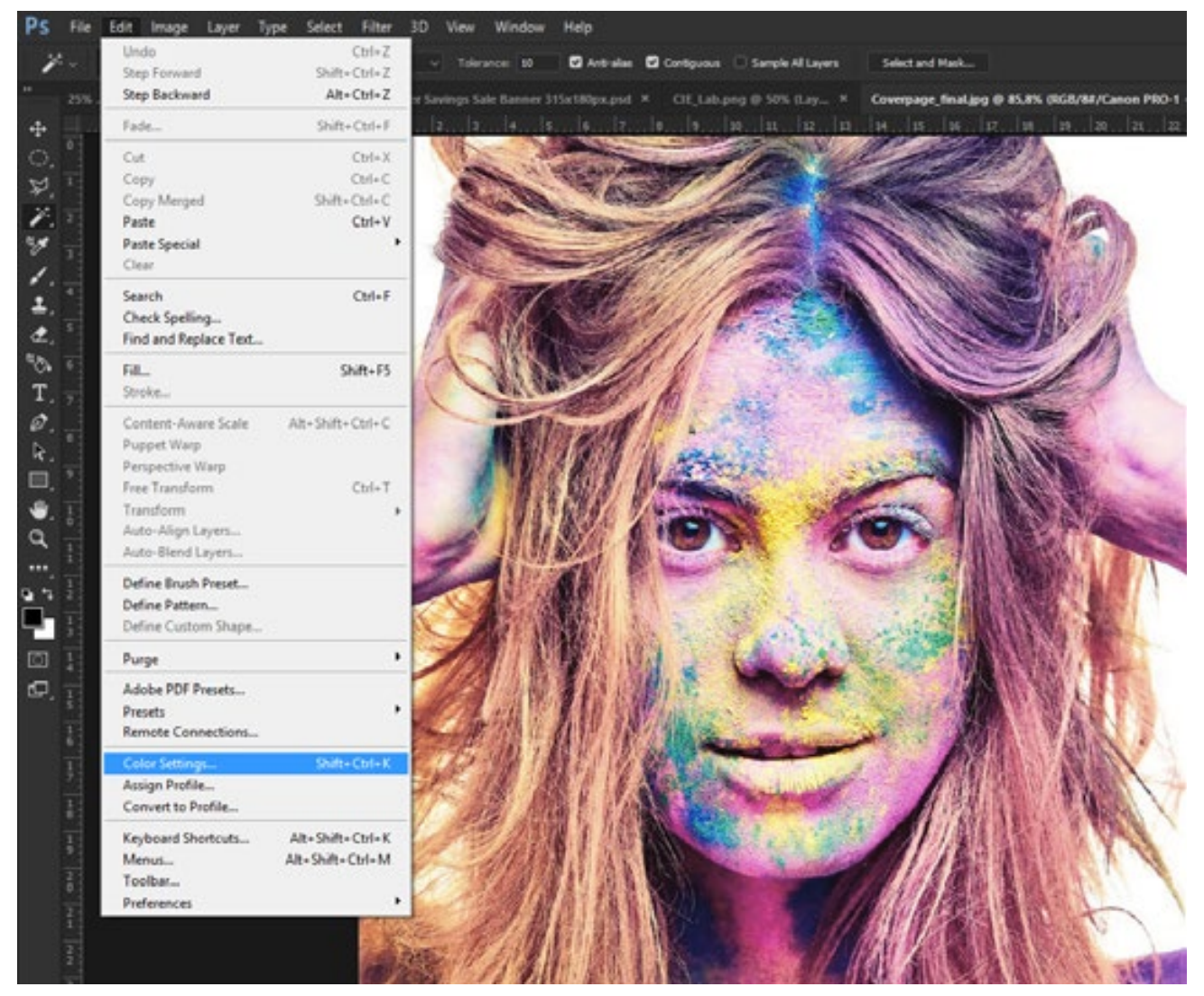

Les réglages couleurs sont situés sous le menu "Édition" de Photoshop

Une fois le profil de moniteur créé, celui-ci affecte l'affichage à travers le système interne de gestion des couleurs, qui s'applique tant sur Windows que sur Mac. Sélectionnez un espace colorimétrique de travail lors de la conversion de vos fichiers RAW. Il est recommandé de sélectionner le même espace colorimétrique dans les paramètres de Photoshop pour éviter tout message d'avertissement.

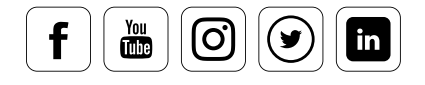

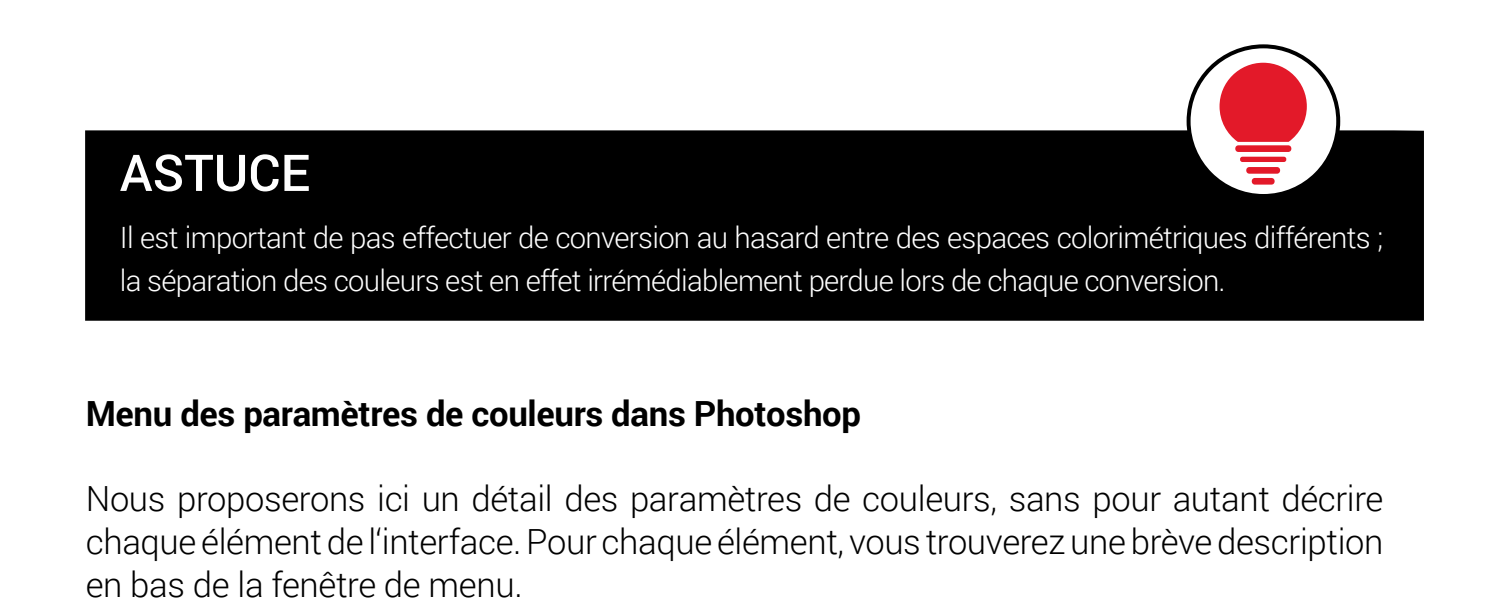

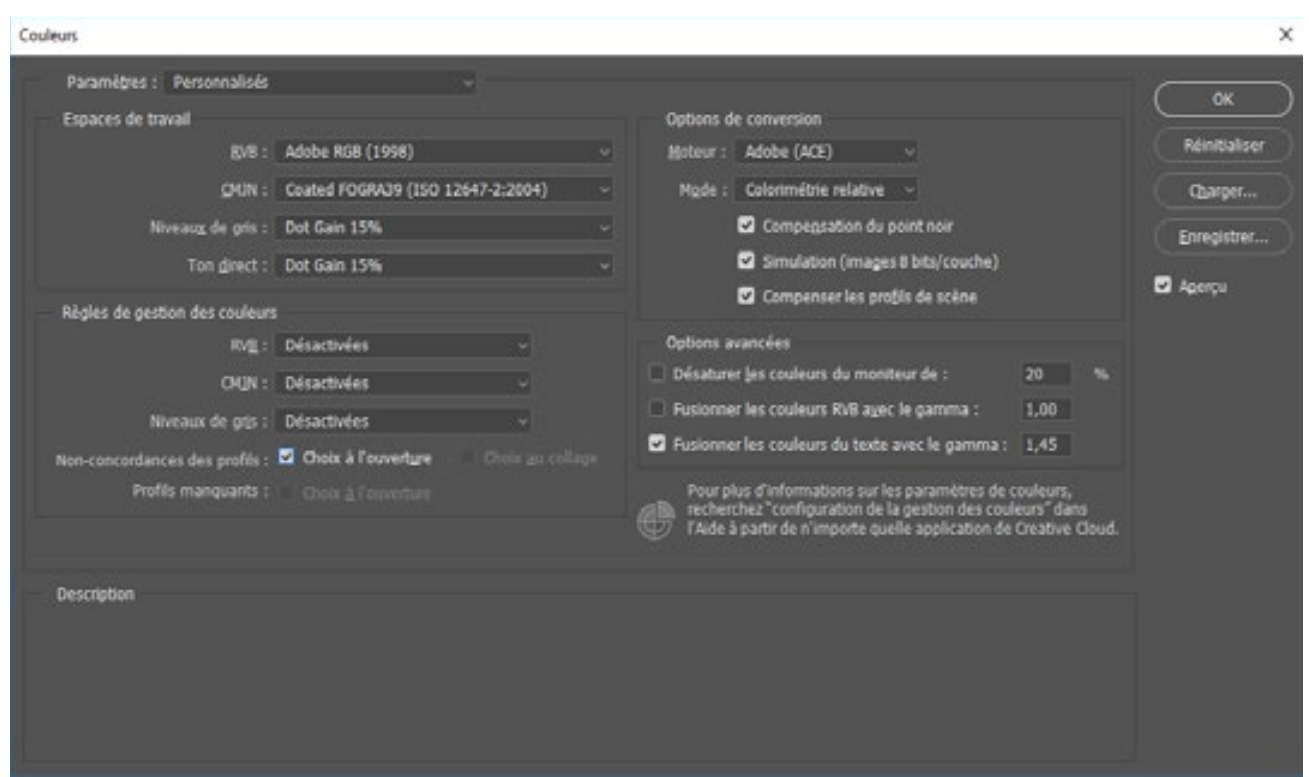

Le masque des paramètres de couleurs apparaît au premier coup d'œil.

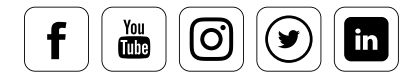

### **Espaces de travail :**

**RGB :** Vous permet de fixer un espace de travail colorimétrique standardisé. Celui-ci doit être aussi grand ou plus grand que l'espace colorimétrique de l'équipement de capture (appareil photo, scanner, smartphone...). Il est indispensable de bien choisir ces paramètres afin que Photoshop sache ce qu'il doit faire lorsque vous chargez une image. Pour les modèles d'appareils de haute qualité, vous pouvez généralement choisir l'espace AdobeRGB(1998) si vous prenez vos photos en mode JPG. Si vous photographiez en RAW, ouvrez les images dans le convertisseur RAW pour vous assurer que la conversion soit bien réglée sur AdobeRGB(1998).

**CMYK :** Vous permet de fixer un espace colorimétrique standardisé pour le travail en CMJN. Il est conseillé de consulter l'imprimeur pour connaître le standard qu'il utilise. Le même conseil s'applique aux paramètres « Niveaux de gris » et « Ton direct ». Si, par exemple, vous réglez votre espace colorimétrique sur Coated FOGRA39 (ISO 12647-2:2004) conformément aux informations de votre imprimeur, vous pouvez activez l'épreuvage moniteur avec le raccourci en [Ctrl] [Y]. Vous visualiserez alors les couleurs telles qu'elles apparaîtront avec le profil d'impression sélectionné. Vous pouvez également activer cette fonction via la barre de menu sous « Affichage / Couleurs d'épreuve ». Vous trouverez plus d'informations de cette fonction dans la section « Utiliser la fonction d'épreuvage moniteur ».

### **Règles de gestion des couleurs :**

Cette section permet de définir, pour les espaces colorimétriques RVB, CMJN et Niveaux de gris, la gestion des espaces colorimétriques des fichiers image chargés dans Photoshop. Ici, vous pouvez choisir de :

- **Désactiver la gestion des couleurs :** dans ce cas, l'image est tout simplement affichée dans l'espace colorimétrique du moniteur. Prudence, cependant, car le profil colorimétrique attaché est retiré.
- **Conserver les profils incorporés :** Ce réglage doit être utilisé lorsque vous voulez conserver un contrôle complet.
- **Conversion en RVB :** Choisissez cette option si vous voulez inclure et traiter les images de sources diverses, dont les profils colorimétriques ne coïncident pas. Il est par exemple possible de prendre un objet dans une image capturée avec votre téléphone afin de le coller dans l'une de vos photos. Dans ce cas, ce réglage assure que les couleurs correspondent bien.

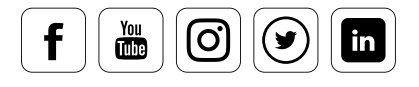

datacolor

• **Non-concordance des profils & Profils manquants :** Ces cases doivent être cochées, puisqu'il vous sera demandé, à l'ouverture d'une image, laquelle des trois premières options a votre préférence.

### **Options de conversion :**

- **Moteur :** Vous permet de choisir entre Adobe (ACE) (« Adobe Color Engine ») et Microsoft ICM. Adobe (ACE) est certainement le choix à privilégier ici, car ce moteur est utilisé par tous les programmes Adobe.
- **Mode :** Vous pouvez vous référer au chapitre 5, où nous évoquons les différentes intentions de rendu.

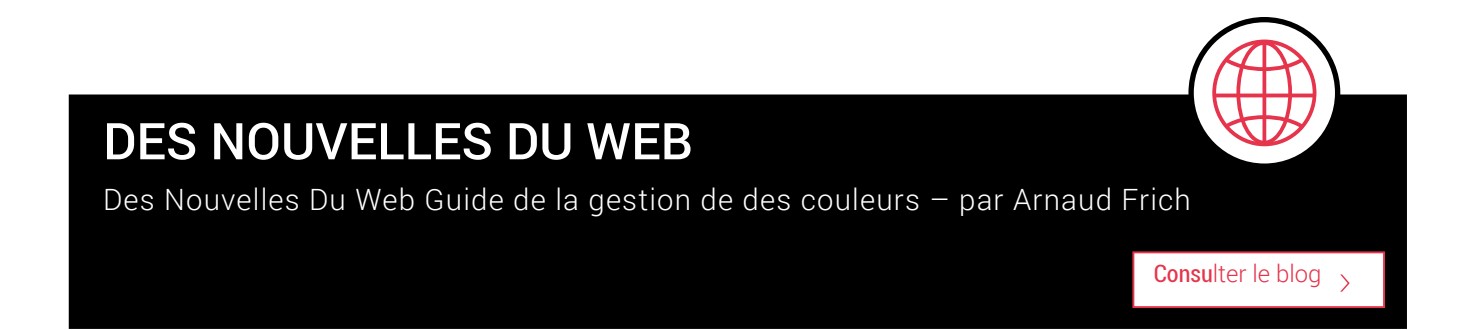

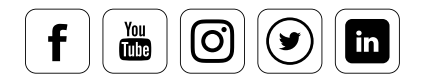

## Paramètres de transfert des données

### **Comment profiter pleinement des possibilités offertes**

Si vous avez défini votre espace colorimétrique de travail, vous pouvez ouvrir les fichiers d'images qui ont été créés dans un autre espace RVB. Un message d'avertissement apparaît alors, vous demandant de sélectionner un espace colorimétrique. **Le plus souvent, il est conseillé de conserver l'espace intégré au fichier.** Si nécessaire, convertissez vers un autre espace colorimétrique en utilisant la fonction « Convertir vers le profil » de Photoshop. Vous trouverez cette option dans le menu « Édition ».

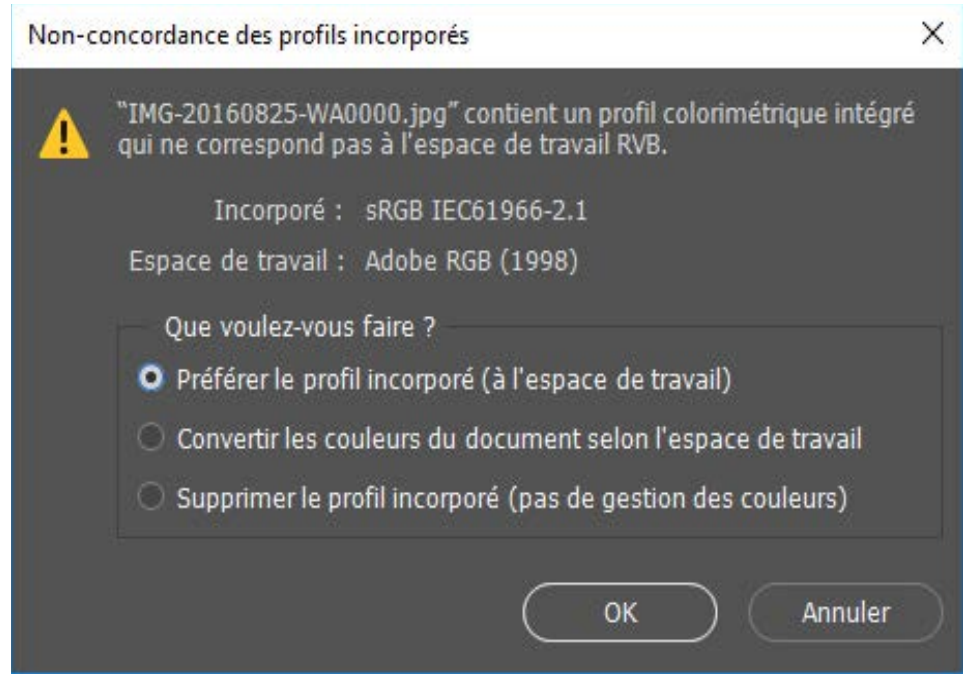

Si vous avez activé cette fonction dans les paramètres de couleur et que l'espace colorimétrique de l'image est différent de celui de l'espace de travail , ce message d'avertissement apparaît chaque fois que vous ouvrez une image dans Photoshop.

Il est en général recommandé de conserver l'espace colorimétrique intégré au fichier. Si vous chargez une image qui ne dispose pas d'un profil, ouvrez-la sans utiliser la Gestion des couleurs. Dans ce cas, Photoshop affichera l'image dans l'espace colorimétrique spécifique à l'équipement de capture. Lorsque cela est nécessaire, utilisez toujours la fonction « Attribuer un profil » de Photoshop pour convertir dans un espace colorimétrique différent. Celle-ci est disponible dans le menu « Édition ».

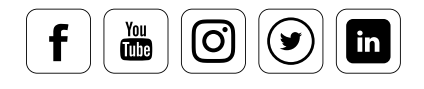

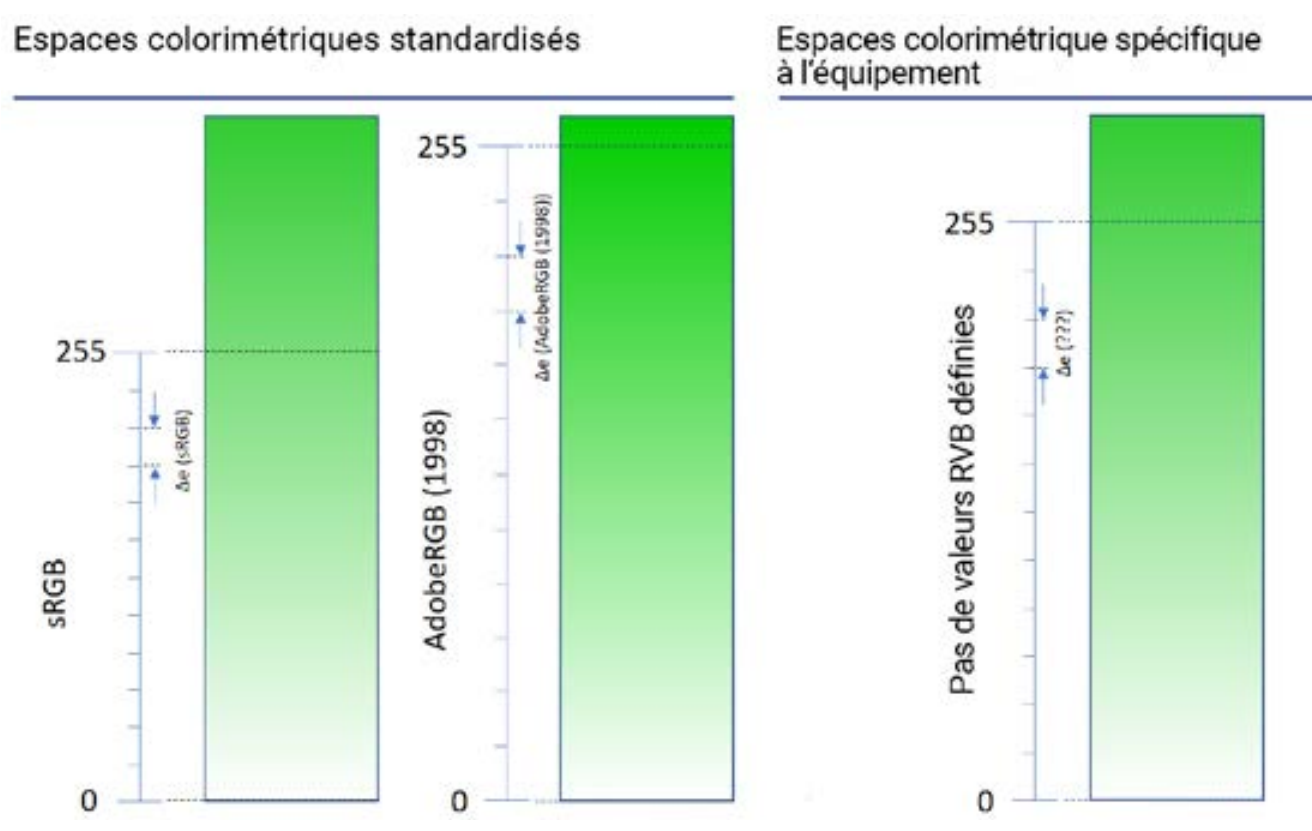

Dans ce graphique, nous avons pris le canal vert et avons distingué les espaces colorimétriques<br>sBGB et AdobeBGB(1998) d'un espace colorimétrique spécifique à un équipement. Ce dernier est sRGB et AdobeRGB(1998) d'un espace colorimétrique spécifique à un équipement. Ce dernier est différent d'un appareil à l'autre, et s'apparente ainsi à une « boîte noire ». La préparation d'images pour l'impression est toujours risquée.

## ASTUCE

Vous vous demandez peut-être pourquoi Photoshop affiche un losange ou une étoile dans le nom de fichier de l'image ouverte. Ce nom peut prendre, par exemple, l'aspect suivant : « NomDeFichier. jpg @ 16.7% (RGB / 8 #) ». Le « % » indique l'état de magnification, « RGB » indique le modèle<br>colorimétrique, « 8 » représente la profondeur des couleurs, ici 8 bits, et le « # » indique que votre colorimétrique, « 8 » représente la profondeur des couleurs, ici 8 bits, et le « # » indique que votre image ne contient pas de profil. Si un « \* » est affiché, cela signifie qu'un profil a été attribué.

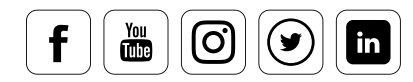

### SpyderCHEKR24\_01.jpg @ 22,9% (RGB/8#)

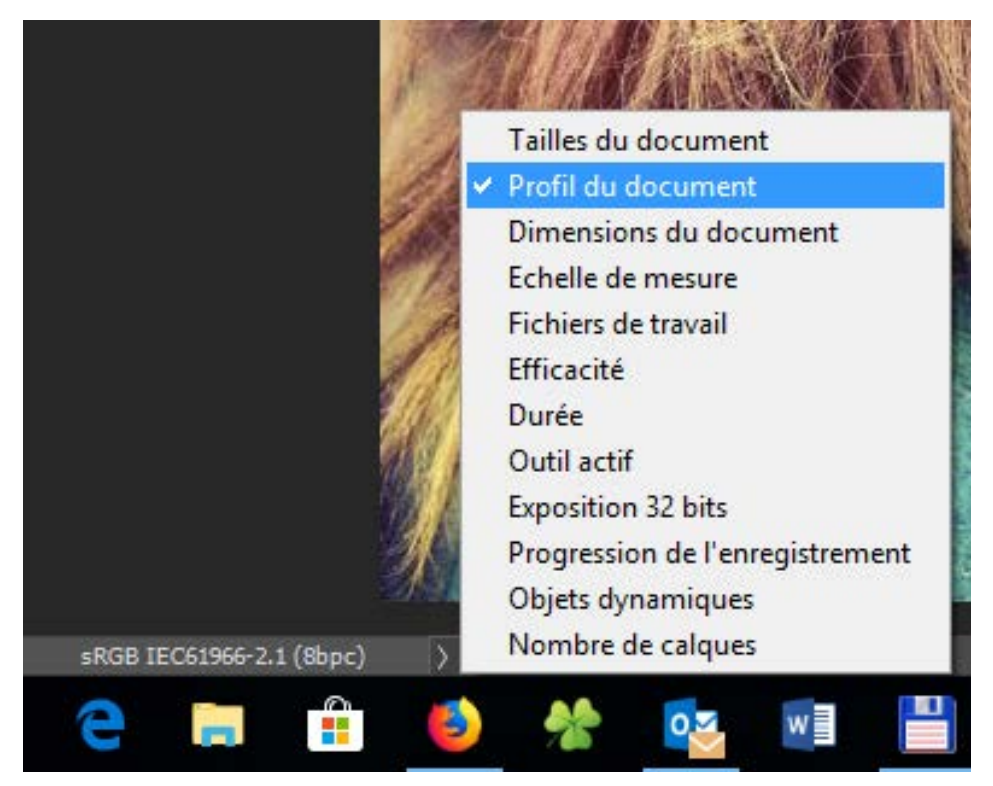

Informations supplémentaires affichées par Photoshop pour une image ouverte. En bas à gauche de l'espace de travail de Photoshop, vous trouvez des informations plus détaillées sur le fichier.

### **Différence entre « Convertir vers le profil » et « Attribuer un profil »**

La différence entre « Convertir vers le profil » et « Attribuer un profil » peut être expliquée par l'analogie suivante :

**Convertir vers le profil :** 16 km -> 10 miles (la valeur numérique est convertie selon l'unité). Appliqué à la couleur, cela signifie que l'aspect est conservé autant que possible. À cette fin, les valeurs RVB sont ajustées, c'est-à-dire converties.

**Attribuer un profil :** 16 km -> 16 miles (l'unité est modifiée, mais la valeur numérique reste la même) Appliqué à la couleur, cela signifie que les valeurs RVB sont conservées, mais que l'aspect change.

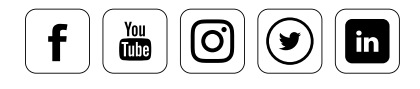

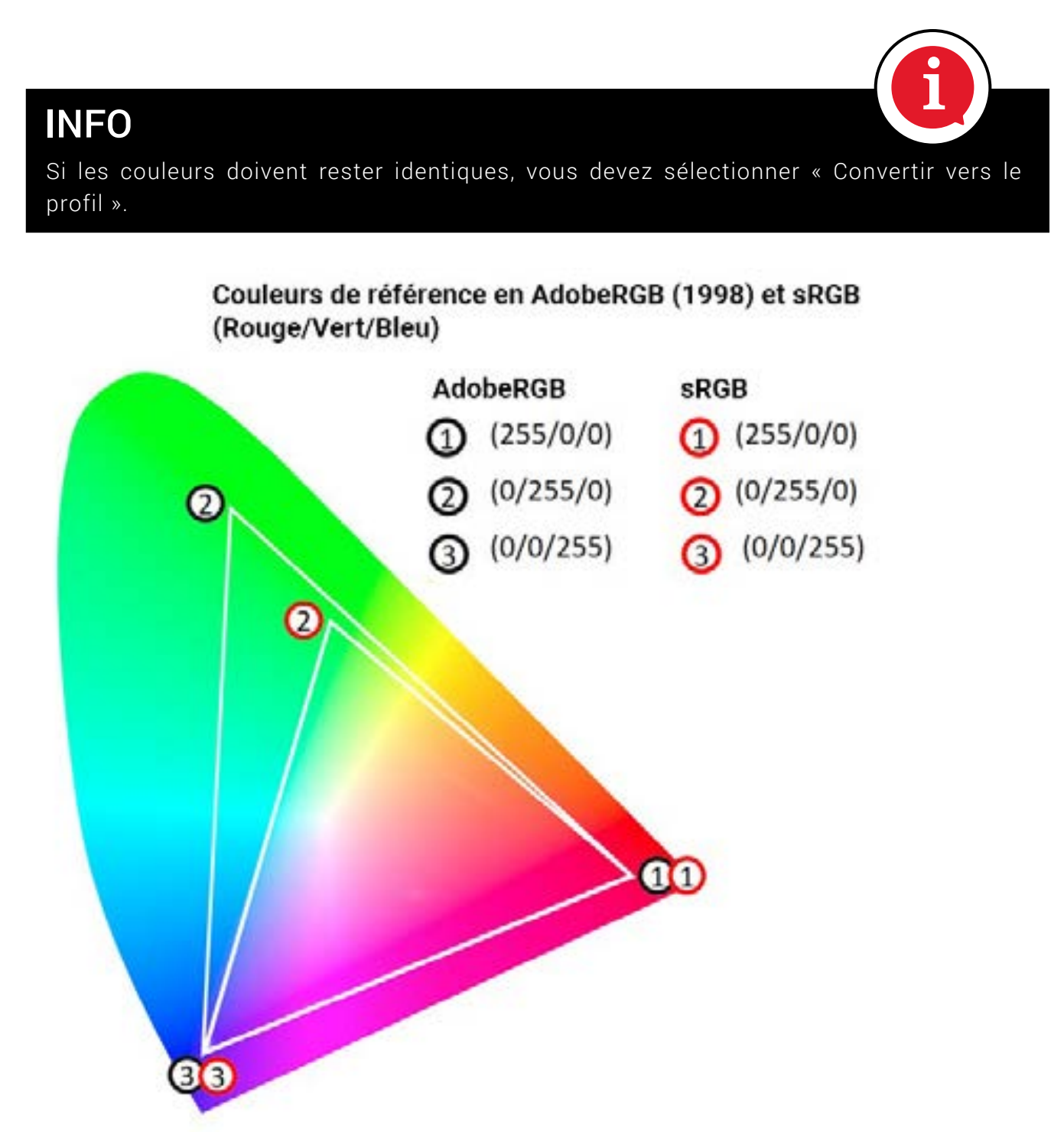

Modèle colorimétrique CIE-Lab par rapport aux espaces colorimétriques sRGB et AdobeRGB.

Certes, il est difficile de distinguer « convertir au profil » et « attribuer un profil » au premier coup d'œil. À ce stade, ce graphique peut s'avérer utile. Il montre les espaces colorimétriques sRGB et AdobeRGB dans le modèle CIE-Lab ; leurs

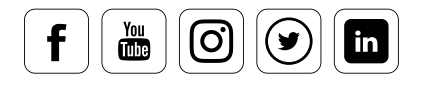

couleurs principales (valences primaires) sont attribuées aux valeurs RVB spécifiques à l'équipement utilisé. Les deux espaces colorimétriques peuvent être sélectionnés dans Photoshop et, si vous disposez d'un moniteur à large gamut, le troisième peut également être affiché. Prenez par exemple la couleur primaire vert avec les valeurs RVB 0/255/0. Il est évident que le vert de l'espace AdobeRGB est différent de celui du sRGB, même si les valeurs RVB sont identiques pour les deux espaces. En termes de « transformation de profils » et d' « attribution de profil », cela implique que la couleur restera identique en adaptant les valeurs RVB, ou que les valeurs RVB resteront identiques en changeant l'aspect visuel de la couleur en raison du changement de l'emplacement de la couleur au sein du modèles CIF-Lab.

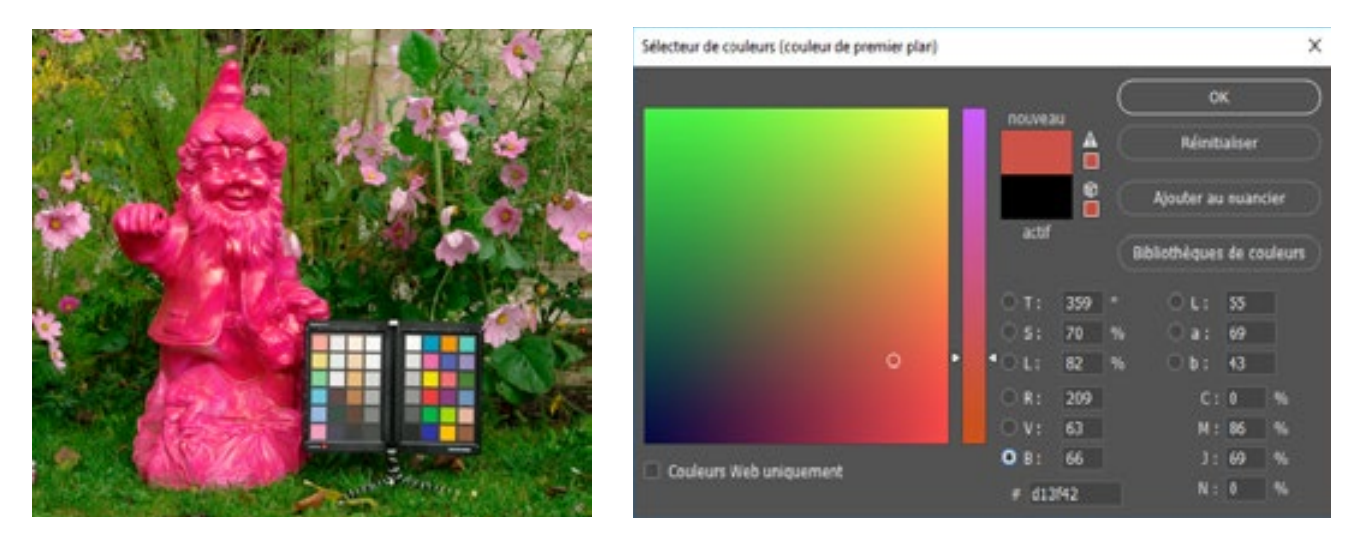

L'image a été capturée en AdobeRGB. Les valeurs colorimétriques se réfèrent au champ F4 du SpyderCHECKR.

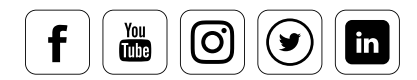

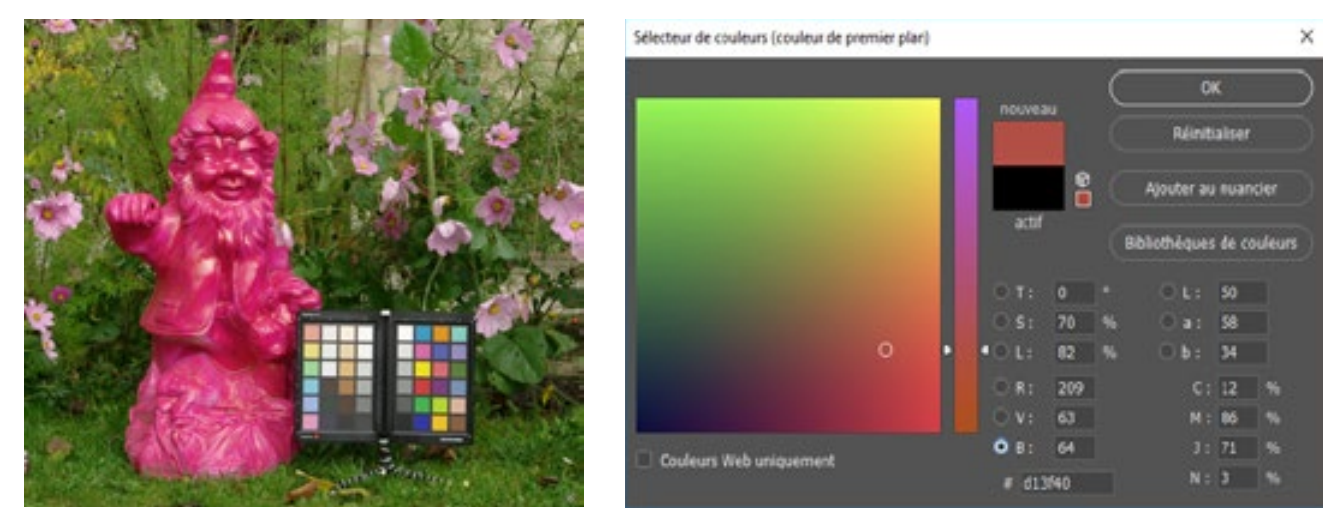

Après transfert de l'image dans l'espace colorimétrique sRGB via "attribuer un profil", les valeurs Lab changent et les valeurs RVB restent identiques.

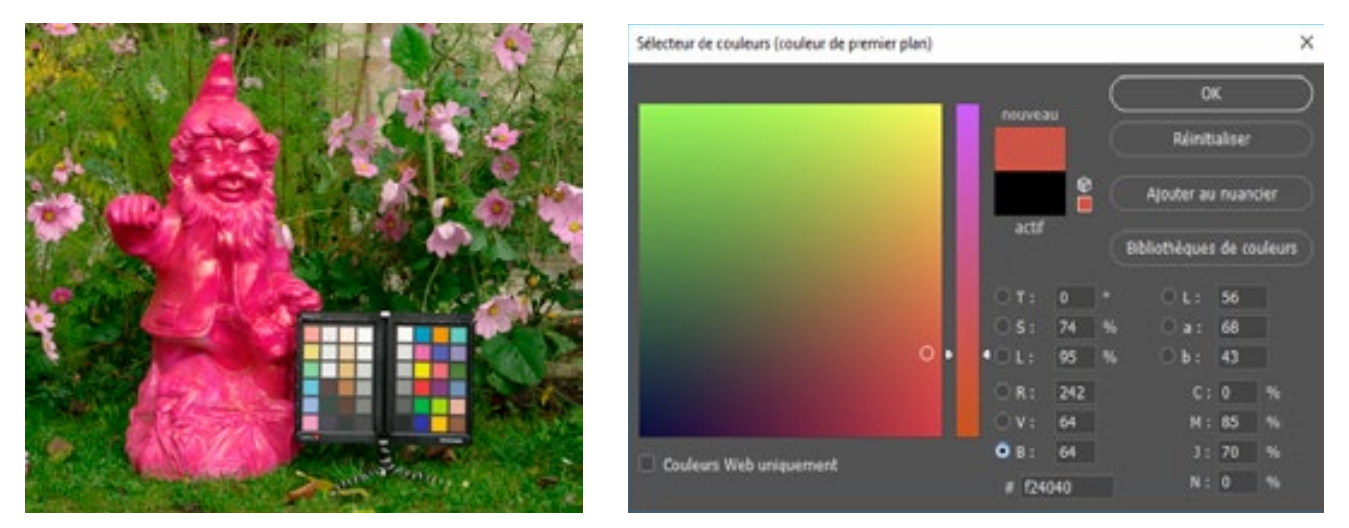

À présent, la commande "Convertir le profil" a été appliquée à l'image AdobeRGB, entaînant une conservation de l'aspect des couleurs mais une modification des valeurs RVB.

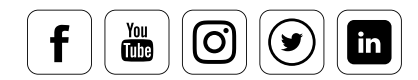

## Utiliser la fonction d'épreuvage sur moniteur

La fonction d'épreuvage simule votre impression en prenant en compte les caractéristiques principales de l'imprimante et du papier utilisés.

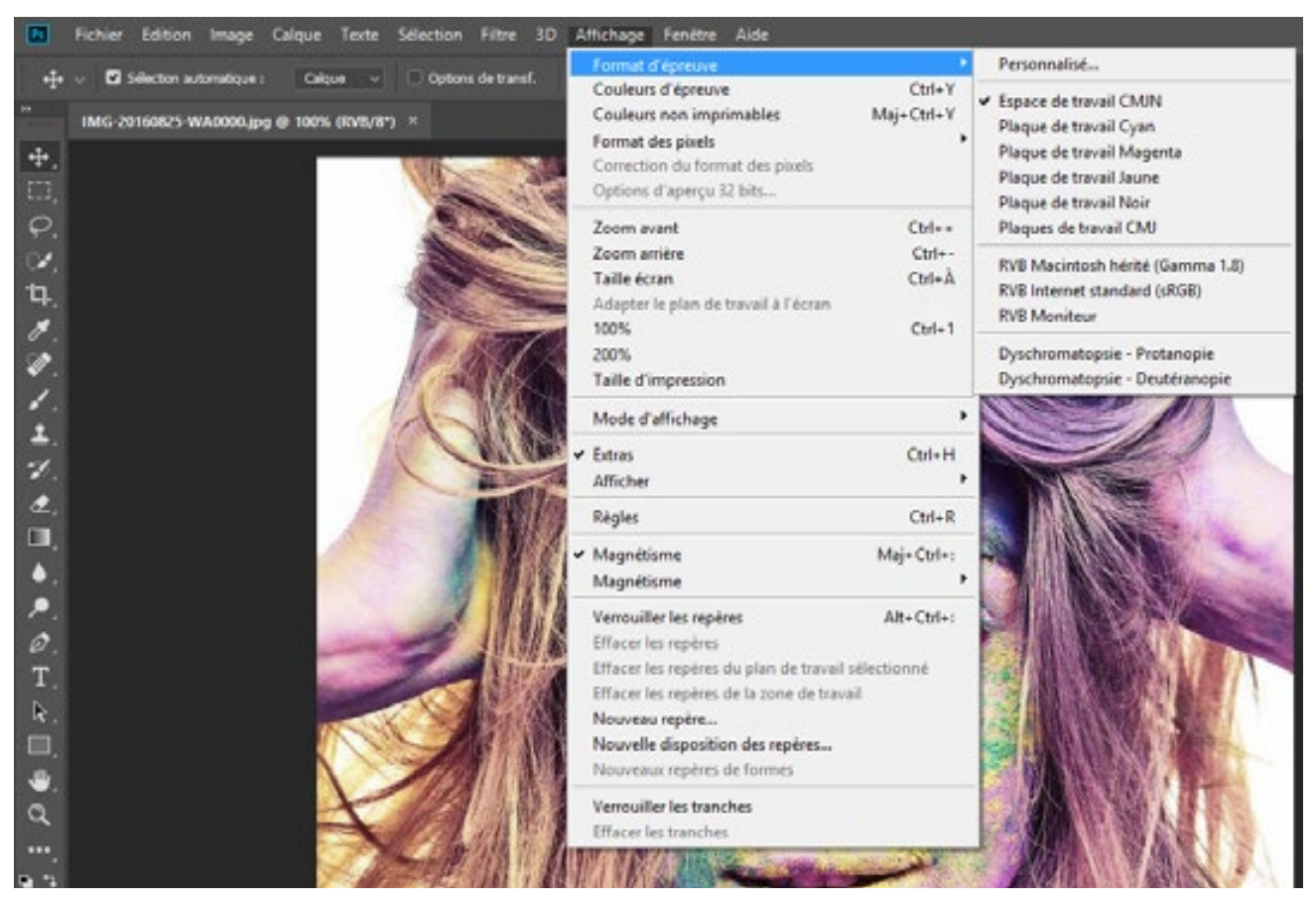

Vous pouvez accéder à l'épreuvage via le menu "Affichage". Vous pouvez alors définir le profil dans lequel vous désirez épreuver vos images.

### **C'est aussi simple que cela**

Utilisez la commande « Personnalisé » que vous trouverez sous « Format d'épreuve » dans le menu « Affichage », et définissez un format d'impression. Assurez-vous que l'avertissement concernant les couleurs non-imprimables soit activé dans « Affichage ». Vous constaterez alors que vos couleurs changent. Cette fonction est particulièrement utile pour toutes les personnes disposant d'une expérience limitée, avant qu'elles ne finissent par développer un instinct pour imprimer les couleurs sans pertes. Si vous souhaitez que la visualisation sur votre moniteur et

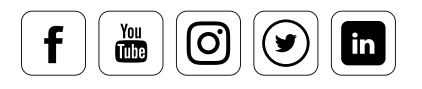

les impressions qui en découlent soient aussi bonnes que possible, sélectionnez l'option « Simuler couleurs papier » pour obtenir une prévisualisation de l'impression. Cette option vous permet non seulement de simuler les couleurs du papier, mais propose également une gamme de contraste réduite pour vous offrir un aspect très proche de celui du papier.

### **Inclure les profils des services d'impression**

Nous recommandons d'utiliser la version Spyder5ELITE+, qui offre une fonction très simple pour simuler l'impression à l'écran. Si vous voulez évaluer à l'avance les couleurs d'impression d'un service spécialisé, téléchargez les profils correspondants à partir du site web dudit service. Des profils pour chaque type de papier seront normalement disponibles. La taille des fichiers ICC/ICM est d'environ 1 Mo, ce qui les rend très rapides à télécharger. Pour être utilisés dans la simulation, ces fichiers doivent être installés sur votre système, et intégrés dans les bons dossiers système. Le logiciel Spyder5ELITE rend ce processus particulièrement simple.

Cliquez sur « Installer les profils... » et sélectionnez le profil téléchargé dans la fenêtre qui s'ouvre. Après avoir cliqué sur « Suivant », le profil d'impression externe est intégré et peut être utilisé dans la fonction « Épreuvage moniteur ». Pour afficher vos propres images dans l'aperçu d'impression, il vous suffit de glisser et déposer vos fichiers dans la liste située à gauche. L'avertisseur de gamme de couleurs est également sélectionnable ici. Un dossier entier, avec ses sousdossiers, peut évidemment être sélectionné dans les « Paramètres avancés ».

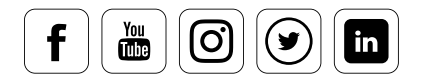

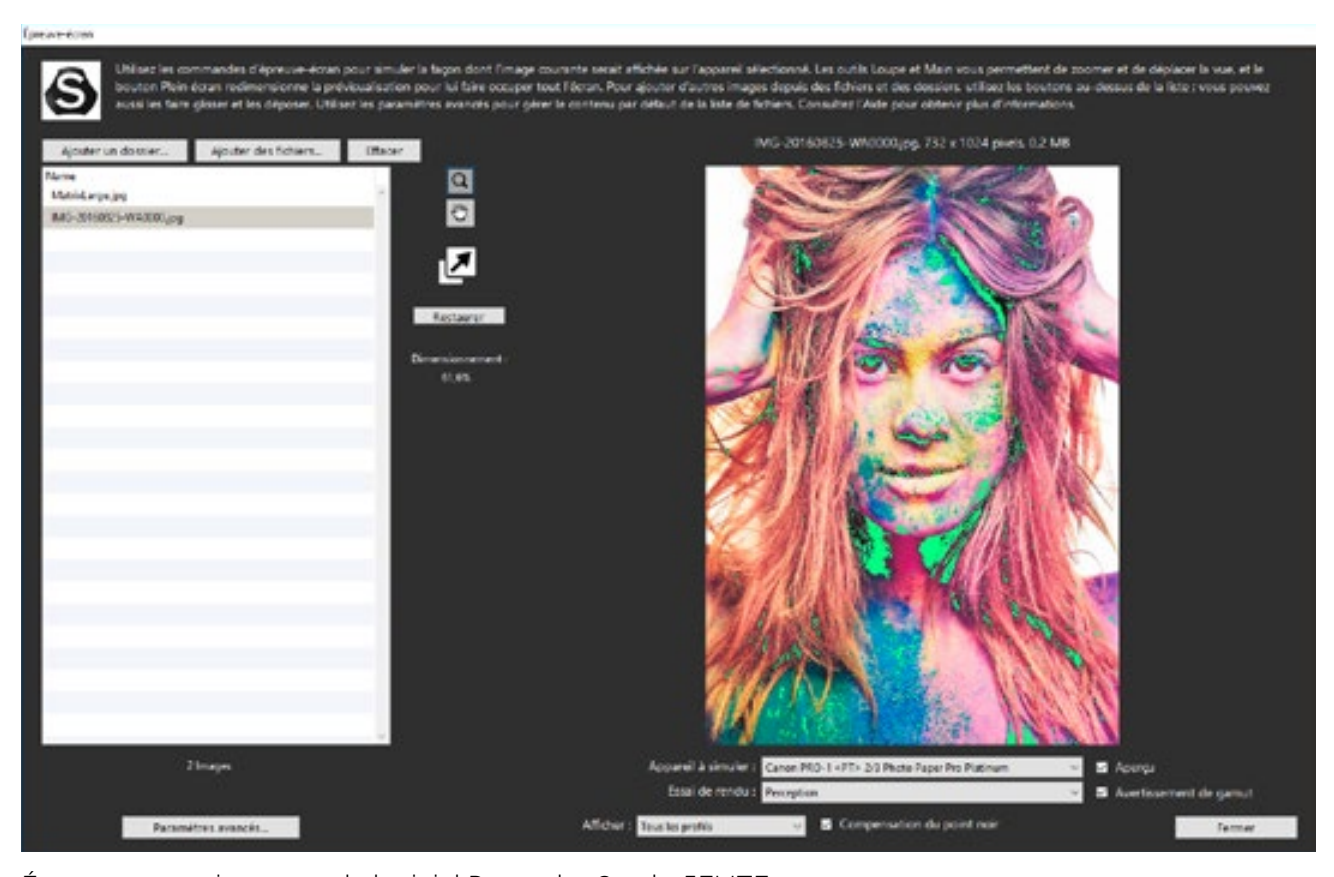

Épreuvage moniteur avec le logiciel Datacolor Spyder5ELITE +

## Post-traiter avec un affichage profilé

### **Quelles sont les options dont vous disposez**

Puisqu'il est également possible d'éditer des images dans cette prévisualisation, les effets des corrections de couleurs ou de filtres peuvent être évaluées de manière fiable. Cela vous permet, par exemple :

- d'affiner la copie d'une image (jamais l'original) pour une impression spécifique éc
- de prendre compte la saturation des couleurs avant l'impression
- d'intervenir sur les modifications de contraste

## CONNAISSANCE DES EXPERTS

Contrairement à ce qu'offre l'édition après une conversion CMJN, tous les filtres et menus ne fonctionnant que dans l'espace RVB – par exemple « Même couleurs » - sont disponibles.

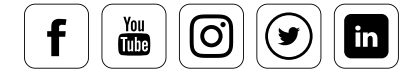

### Avertissement Gamut (avertissement couleurs non-imprimables)

### **Ce que vous dit cet élément**

Dans le cas de changements mineurs, la fonction « Couleurs non-imprimables » du menu « Affichage » affiche les zones problématiques éventuelles lors de la conversion vers l'espace colorimétrique d'impression. Une couleur d'avertissement est alors appliquée sur toutes les couleurs qui ne peuvent être transférées telles qu'elles étaient dans l'espace colorimétrique original de l'image. Vous pouvez définir cette couleur dans les préférences par défaut de Photoshop, sous « Transparence et couleurs non-imprimables ». Dans le logiciel Spyder5ELITE+, cette option est disponible sous « Paramètres avancés ».

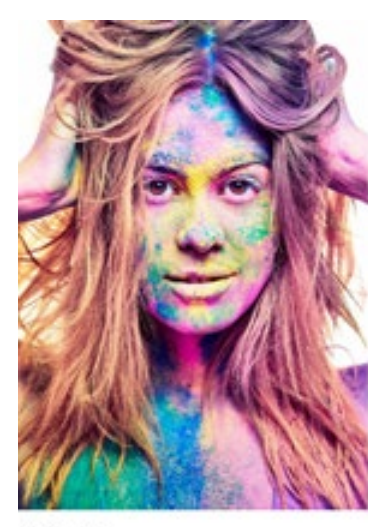

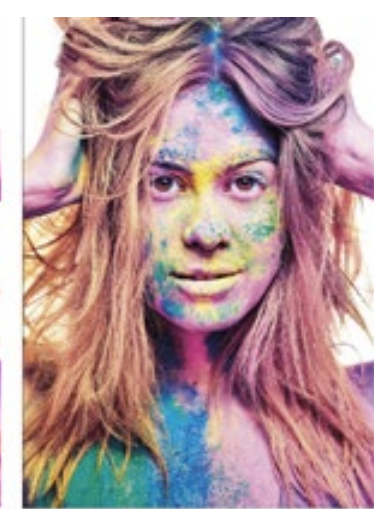

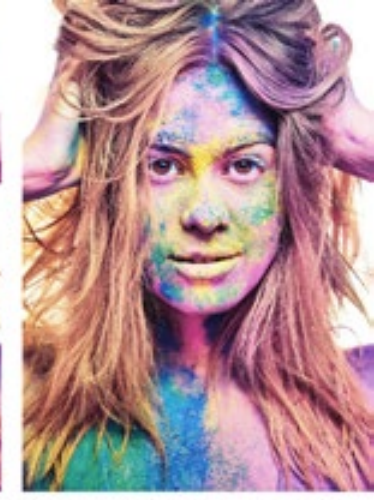

Original

FOGRA39 (ISO 12647-2:2004)

**Avertissement Gamut** 

Papier photo Canon Pro-1 Pro Platinum

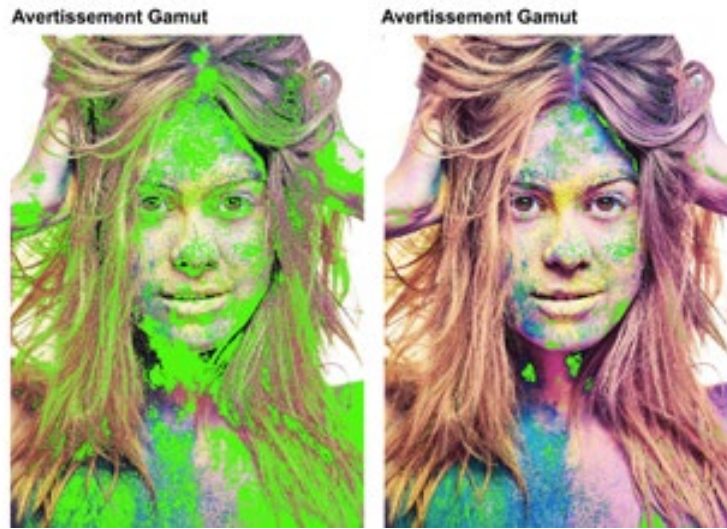

Nous comparons l'image originale avec deux épreuves dotées d'avertissements gamut. Le standard FOGRA39 (ISO 126476-2: 2004), très utilisé en impression offset, est ici sélectionné. Le second profil appartient à la Canon Pixma Pro1 sur papier Pro Platinum. Il s'agit d'une imprimante photo 12 couleurs. Clairement, l'imprimante Canon imprime bien plus de couleurs issues de l'espace colorimétrique AdobeRGB.

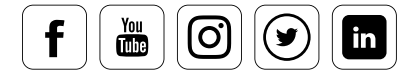

### **Comment transférer les couleurs non-affichables dans l'espace colorimétrique ?**

Lorsque vous activez l'alerte gamut et que vous visualisez les zones ne pouvant être affichées dans l'espace colorimétrique d'impression, vous vous demandez sans doute ce que vous devez faire de ces couleurs. Sur le principe, l'opération est assez simple, même si elle demande une bonne dose d'entraînement et d'expérience pour utiliser des outils d'optimisation d'image comme la saturation, l'exposition, la teinte, etc. Les zones soulignées en couleurs par l'alerte gamut sont immédiatement visibles. Il n'est pas nécessaire de les supprimer toutes : il suffit que ces zones ne soient pas « plates », mais limitées à quelques emplacements pixelisés.

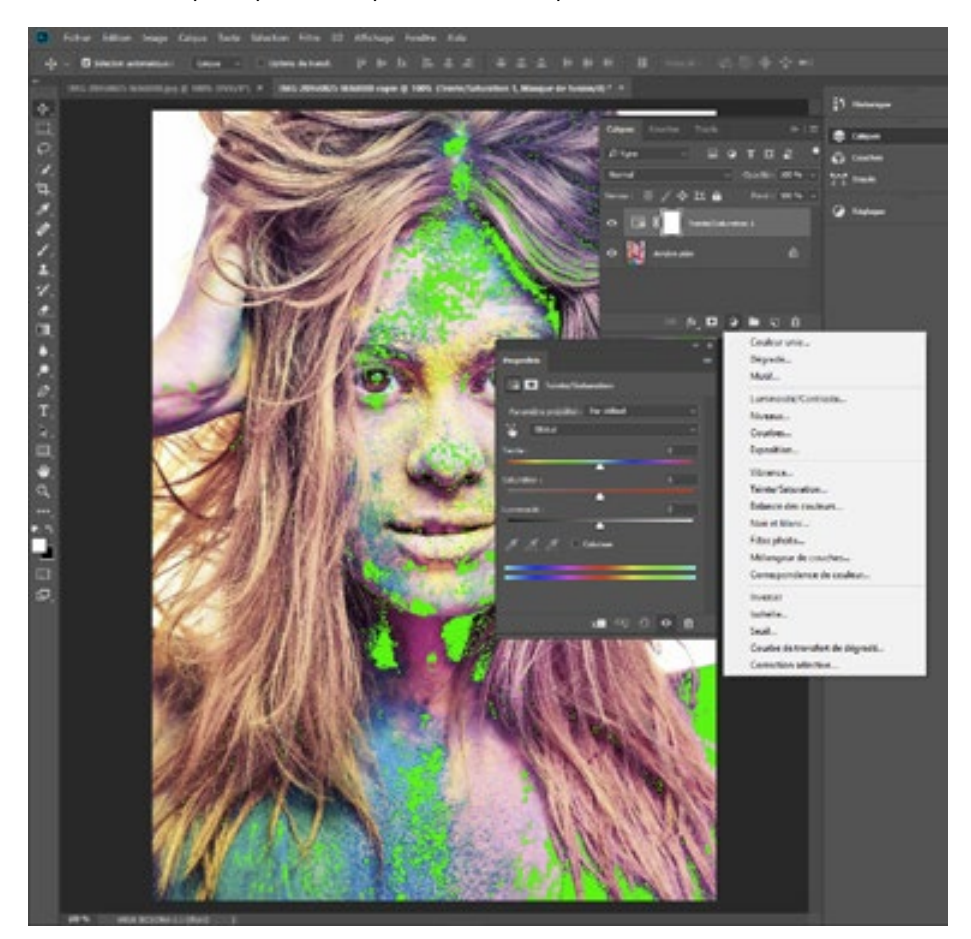

Après avoir éliminé autant de zones signalées que possible, grâce aux outils d'amélioration d'image (ici : Teinte, Saturation, Luminosité), il est préférable de sauvegarder l'image sous un nouveau nom unique.

## **ASTUCE**

Pour améliorer votre image dans Adobe Photoshop, utilisez les objets dynamiques. Ceux-ci sont disponibles par le biais d'une série de pictogrammes en bas à droite du bureau. Ils vous permettent de modifier l'image sans changer les données du fichier source. Si, en revanche, vous choisissez<br>d'éditer votre image en utilisant les outils accessibles par le menu Image / Réglages, les modifications d'éditer votre image en utilisant les outils accessibles par le menu Image / Réglages, les modifications seront irréversibles.

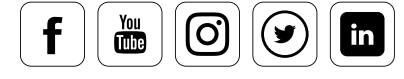

## Épreuvage web

### **Les éléments auxquels vous devez être attentif**

Les couleurs de vos images peuvent apparaître très différentes sur Internet. Elles dépendent du système d'exploitation et du moniteur que vous utilisez. Les trois variantes de prévisualisation sont affichées dans « Affichage>Format d'épreuve>RVB Macintosh, RVB Windows, RVB Moniteur ». Si vous travaillez sur Internet, vous devriez toujours utiliser l'espace sRGB et, si nécessaire, convertir les images de leur espace originel vers le sRGB. Dans la boîte de dialogue « Enregistrer pour le Web » du menu Photoshop, vous trouverez une option « Convertir en sRGB » que vous pouvez utiliser. Dans la même fenêtre, activez également l'option « Incorporer le profil de couleur » pour que les informations du fichier JPG précisent que les valeurs de couleur sont des valeurs sRGB. Pour une prédiction correcte des couleurs, vous devez activer « RVB Internet standard » dans la prévisualisation. C'est seulement là que vous aurez une visualisation réaliste de ce que voient les autres.

### Encepistrer pour le Web (33.3%)

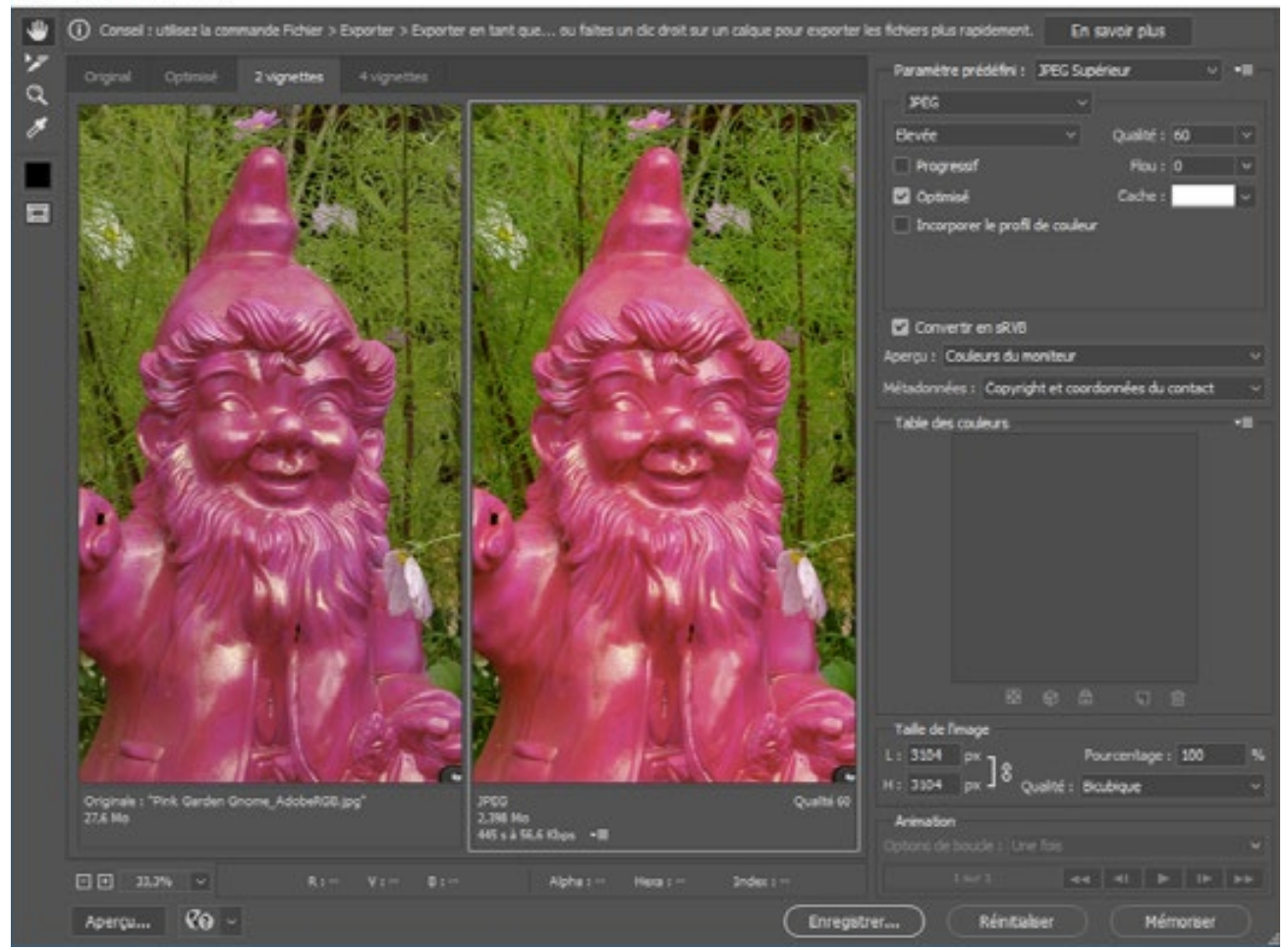

Vous pouvez voir très clairement les différentes teintes de rose dans l'image originale et celle convertie dans l'espace colorimétrique sRGB

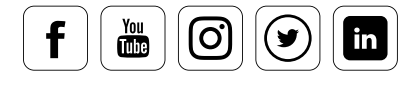

## Épreuvage moniteur dans Lightroom

### **Ce qu'il faut faire**

Depuis la version 4, Lightroom offre lui-aussi une très bonne fonction d'épreuvage moniteur. Elle est activée grâce à la case « Épreuvage écran » dans le module de développement, sous la fenêtre de travail. Elle vous permet de calculer la prévisualisation sur la base de profils, et choisir entre deux priorités de rendu. Voici comment activer la vue d'épreuvage sur moniteur :

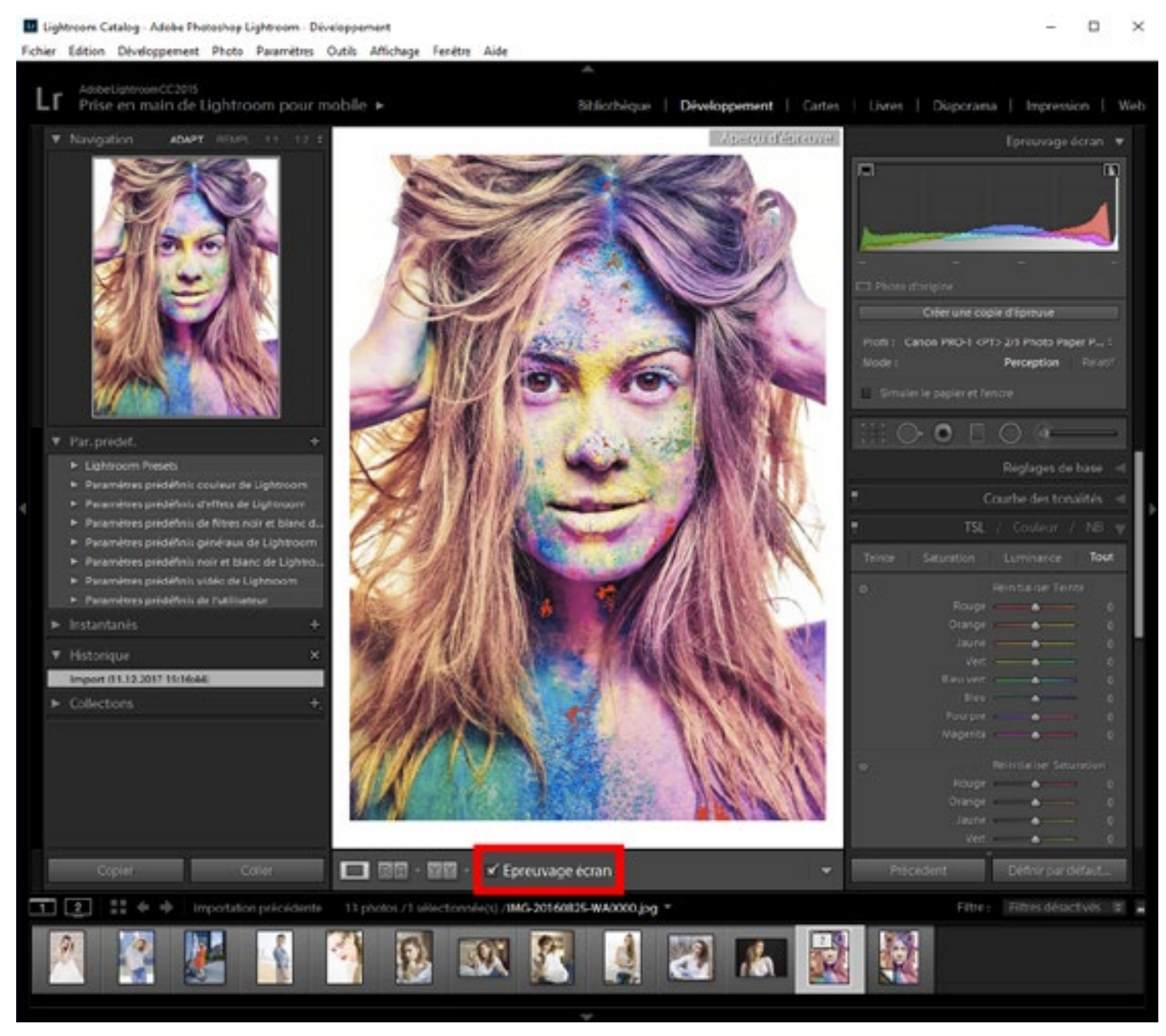

La case à cocher pour l'épreuvage est marquée en rouge sur l'image

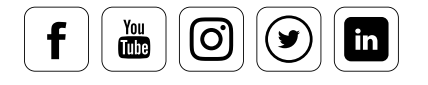

- Cliquez sur la case située sous l'image dans le module « Développement »
- La zone « Histogramme » est alors transformée en « Épreuvage écran ».
- Vous pouvez alors attribuer un profil, sélectionner la priorité de rendu, et permettre la simulation du papier et de l'encre.

Les changements ont un effet direct sur l'affichage de l'image dans la fenêtre de prévisualisation, qui affiche maintenant « Aperçu d'épreuve ».

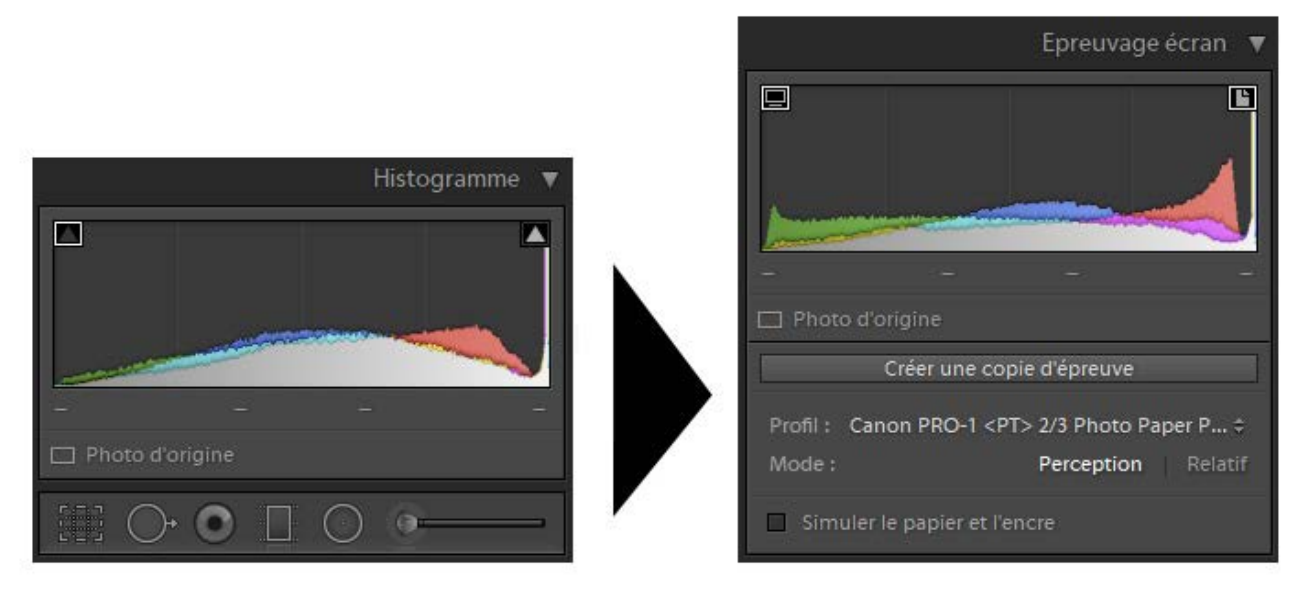

Après avoir coché la case « Épreuvage écran », l'histogramme de l'image épreuvée est affiché.<br>Ce réglage vous permet de préciser le format désiré Ce réglage vous permet de préciser le format désiré.

## **ASTUCE**

datacolor

Si vous effectuez des changements sur l'image dans la prévisualisation d'épreuvage, vous pouvez sauvegarder une variante de l'image sous la forme d'une copie d'épreuve virtuelle.

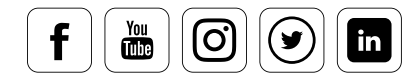

i

### **Les signaux d'avertissement avec lesquels vous pouvez travailler**

Vous souhaitez connaître les couleurs exactes qui changent lors de la prévisualisation ? Il vous faut activer les deux avertissements « Avertissement de gamme de destination » et « Avertissement de gamme de moniteur » en cliquant sur les icônes situées sur l'histogramme ou dans le menu « Affichage » sous « Épreuvage écran ».

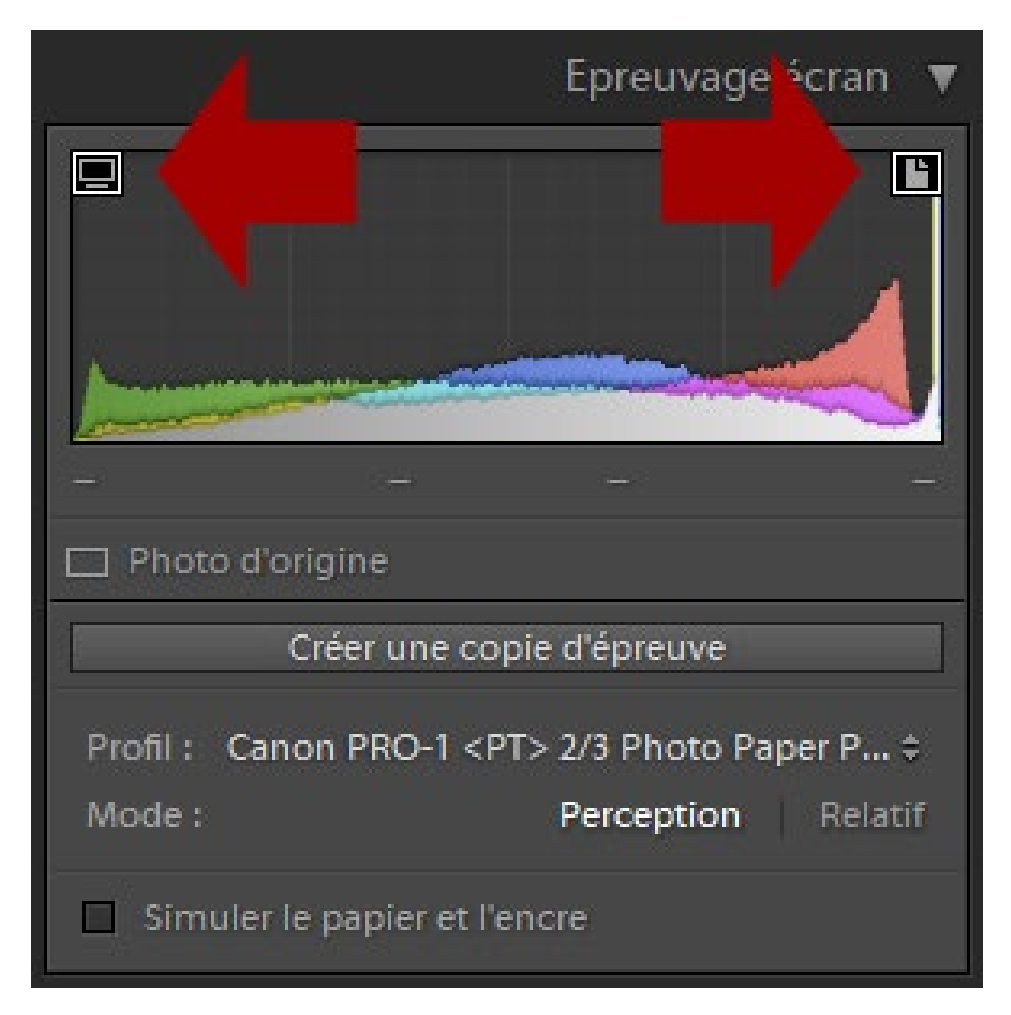

Discret, mais très important. Les boutons activant l'alerte gamut.

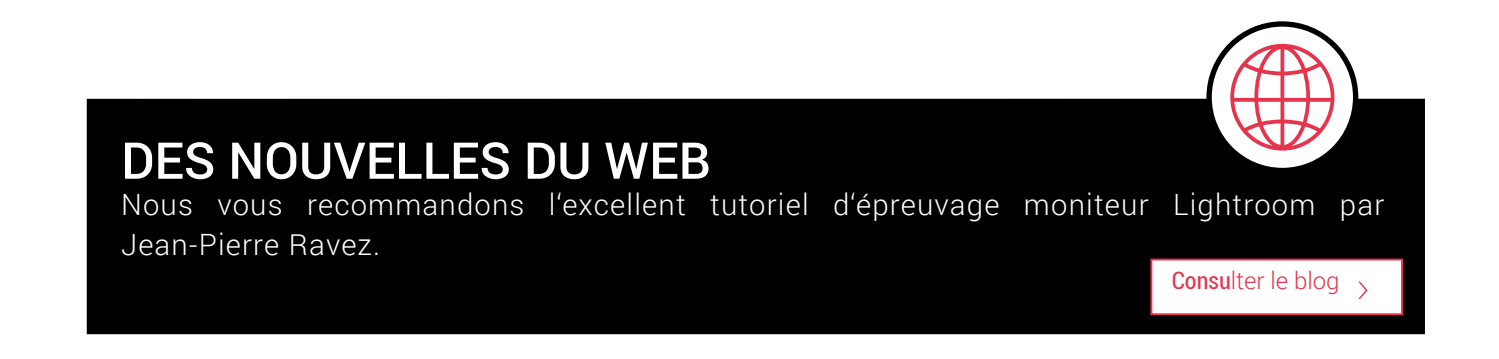

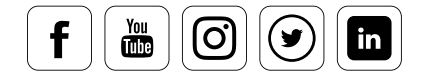

## **La qualité des auto-impressions**

**Ce que vous devez savoir** 

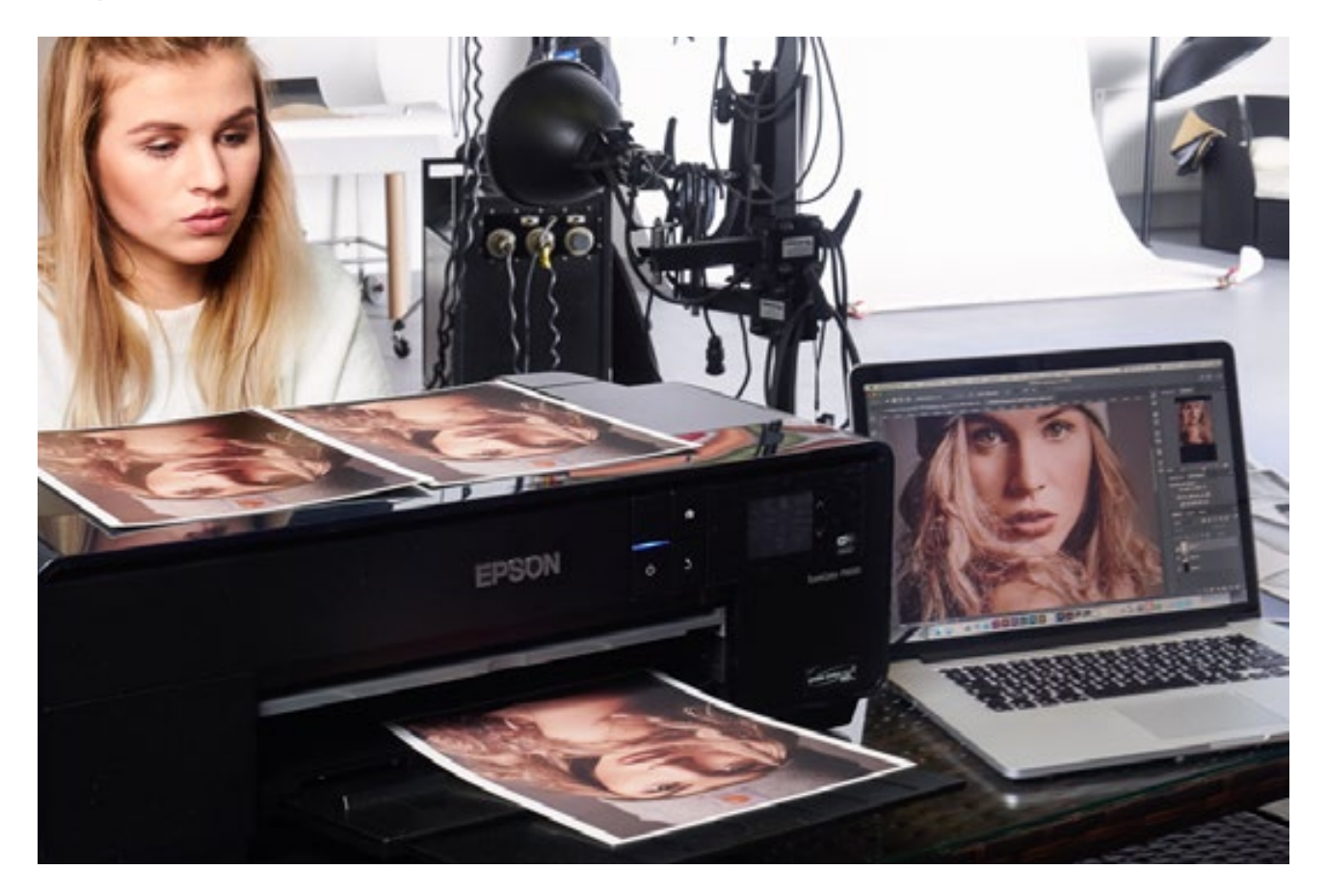

Pendant longtemps, les imprimantes à jet d'encre ont été incapables d'imprimer des photos de même qualité que celle des labos professionnels. La qualité des photo autoimprimées n'est devenue vraiment bonne qu'après l'arrivée des systèmes d'impression à six, sept, huit, neuf et onze couleurs. En outre, sont apparus des papiers barytés capable d'absorber ces encres et d'offrir une qualité analogue à celles des laboratoires.

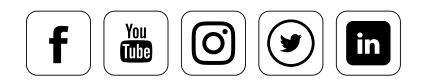

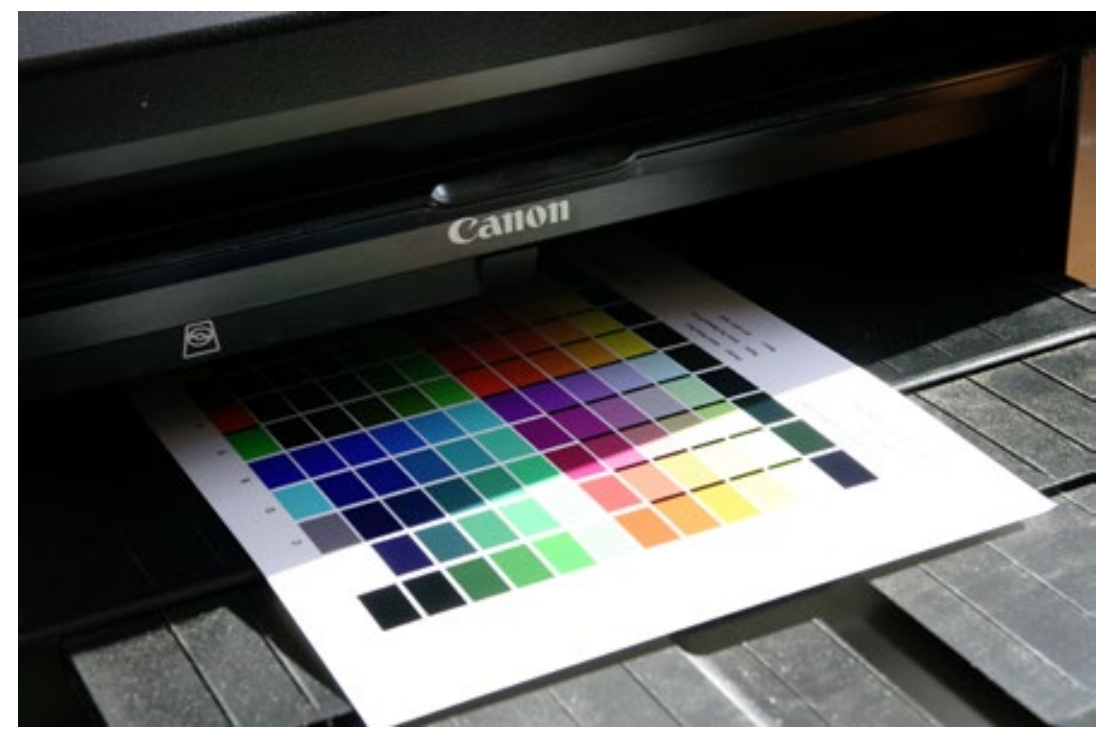

La Canon Pixma-Pro-1 est une imprimante jet d'encre 1 couleurs pour les impression artistiques. Elle est assez représentative de cette catégorie d'équipements. Les imprimantes jet d'encre à 12 couleurs peuvent imprimer des couleurs bien au-delà de l'espace CMJN de l'impression offset classique, et sont donc idéale pour les impressions d'art.

Ces technologies d'impression sont aussi intéressantes pour les amateurs ambitieux que pour les professionnels. Les photographes amateurs s'épargnent maintenant des heures dans leurs chambres noires et atteignent leurs objectifs plus rapidement grâce au traitement numérique. Les photographes professionnels ont quant à eux besoin de moins d'espace, car leur chambre noire a été remplacée par un simple bureau. C'est là qu'ils implémentent les corrections et les éditions demandées par leurs clients, parfois même en leur présence. Les professionnels s'économisent en outre des heures de travail grâce aux processus numériques directs qui ne nécessitent ni développement ni séchage.

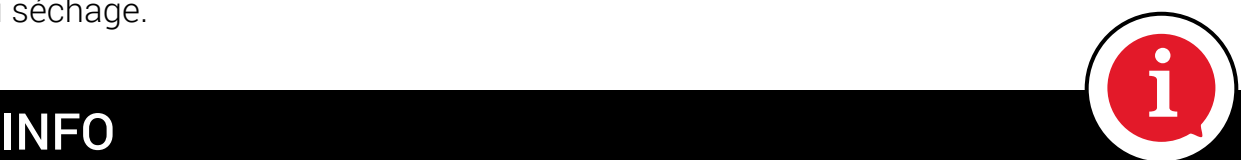

Malheureusement, les informations affichées à l'aide d'un appareil et d'un moniteur ne peuvent être transférées physiquement une à une sur la photo imprimée. De telles restrictions ne sont pas nouvelles pour les photographes. Même avec les négatifs, seule la moitié des informations capturées se retrouvaient sur le papier. Mais contrairement au travail numérique, il était alors beaucoup plus difficile, même pour les photographes les plus expérimentés, de prédire précisément quelles couleurs et quels détails se retrouveraient sur la photo finale.

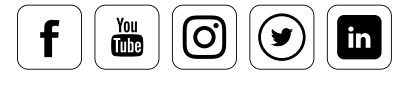

## L'art d'imprimer ses photos soi-même

### **Comment obtenir la meilleure qualité d'image ?**

Si vous suivez les étapes que nous allons vous présenter lorsque vous travaillez sur votre PC, vous serez en mesure d'atteindre, avec une imprimante assez bon-marché, des résultats qui n'étaient autrefois à la portée que des spécialistes.

- Créer soigneusement son **profil**.
- Ne pas économiser sur la **qualité du papier**.
- Corriger ses images en mode **épreuvage**.
- Compenser les **pertes de netteté** à l'impression grâce à l'expérience et aux outils spécialisés (comme Sharpener Pro pour la collection Google Nik).

Cependant, pour obtenir des impressions parfaites, il est nécessaire de régler un certain nombre de détails exposés dans les pages qui suivent.

## Impression RVB

### **Les règles à respecter**

Si vous imprimez vos images sur une imprimante photo, elles doivent être envoyées vers l'imprimante en RVB. Il ne s'agit pas d'un espace colorimétrique, mais d'un mode de couleur qui spécifie les exigences initiales des imprimantes RVB afin de séparer les informations adaptées à chaque équipement lors de l'utilisation de quatre couleurs d'impression ou plus. Cette séparation est effectuée par le pilote de l'imprimante. Il vous suffit de spécifier les paramètres dans la boîte de dialogue « Imprimer » de Photoshop, et de vous assurer que les éléments suivants soient correctement réglés :

- Traitement des couleurs laisser Photoshop gérer les couleurs
- Profil de l'imprimante le profil générique pour votre papier ou, mieux, un profil que vous avez-vous-même créé
- La priorité de rendu que vous sélectionnez sous « Mode de rendu ».

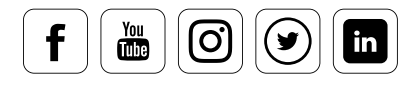

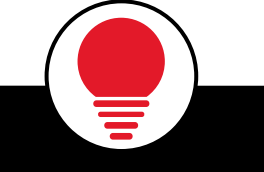

i

## ASTUCE

Notez que le paramètre par défaut du pilote de l'imprimante est de désactiver sa propre correction des couleurs.

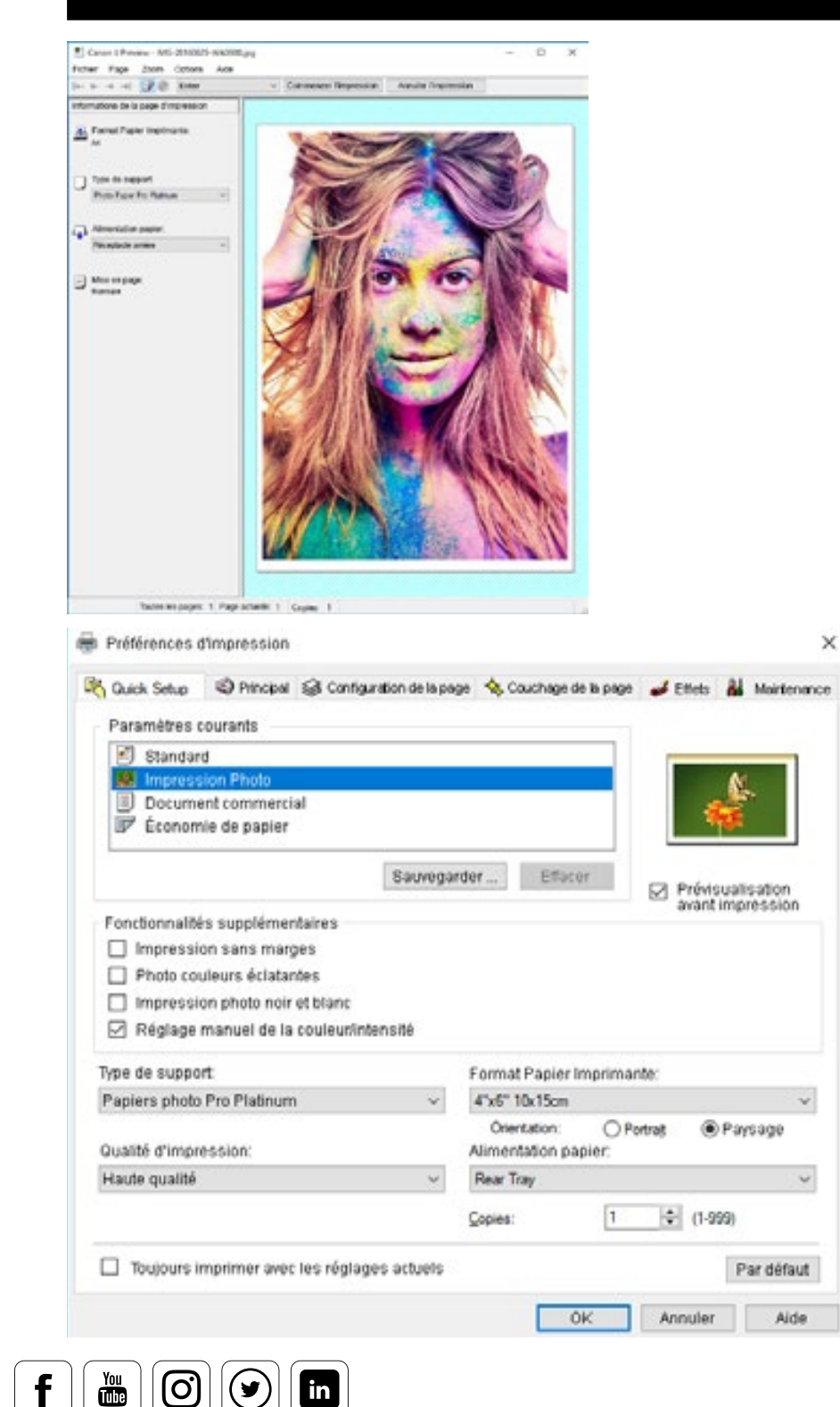

Ici, le réglage automatique des couleurs a été désactivé.

## **Impression par un service spécialisé**

### **Comment économiser de l'argent et éviter des déceptions**

Les services d'impression offrent aujourd'hui une grande variété de produits que nul n'aurait pu imaginer il y a seulement 10 ans, et qui étaient jusqu'alors réservé aux professionnels. Les seuls à les connaître vraiment étaient alors les galeristes. Il peut s'agit, entre autres, de livres photo de haute qualité, d'impression photo derrière un verre acrylique, d'alu-dibond, ou de toile. Le nombre de format s'est également enrichi, et inclut maintenant de grands formats panorama. Mais cette abondance montre aussi que la photographie est à la mode, et qu'il ne s'agit plus d'un simple moyen de conserver ses souvenirs. Beaucoup de gens utilisent aujourd'hui la photo comme un moyen d'expression de leur individualité, et accrochent eux-mêmes des images de très haute qualité, individuelles et détaillées.

Ces images peuvent être très belles, mais il existe un risque important que leurs couleurs et leurs détails, qui ont fait l'objet d'un long travail d'élaboration, ne soient pas correctement reflétés dans les images finales. Sans compter l'argent investi, qui peut rapidement atteindre plusieurs centaines d'euros.

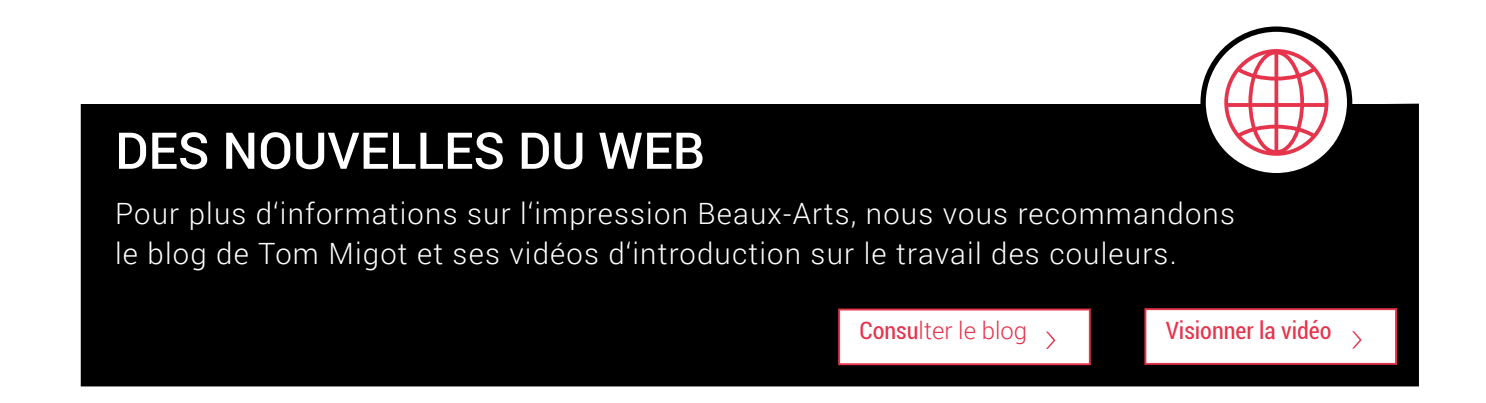

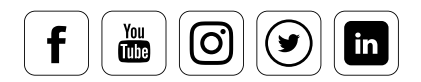

### **Gestion des couleurs et services d'impression**

Dans le même temps, les services d'impression spécialisés ont compris qu'ils ne pouvaient se passer de la gestion des couleurs. Leur décision a été en grande partie motivée par les retours de leurs services clients ; les plaintes sont en effet inévitables lorsqu'une image chèrement payée ne répond pas aux attentes. C'est pourquoi les bons services d'impression proposent aujourd'hui des profils ICC à télécharger pour vos produits, vous permettant d'effectuer un épreuvage moniteur chez vous. C'est un premier pas dans la bonne direction.

Trois problèmes qui entraînent des déceptions

- Plus la qualité de l'image commandée est haute, plus grande est la probabilité que l'image ait été retravaillée numériquement. Si ce travail est effectué sur un moniteur non étalonné, les couleurs sont plus ou moins évaluées et traitées à l'aveugle. En outre, il n'est pas toujours facile de savoir quelles couleurs ont réellement été sauvegardées. Cela équivaut en définitive à porter des lunettes de soleil pour évaluer les couleurs : si le moniteur est mal réglé, l'épreuvage à l'aide des profils ICC fournis par le service n'est plus vraiment utile.
- La possibilité d'épreuver avec les profils ICC du service d'impression n'est pas utilisée, malgré un moniteur étalonné.
- L'image imprimée est trop sombre, les ombres se sont étalées. La plupart des utilisateurs ne réalisent pas qu'un moniteur à une gamme de contraste jusqu'à 10 fois supérieure à celle d'un produit imprimé. Si la luminosité du moniteur n'a pas été réduite à un niveau proche de celui de l'imprimante, certains détails, comme les ombres, ne pourront être reproduits par une imprimante, et seront simplement perdus. L'étalonnage du moniteur à l'aide de capteurs comme Spyder5PRO ou Spyder5ELITE peut aider à résoudre ce problème.

## DES NOUVELLES DU WEB

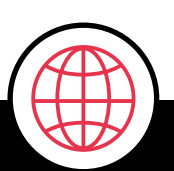

Une enquête conduite sur les forums Systemkamera-Forum, Leica et Fuji X a révélé les faits suivants : 61 % des 750 participants avaient déjà utilisé un service d'impression. Parmi eux, 57 % avaient déjà commandé un livre photo, et 41 % avaient commandé de grands formats sur alu-dibond ou sur un matériau similaire.

Il est intéressant de noter que 23 % d'entre eux avaient eu des problèmes de couleurs, et que 17 % se plaignaient des ombres sur les résultats.

Le rapport complet peut être consulté ici :

Consu[lter le blog](https://www.l-camera-forum.com/topic/280904-results-survey-color-management-2017/)  $\rightarrow$ 

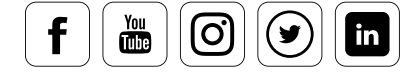

## **Papier, toiles et films**

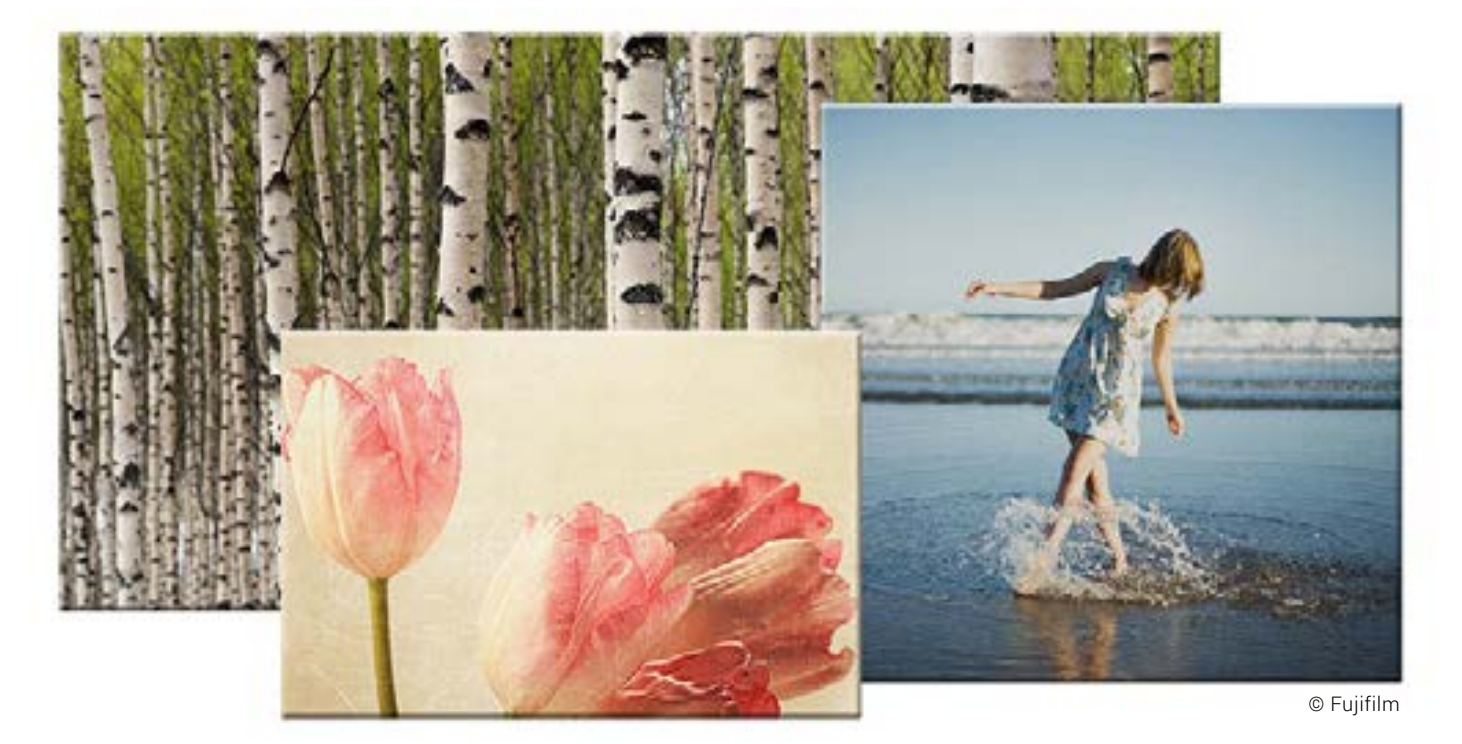

**Comment différents médiums affectent l'impression photo** 

Autrefois, tout était plus simple. Il suffisait de demander : « Imprimez en 13x18 s'il vous plaît ». La question qui venait systématiquement était « Brillant ou mat ? » Même aujourd'hui, la plupart des photographes optent pour le brillant. Pourquoi ? Parce qu'ils ont peu, voire pas du tout, d'expérience en mat. Leur raisonnement est le suivant : les couleurs doivent être aussi brillantes que possibles sur l'image, et une couche supplémentaire de luminosité ne peut pas faire de mal. Si vous suivez cette logique très répandue, vous obtiendrez de bons résultats, mais pas toujours optimaux. Le résultat dépend évidemment de vos capacités en photographie. Un aspect est souvent négligé : les images prises au soleil doivent briller, mais le fait que la surface brille elle aussi ne sert pas toujours la qualité de l'image elle-même. Les images de paysages sauvages sont souvent plus impressionnantes lorsqu'elles sont présentées sur des matériaux texturés comme la toile. Le choix du médium dépend donc de l'image elle-même - en tout cas pour tous ceux qui connaissent ces différences et savent les utiliser pour améliorer leurs tirages.

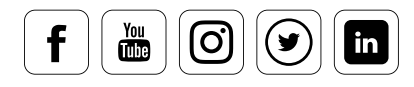

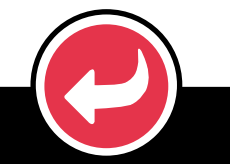

# EXEMPLE

La photographie artistique est souvent présentée sans papier brillant. Les artistes veulent que l'impression reproduise autant de détails que possible. Une surface brillante n'est pas adaptée à cette exigence, puisqu'elle agit surtout pour renforcer légèrement le contraste. En photo d'art, on n'utilise que des papiers mats. Mais il existe de nombreux produits différents, dotés de caractéristiques difficilement différentiables pour le profane.

### **Quels papiers pouvez-vous utiliser pour l'impression photo ?**

Autrefois, les photographes amateurs qui travaillaient dans leur chambre noire devaient choisir entre des papiers « brillant », « satin » ou « mat ». Ils avaient également l'option du papier baryté, compliqué à traiter, et qui devait être chauffé dans une presse de séchage pour atteindre la bonne forme. Tous les autres matériaux, comme la toile, le métal ou le papier, n'était disponibles que pour les spécialistes et pour les laboratoires, en raison de leur coût élevé.

Aujourd'hui, les possesseurs d'imprimantes à jet d'encre peuvent, en principe, imprimer leurs photos sur n'importe quelle surface plane. Il est cependant recommandé d'utiliser du papier photo. Mais même dans le domaine de ces papiers spécialisés, le choix est plus large que jamais auparavant. Outre les grands papiere epecialisée, le chemiset placial ge que jamaie aupara la limitie du siècle grande supports comme la toile, le feutre ou le métal, eux-mêmes disponibles dans des grammages différents. Les matériaux sur lesquels votre imprimante peut fonctionner dépendent de :

- la compatibilité des encres
- la capacité de l'imprimante à gérer les grammages importants

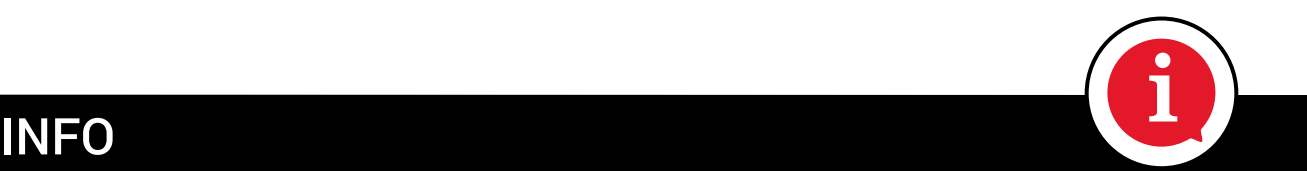

Le papier que vous choisissez dépend de vos objectifs et de votre expérience personnelle. Plus vous serez expérimenté, plus vous saurez prendre la bonne décision.

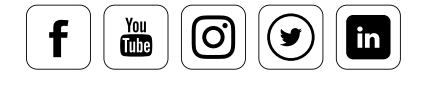

## Papiers brillants

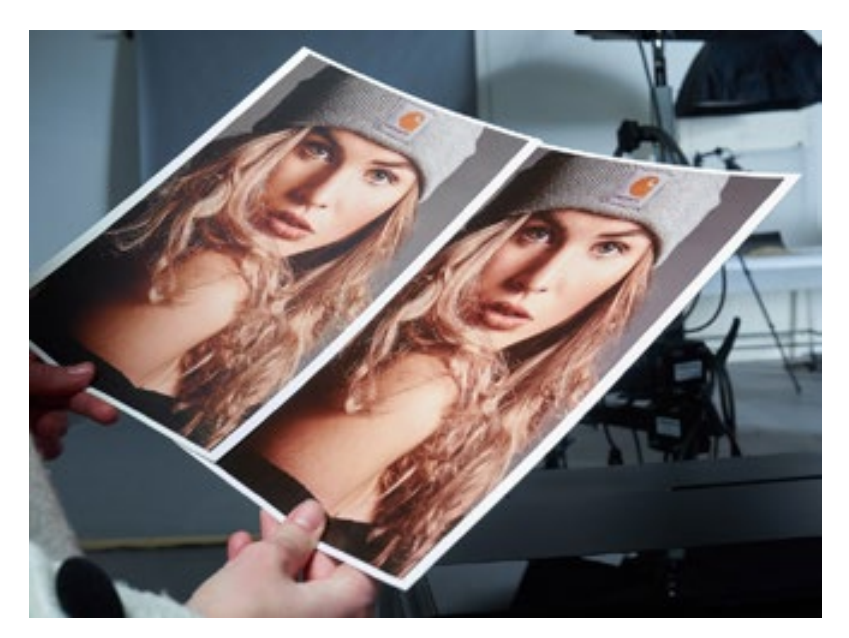

### **Ce que vous devez prendre en compte lorsque vous travaillez avec du papier brillant**

Les papiers brillants sont disponibles en plusieurs nuances, allant de l'ultrabrillant au brillant soyeux. Les papiers très brillants sont les plus utilisés en photo, et c'est souvent eux qu'on désigne lorsque l'on parle de « papier brillant ». Les impressions produites

sont proches des impressions photo traditionnelles en termes d'apparence comme de texture.

Les papiers brillants offrent des noirs profonds, des couleurs très saturées, une couverture maximale de l'encre, et une densité maximale importante. Cela conduit à des contrastes élevés. Malheureusement, ces papiers sont également très sensibles aux taches de doigts. C'est pourquoi il est préférable de ne les toucher qu'avec des gants, ou de conserver une bande non-imprimée permettant la manipulation. Une surface brillante empêche en outre l'encre appliquée de pénétrer rapidement dans le papier, ce qui peut rallonger considérablement le temps d'impression pour des photos de haute qualité. Si certains fabricants ont maintenant largement maîtrisé ce problème, d'autres recommandent encore une impression unidirectionnelle. Il s'agit d'une impression effectuée uniquement dans le sens du mouvement de la tête d'impression, et non par mouvement d'aller et retour. L'impression est ainsi effectuée uniquement de droite à gauche, par exemple, et l'encre n'est pas appliquée lorsque la tête va de gauche à droite, ce qui nécessite un changement du pilote d'imprimante.

## **ASTUCE**

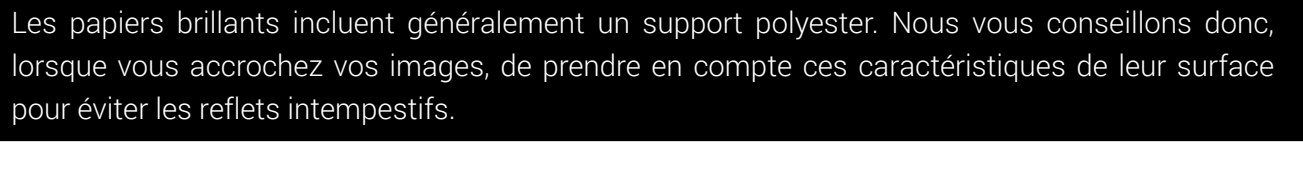

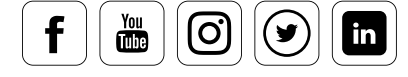

## Papiers mats

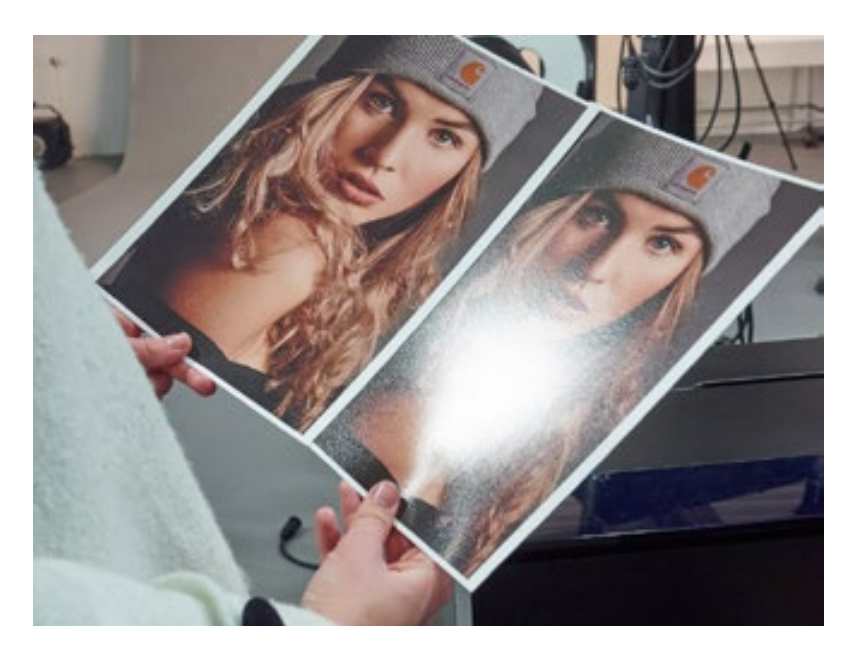

### **Les possibilités que vous offrent les papiers photo mats**

Les papiers mats apparaissent comme plus sobres que les papiers brillants, et donnent donc une impression plus « noble ». Ces surfaces permettent de montrer des détails très délicats. Leur large plage de couleurs imprimables et l'excellente représentation des lumières et de la

profondeur qu'ils offrent en font les papiers favoris de nombreux photographes professionnels. Ils permettent d'imprimer d'excellentes images capturées avec un ISO très élevé, et traitées de façon à ce que le bruit visible soit similaire au grain des anciens films ; les propriétés optiques négatives sont quant à elles reléguées à l'arrière-plan.

Cependant, ces surfaces tendent à être sensibles à l'humidité, ce qui limite leur durabilité. Il est donc parfois nécessaire d'appliquer une laque sur ces images, si l'imprimante ne le fait pas elle-même automatiquement. Les papiers mats sont disponibles en modèles « mat », « semi-mat », « satin » et « perle ». Les trois premières catégories vont du plus brillant au moins brillant. « Perle » désigne en revanche une variante qui réduit l'aspect terne de l'impression en lui donnant une dimension haptique texturée.

La capacité de succion des papiers mat est un avantage certain pour le séchage de l'encre. Lors que ces tirages sont accrochés à un mur, les reflets ne constituent pas un problème, puisque leur surface a un effet réducteur à cet égard. Les empreintes de doigts sont également moins problématiques puisque, contrairement aux papiers brillants, ils ne sont pas dotés d'un support en polyester.

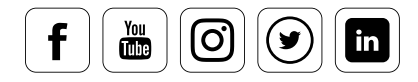

## **INFO**

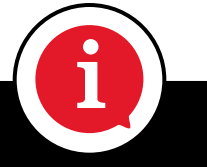

Les papiers mats nécessitent un noir spécial pour imprimantes de haute qualité. Certaines imprimantes nécessitent un changement de cartouche noire, tandis que d'autres disposent des deux cartouches en permanence.

## Papier artisanal

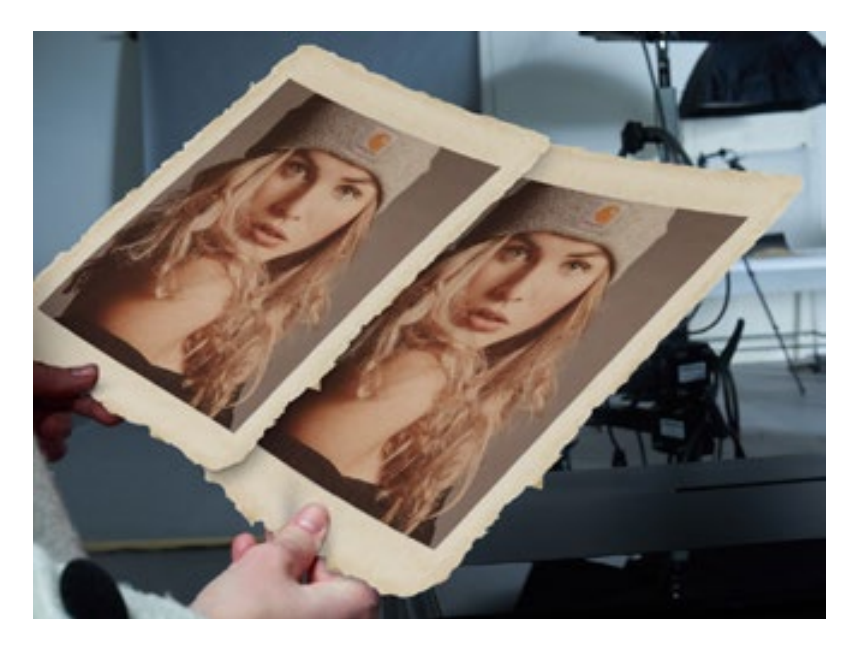

### **Ce que vous devez prendre en compte lorsque vous travaillez avec du papier artisanal**

La plupart des gens ignorent que ce type de papier peut être utilisé en photo. Il est mat, et sa surface dispose souvent de structures légères. À l'origine, le terme papier artisanal » ne désignait que le papier fabriqué en bac, à la main. Il peut aujourd'hui être produit

à l'aide de machines qui sont désormais assez abordables. Les structures propres du papier artisanal donnent aux tirages un aspect et des couleurs particulières. Le papier artisanal est généralement fabriqué à partir de bois, sans acide, et est idéal pour le travail artistique. Le papier vélin, quant à lui, est un type de papier constitué à 100 % d'éléments textiles, comme le coton. Le papier vélin constitue la qualité de papier la plus fine et la plus chère, et sa part dans la production totale de papier n'est que d'environ 2 %.

Le papier artisanal est disponible avec différentes structures de surface. Cela conduit à des incertitudes chez certains photographes. Il n'est pas facile de déterminer quelle surface est adaptée à chaque usage. Si vous n'êtes pas sûr de vous, nous vous conseillons de vous tourner vers des papiers à structures limitées. Seuls de rares usages photographiques bénéficient des structures les plus importantes. L'interaction des couleurs détermine souvent l'impression de l'image sur le papier.

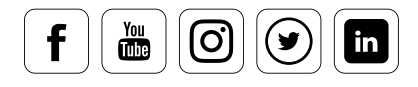
## Papier beaux-arts

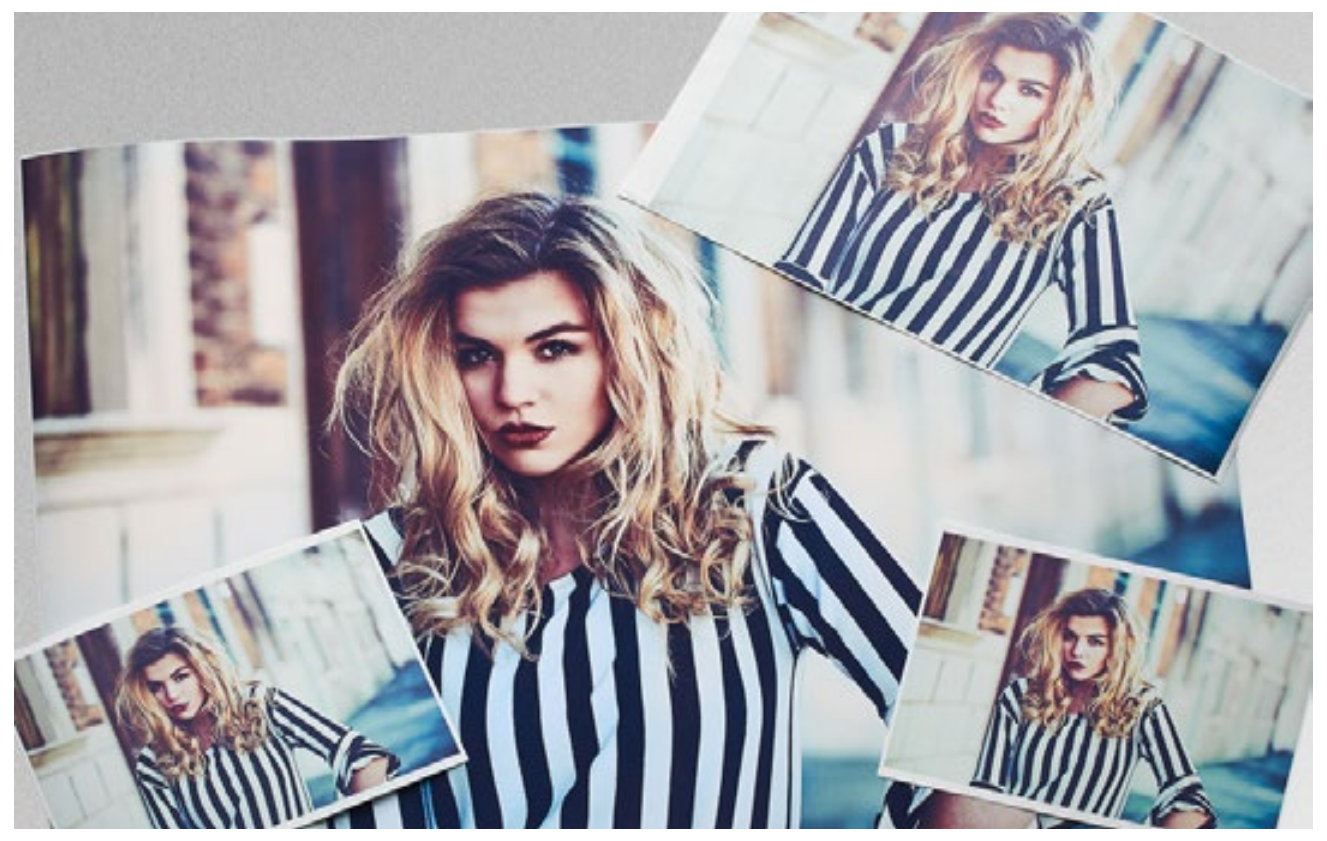

**À quels usages ce type de papier convient-il** 

Si vous n'aimez pas les papiers brillants classiques et que vous préférez les qualités mattes, l'univers des papiers beaux-arts pourrait vous intéresser. Généralement, il s'agit de papiers lourds, dont la surface conserve des tons naturels qui ne nécessitent pas de brillants artificiels. Ces papiers sont souvent très chers, ont une texture fine et douce, et un toucher agréable. Ils permettent de représenter les détails les plus fins : ils sont donc particulièrement adaptés aux impressions noir et blanc, couleurs, ainsi qu'aux reproductions artistiques.

Pour les photographes d'art, il est très important d'imprimer sur des matériaux qui répondent à leurs exigences. Depuis quelques années, il existe une variété titanesque de papiers dans le domaine haut-de-gamme. Tous ne se valent pas, mais les meilleurs d'entre eux permettent des impressions qui correspondent à l'original. Ils offrent des résultats qui sont non seulement agréables à voir sous verre, mais qui disposent également de véritables qualités haptiques. L'un des aspects les plus importants d'un papier beaux-arts est sa durée de vie : ils doivent pouvoir garantir une stabilité des couleurs pendant quelques années. À cet égard, les encres actuelles sont une restriction, puisqu'elles n'offrent pas cette garantie, même lorsqu'elles promettent une durabilité de plusieurs années.

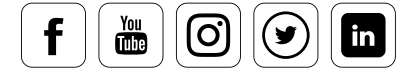

# Toile

## **Ce qu'il faut savoir de l'impression photo sur toile**

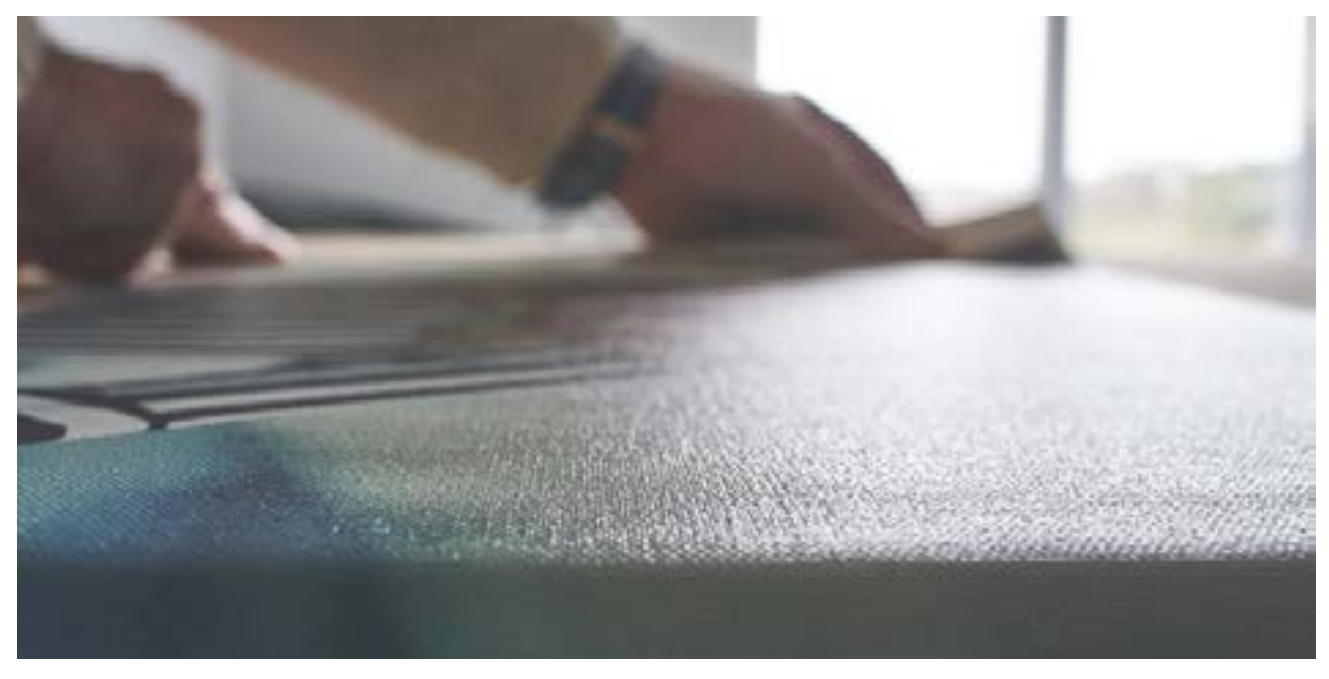

Dans l'histoire de la photographie, de nombreuses tentatives ont été effectuées pour créer des images sur textile. Mais c'est grâce aux technologies d'impression jet d'encre que ce médium a réussi à véritablement pénétrer son marché.

La tone autherinque est raite de coton et ne contient aucun poryester. One<br>distinction fondamentale doit être faite entre deux types de tissage et leurs La toile authentique est faite de coton et ne contient aucun polyester. Une surfaces :

- Il peut s'agir, comme il y a des siècles, de chaines longitudinales et de fils de trames latéraux entrelacés, créant la structure typique des toiles de lin. C'est ce qu'on appelle l'armure en toile.
- Un tissage sergé peut alternativement être utilisé, dans lequel les fils de trame latéraux sont guidés alternativement au-dessus de deux de chaîne ou plus. On crée alors un motif en chevron.

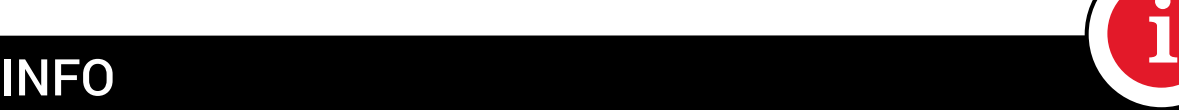

Les toiles les plus économiques, basées sur du polyester, sont plus courantes que les toiles en coton, et offrent des proportions de coton plus ou moins importantes, allant de 300 à 350 grammes.

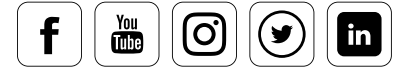

Une toile est généralement matte, mais il existe également des tissus brillants. Les médiums de toile partent du format DIN A4. Mais comme en peinture, une toile doit être montée sur un châssis. Les attaches en soulignent la valeur, mais réduisent significativement le format. Il faut en outre se souvenir que bien souvent, les photos ne sont pas protégées de l'extérieur par une glace. Par conséquence, une couche protectrice supplémentaire est souvent nécessaire pour fixer l'encre. sol<br>ql<br>I'o

# CONNAISSANCE DES EXPERTS

En pratique, la toile est principalement utilisée pour la reproduction de peintures. Il existe par exemple des procédés impliquant des scanners spéciaux dont les unités lumineuses sont optimisées pour produire une numérisation plastique. Les résultats sont ensuite appliqués sur une toile, et atteignent bien souvent une excellente qualité d'imitation.

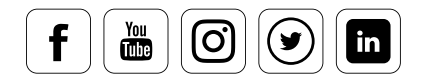

## Impression sur film

### **Les différents types de films sur lesquels imprimer**

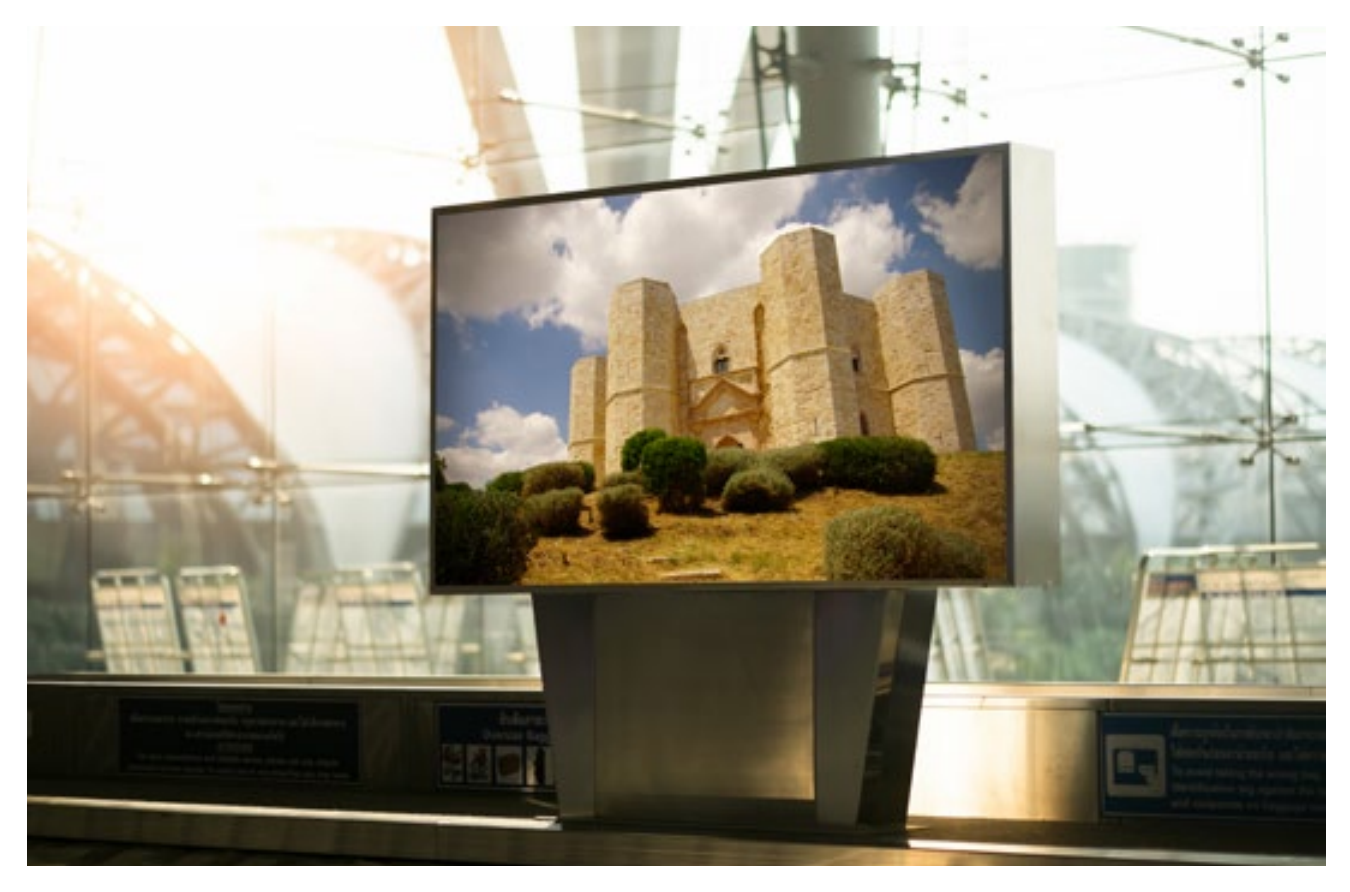

Les films dits **« rétro-éclairés »** sont très courants. Ces feuilles de polyester peuvent elles aussi être imprimées sur une imprimante à jet d'encre. Elles reçoivent leurs effets de couleur par fluoroscopie : sans source lumineuse, leurs couleurs paraissent ternes et délavées. En termes de qualité d'image, la reproduction des détails peut tout à fait correspondre à celle du papier photo. Mais en termes de couleurs, un film rétro-éclairé dépasse bien souvent le papier classique. C'est pourquoi ce support a de plus en plus d'adeptes dans le secteur commercial et dans le cadre privé. La fidélité des couleurs sur films rétro-éclairés pose problème. Une modification des couleurs se produit souvent dans le magenta et le noir en raison de l'épaisseur différente des encres. Vous devez donc travailler avec des profils ICC spécifiques, adaptés à ces matériaux. Le film rétroéclairé est souvent imprimé à l'arrière, ce qui permet d'utiliser à l'avant une surface résistante aux rayures et adaptée aux usages en extérieur. Les matériaux faits pour l'intérieur conservent leurs couleurs pendant une année, environ. Les films d'extérieur peuvent recevoir des couleurs qui durent jusqu'à 3 ans après traitement, mais ont une résistance moindre aux rayures.

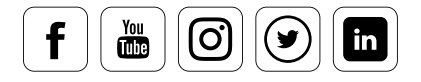

Il existe également des **formes spéciales de films rétro-éclairés :**

- Le premier de ces formats spéciaux est le format auto-adhésif, qui paraît brillant lorsqu'il est collé sur un acrylique blanc. Le rétro-éclairage en intensifie l'effet, mais n'est pas absolument obligatoire. Des tels films sont principalement utilisés dans des espaces intérieurs éclairés utilisés la nuit.
- Les films auto-adhésifs pour fenêtres constituent un autre de ces formats spéciaux, et sont bien connus dans le cadre des décorations de Noël. Ils vous permettent d'embellir l'éclairage de pièces peu agréables, en couvrant partiellement ou totalement les fenêtres, comme sur les vitraux des églises anciennes. Les films peuvent être utilisés plusieurs fois, vous permettant de changer ces décorations périodiquement, sans coût supplémentaire.

Outre ces films techniques, il existe également des **films métalliques**, en cuivre ou en aluminium utilisés dans des procédés photographiques très anciens ou de très haute qualité.

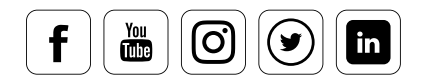

## **Glossaire**

#### **AdobeRGB (1998) :**

L'espace AdobeRGB a été conçu par Adobe en 1998. L'objectif était de créer un espace colorimétrique permettant d'adapter l'espace CMJN au RVB d'un moniteur. Il est plus large que l'espace colorimétrique sRGB.

#### **Affichage CCFL :**

Il s'agit des écrans plats première génération. CCFL signifie Cold Cathode Fluorescent Lamp (lampe fluorescente à cathode froide). Contrairement aux moniteurs actuels, qui sont illuminés par des LED, les écrans CCFL produisaient leur lumière à l'aide de tubes néon.

#### **Balance des blancs :**

Dans le cadre de la balance des blancs, un appareil doit être réglé sur la température de couleur de la scène capturée afin de garder une balance des couleurs relativement neutre. Ce processus est également à l'œuvre au sein de l'œil humain, qui évalue les couleurs de façon assez neutre.

#### **Filtre passe-bas :**

Avec les fichiers image, un effet moiré peut apparaître au lieu de structures récurrentes très fines, à la limite de la résolution du capteur. Ces petites structures colorées présentent un motif spécifique, mais ne font pas partie des informations de l'image. Les filtres passe-bas sont utilisés pour prévenir ce phénomène.

#### **Filtre de Bayer :**

Capteur photographique ainsi nommé d'après son inventeur, Bryce E. Bayer. Le capteur est constitué à 50 % de filtres verts, à 25 % de filtres bleus et à 25 % de filtres rouges. Ainsi, il imite la sensibilité de l'œil humain pour laquelle le vert représente la majeure partie de la perception de la luminosité.

#### **Luminance blanche :**

La luminance blanche est la luminosité maximale d'un point blanc pouvant être affiché sur un moniteur.

#### **Assombrissement des bords :**

Voir « Vignettage objectif ».

#### **Rapport de contraste :**

Voir « Contraste »

#### **Balance de contraste :**

Il s'agit du rapport entre les zones les plus brillantes et les plus sombres ; elle permet de définir la présence d'éléments visibles au sein de ces zones. Si le contraste est correctement équilibré, c'est que la balance est bonne.

#### **Homogénéité des couleurs :**

L'homogénéité des couleurs décrit la constance ou les déviations des couleurs sur une surface (par exemple sur un écran), à partir d'un point de repère. En cas de mauvaise homogénéité des couleurs, les mêmes valeurs colorimétriques sont reproduites différemment sur la surface d'affiche ce qui peut entraîner, par exemple, une teinte verte dans le coin supérieur droit et une teinte rouge dans le coin inférieur gauche.

#### **Balance des couleurs :**

La balance des couleurs détermine le rapport des couleurs entre elles. Si, par exemple, les couleurs d'une image enregistrée ne sont pas reproduites conformément à l'original, c'est que la balance des couleurs est défaillante.

#### **Cd/Candela :**

La Candela est l'unité du Système International d'unités (ou SI) qui indique la variable basique de luminosité.

#### **Outils CEPS :**

En matière de photographie, désigne la retouche de photos à l'aide de programmes de retouche d'images tels qu'Adobe Photoshop ou Adobe Lightroom.

#### **Technologie CMOS :**

CMOS (Complementary Metal Oxide Semiconductor) signifie « semi-conducteur complémentaire à l'oxyde de métal » CMOS. La technologie des semi-conducteurs est très répandue dans le domaine des capteurs photographiques, etc. Les capteurs CMOS se caractérisent principalement par une faible consommation électrique et des temps de commutation courts.

#### **Franges de couleur :**

Les franges de couleur (également appelées aberration chromatique) surviennent dans les images en raison de l'aberration des lentilles optiques. Étant donné que les longueurs d'ondes individuelles du spectre visible dans une lentille sont réfractées différemment, chaque intervalle de longueur d'onde possède son propre point focal. Dans la pratique, cela donne lieu à des franges de couleur qui sont particulièrement visibles sur les contours et les bords d'une image. Il est possible de corriger cette erreur à l'aide de lentilles supplémentaires qui sont adaptées aux longueurs d'ondes respectives.

#### **Bruit de couleur :**

Le bruit de couleur ou bruit image décrit la détérioration de la qualité d'image en raison de structures qui ne portent pas d'images elles-mêmes. Les sections d'image affectées deviennent des informations de l'image réelle en termes de couleur et de luminosité, et sont particulièrement visibles dans les zones sombres de l'image, dans lesquelles le rapport signal-bruit est très faible.

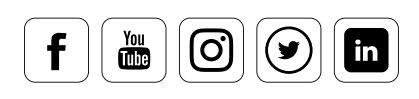

#### **Séparation des couleurs:**

À l'étape prépresse, conversion des couleurs en un large éventail de jeux de données image, principalement en modèle de couleurs CMJN. Les couleurs sont séparées en couleurs d'impression (cyan, magenta, jaune et noir).

#### **Contraste :**

Le contraste est le rapport entre la zone la plus sombre et la zone la plus brillante d'une image.

#### **Développement croisé :**

Le développement croisé vient originellement de la photographie analogique, dans laquelle un film positif pouvait être combiné avec un développement pour négatifs, ou un film négatif avec un développement pour positifs. Les couleurs paraissent alors artificielles, et les contrastes plus importants. Cette méthode est souvent utilisée comme effet de style, et est aujourd'hui imitée par les processus numériques.

#### **Informations EXIF :**

Le format EXIF (Exchangeable Image File Format) est un format standard pour l'enregistrement de métadonnées dans des images numériques. Les informations EXIF peuvent se composer, entre autres, du modèle de l'appareil photo, de la vitesse d'obturation, de la valeur ISO, de l'ouverture ou de la date ; elles figurent dans l'en-tête du fichier image.

#### **ECI RGB :**

L'ECI (European Color Initiative) RGB est un espace colorimétrique RVB standardisé qui, de par sa taille, couvre la plupart des processus d'impression et des technologies d'affichage actuelles. Il s'agit donc d'un espace conçu spécialement pour les besoins des arts graphiques et de la prépresse.

#### **eciRGBv2 :**

Il s'agit d'un développement ultérieur de l'ECI RGB, optimisé en termes d'équidistance visuelle, comme pour l'espace colorimétrique CIE-L a\*b\*. Il en résulte une réduction drastique des erreurs de banding et d'écrêtage, comme dans l'espace colorimétrique L-Star. L'ECI recommande d'utiliser cet espace dès la création de données lors de la conversion de données RAW ou de la transformation d'images 16-bit en profondeur 8-bit.

#### **Épreuvage :**

Lors d'un épreuvage, les couleurs sont simulées sur le moniteur telles qu'elles apparaîtront sur le support imprimé sélectionné (simulation d'encre).

#### **Espace colorimétrique :**

Un espace colorimétrique est une gamme de couleurs définie. Les espaces colorimétriques les plus connus dans le modèle RBV sont le sRGB et AdobeRGB (1998) ; dans le modèle CMJN il s'agit d'Euroscale Coated v2, Fogra39 et ISO Coated v2.

#### **Espace colorimétrique CIE-xy :**

Le système de valence standard CIE a été défini par la Commission Internationale de l'Éclairage. Il désigne le lien entre la perception humaine et ses causes physiques.

#### **Espace colorimétrique L\*a\*b :**

Il s'agit d'un espace colorimétrique indépendant de tout équipement, qui décrit toutes les couleurs perceptibles en termes d'équilibre, permettant de décrire les déviations de couleurs à l'aide d'un Delta E.

#### **Espace colorimétrique Luv :**

Un espace calculé à partir du système CIE-XY, similaire à l'espace colorimétrique L\*a\*b\*. Ce système est essentiellement utilisé pour l'évaluation des sources lumineuses ou des moniteurs.

#### **Imprimante Fine Art :**

Il n'existe pas de définition officielle du concept d'impression Fine Art. En substance, toutes les imprimantes Fine Art essaient de reproduire au plus près une image unique ou une œuvre d'art en ce qui concerne ses propriétés, son motif sélectionné, sa post-édition et en utilisant les meilleurs matériaux photographiques.

#### **Fidélité des couleurs :**

La fidélité des couleurs est la mesure de la déviation ou de la similarité des couleurs lors de l'enregistrement et de la sortie. Afin d'obtenir une fidélité maximale des couleurs, des systèmes de gestion des couleurs sont souvent utilisés.

#### **Gamma :**

Pour un moniteur, le gamma désigne la modulation d'un signal d'entrée pour créer le signal de sortie désiré. En pratique, cela implique par exemple qu'une image à bas contraste soit obtenue par la correction du signal de sortie.

#### **Gamut :**

Il s'agit de la description d'une gamme de couleurs, c'est à dire des couleurs pouvant être reproduites par une technologie ou un équipement.

#### **Balance de gris :**

Les couleurs « achromatiques » sont les teintes de gris présentes entre le blanc et le noir. Celles-ci sont produites par des proportions égales de couleurs primaires comme le cyan, le magenta et le jaune (CMJ) pour l'impression, ou le rouge, le vert et le bleu (RVB) pour les équipements à rétroéclairage. Si les couleurs primaires sont modifiées en proportions égales, le gris peut devenir plus sombre ou plus clair, mais reste neutre. Si les proportions des couleurs ne sont plus égales, une teinte est immédiatement décelable. La balance des gris n'est alors plus garantie.

#### **Image High-Key :**

La photographie High-Key se caractérise par des tons lumineux, de faibles contrastes et une lumière douce des images.

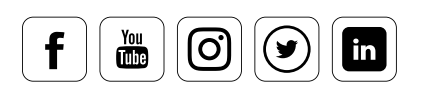

#### **Profil ICC :**

Un profil ICC décrit l'espace colorimétrique des appareils d'entrée et de sortie, notamment les imprimantes, les scanneurs, les appareils photo numériques ou les écrans, et renvoie aux valeurs de référence.

#### **Conventions IPTC :**

IPTC est l'acronyme d'International Press Telecommunications Council (Conseil international des télécommunications de presse). D'après la convention IPTC, les métadonnées sont enregistrées dans l'en-tête d'un fichier image pour une classification optimale. Ces métadonnées contiennent des paramètres tels que le format de fichier, la taille du fichier, le nom du fichier, la hauteur et la largeur d'un fichier (en pixels), la date d'enregistrement et la description du contenu.

#### **Image Low-Key :**

Contrairement à la photographie High-Key, la photographie Low-Key utilise une lumière faible comme procédé stylistique. Les lumières sont intentionnellement accentuées de manière à souligner les contours et les quelques informations importantes pour l'image. Souvent, de nombreuses sections de l'image restent dans l'obscurité. Cela confère un aspect théâtral à ce type d'image ; c'est un procédé habituel dans la photographie théâtrale ou scénique.

#### **L-Star RGB :**

Un espace colorimétrique moderne qui combine les avantages de l'espace CIE-LAB en termes de résolution de couleurs pour la perception humaine, et les caractéristiques des espaces colorimétriques RVB habituels comme AdobeRGB ou ECI-RGB. Les erreurs des banding sont réduites au minimum lors du visionnage sur un écran ou de l'impression.

#### **Homogénéité de la luminance :**

Décrit l'homogénéité, c'est à dire l'uniformité, de la brillance pour une zone définie. Une faible homogénéité de la luminance d'un moniteur peut être vue comme du vignettage à condition que toutes les zones de l'image soient également brillantes.

#### $LCD$

Désigne les affichages à cristaux liquides. Les cristaux liquides régulent l'imperméabilité à la lumière par canal de couleur. Les moniteurs LED ont également des cristaux liquides, mais éclairent les filtres de couleurs à l'aide de LED plutôt que de tubes fluorescents.

#### **Luminance :**

La luminance désigne la luminosité des divers points d'une image.

#### **LUT :**

Voir « Table de correspondance »

#### **Rétroéclairage LED :**

Indique un éclairage plat constitué de nombreuses diodes électroluminescentes, et utilisé pour le rétroéclairage des écrans LED.

#### **Impression offset :**

Méthode d'impression dans laquelle le rouleau à pression n'entre pas en contact direct avec le produit imprimé, mais où l'impression est au contraire transférée indirectement par un rouleau de caoutchouc. Il s'agit de la méthode la plus courante pour l'impression de livres, de journaux et d'emballages.

#### **Vignettage objectif :**

Le vignettage est l'assombrissement de la périphérie d'une image ; il peut être renforcé par des composants de l'objectif comme les montures d'objectif, ainsi que des filtres ou des pare-soleil. L'effet lui-même n'est pas souhaité à l'origine, mais il est volontiers utilisé comme procédé stylistique.

#### **Couche de polarisation :**

La couche de polarisation, utilisée par les affichages LCD et LED, permet de polariser la lumière ; cela implique que seule la fraction de la lumière qui oscille dans un plan donné est transmise. Il s'agit d'un prérequis pour réguler la quantité de lumière par pixels au sein des écrans à cristaux liquide.

#### **Couleurs primaires :**

Les couleurs primaires sont les couleurs basiques composant les couleurs secondaires. Ainsi, les couleurs affichées par un moniteur sont composées des couleurs rouges, vert et bleu, tandis que le cyan, le magenta et le jaune composent les couleurs à l'impression.

#### **Particularités de réflexion :**

Le papier d'impression et le papier photo possèdent un grand nombre de propriétés de surface, qui vont du papier mat au papier brillant en passant par de nombreux types de textures et de matériaux. Chaque surface, chaque matériau possède ses propres caractéristiques spécifiques quant à la manière d'absorber et de refléter la lumière. Ces caractéristiques doivent être prises en compte lors de la configuration d'un flux de travaux couleur.

#### **Intention de rendu :**

La méthode selon laquelle les couleurs sont converties d'un modèle vers un autre.

#### **Fichier THM :**

Les fichiers THM sont des fichiers vidéo miniatures, également utilisés pour créer une image miniature du fichier vidéo pour une meilleure orientation.

#### **Flux de travail ou workflow :**

Le terme « flux de travail » désigne, en photographie, tous les équipements et technologies utilisés pour parvenir à l'image finale. Un flux de travail typique implique, par exemple, un appareil photo numérique, un logiciel d'édition d'image, des moniteurs, des imprimantes, etc.

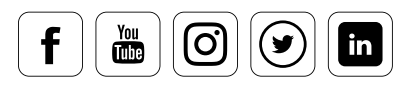

#### **Conventions IPTC :**

IPTC est l'acronyme d'International Press Telecommunications Council (Conseil international des télécommunications de presse). D'après la convention IPTC, les métadonnées sont enregistrées dans l'en-tête d'un fichier image pour une classification optimale. Ces métadonnées contiennent des paramètres tels que le format de fichier, la taille du fichier, le nom du fichier, la hauteur et la largeur d'un fichier (en pixels), la date d'enregistrement et la description du contenu.

#### **Kelvin :**

Le Kelvin est l'unité de température du Système International (SI). Elle est également utilisée pour mesurer la température des couleurs.

#### **OSD (On Screen Display) ou menu de réglage :**

Désigne le menu interne d'un moniteur affiché à l'écran.

#### **Point blanc :**

Le point blanc définit, par exemple, le blanc d'un moniteur en contrôle total.

#### **Couche de polarisation :**

La couche de polarisation, utilisée par les affichages LCD et LED, permet de polariser la lumière ; cela implique que seule la fraction de la lumière qui oscille dans un plan donné est transmise. Il s'agit d'un prérequis pour réguler la quantité de lumière par pixels au sein des écrans à cristaux liquide.

#### **Couleurs primaires :**

Les couleurs primaires sont les couleurs basiques composant les couleurs secondaires. Ainsi, les couleurs affichées par un moniteur sont composées des couleurs rouges, vert et bleu, tandis que le cyan, le magenta et le jaune composent les couleurs à l'impression.

#### **Projecteurs LCD :**

LCD signifie « Liquid Crystal Display » ou affichage à cristaux liquides. La lumière blanche du rétro-éclairage est divisée en 3 couleurs de base par un prisme, puis envoyée à travers 3 affichages à cristaux liquides qui contrôlent les informations d'image par canal de couleur. L'image est ensuite rétablie par un autre prisme. Les projecteurs LCD se caractérisent par une gamme de contraste plus réduite, mais peuvent produire les couleurs de façons très différentes.

#### **Projecteur DLP :**

DLP signifie « Digital Light Processing ». Il s'agit d'une technologie développée par Texas Instruments, qui permet de créer une image à travers une série de micro-miroirs situées sur le parcours optique. L'une de ses caractéristiques principales est que les pixels rouges, verts et bleus ne sont pas créés simultanément (comme dans les projecteurs LCD), mais alternent très rapidement grâce à un filtre rotatif.

#### **sRGB :**

Le Standard RGB est un espace colorimétrique développé par Hewlett-Packard et Microsoft. Il est très répandu, mais moins que l'espace AdobeRGB (1998)

#### **Table de correspondance :**

Terme informatique. Une table de correspondance (ou LookUp Table - LUT) est un tableau où sont stockées les valeurs spécifiques utilisées dans le fonctionnement d'un programme.

#### **Fichier THM :**

Les fichiers THM sont des fichiers vidéo miniatures, également utilisés pour créer une image miniature du fichier vidéo pour une meilleure orientation..

#### **Valeur tonale :**

La valeur tonale décrit la mesure des échelles de tonalités. Un appareil photo numérique avec 8 bits par canal de couleur a ainsi une réduction de la valeur tonale de 28= 256 étapes par canal de couleur.

#### **Wide Gamut :**

Le gamut est l'espace colorimétrique affichable par un moniteur. Le Wide Gamut désigne donc une catégorie d'équipements caractérisés par un très large espace colorimétrique proche d'AdobeRGB (1998), voire légèrement plus important. Les moniteurs Wide Gamut sont particulièrement utilisés dans l'édition d'images.

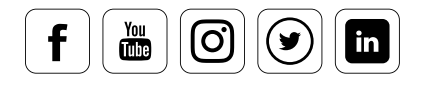

# **Spyder eBook**

## Tout sur la gestion des couleurs

## Address

Datacolor, NSA Lawrenceville, NJ 08648 +1.609.924.2189 marketing@datacolor.com

Datacolor AG Europe 8305 Dietlikon / Zurich +41 44.835.3711 info@datacolor.eu

http://www.datacolor.com/fr/fotografie-design

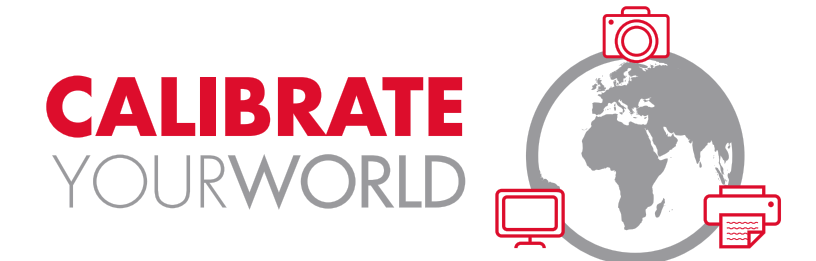

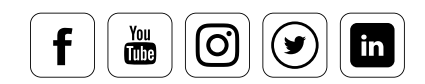

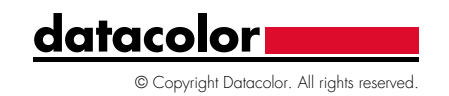